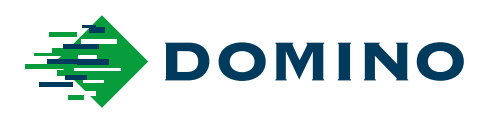

# G-Series Ръководство за експлоатация

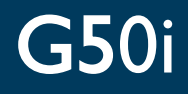

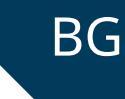

Domino. Do more.

### **DOMINO**

<span id="page-1-0"></span>Всички права запазени. Нито една част от тази публикация не може да бъде възпроизвеждана, съхранявана в система за извличане или предавана под каквато и да е форма или с каквито и да е средства, електронни, механични, за фотокопиране, за записване или по друг начин без предварителното разрешение на Domino Printing Sciences plc.

Domino Printing Sciences plc. води политика на непрекъснато усъвършенстване на продуктите; ето защо компанията си запазва правото да променя спецификацията, съдържаща се в това ръководство за експлоатация, без предизвестие.

© Domino Printing Sciences plc 2023.

За продажби, техническо обслужване и мастила, моля, свържете се с:

www.buydomino.com

www.domino-printing.com

#### **Domino UK Limited**

Bar Hill Cambridge CB23 8TU United Kingdom Теl: +44 (0)1954 782551 Fax: +44 (0)1954 782874 Email: enquiries@domino-uk.com Факс: +359 2 9544643

#### **Аркон България ЕООД**

бул. България к-с Бокар, бл. 39, ет. 1, ап. 4 1404 София България Тел.: +359 2 9523933 e-mail: info@arcon.bg

### **ЗАПИС НА ИЗМЕНЕНИЕТО**

#### **Изменение Дата**

Всички части на издание 1 Октомври 2022 г.

Всички части на издание 2 Марист 2023 г.

### <span id="page-2-0"></span>**ПРЕДГОВОР КЪМ РЪКОВОДСТВО ЗА ЕКСПЛОАТАЦИЯ**

Този документ, Domino Част №EPT083572, е официалният източник за монтажа, експлоатацията, поддръжката и рециклирането на серията принтери Domino G-Series Термична мастилена струя.

Този документ трябва да се използва за подпомагане и допълване на всяка програма за обучение, предоставена с продукта. Той не е предназначен да заменя такива програми за обучение.

Това ръководство за потребителя е превод на "Първоначалните инструкции". Преводът е за целите за прилагане на Директивата за машините.

Domino не поема никаква отговорност за повреда на оборудването или нараняване на персонала, причинени от неоторизирана или неправилна употреба на оборудването Термична мастилена струя.

Ремонтните дейности, регулиранията или всякакви други промени по настройките трябва да се извършват само от обучени от Domino инженери. Трябва винаги да се използват оригинални части от Domino, за да се гарантират качеството и производителността.

Предупреждаваме потребителите на този принтер, че е важно да прочетат, разберат и действат съгласно информацията, предоставена в част 1: Здраве и безопасност. Тази част от документа също така задава набор от символи, които се използват другаде в документа, за да обозначат специални предупреждения или изисквания. Поради това, от съществено значение е потребителите също да са запознати с тези символи и да действат съобразно с тях.

Важно е да:

- Съхранявате този документ през целия период на експлоатация на оборудването.
- Предадете този документ на всеки следващ притежател или потребител на оборудването.

### <span id="page-3-0"></span>**УВЕДОМЛЕНИЕ НА ФЕДЕРАЛНАТА КОМИСИЯ ПО КОМУНИКАЦИИТЕ (FCC)**

Това оборудване е тествано и е установено, че съответства на ограниченията за цифрово устройство клас А, съгласно част 15 от Правилника на FCC. Тези ограничения са предназначени да осигурят приемлива защита срещу вредни смущения, когато оборудването работи в промишлена среда. Това оборудване генерира, използва и може да излъчва радиочестотна енергия и ако не се инсталира и използва в съответствие с ръководството с инструкции, може да причини вредни смущения на радиокомуникациите. Работата на това оборудване в жилищна зона е възможно да причини вредни смущения, като в този случай потребителят ще трябва да отстрани смущенията на собствени разноски.

Всякакви промени или модификации, които не са изрично одобрени от производителя, биха могли да отнемат правото на потребителя да работи с оборудването.

### **ЕВРОПЕЙСКА ДЕКЛАРАЦИЯ ЗА ЕЛЕКТРОМАГНИТНА СЪВМЕСТИМОСТ (ЕМС)**

Този продукт може да причини смущения, ако се използва в жилищни зони. Такава употреба трябва да се избягва, освен ако потребителят не вземе специални мерки за намаляване на електромагнитните излъчвания, за да предотврати смущенията върху приемането на радио и телевизионни програми.

### **УПОТРЕБА ПО ПРЕДНАЗНАЧЕНИЕ**

Устройството, описано в този документ, е индустриален принтер, проектиран да се използва на закрито в професионална среда за печат върху различни повърхности и продукти. Да не се използва за други цели, освен ако не е разрешено от Domino. Ако оборудването се използва по начин, който не е указан от Domino, защитата на оборудването, може да бъде нарушена.

### <span id="page-4-0"></span>**СОФТУЕРНИ КРЕДИТИ**

Баркод енджин от TEC-IT - [www.tec-it.com](http://www.tec-it.com)

Този продукт използва следните библиотеки. Библиотеките и тяхната употреба са предмет на по-малък общ публичен лиценз GNU, версия 2.1.

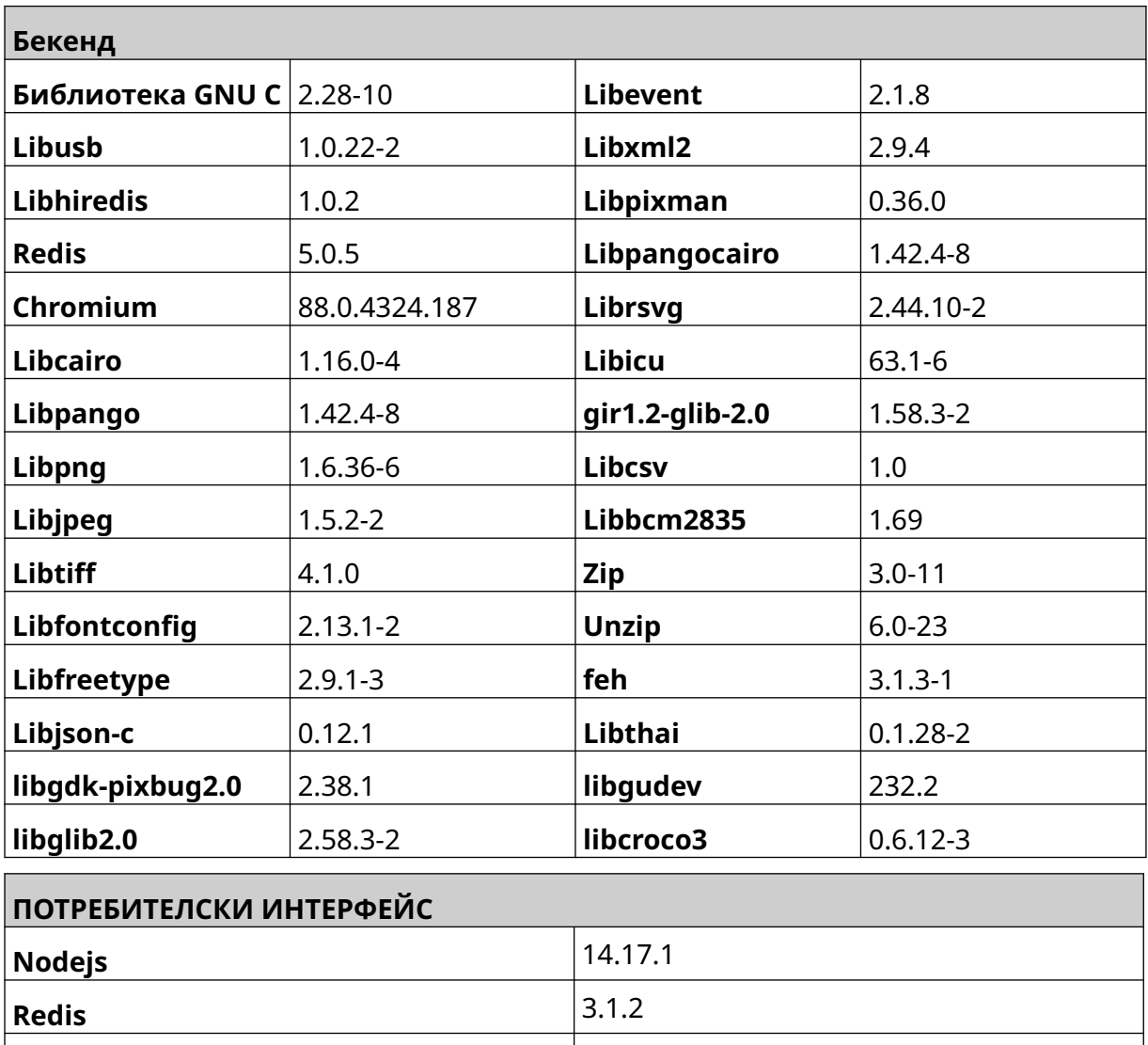

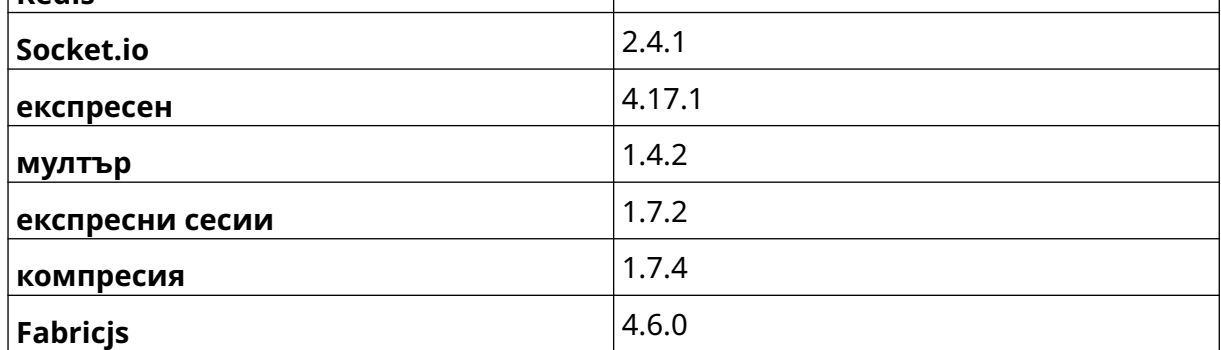

## **СЪДЪРЖАНИЕ**

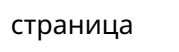

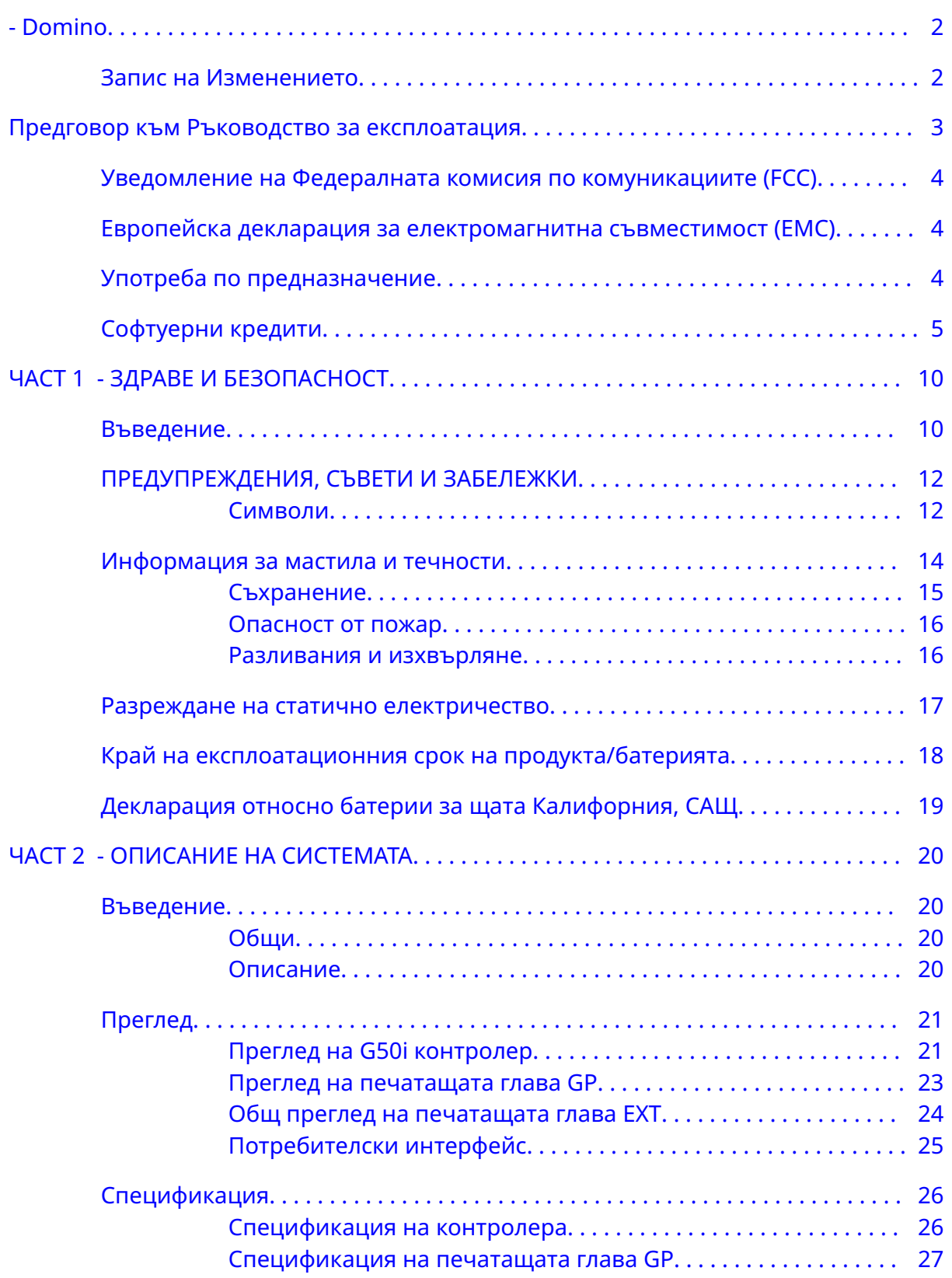

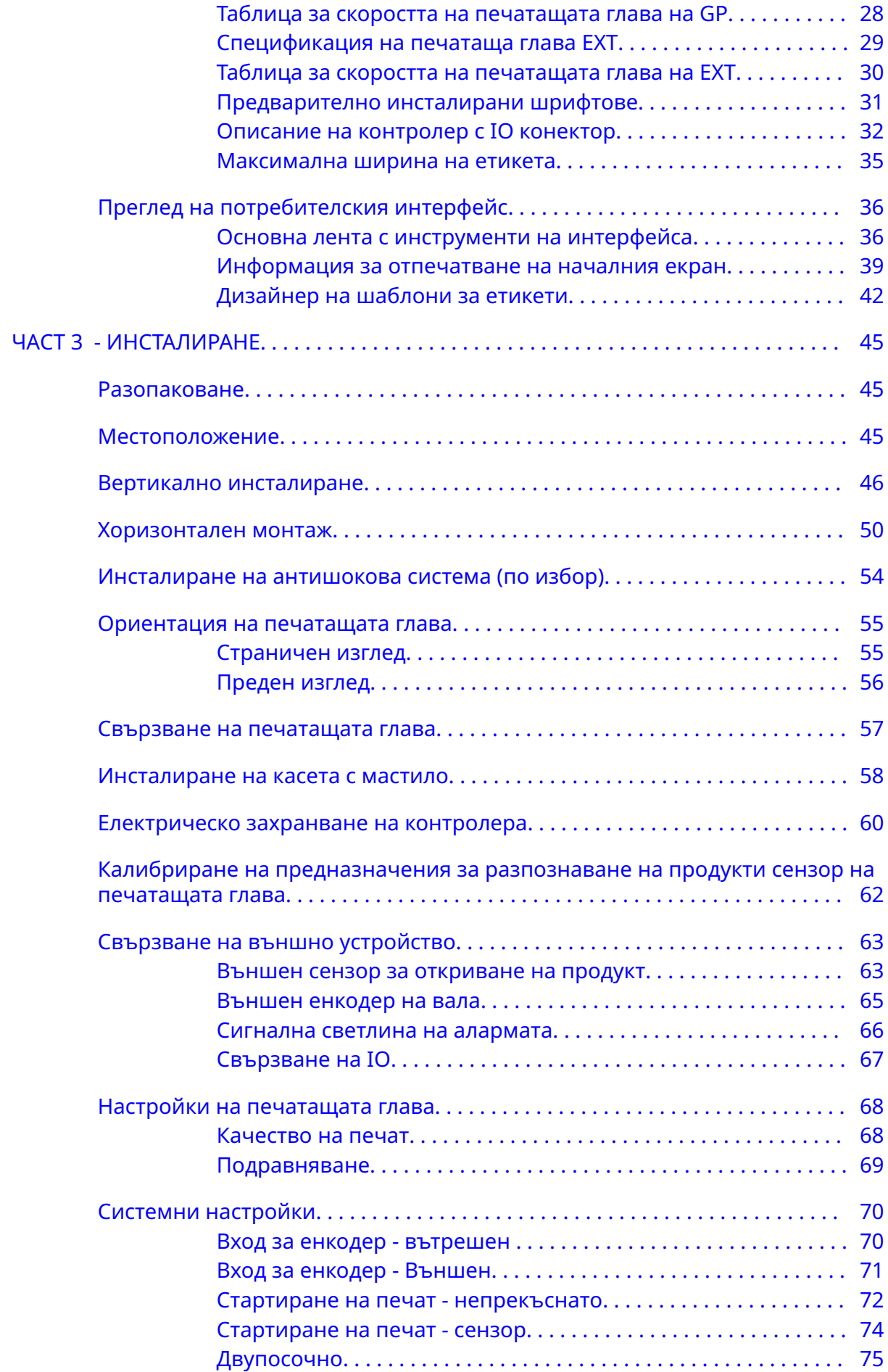

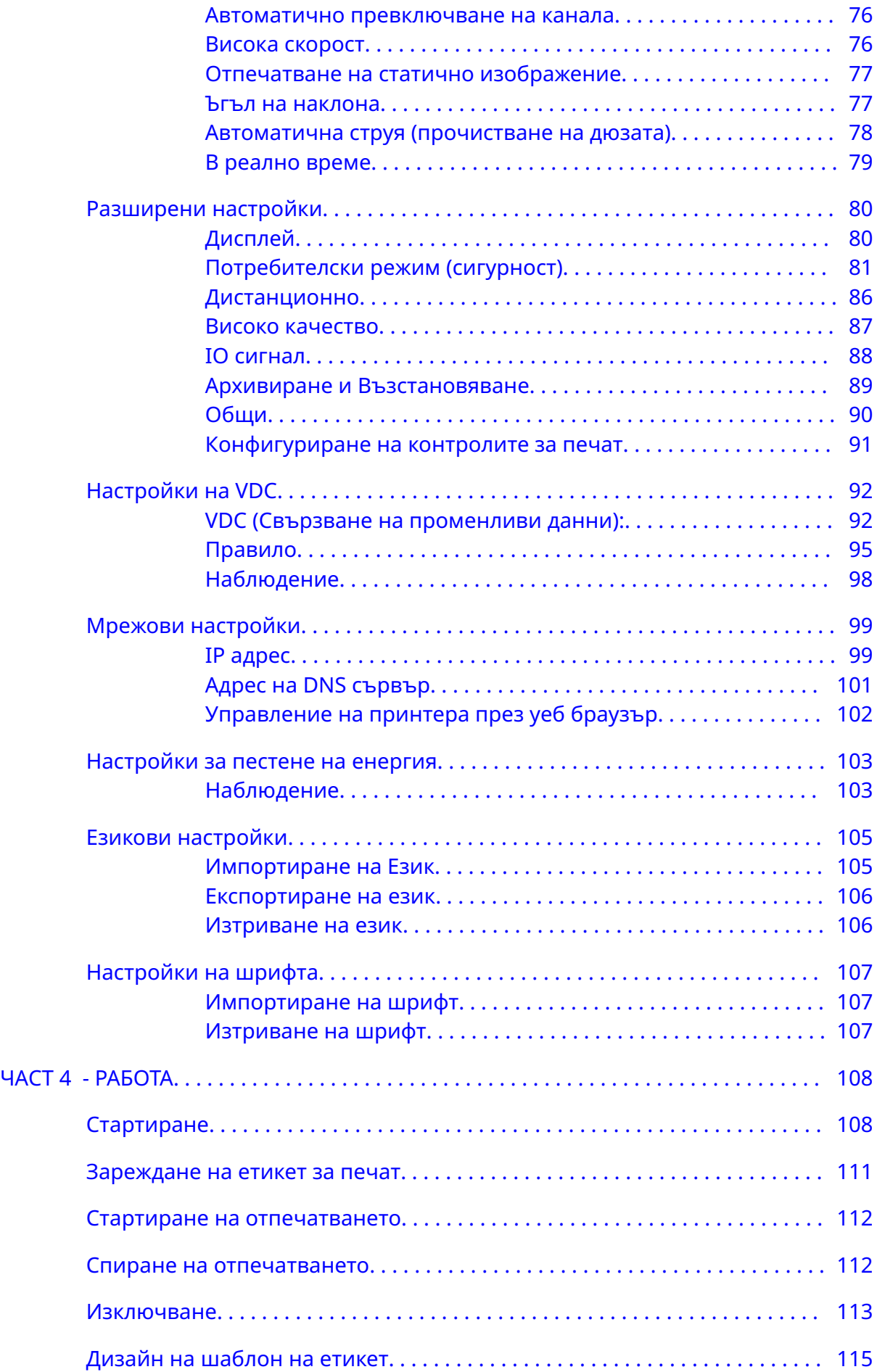

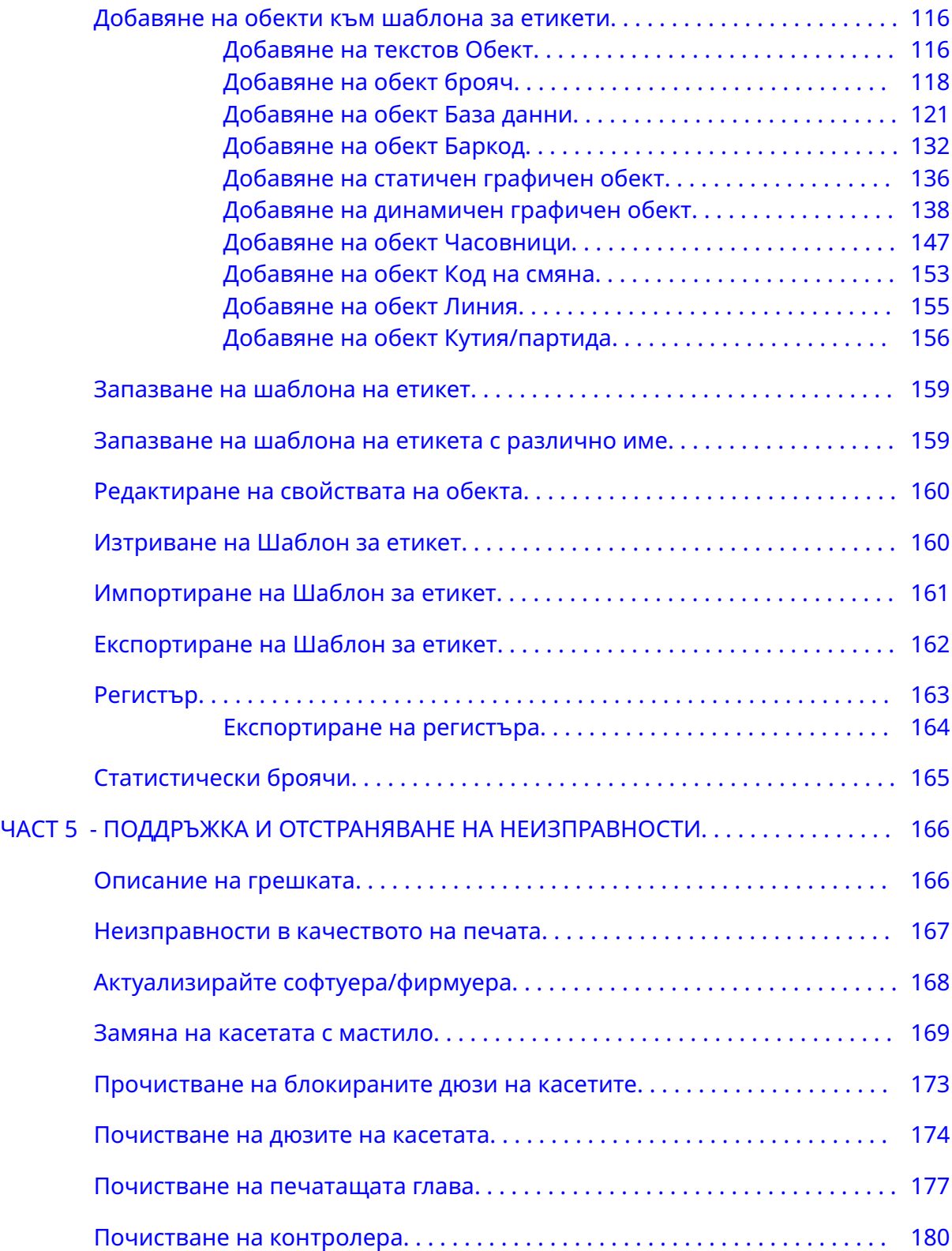

### <span id="page-9-0"></span>**ЧАСТ 1 ЗДРАВЕ И БЕЗОПАСНОСТ**

### **ВЪВЕДЕНИЕ**

Ако оборудването се използва по начин, който не е посочен от производителя, защитата на оборудването, може да бъде нарушена.

Указанията за безопасни работни практики варират в зависимост от работната среда. Следват общите принципи, които трябва да се спазват, при вземане на необходимите предпазни мерки:

- Не работете с принтер на открито или в среда извън посочения работен диапазон. Този продукт е предназначен само за употреба на закрито.
- Използвайте само адаптера за електрическо захранване, посочен по-долу:
	- Производител: MEAN WELL ENTERPRISES CO. LTD
	- Модел: GST60A24
- Не инсталирайте и не работете с принтер в среда, в която той може да бъде в контакт с вода.
- Избягвайте да използвате и съхранявате принтера в среда с високо съдържание на прах.
- Прочетете информационния лист за безопасност (ИЛБ), преди да съхранявате, обработвате, транспортирате или използвате касетите с мастило.
- Защитете принтера от електрически пренапрежения или ниско напрежение, като използвате UPS (непрекъсваем източник на захранване).
- Изключете и прекъснете електрическото захранване на принтера, преди да правите каквито и да било кабелни връзки.
- Изключете и прекъснете електрическото захранване на принтера, преди да свързвате или изключвате печатаща глава.
- Уверете се, че всички кабели са закрепени далеч от движещите се компоненти на производствената линия.
- Спрете да печатате, преди да извадите и/или поставите касета с мастило.
- При почистването на дюзите на касетата използвайте само кърпички без власинки.
- Почистете дюзите на печатащата глава в съответствие с препоръките.
- Защитете печатащите глави от удар с подходящо регулиране и подравняване на страничните релси и водачите на продукта.
- Не отваряйте затворените компоненти. Те не съдържат части за обслужване от потребителя.
- Използвайте само аксесоари, които са одобрени от производителя.

• Изхвърляйте батериите, електрическите и електронните продукти разделно в подходящ пункт за събиране. Не изхвърляйте батериите, електрическите и електронните продукти с обичайните битови отпадъци.

### <span id="page-11-0"></span>**ПРЕДУПРЕЖДЕНИЯ, СЪВЕТИ И ЗАБЕЛЕЖКИ**

Предупрежденията, съветите и забележките, използвани в това ръководство, са маркирани с международни символи за опасност. Следващите определения на всичките три уведомления са описани по-долу във формата, в който се появяват в това документ.

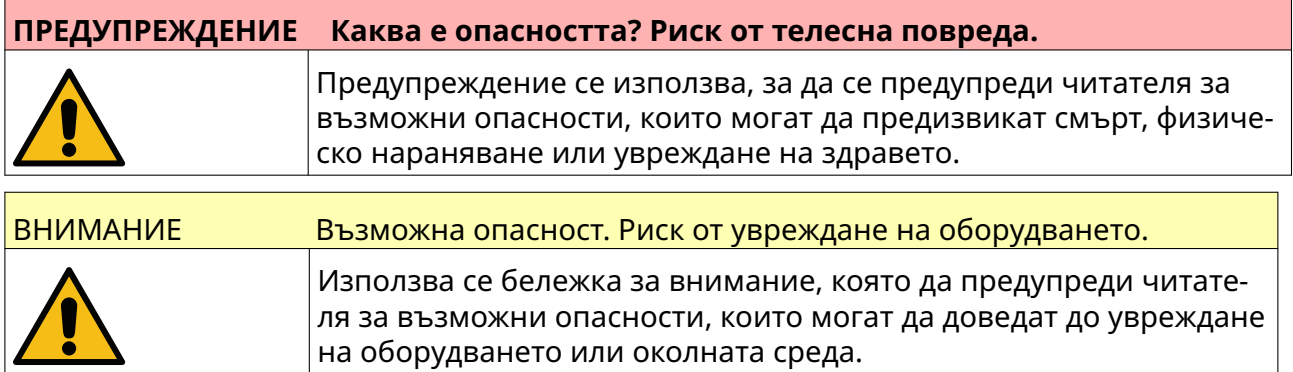

Използва се бележка, която да предупреди читателя за важна информация.

#### **Символи**

Следните символи се използват в този документ, за да се маркират конкретни предупреждения и съвети за внимание, използвани в процедурата под символите.

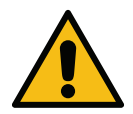

Предупреждение или бележка за внимание, прочетете и се съобразете с текста на предупреждението или бележката за внимание, за да избегнете физическо нараняване, повреда на оборудването или увреждане на окол‐ ната среда.

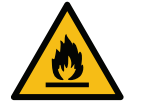

Съществува опасност от пожар, ако се запалят запалимите материали.

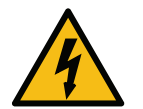

Опасност от влизане в контакт с електричество.

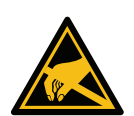

Бъдете внимателни, за да не допуснете разреждане на статично електриче‐ ство (ESD). Трябва да се вземат мерки за предпазване от статично електри‐ чество:

- Изключете машината.
- Носете гривна за заземяване.
- Избягвайте носенето на дрехи, които могат да създадат електро‐ статични напрежения.
- Използвайте пликове за защита от разреждане на статично елек‐ тричество при пренасянето на печатни платки.
- Поставяйте печатните платки само на подложки, които са напра‐ вени от материал, разсейващ електростатичните напрежения и които са заземени.

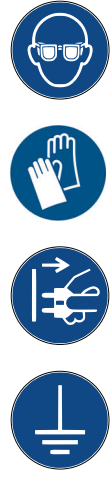

Трябва да се носят защитни средства за очите.

Трябва да се носи защитно облекло. Използвайте подходящи защитни ръ‐ кавици. Направете справка със съответния информационен лист за безо‐ пасност (ИЛБ).

Изключвайте захранването преди извършване на поддръжка или ремонт.

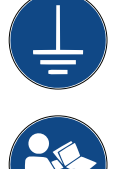

Свържете клемата за заземяване на продукта към подходящ заземител.

Прочетете ръководството, преди да извършите тази процедура.

### <span id="page-13-0"></span>**ИНФОРМАЦИЯ ЗА МАСТИЛА И ТЕЧНОСТИ**

Domino предоставя информационни листове за безопасност (ИЛБ), съдържащи специална информация за безопасност за всички свои мастила. Информационните листове за безопасност могат да бъдат намерени на уебсайта на Domino в раздел МИЛБ.

Печатарските мастила не причиняват проблеми, когато се използват правилно. Но всеки, който ги използва, трябва да е запознат със съответните стандарти за безопасност и да е наясно с предпазните мерки, които трябва да се вземат. Следват основните изисквания:

- Присъщите за индустриалната практика стандарти за чистота и ред трябва да бъдат спазвани.
- Мастилата и техните контейнери трябва да бъдат складирани и използвани с повишено внимание.
- Не пушете и не допускайте открити пламъци (или други запалителни източници) в близост до мастила или разтворители, тъй като това е изключително опасно.
- Всички, които влизат в контакт с мастилата, трябва да бъдат правилно инструктирани относно употребата им.
- Не трябва да се допуска контакт с устата. Следователно ядене, пиене, пушене или каквито и да е лични навици или действия, при които може да попадне мастило в устата, трябва да се избягват.
- Не трябва да се допуска контакт с очите. Трябва винаги да се използва подходяща защита за очите, когато има някаква опасност от разплискване или разпространение във вид на дребни капчици. Ако в очите попадне мастило, първата помощ се състои в изплакване на засегнатото око в продължение на 15 минути с физиологичен разтвор (или с чиста вода, ако няма такъв), като се внимава да не попадне вода в незасегнатото око. Незабавно трябва да се потърси медицинска помощ.
- Повечето мастила съдържат разтворители, които могат да увредят кожата. Трябва винаги да се прилага подходяща работна практика и да се извършва оценка на риска. Налични са информационни листове за безопасност, които дават точни съвети за личното предпазно облекло. Повечето ръкавици предлагат ограничена и кратковременна защита на излагане и трябва да бъдат подменяни както след всяко разливане, така и на чести периоди.
- Много мастила съдържат материали, които лесно се изпаряват и могат да бъдат вдишани. Затова е необходима добра вентилация.
- Всички използвани почистващи материали, например парцали или хартиени салфетки, са потенциално пожароопасни. След употребата им те трябва да бъдат събирани за безопасно изхвърляне. След контакт с мастило възможно най-бързо трябва да се измият всички възможни остатъци в найблизкото съоръжение за миене.

#### <span id="page-14-0"></span>**Съхранение**

Печатарските мастила трябва да се съхраняват в добре вентилирани сгради, на места, подбрани за целта и според безопасността в случай на пожар. Всички течности трябва да бъдат съхранявани в съответствие с местната нормативна уредба.

#### <span id="page-15-0"></span>**Опасност от пожар**

Съобразявайте се с всички предупреждения, дадени върху машината, и със следните инструкции за безопасност.

При пожар, възникнал от електричество, да не се използва вода.

Ако има натрупване на засъхнало мастило, не използвайте метални стъргалки, за да го премахнете, тъй като това може да предизвика искри.

Опасността от пожар е най-важното нещо, което трябва да се има предвид, там, където се съхраняват и използват печатарски мастила. Степента на опасност от пожар ще варира значително в зависимост от дадения тип на мастилото и промивната течност.

Мастилата на водна основа не горят, макар че тези, базирани на водна основа, смесена с алкохол, могат да горят при достатъчно количество алкохол в тях.

Продължителното излгане на системи на водна основа на високи температури може да изпари водата и да произведе възпламеним остатък.

Мастилата на основата на разтворител крият по-висока степен на опасност – в зависимост от конкретния разтворител в тях или комбинацията от разтворители. Когато съществува конкретна опасност, съответната информация се дава в информационните листове за безопасност.

При пожар съществува вероятност за образуване на опасни изпарения, произлизащи от печатните мастила. Поради тази причина мастилото трябва да бъде съхранявано на места, където може да бъде достигнато бързо от противопожарната служба и където не може да се разпространи извън склада.

#### **Разливания и изхвърляне**

#### **ПРЕДУПРЕЖДЕНИЕ Запалим материал. Опасност от пожар.**

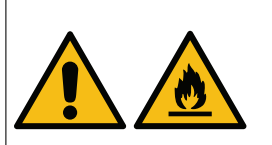

**Не позволявайте на мастилото да изсъхне или да се натру‐ па‑засъхнало мастило.**

Някои изсъхнали мастила са силно запалими. Почиствайте неза‐ бавно всички разливания на мастило.

Разлетите мастила трябва да бъдат почиствани възможно най-скоро със съответния разтворител и при осигуряване на безопасност за персонала. Погрижете се да вземете предпазни мерки, за да предотвратите навлизането на разливания или остатъци от почистването в отводнителни тръби или канализационни системи.

Мастилата и свързаните с тях течности са електропроводими материали. Следователно, електрозахранването на принтера трябва да бъде изключено, докато се почистват разливите.

Печаните мастила и свързаните с тях течности не трябва да се третират като обикновени отпадъци. Те трябва да бъдат изхвърляни по одобрени методи, съгласно местната нормативна уредба.

### <span id="page-16-0"></span>**РАЗРЕЖДАНЕ НА СТАТИЧНО ЕЛЕКТРИЧЕСТВО**

За да се избегне разреждането на статично електричество от оборудване на производствена линия, оборудването и всичко на него трябва да бъде заземено правилно. Тъй като Domino не носи отговорност за поддържката на оборудването на клиента, клиентът трябва да е информиран за важността на заземяването. По време на монтажа на принтера техникът на Domino (или дистрибуторът на Domino) трябва да се увери, че производствената линия, на която е инсталиран принтерът, е заземена правилно. Това означава, че всички метални елементи на разстояние до 12 инча (300 mm) от местоположението на печатащата глава трябва да бъдат безопасно заземени. Това трябва да се провери по отношение на масата на шасито на печатащата глава с помощта на омметър, цифров волтметър или друго подходящо устройство. Важно е заземяването да се проверява периодично и, ако принтерът се премести на друга производствена линия, тази нова производствена линия да бъде правилно заземена. Препоръчват се допълнителни устройства за разсейване на статичното електричество, като например антистатични четки на линията и др.

### <span id="page-17-0"></span>**КРАЙ НА ЕКСПЛОАТАЦИОННИЯ СРОК НА ПРОДУКТА/БАТЕРИЯТА**

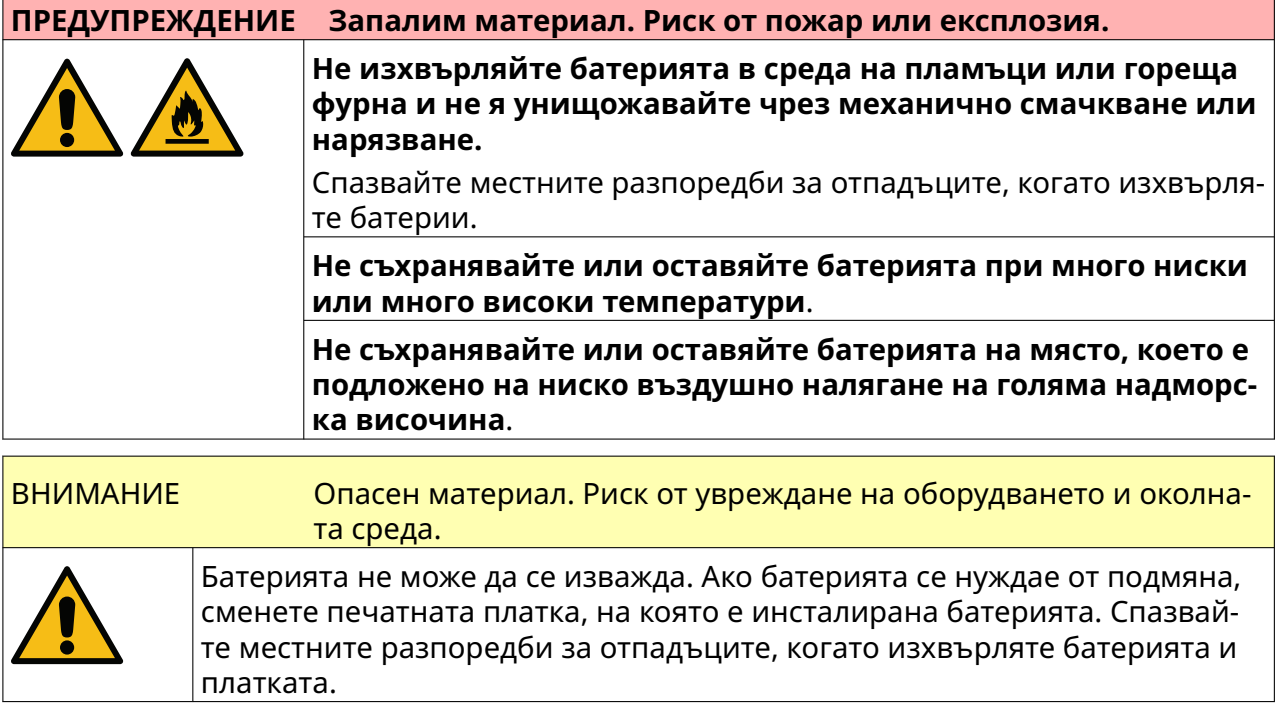

#### **Информация за рециклиране в съответствие с директивите относно отпадъ‐ ци от електрическо и електронно оборудване и батерии**

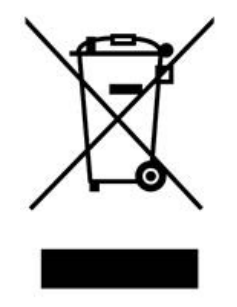

Маркировка на продукта Маркировка на батерията

#### **Само за Европейския съюз**

Продуктът/батерията е маркиран с един от горните символи за рециклиране. Това показва, че след края на експлоатационния срок на продукта/батерията трябва да ги изхвърлите отделно в подходящ пункт за събиране и да не ги поставяте в нормалния поток от битови отпадъци.

### <span id="page-18-0"></span>**ДЕКЛАРАЦИЯ ОТНОСНО БАТЕРИИ ЗА ЩАТА КАЛИФОРНИЯ, САЩ**

Перхлоратен материал — може да са необходими специални действия.

Вижте [www.dtsc.ca.gov/hazardouswaste/perchlorate](https://dtsc.ca.gov/perchlorate/)

### <span id="page-19-0"></span>**ЧАСТ 2 ОПИСАНИЕ НА СИСТЕМАТА**

### **ВЪВЕДЕНИЕ**

#### **Общи**

Този документ предоставя:

- Основно въведение в Domino G-Series.
- Подробности относно потребителския интерфейс.
- Инструкция за създаване на етикет.
- Процедури за превантивна поддръжка.
- Откриване на неизправности и диагностика.
- Подробности за актуализиране на софтуера.

#### **Описание**

Серията Domino G е гама от термореактивни мастиленоструйни принтери, предназначени за отпечатване на постоянни и променливи данни върху продукти по производствените линии. За конкретни подробности се свържете с вашия местен офис за поддръжка.

Всеки G50i принтер се състои от:

- 1 печатаща глава с кабел, свързващ печатащата глава с контролер.
- Контролер, съдържащ електронните системи за управление.

### <span id="page-20-0"></span>**ПРЕГЛЕД**

### **Преглед на G50i контролер**

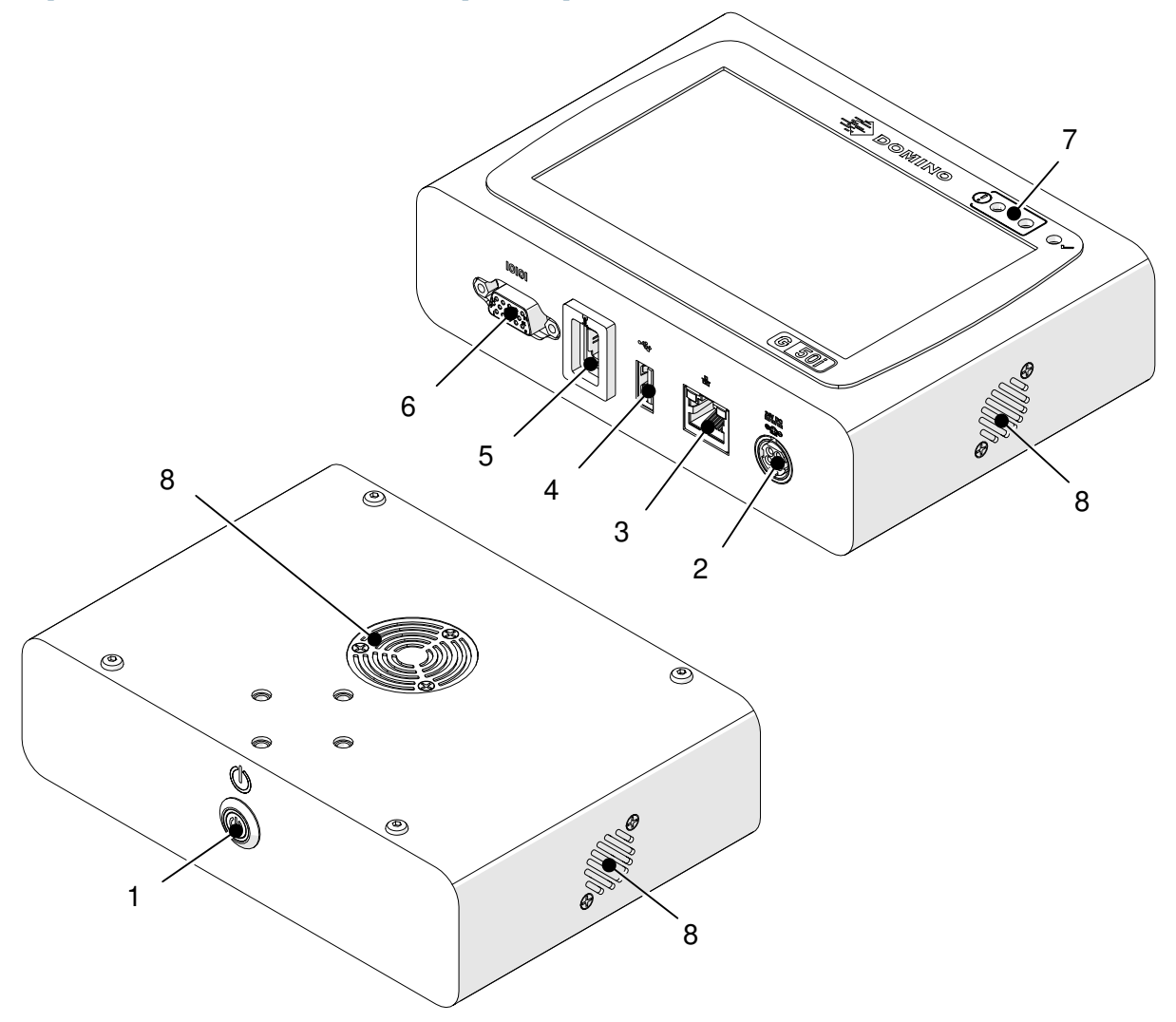

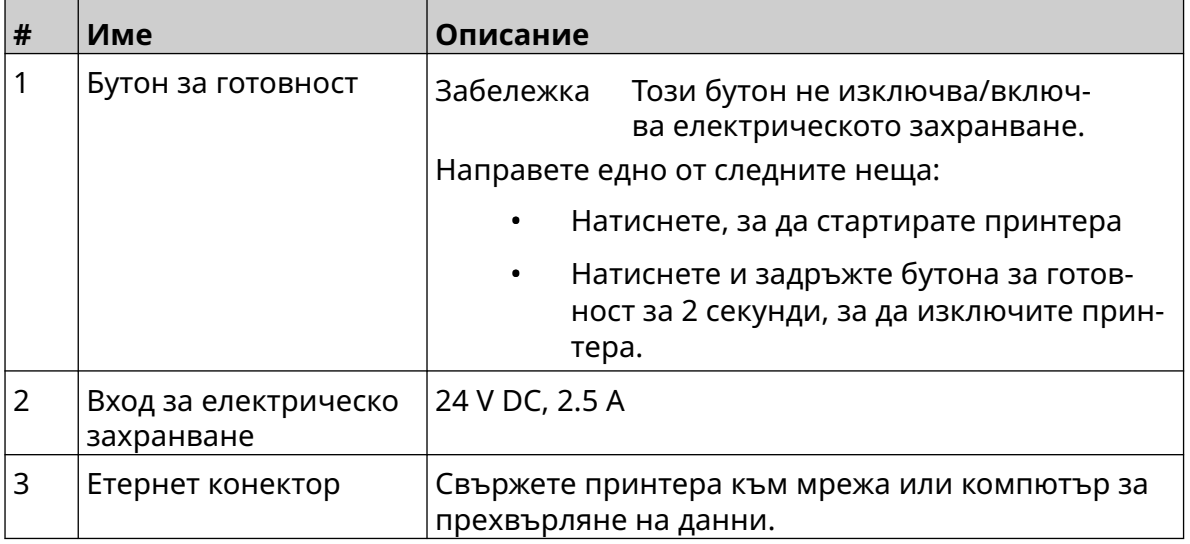

#### ОПИСАНИЕ НА СИСТЕМАТА

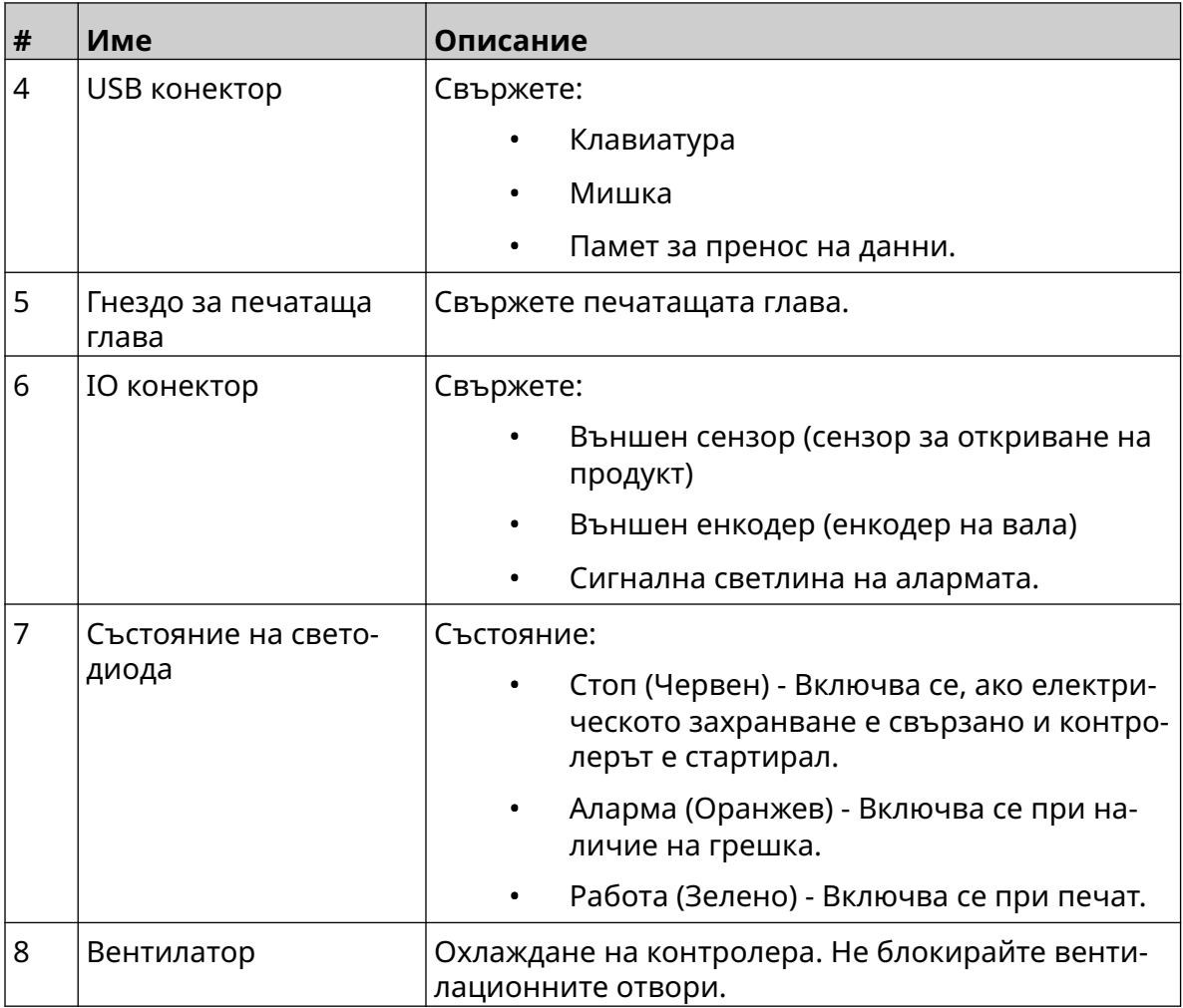

# 1 2 Õ  $\mathcal{O}$ Sealed B  $\begin{pmatrix} 0 & 0 \\ 0 & 0 \\ 0 & 0 \end{pmatrix}$  $\mathcal{O}$

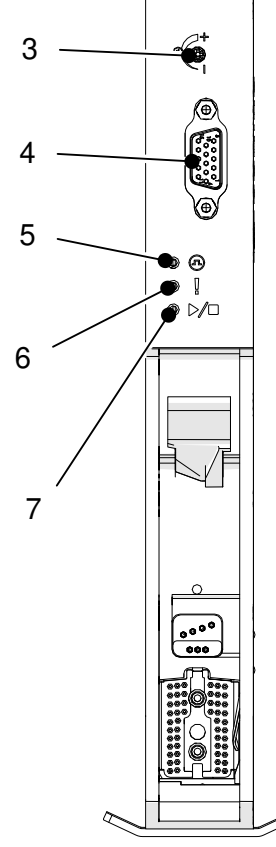

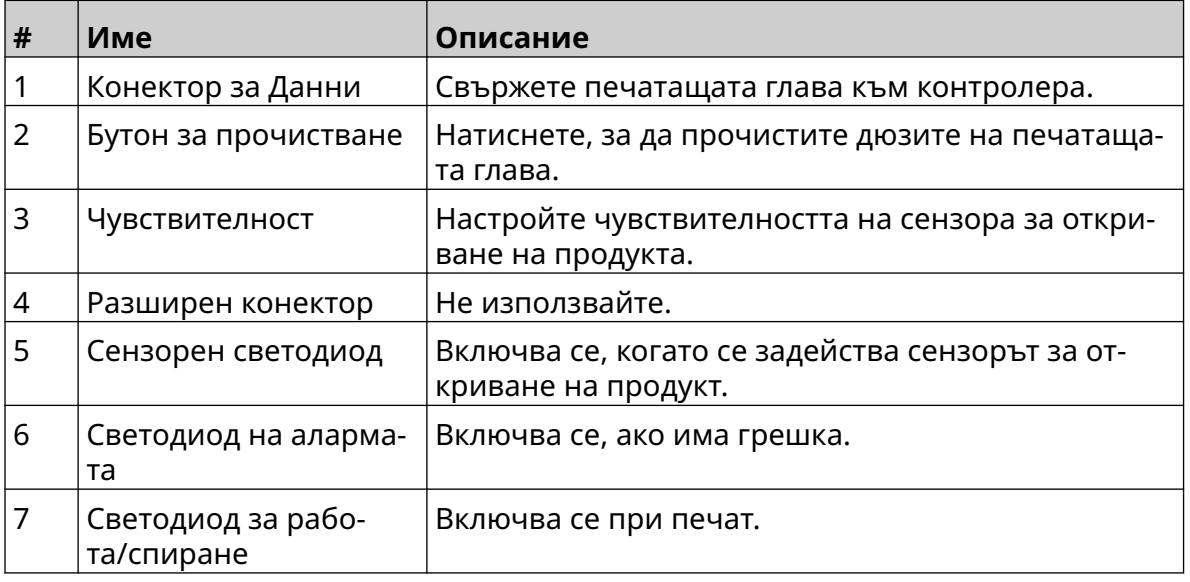

#### <span id="page-22-0"></span>**Преглед на печатащата глава GP**

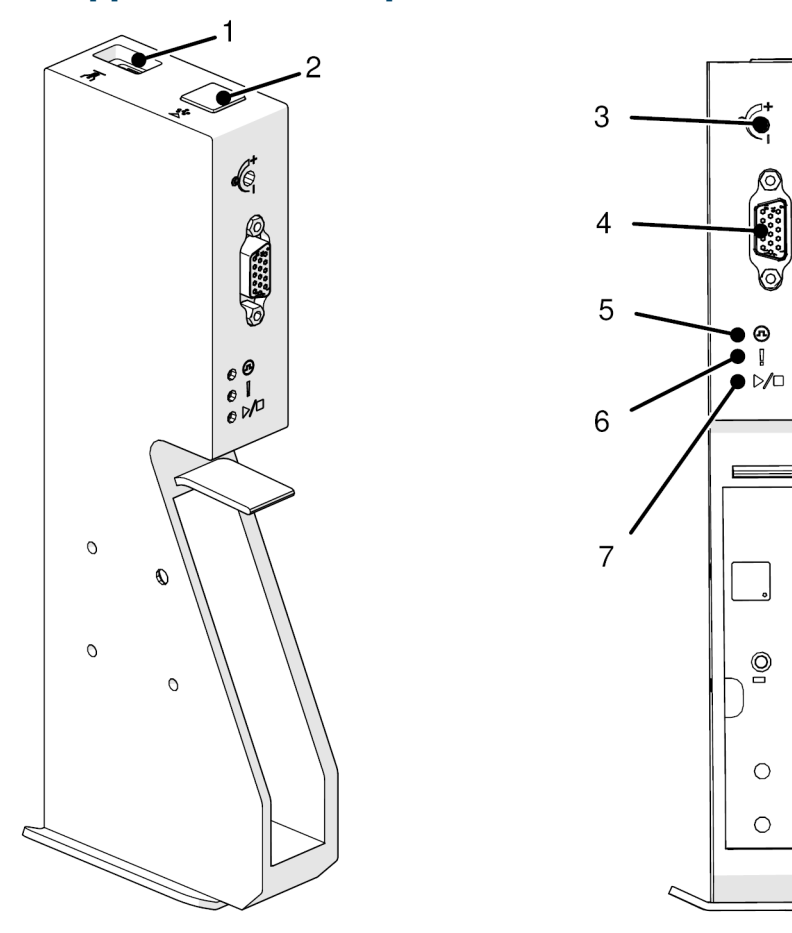

#### <span id="page-23-0"></span>**Общ преглед на печатащата глава EXT**

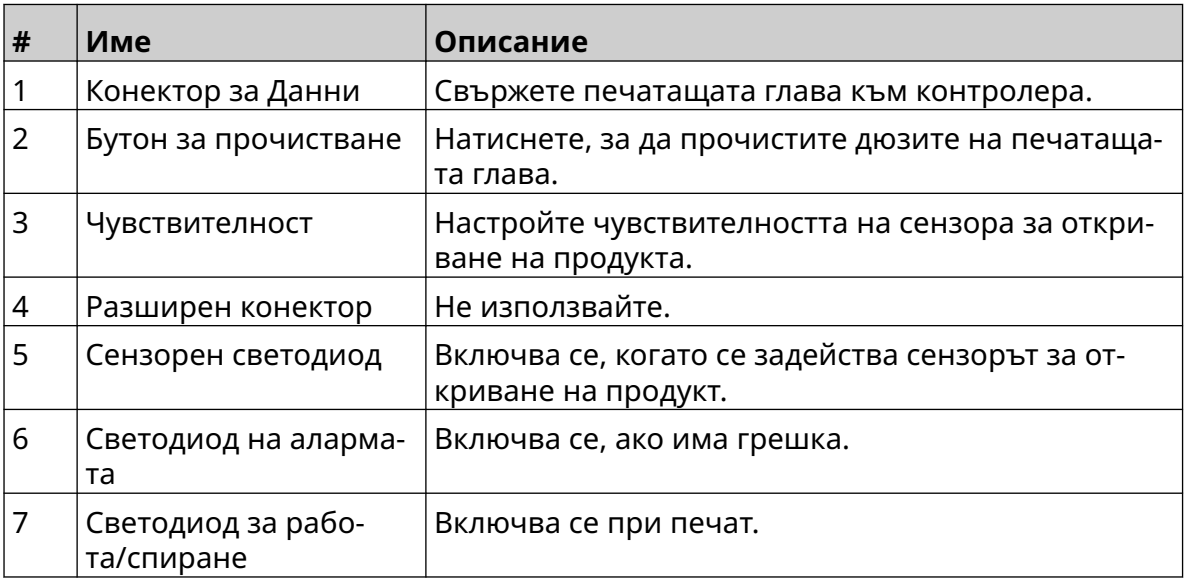

#### <span id="page-24-0"></span>**Потребителски интерфейс**

5-инчовият сензорен екран на контролера показва потребителския интерфейс. Настройката, конфигурацията и създаването/редактирането на етикети се извършват директно на сензорния екран (не е необходим външен софтуер).

Принтерът обаче може да се управлява и през уеб браузъра на компютър, лаптоп, таблет или мобилно устройство (смартфон), вж. [Управление на принтера през уеб](#page-101-0) [браузър](#page-101-0) на страница 102.

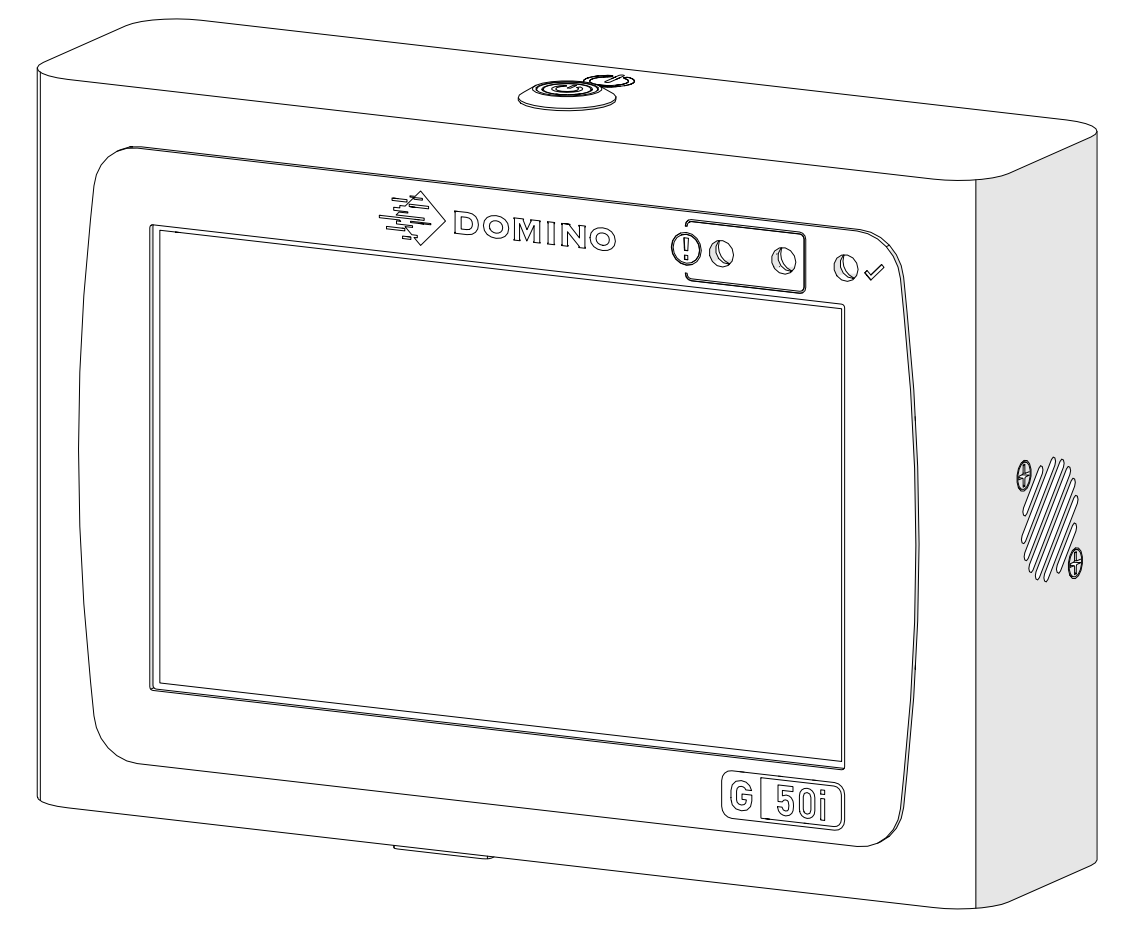

### <span id="page-25-0"></span>**СПЕЦИФИКАЦИЯ**

#### **Спецификация на контролера**

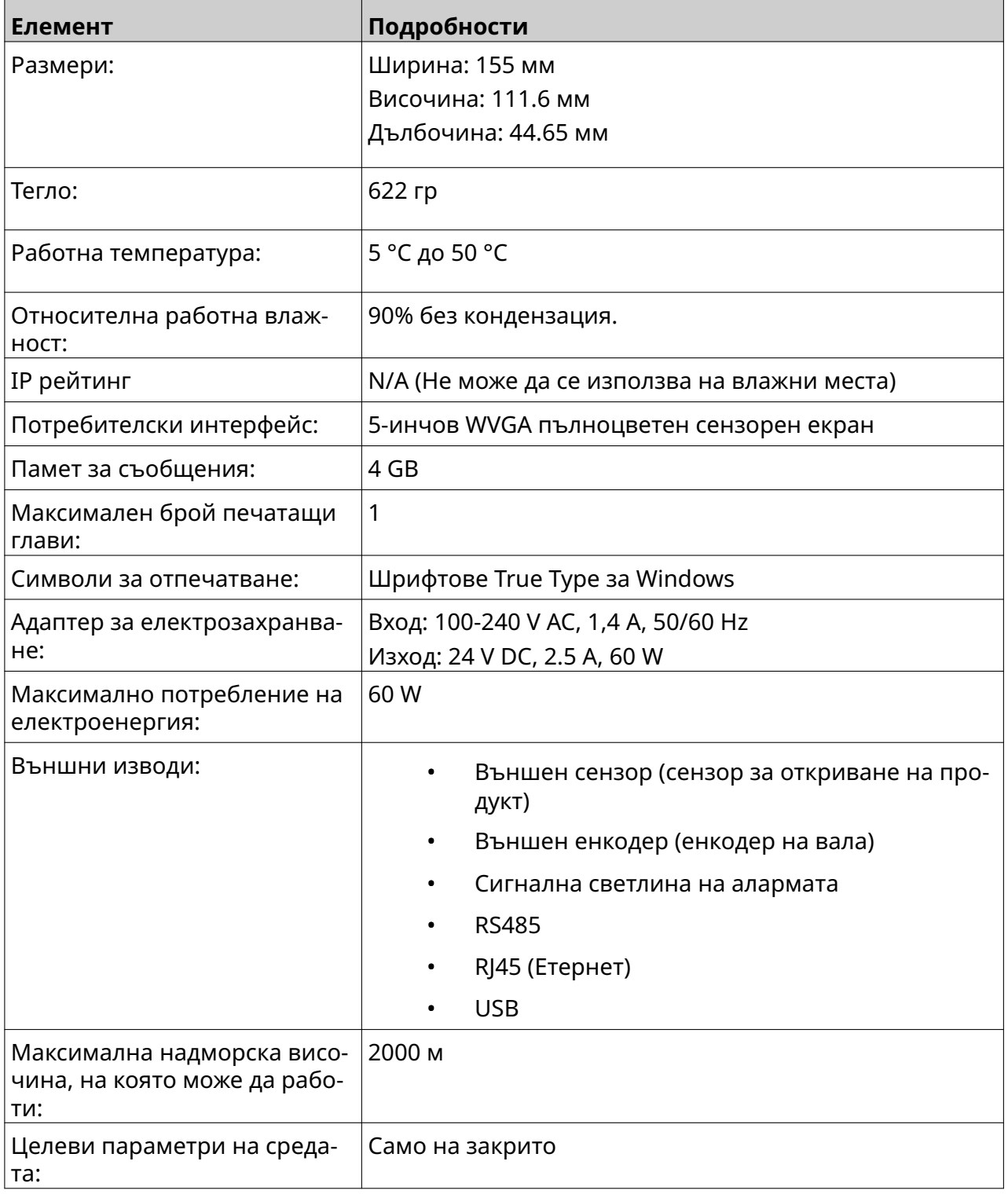

#### <span id="page-26-0"></span>**Спецификация на печатащата глава GP**

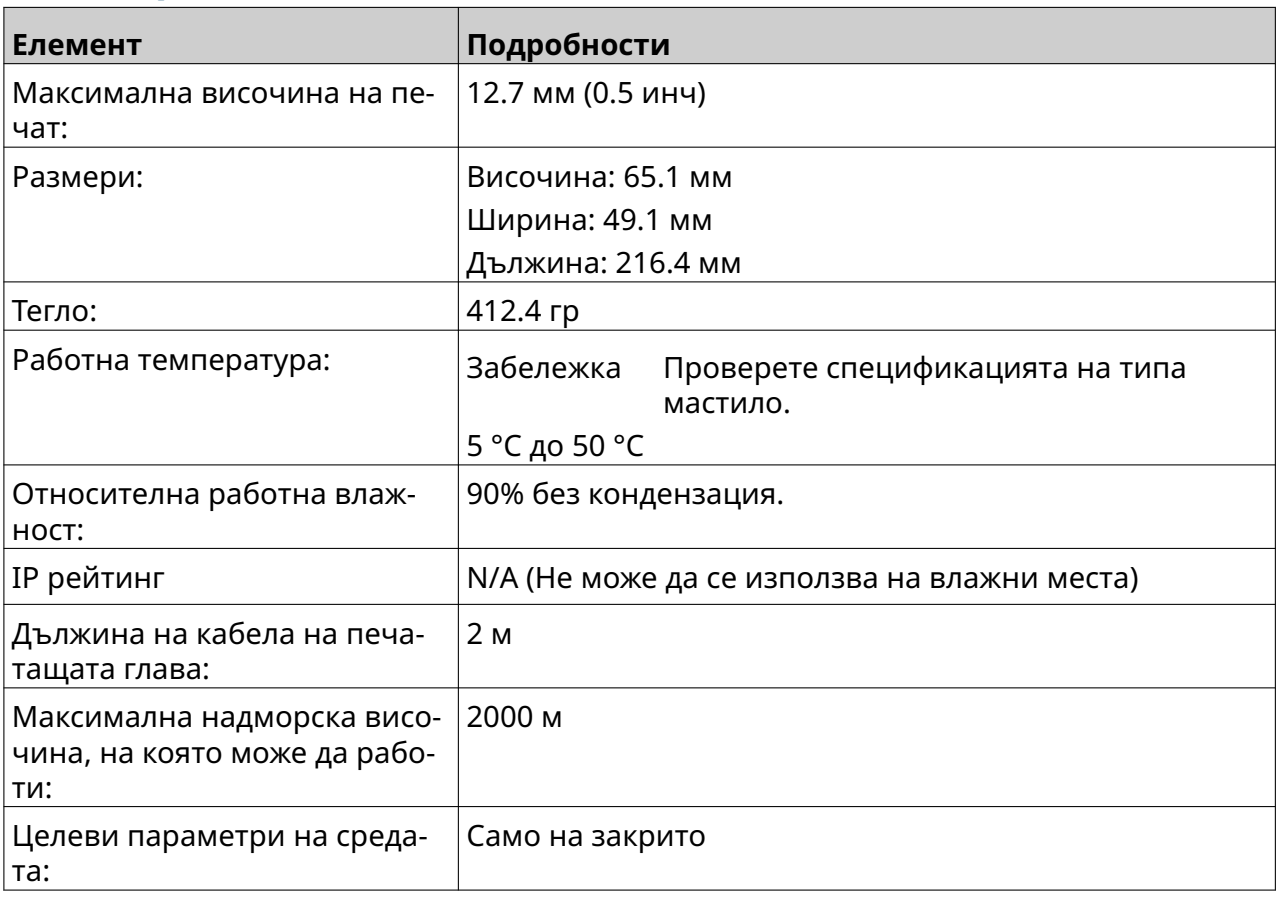

#### <span id="page-27-0"></span>**Таблица за скоростта на печатащата глава на GP**

Забележка Скоростите на печат зависят от вида на мастилото, разделителната способност и приложението. Проверете листа с данни за типа мастило.

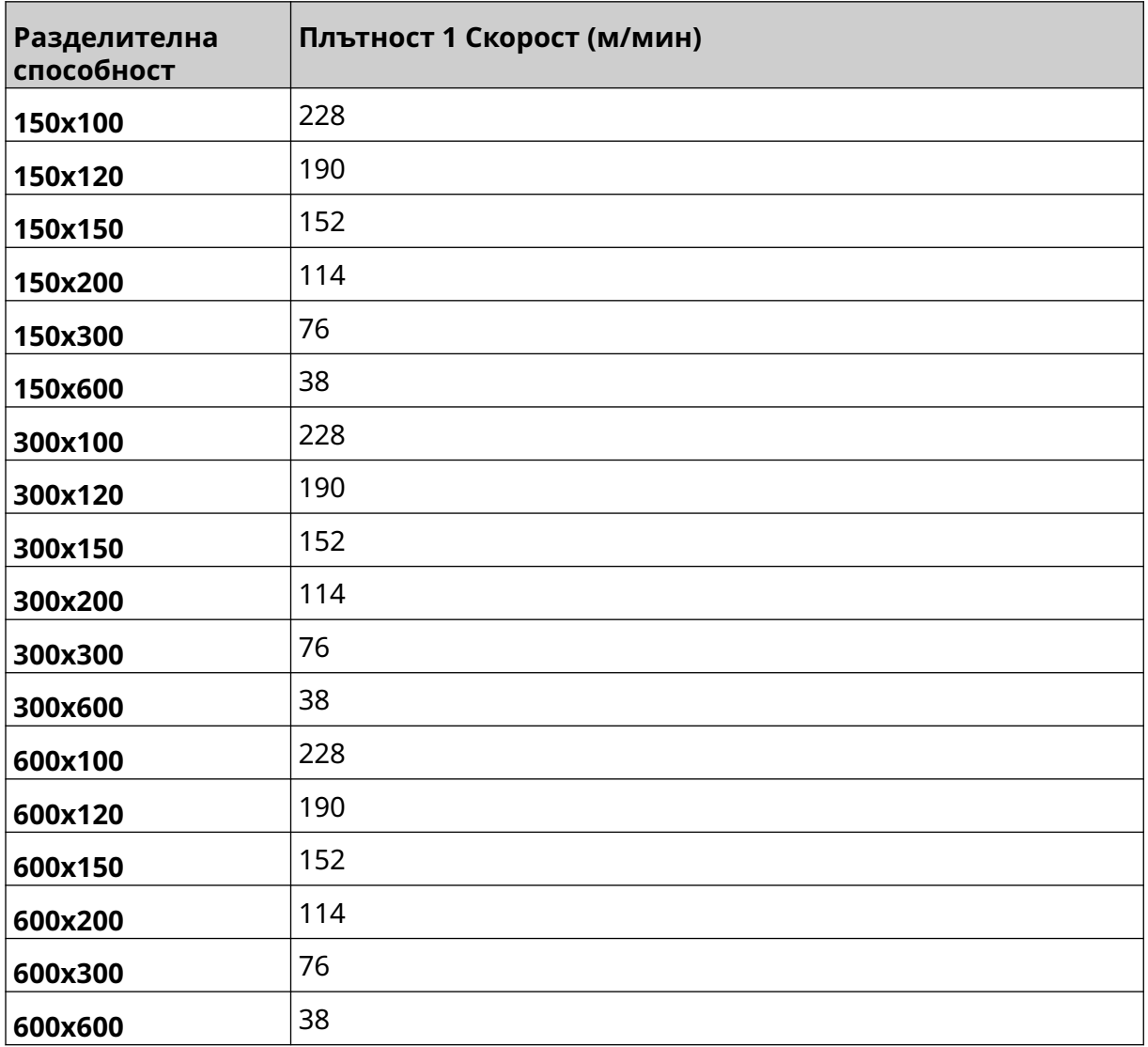

### <span id="page-28-0"></span>**Спецификация на печатаща глава EXT**

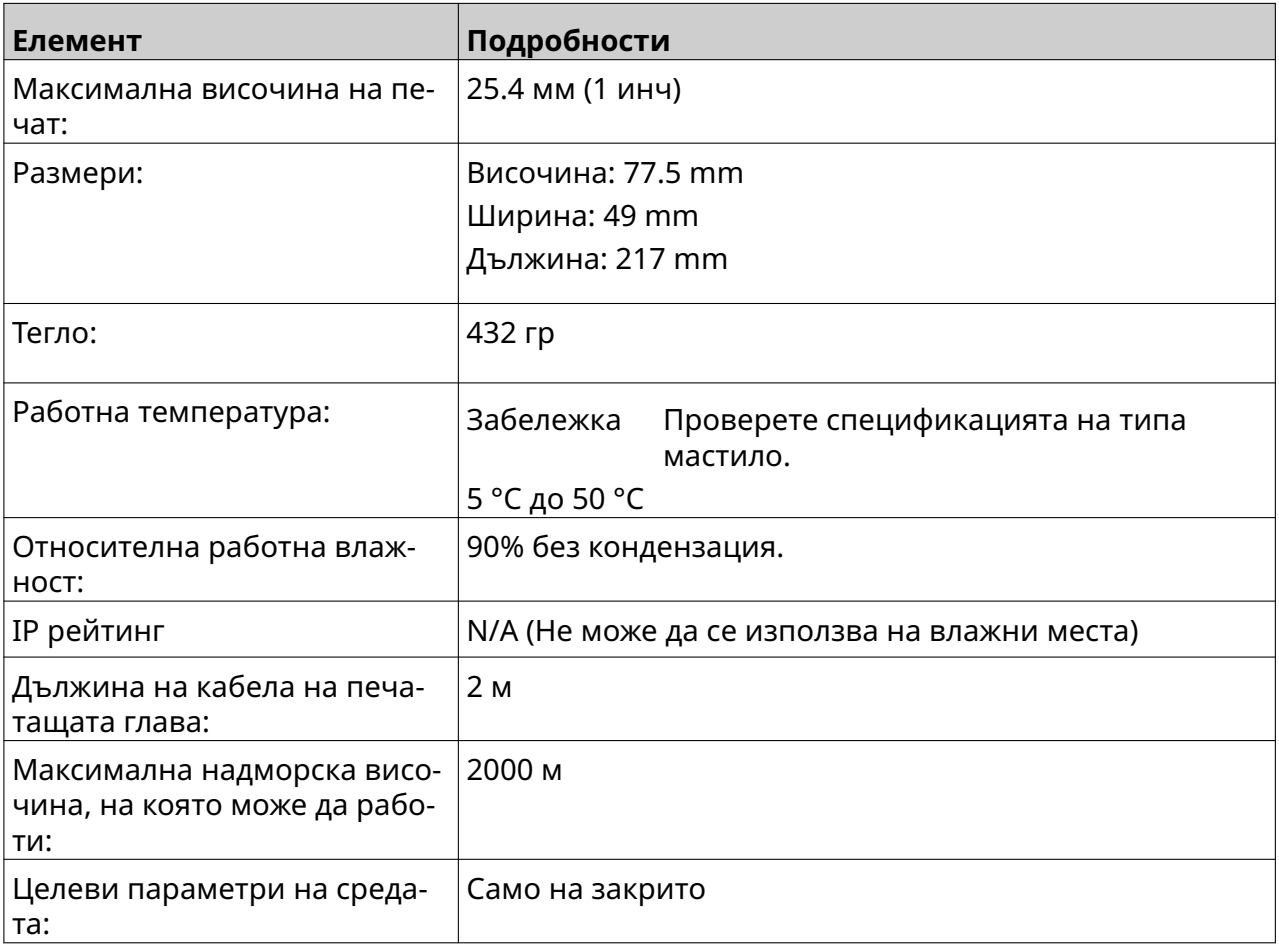

#### <span id="page-29-0"></span>**Таблица за скоростта на печатащата глава на EXT**

Забележка Скоростите на печат зависят от вида на мастилото, разделителната способност и приложението. Проверете листа с данни за типа мастило.

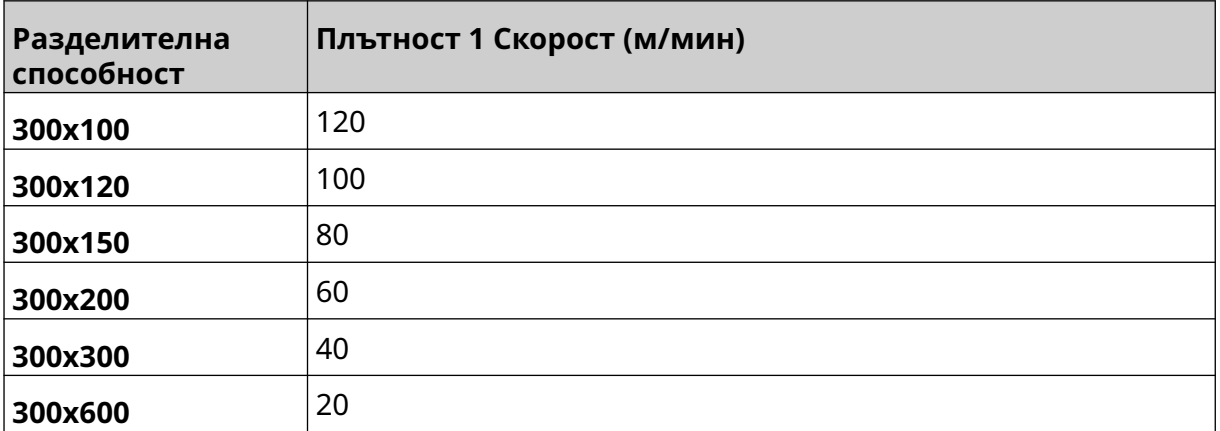

#### <span id="page-30-0"></span>**Предварително инсталирани шрифтове**

Предварително инсталираните шрифтове включват:

- Liberation Mono (Нормален/Удебелен/Курсив/Удебелен курсив)
- Liberation Sans (Нормален/Удебелен/Курсив/Удебелен курсив)
- Liberation Sans Narrow (Нормален/Удебелен/Курсив/Удебелен курсив)
- Noto Sans (Нормален/Удебелен/Курсив/Удебелен курсив)
- Noto Sans Arabic (Нормален/Удебелен)
- Noto Sans Hebrew (Нормален/Удебелен)
- Noto Sans JP (Нормален/Удебелен)
- Noto Sans KR (Нормален/Удебелен)
- Noto Sans TC (Нормален/Удебелен)
- Noto Sans Thai (Нормален/Удебелен).

#### <span id="page-31-0"></span>**Описание на контролер с IO конектор**

Тип на конектора: Женски, 15-Way. Висока плътност, конектор D.

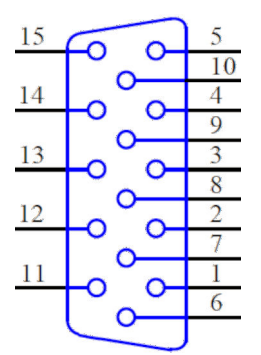

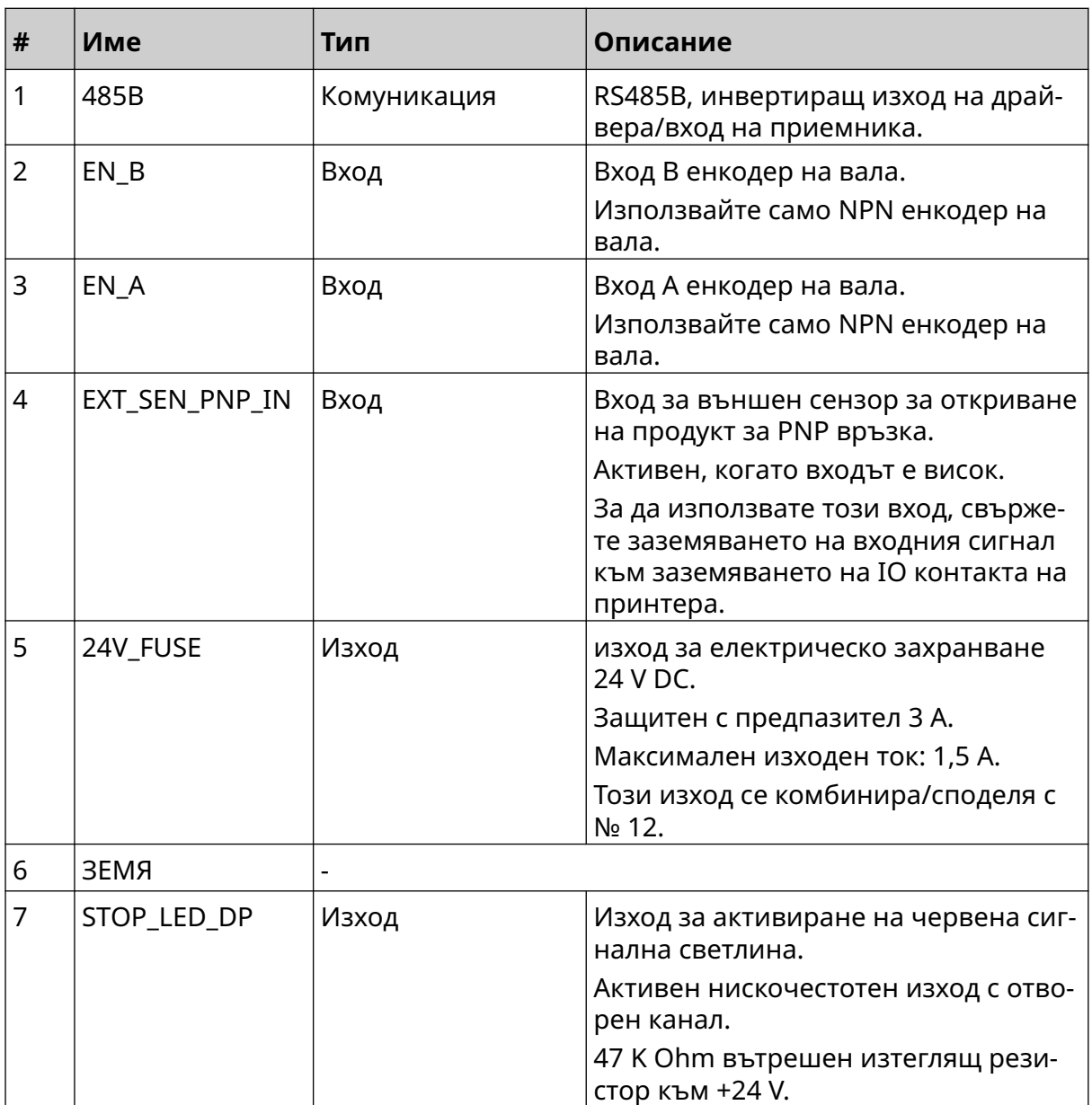

#### ОПИСАНИЕ НА СИСТЕМАТА

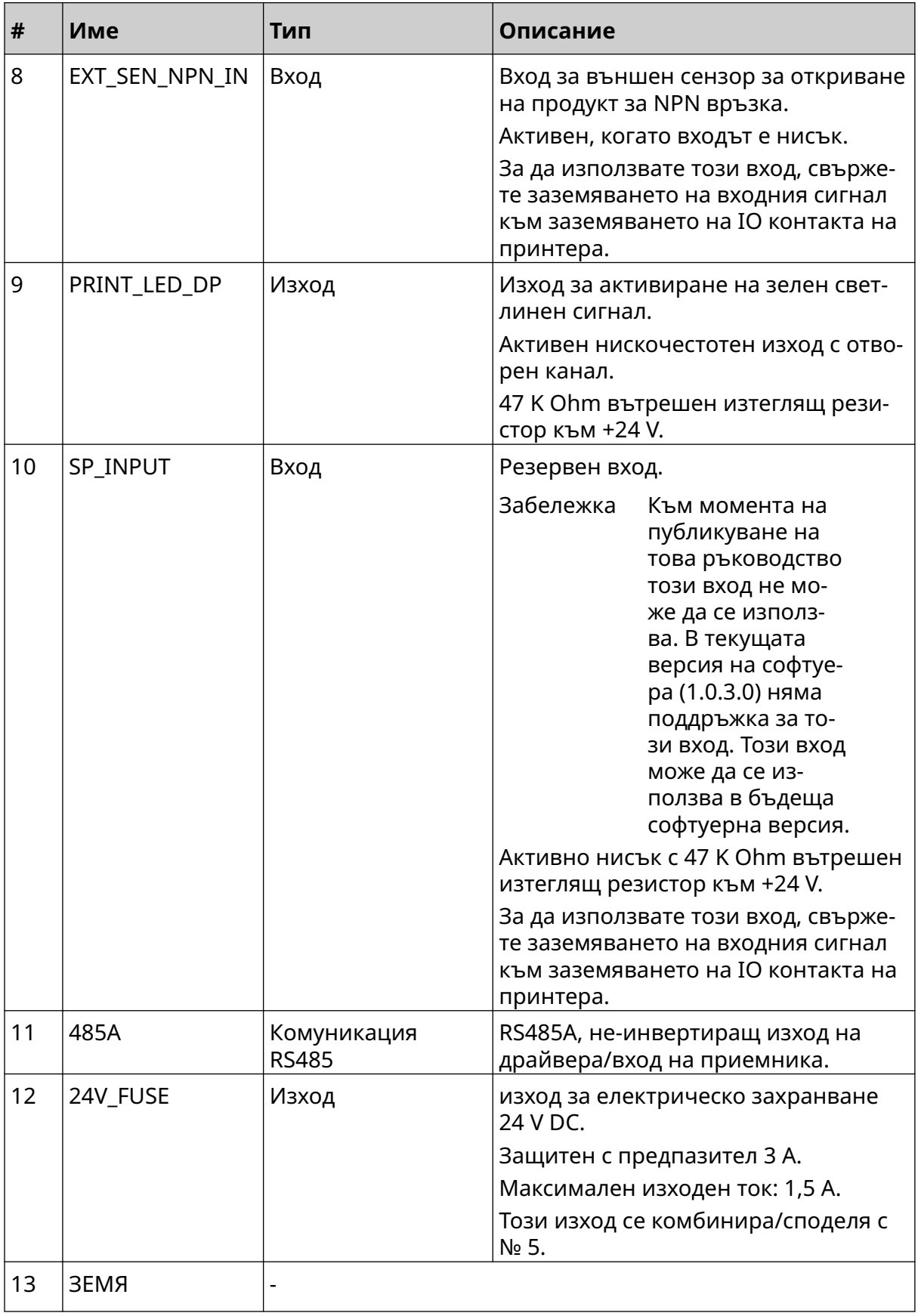

#### ОПИСАНИЕ НА СИСТЕМАТА

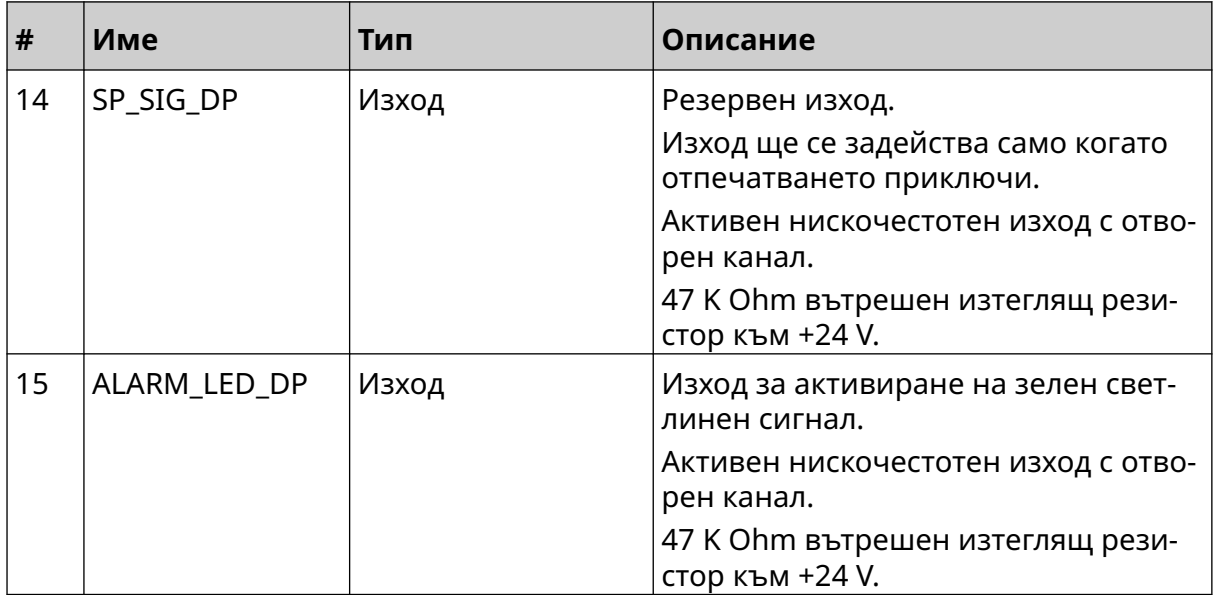

### <span id="page-34-0"></span>**Максимална ширина на етикета**

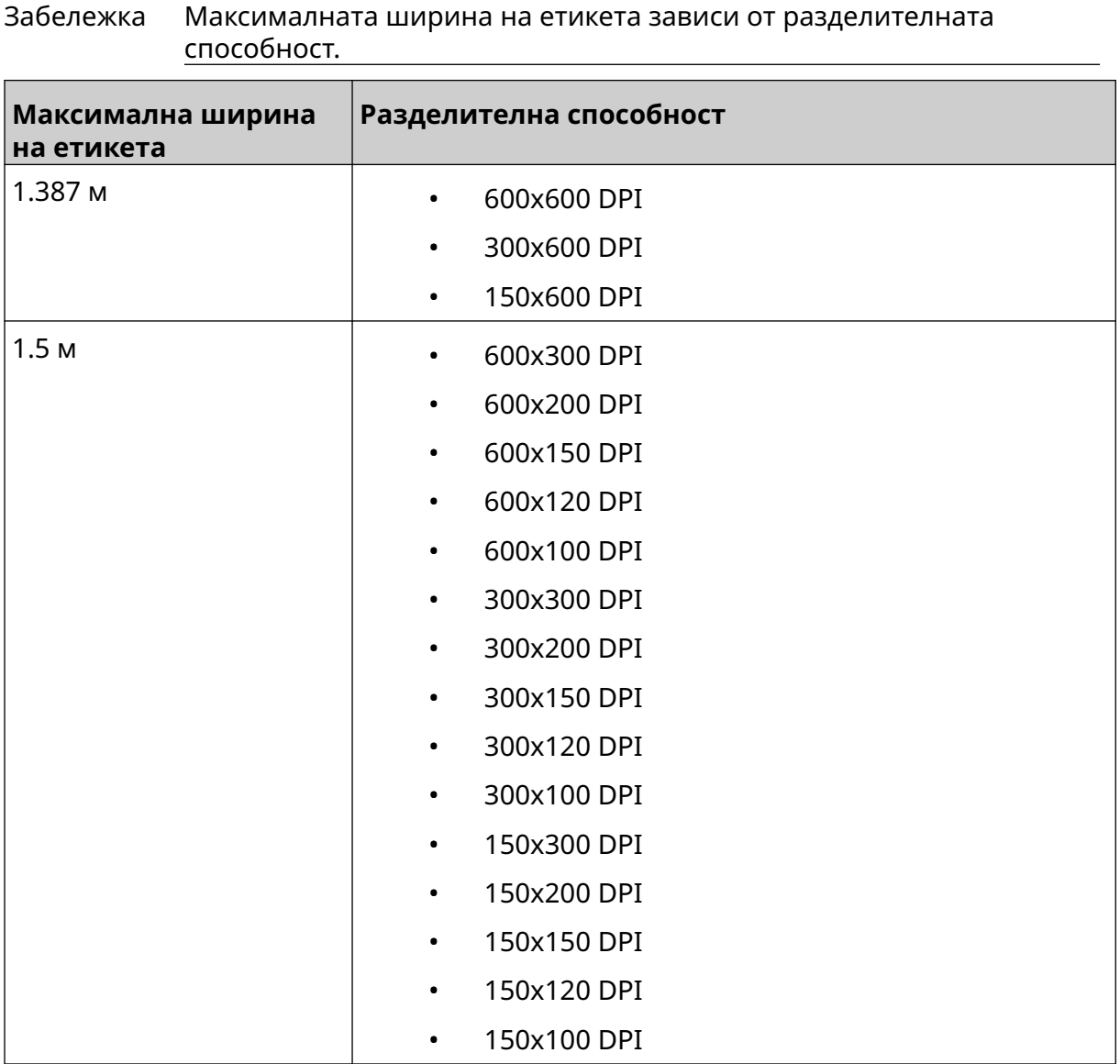

### <span id="page-35-0"></span>**ПРЕГЛЕД НА ПОТРЕБИТЕЛСКИЯ ИНТЕРФЕЙС**

#### **Основна лента с инструменти на интерфейса**

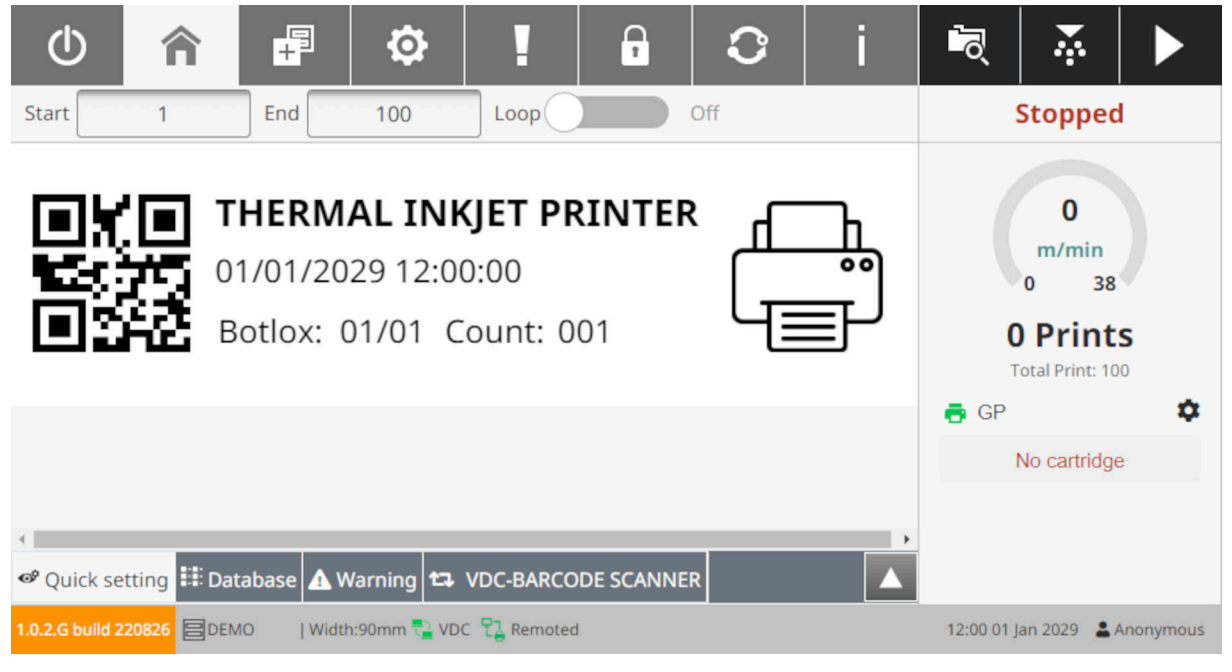

Забележка Някои настройки може да не са налични при отпечатване.

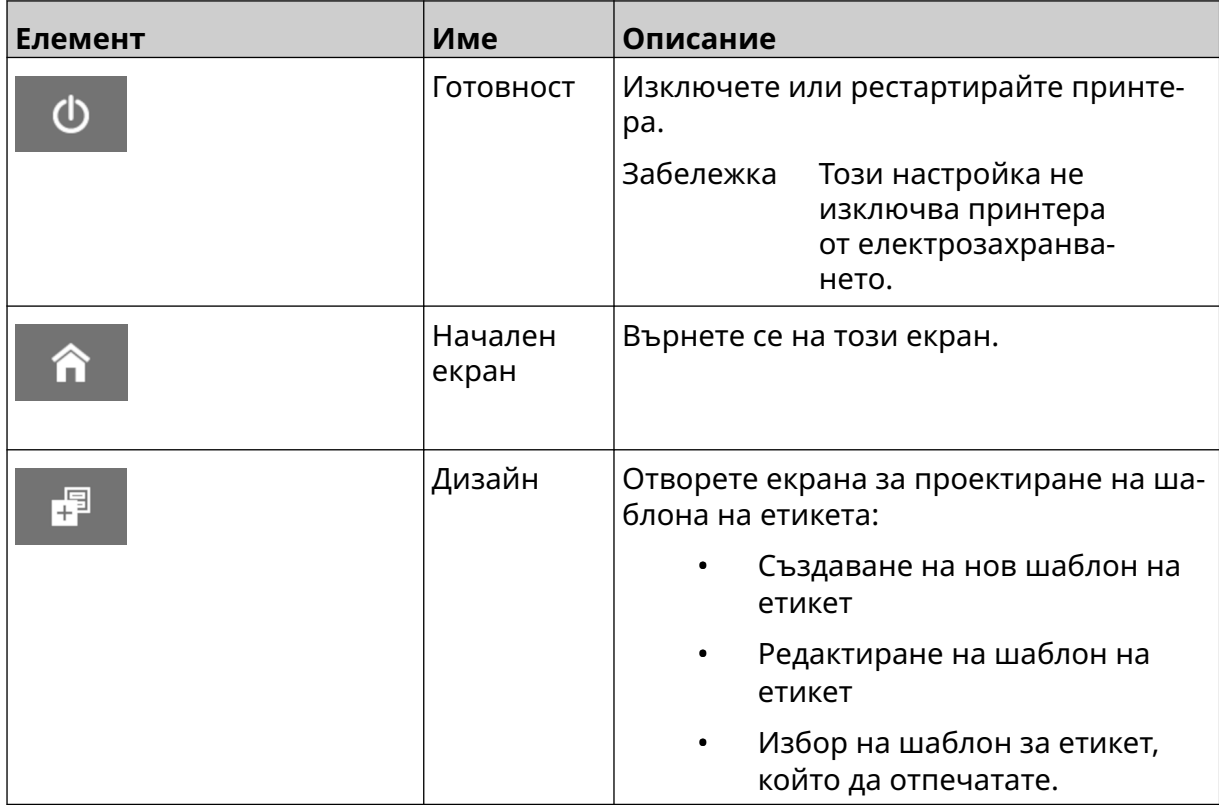
### ОПИСАНИЕ НА СИСТЕМАТА

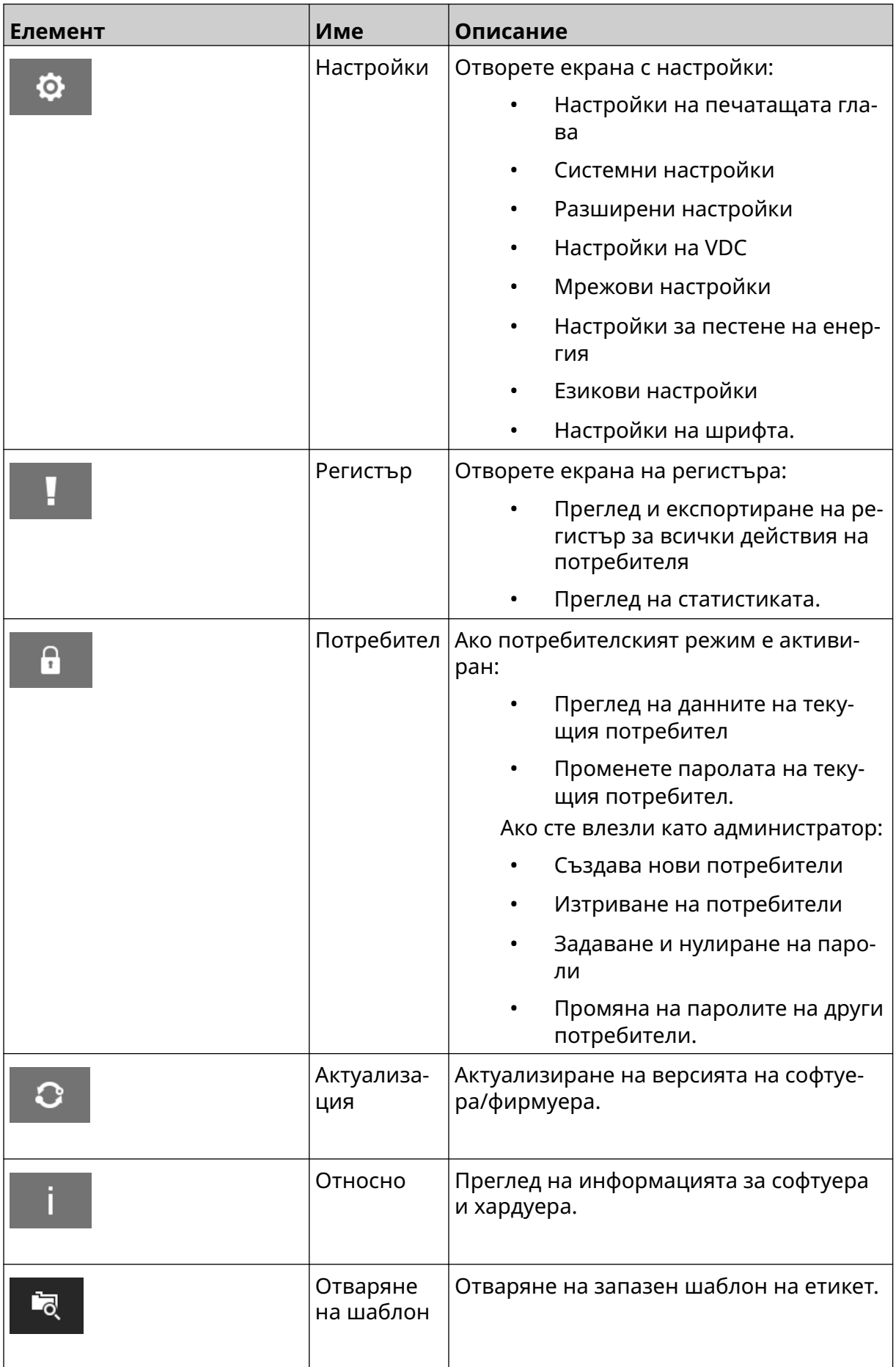

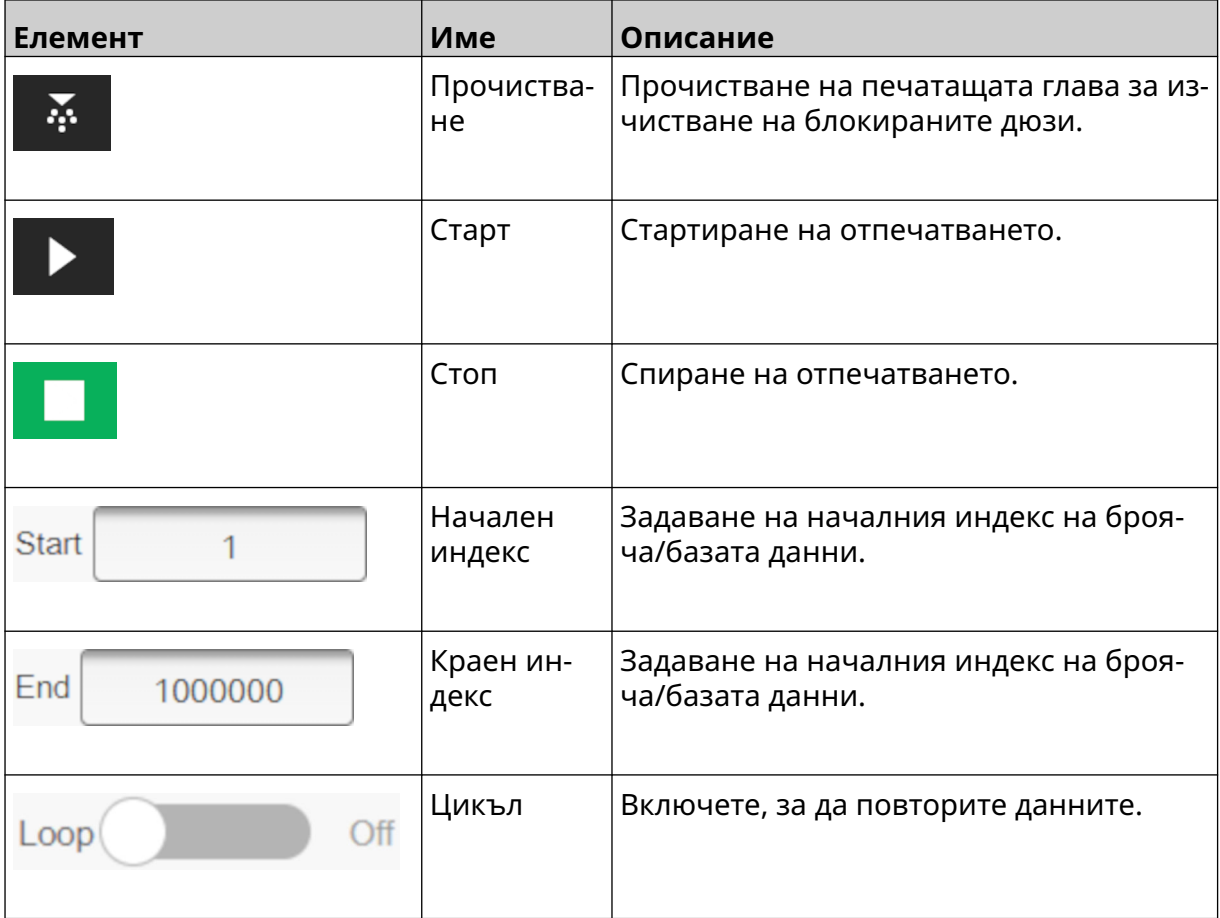

## **Информация за отпечатване на началния екран**

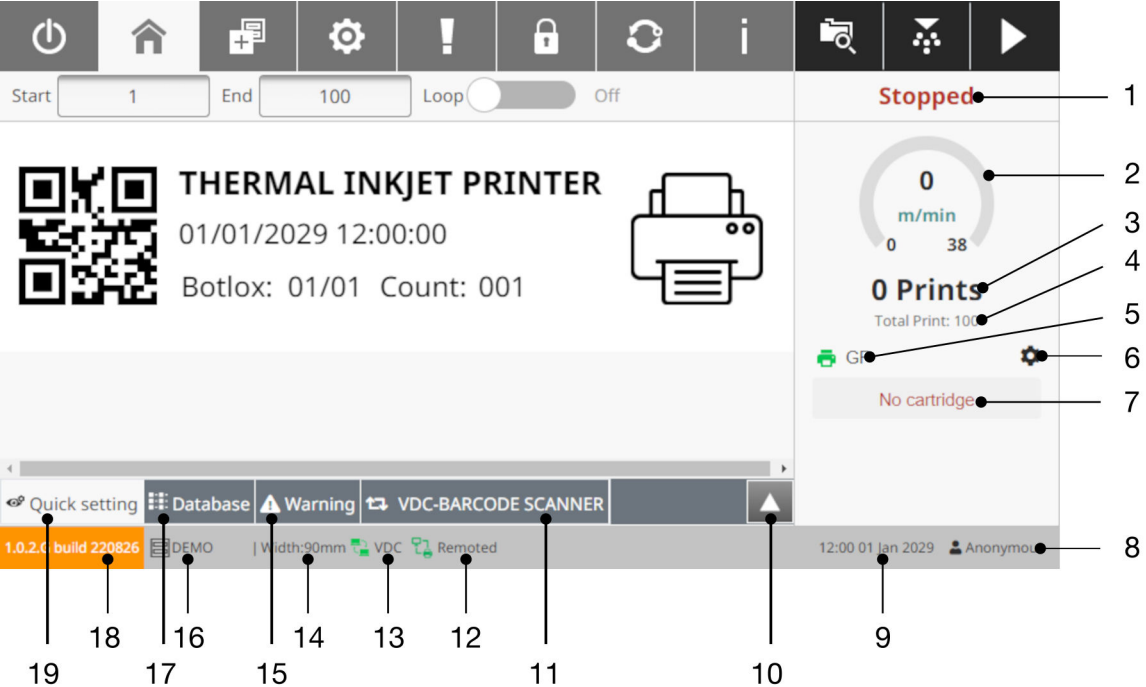

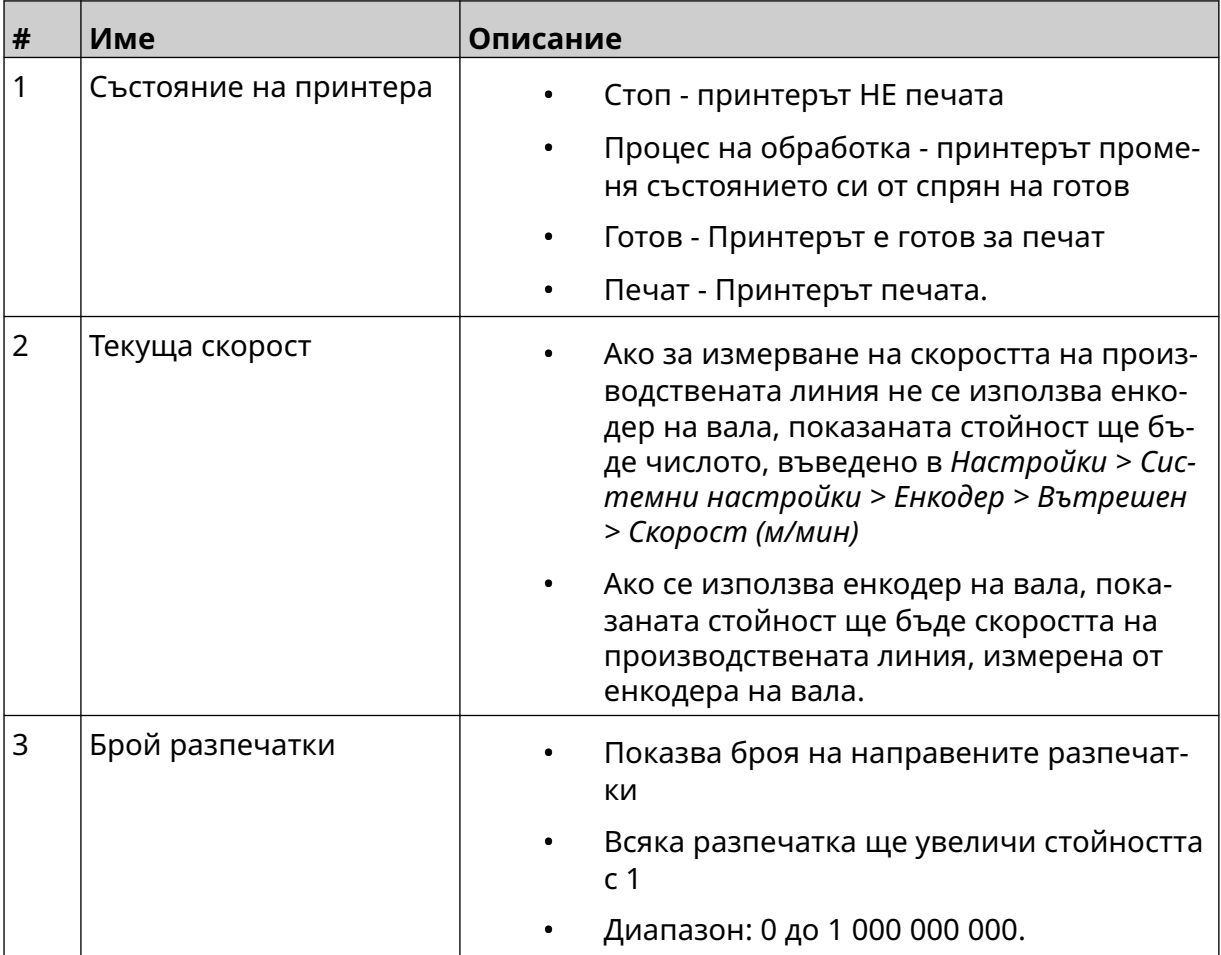

### ОПИСАНИЕ НА СИСТЕМАТА

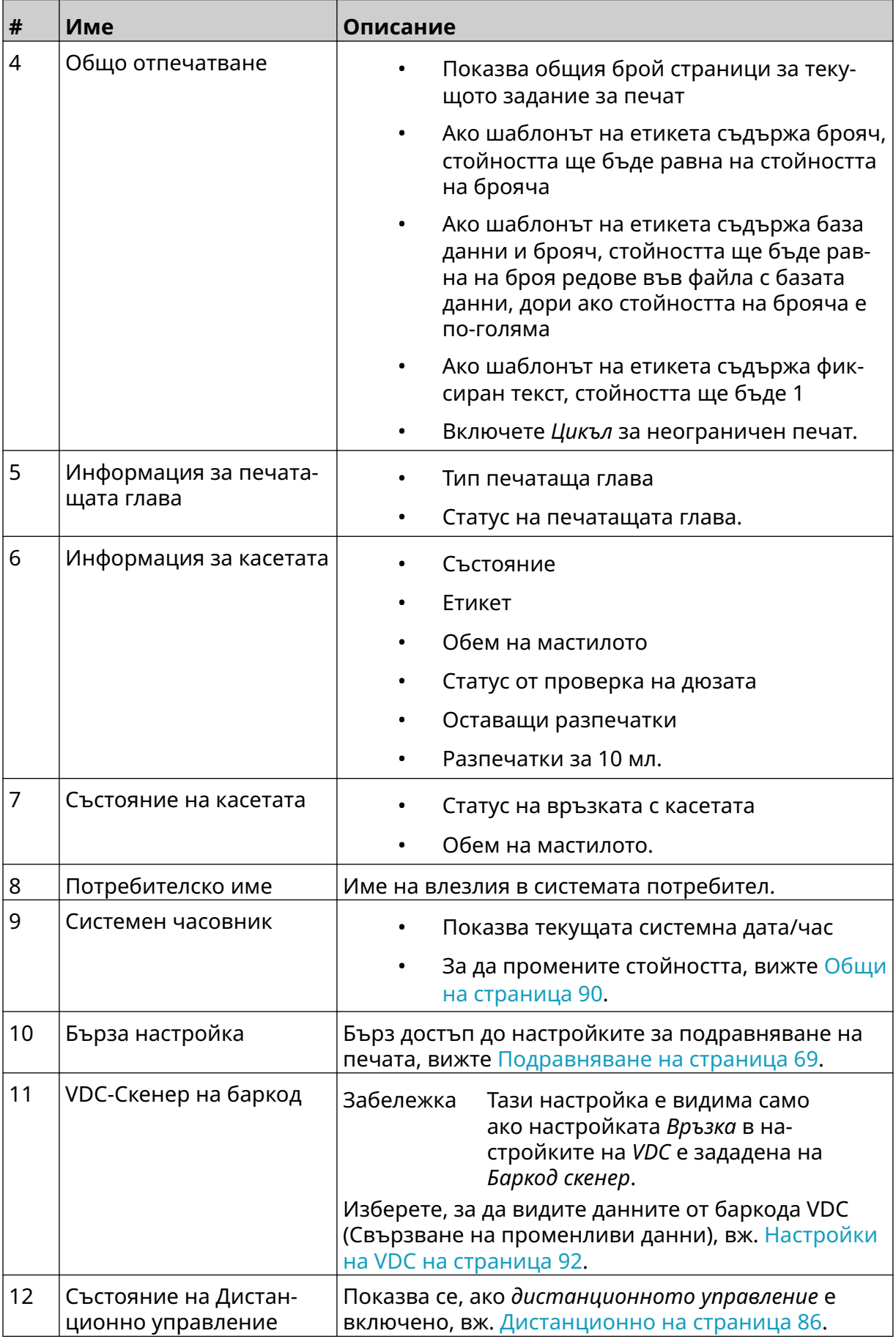

### ОПИСАНИЕ НА СИСТЕМАТА

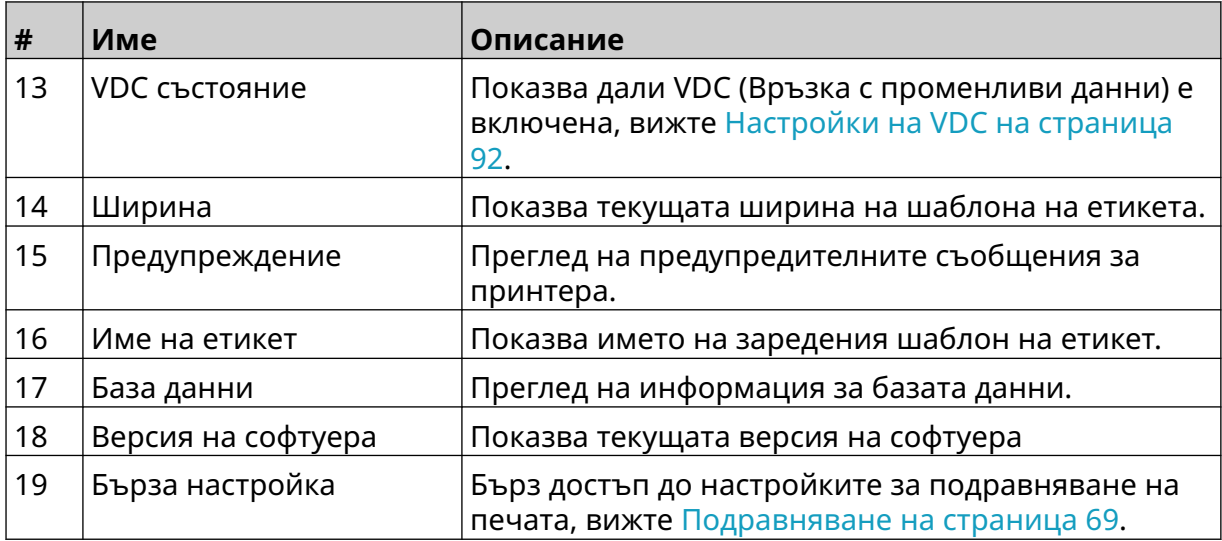

# **Дизайнер на шаблони за етикети**

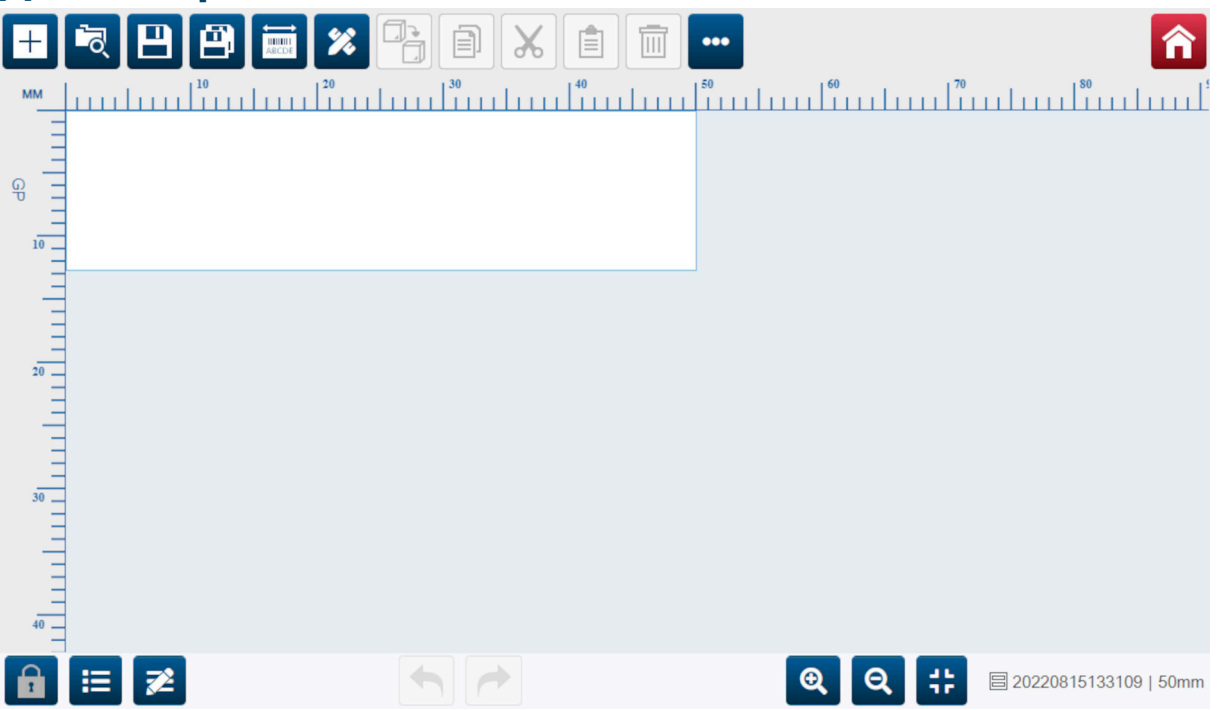

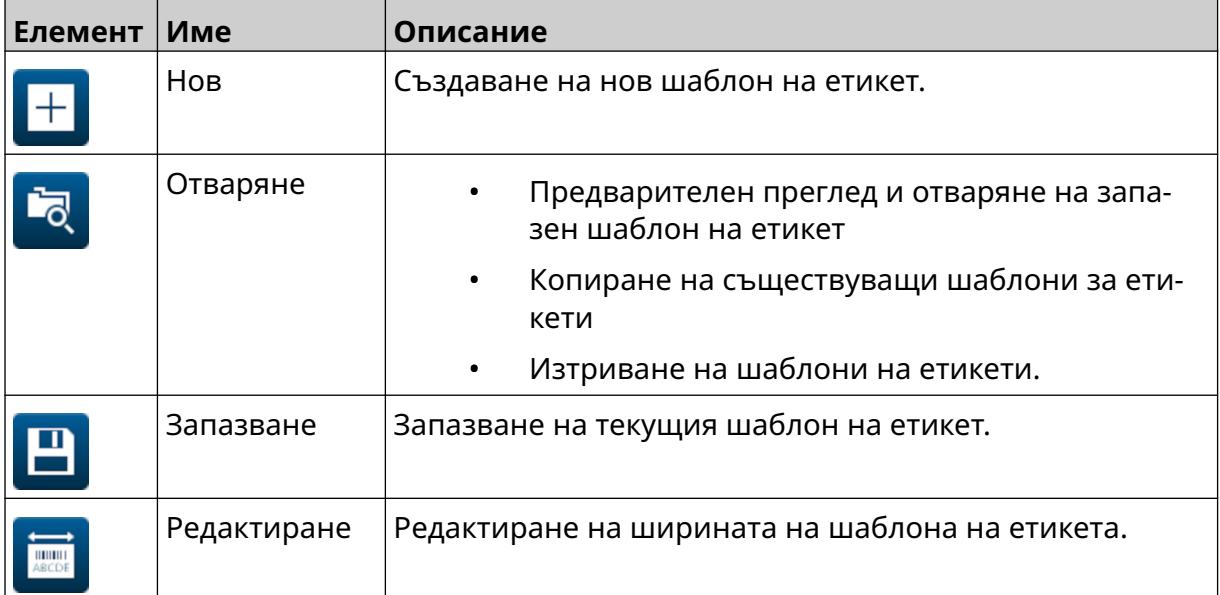

### ОПИСАНИЕ НА СИСТЕМАТА

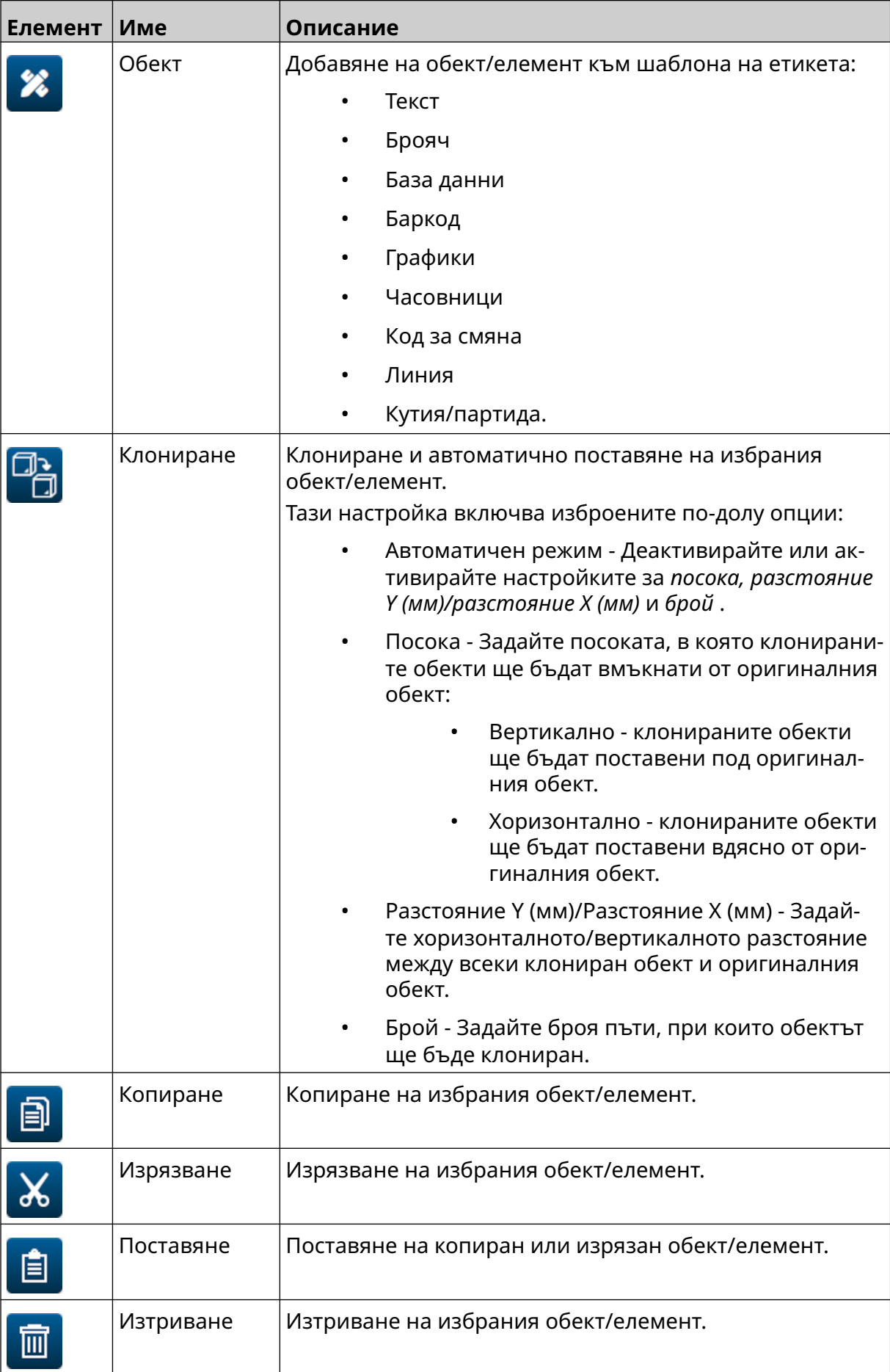

### ОПИСАНИЕ НА СИСТЕМАТА

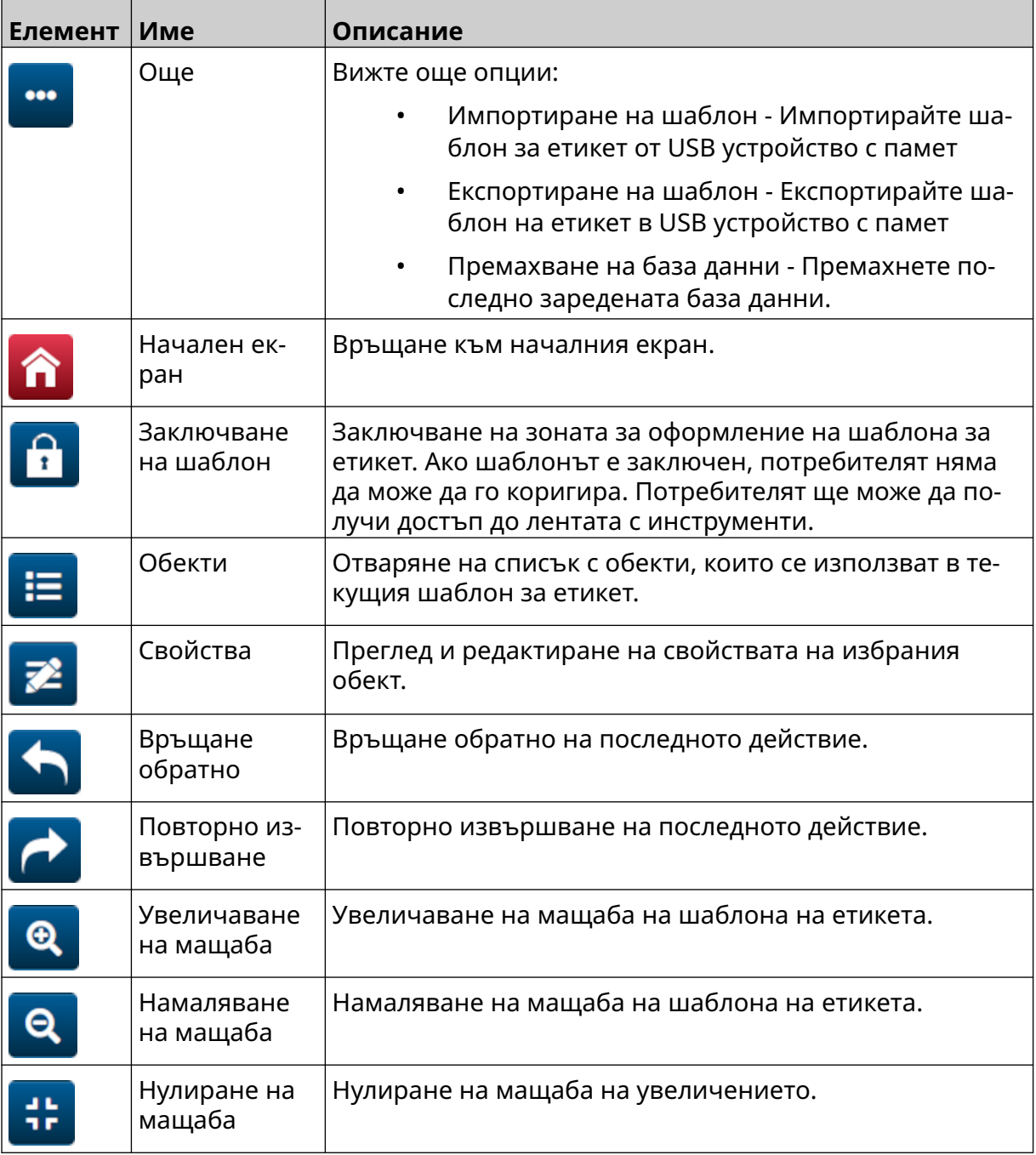

# **ЧАСТ 3 ИНСТАЛИРАНЕ**

## **РАЗОПАКОВАНЕ**

Извадете контролера, печатащите глави и аксесоарите (напр. енкодер и сензор) от опаковката им.

Доставеното оборудване ще варира в зависимост от конкретната поръчка. Проверете съдържанието на пратката спрямо опаковъчния списък и докладвайте на Domino ако има разлики.

## **МЕСТОПОЛОЖЕНИЕ**

Разположете оборудването:

- Където е изолирано от друго електрическо оборудване.
- Където температурата остава в рамките на посочения диапазон, вижте [Спецификация](#page-25-0) на страница 26.
- Където относителната влажност остава в рамките на определения диапазон, вижте [Спецификация](#page-25-0) на страница 26.
- В близост до достъпен контакт, за да се гарантира, че захранването може да бъде изключено бързо.
- Където достъпът до тръбите, кабелите и електрическите връзки не е блокиран.

# **ВЕРТИКАЛНО ИНСТАЛИРАНЕ**

За да монтирате G50i:

1. Поставете скобата на контролера.

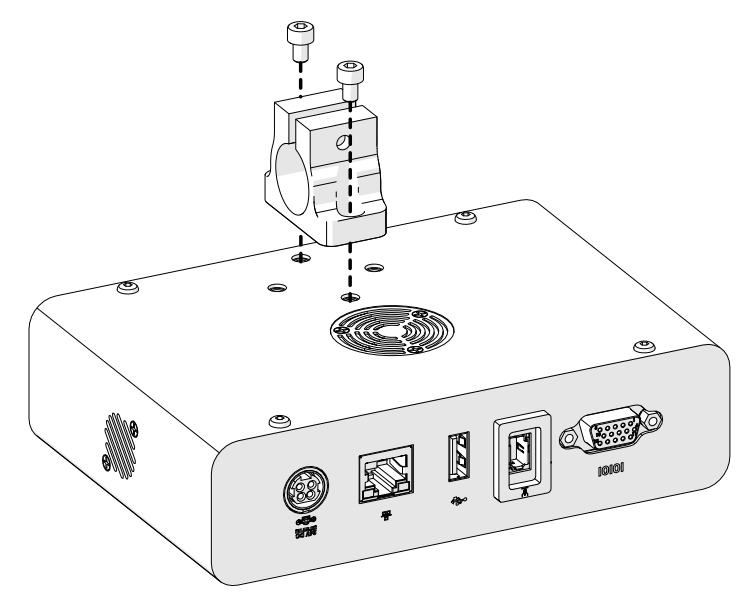

2. Монтирайте монтажната скоба и объл прът върху печатащата глава.

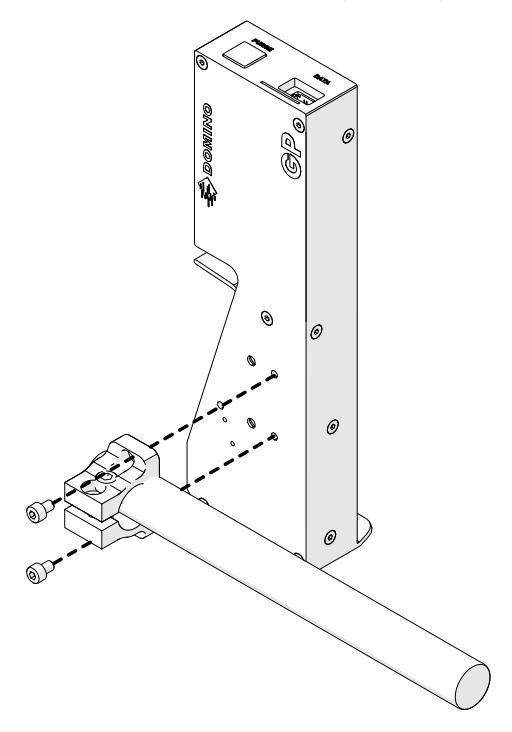

3. Монтирайте основната скоба и 1 от облите пръти върху конвейера/ производствената линия.

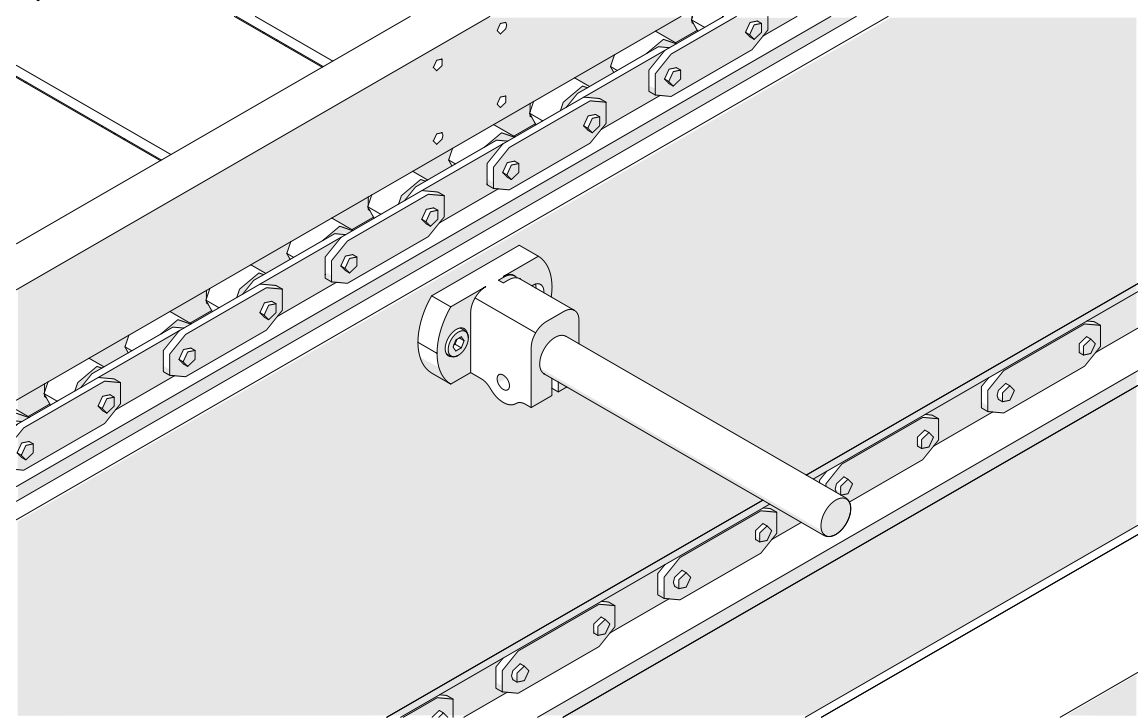

4. Монтирайте объл прът и скоба, както е показано по-долу.

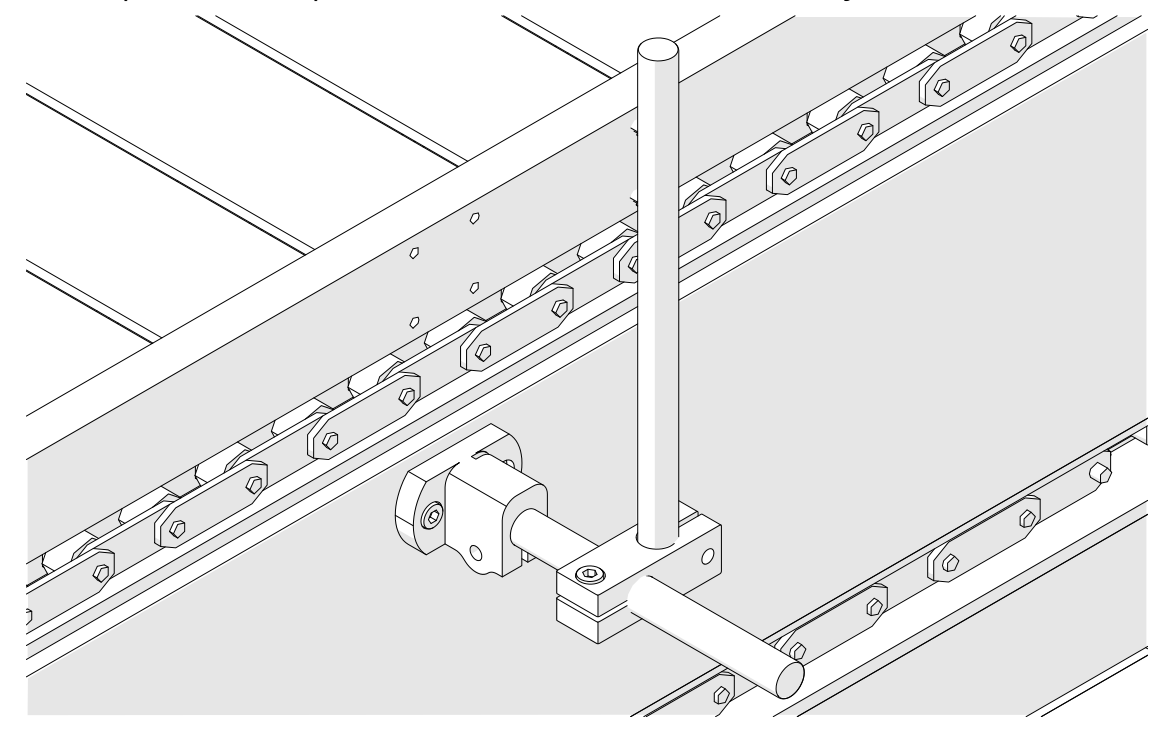

5. Монтирайте друг объл прът и скоба, както е показано по-долу.

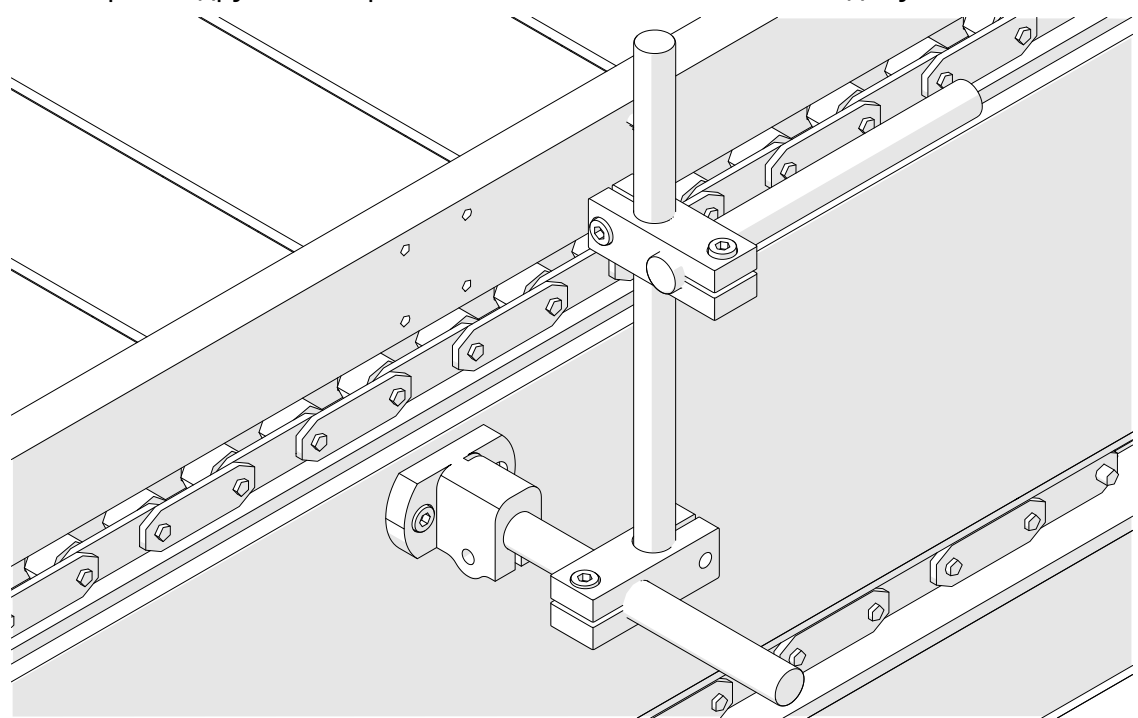

6. Монтирайте контролера

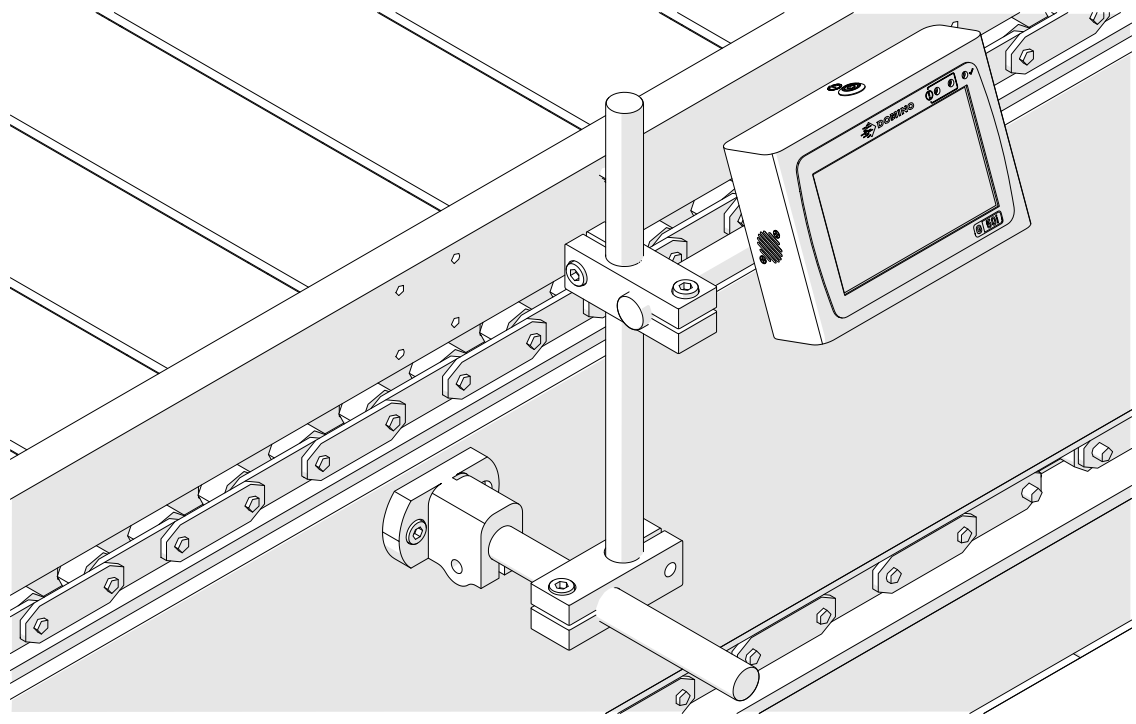

7. Монтирайте печатащата глава.

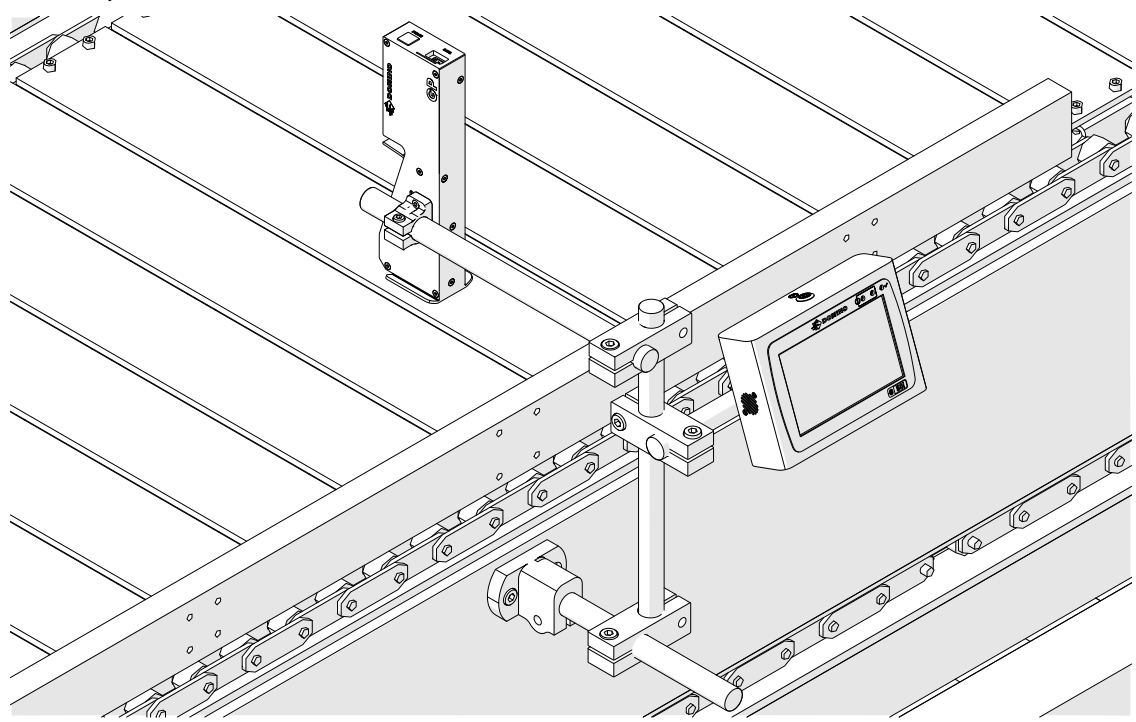

# **ХОРИЗОНТАЛЕН МОНТАЖ**

За да монтирате G50i:

1. Поставете скобата на контролера.

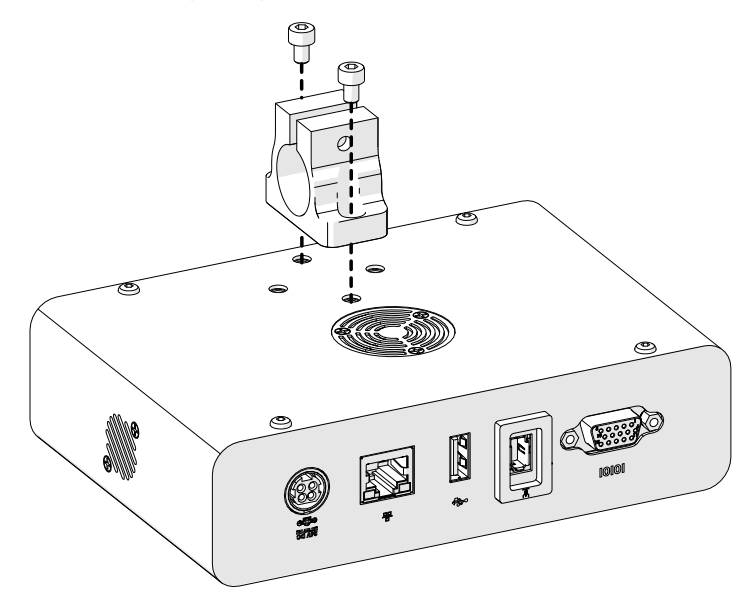

2. Монтирайте монтажната скоба и объл прът върху печатащата глава.

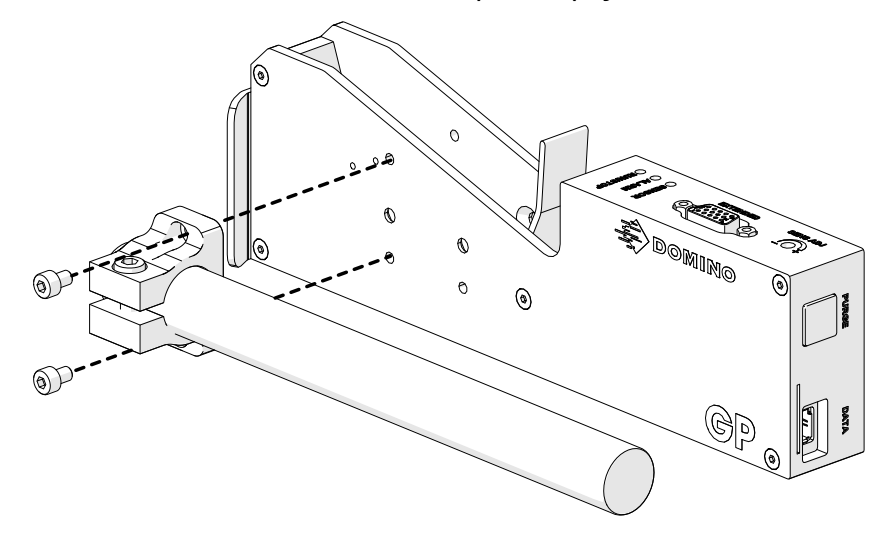

3. Монтирайте основната скоба и 1 от облите пръти върху конвейера/ производствената линия.

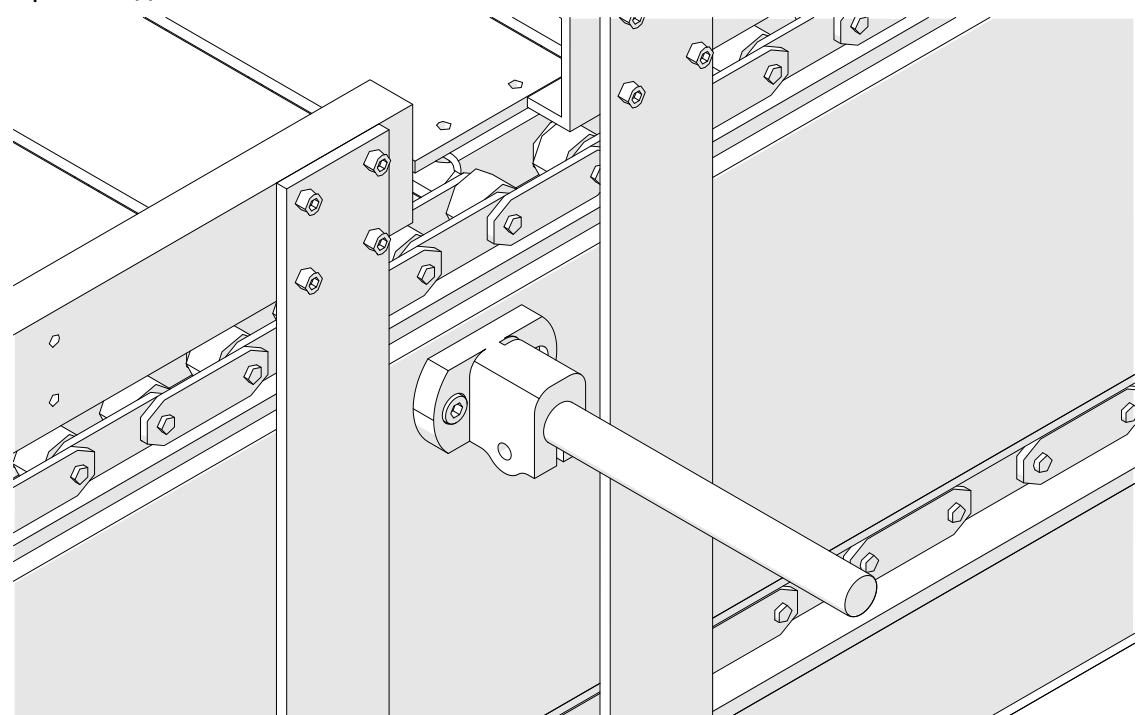

4. Монтирайте объл прът и скоба, както е показано по-долу.

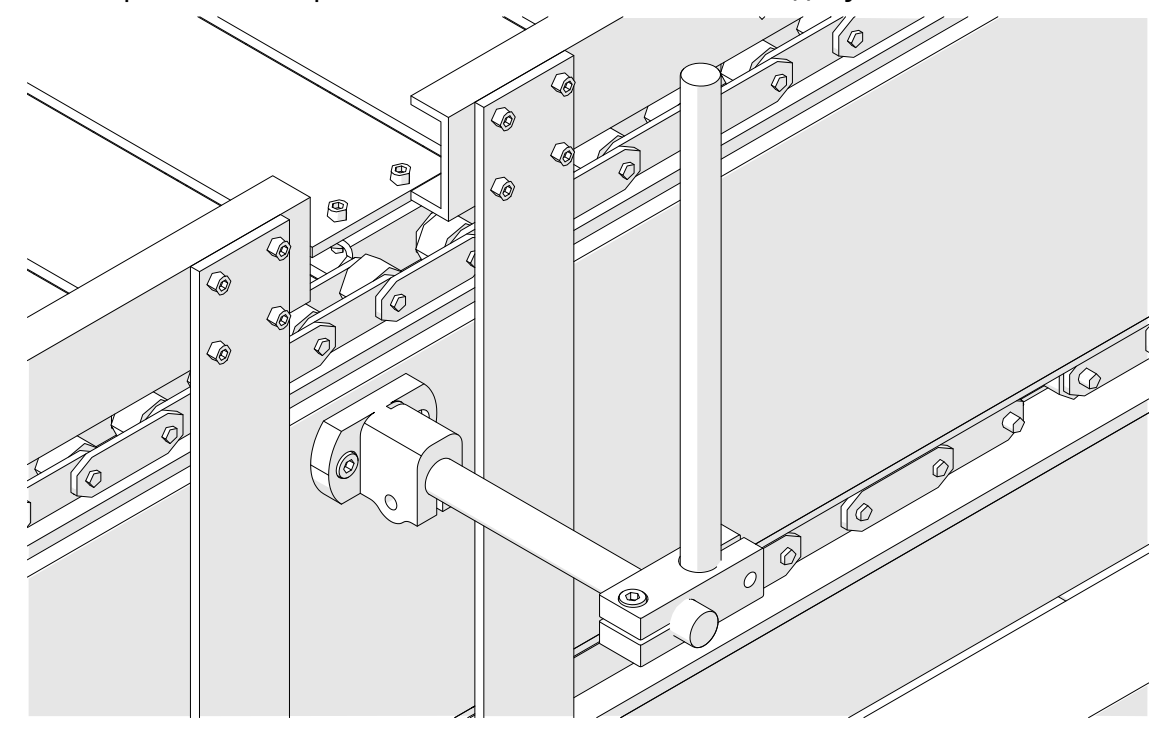

5. Монтирайте печатащата глава.

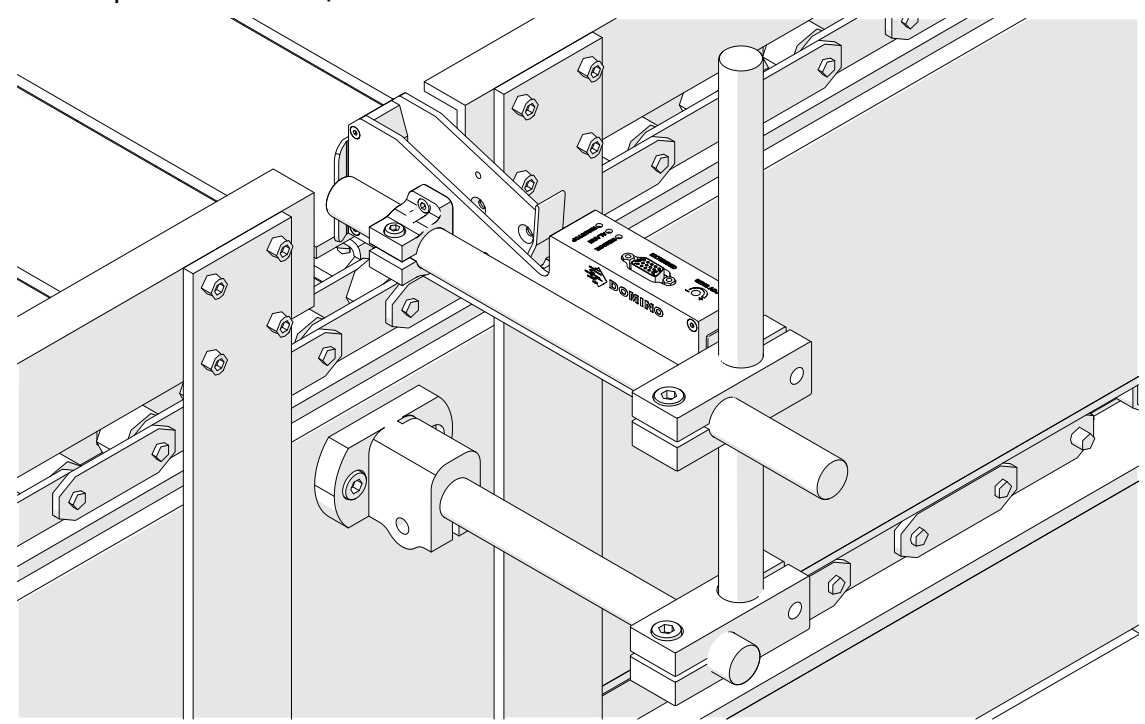

6. Използвайте продуктови водачи на конвейера/производствената линия, за да предпазите печатащата глава от повреда/удар.

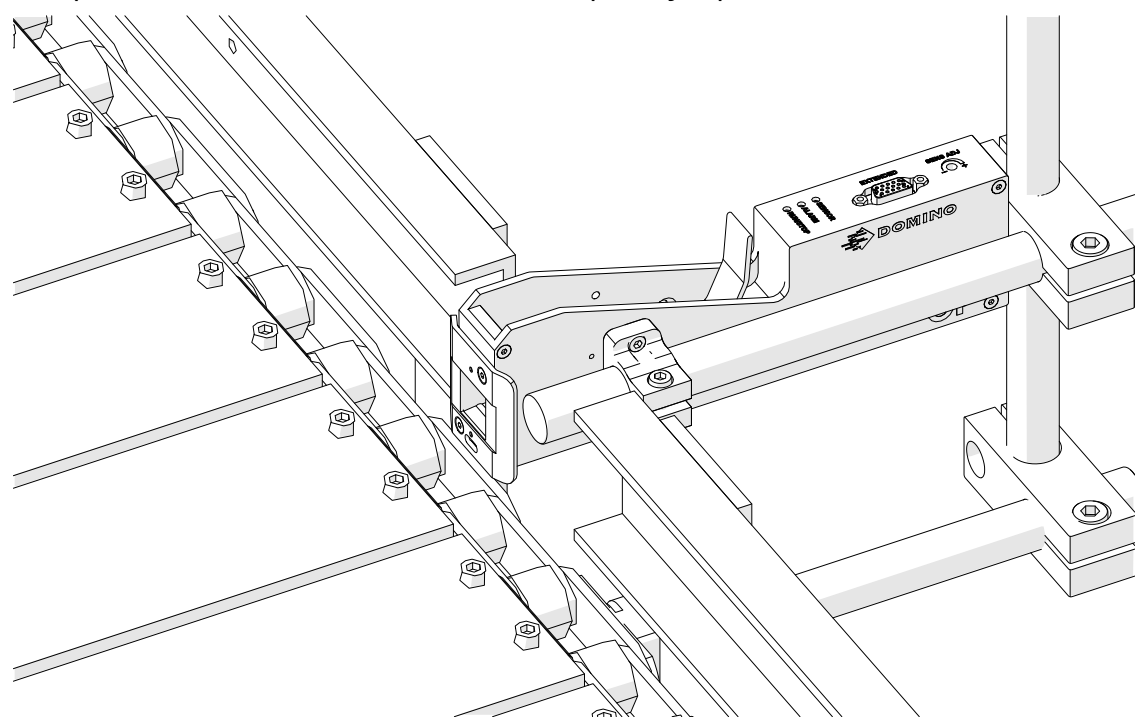

7. Монтирайте друг объл прът.

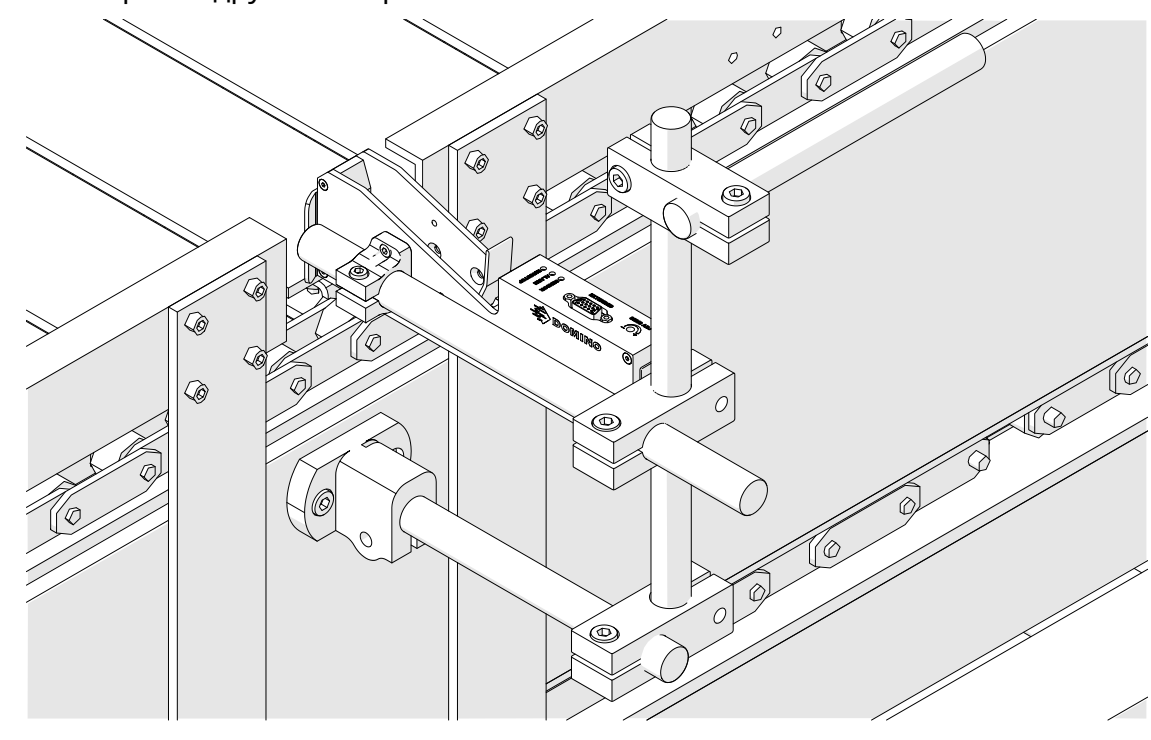

8. Монтирайте контролера.

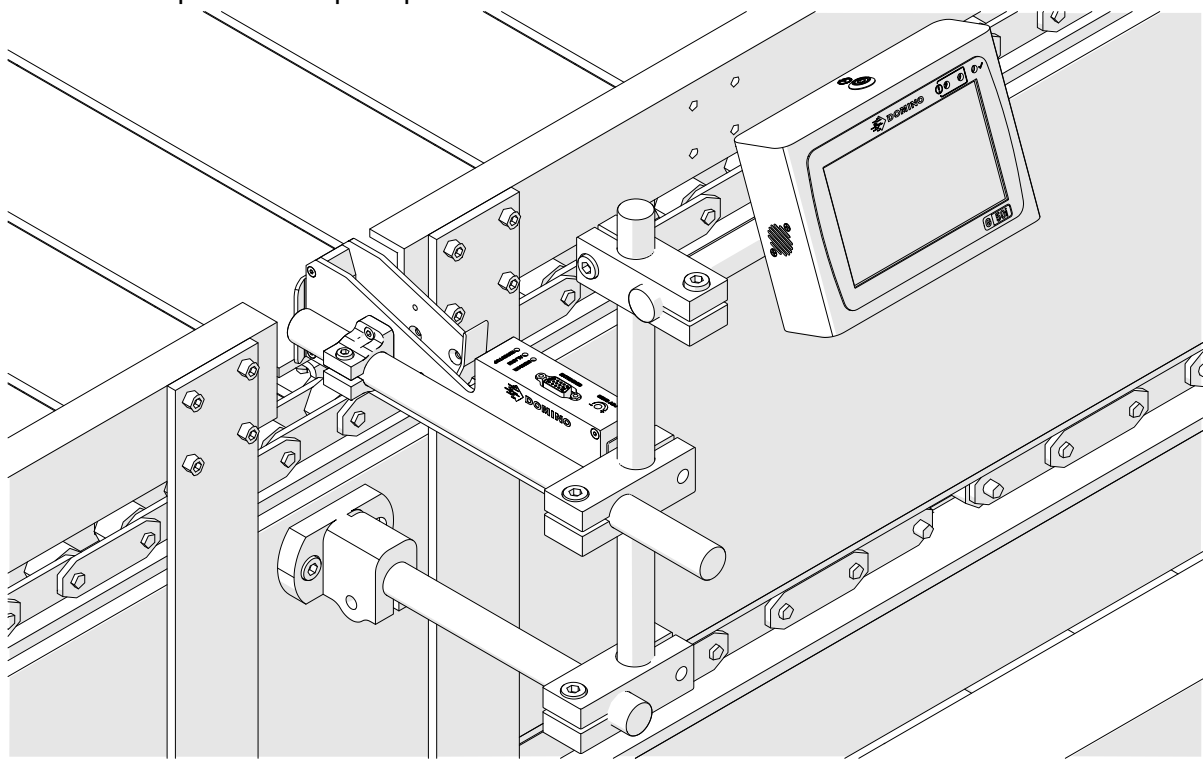

# **ИНСТАЛИРАНЕ НА АНТИШОКОВА СИСТЕМА (ПО ИЗБОР)**

Точка на притискане. Опасност от нараняване.

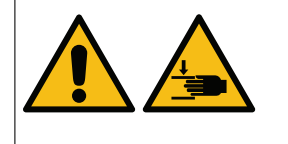

**Дръжте ръцете/пръстите настрана от антишоковата скоба.**

Ръцете и пръстите могат да попаднат в антишоковата скоба. Ако антишоковата скоба се затвори върху ръцете и пръстите, може да се стигне до нараняване.

Необходими инструменти: Шестограмен ключ, 3 mm

За да инсталирате допълнителната антишокова скоба на печатащата глава:

- 1. Монтирайте винта, обозначен с (1) на изображението по-долу.
- 2. Свийте скобата и монтирайте винта, обозначен с (2) на изображението подолу.

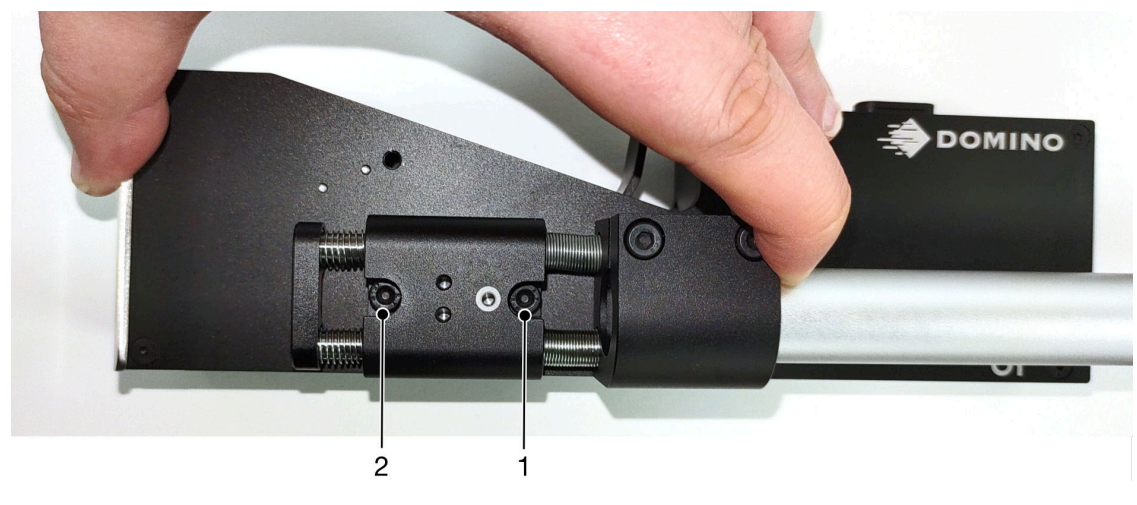

# **ОРИЕНТАЦИЯ НА ПЕЧАТАЩАТА ГЛАВА**

### **Страничен изглед**

На илюстрацията по-долу и на илюстрацията на следващата страница са показани правилните ориентации на печатащата глава и посоките, които трябва да се избягват.

- Препоръчват се ориентации A1, A2 и A3.
- Ориентации A7 и A8 не се препоръчват. Тези ориентации ще спрат 1/3 от мастилото в касетата да достигне до дюзите.
- Не инсталирайте печатащата глава в ориентации A4, A5 и A6.

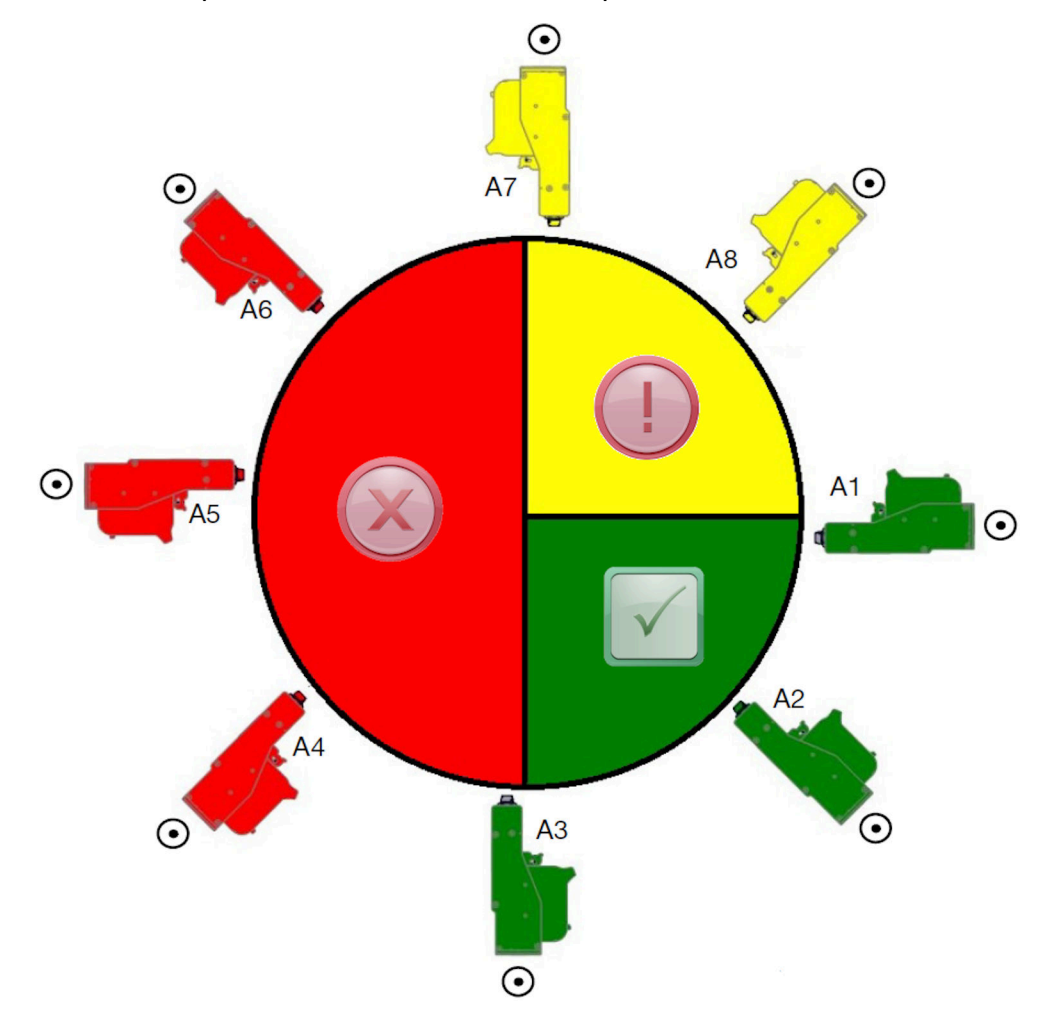

### **Преден изглед**

- Препоръчват се ориентации B2, B3 и B4.
- Ако печатащата глава е монтирана в ориентация B1 или B5, наклонете печатащата глава надолу с минимум -4°. Също така, ако вертикалният DPI е зададен на 300, изберете за печат най-ниско разположения до пода ред дюзи, вж. [Качество на печат](#page-67-0) на страница 68.
- Ориентации B6, B7 и B8 не се препоръчват. Тези ориентации ще спрат 1/3 от мастилото в касетата да достигне до дюзите.

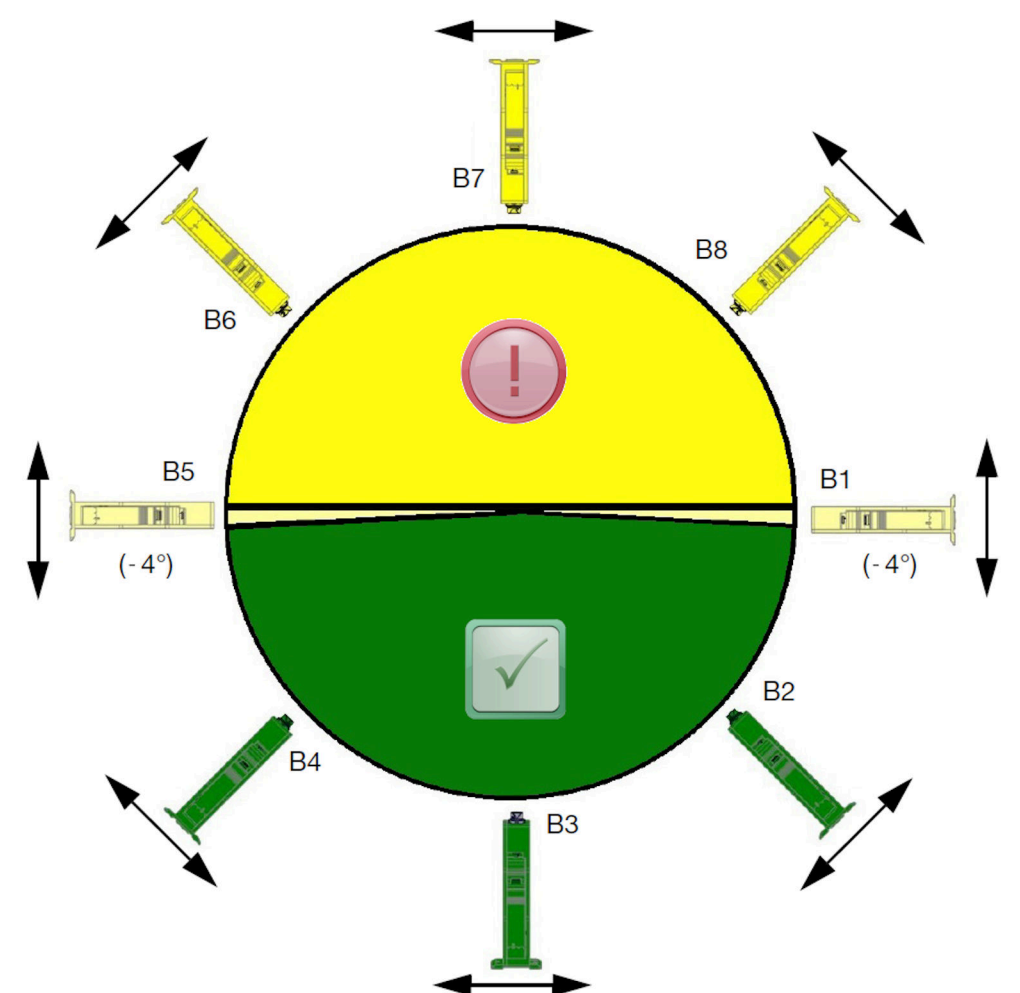

# **СВЪРЗВАНЕ НА ПЕЧАТАЩАТА ГЛАВА**

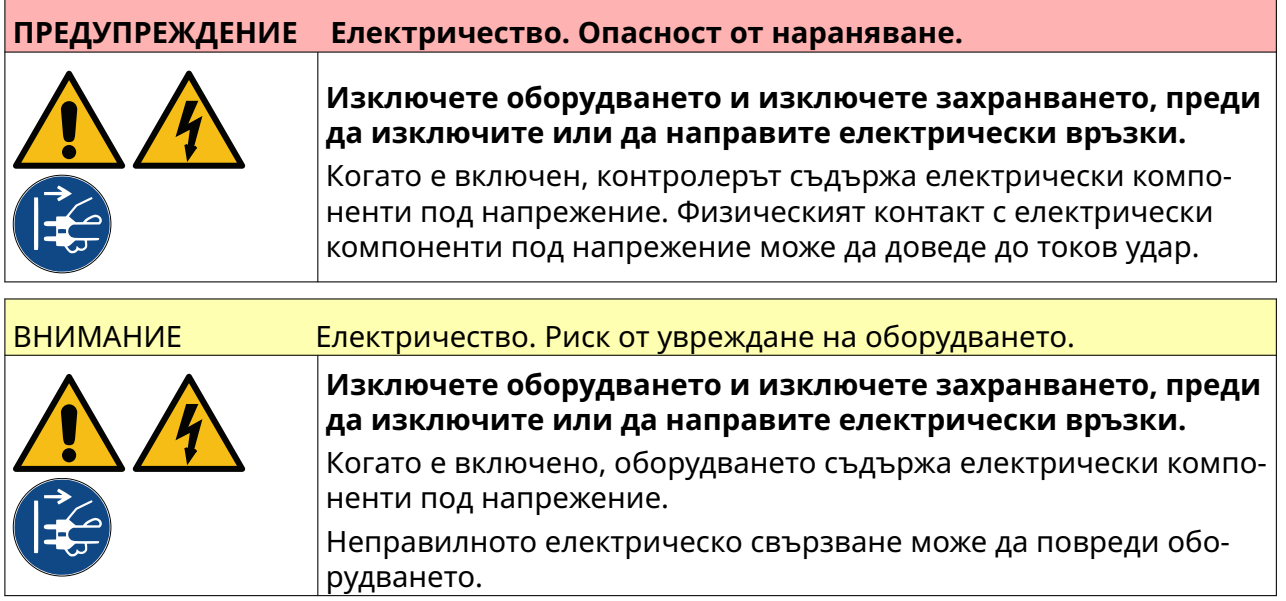

Изображението по-долу показва как да свържете печатащата глава към контролера.

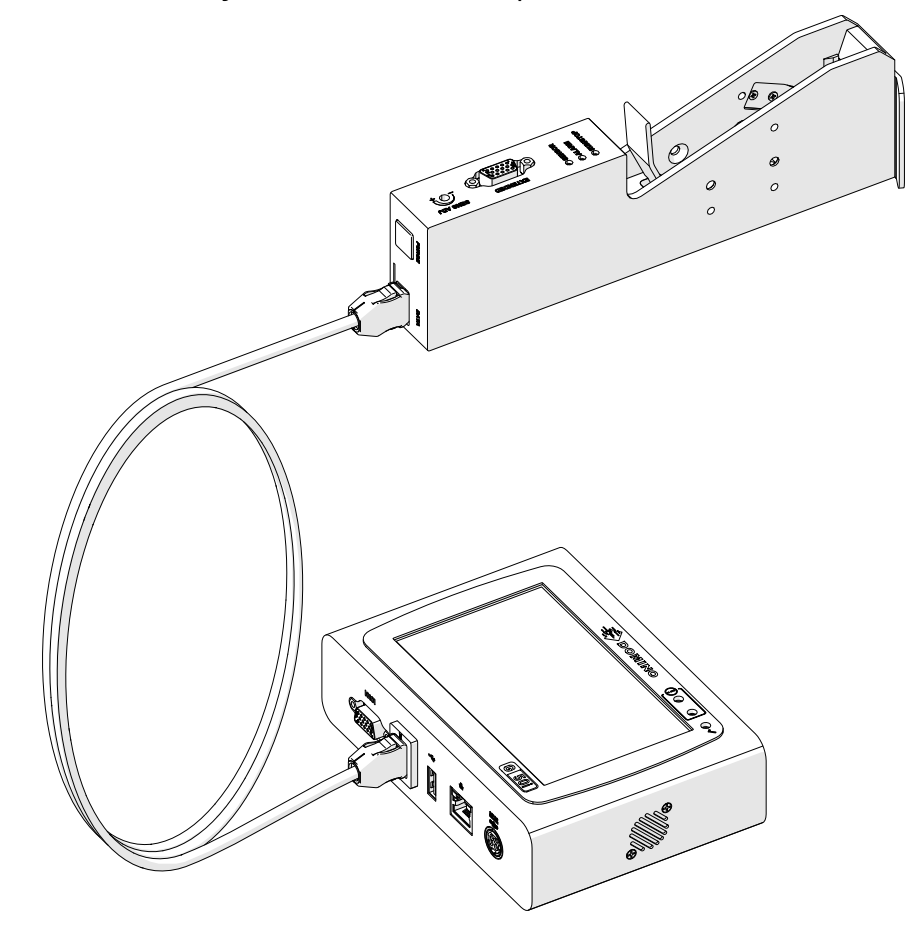

# **ИНСТАЛИРАНЕ НА КАСЕТА С МАСТИЛО**

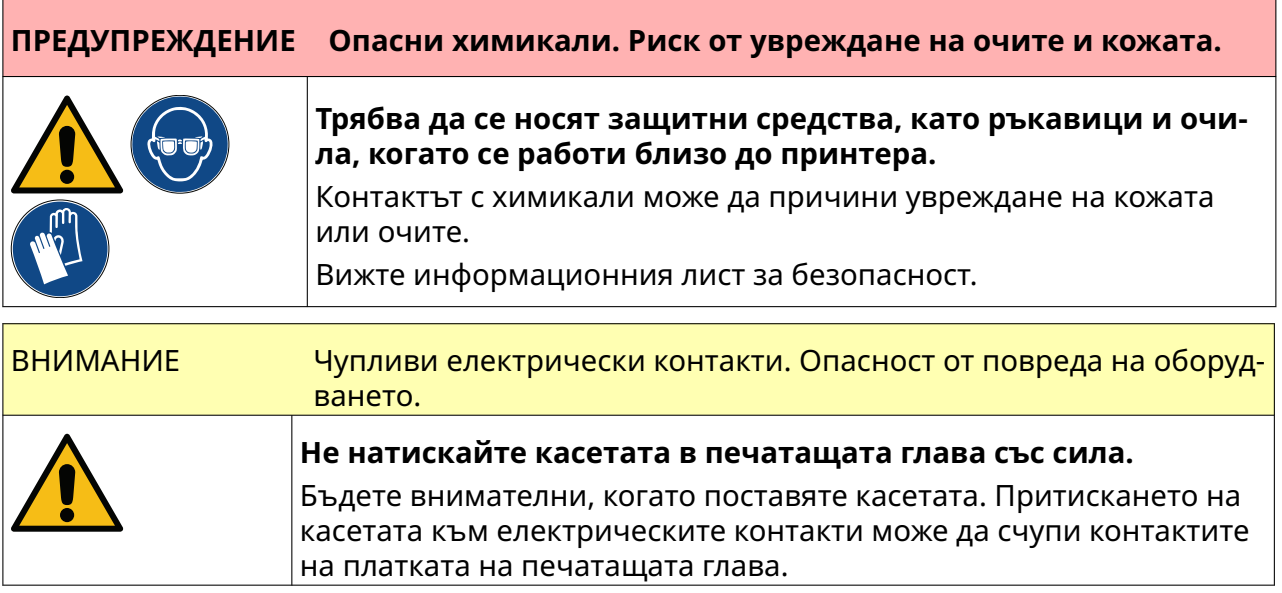

За да инсталирате касета с мастило:

- 1. Свалете защитния капак на касетата с мастило.
- 2. Ако касетата е нова, почистете електрическите контакти с кърпичка с етанол, за да премахнете защитата от корозия.
	- Забележка Номер на частта за почистваща кърпичка: EPT039697

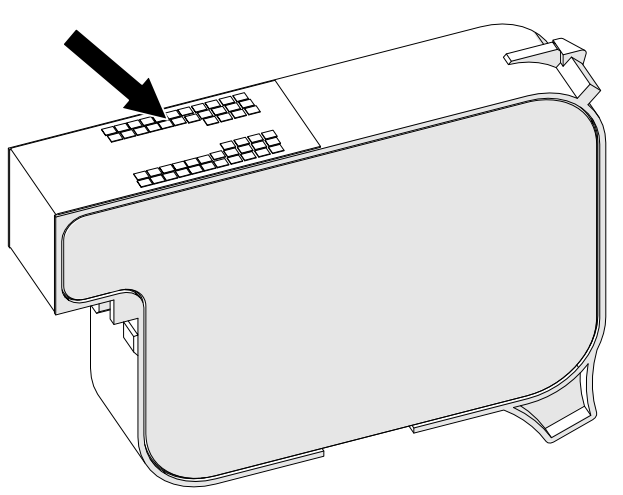

- 3. Използвайте нова/чиста кърпа без власинки, за да избършете дюзите на касетата с мастило под ъгъл 45°.
	- Забележка Ъгълът от 45° не позволява замърсяването на следващата дюза с отпадъци от първата дюза.

ВНИМАНИЕ Чувствително оборудване. Опасност от повреда на оборудването.

> **Не използвайте кърпичка с етанол или друг химикал за почиства‐ не на дюзите на касетата.**

Използвайте нова/чиста кърпа без власинки. Ако за почистването на касетата се използват химикали, дюзите могат да се повредят.

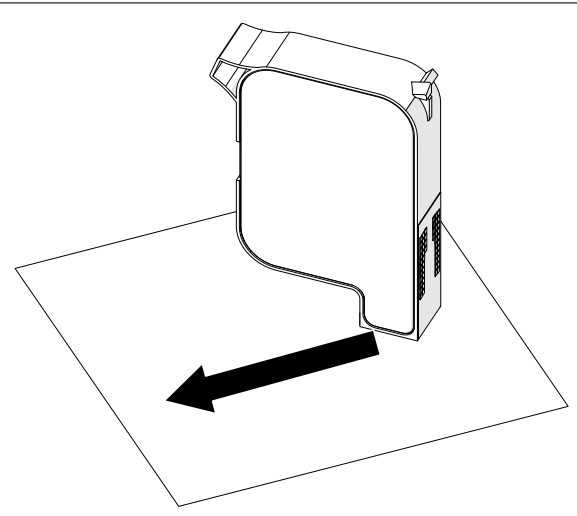

4. Поставете касетата с мастило в печатащата глава и затворете закопчалката на печатащата глава.

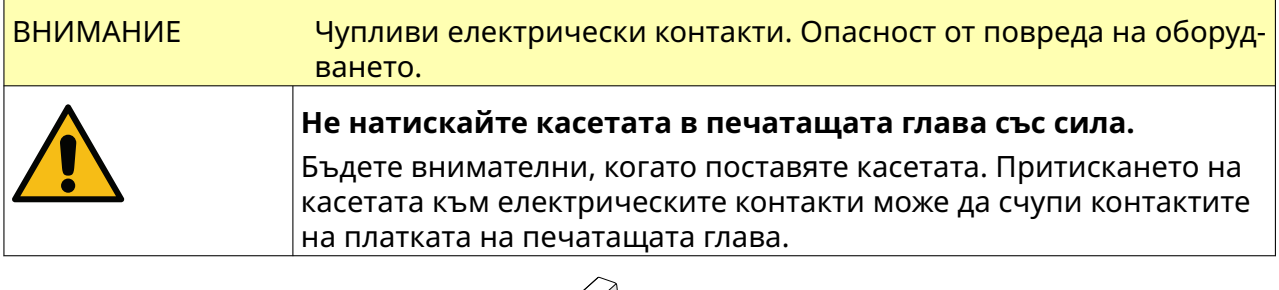

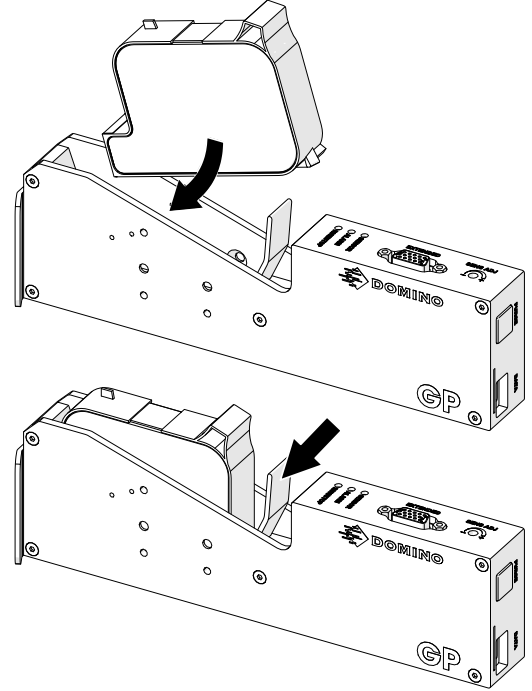

# **ЕЛЕКТРИЧЕСКО ЗАХРАНВАНЕ НА КОНТРОЛЕРА**

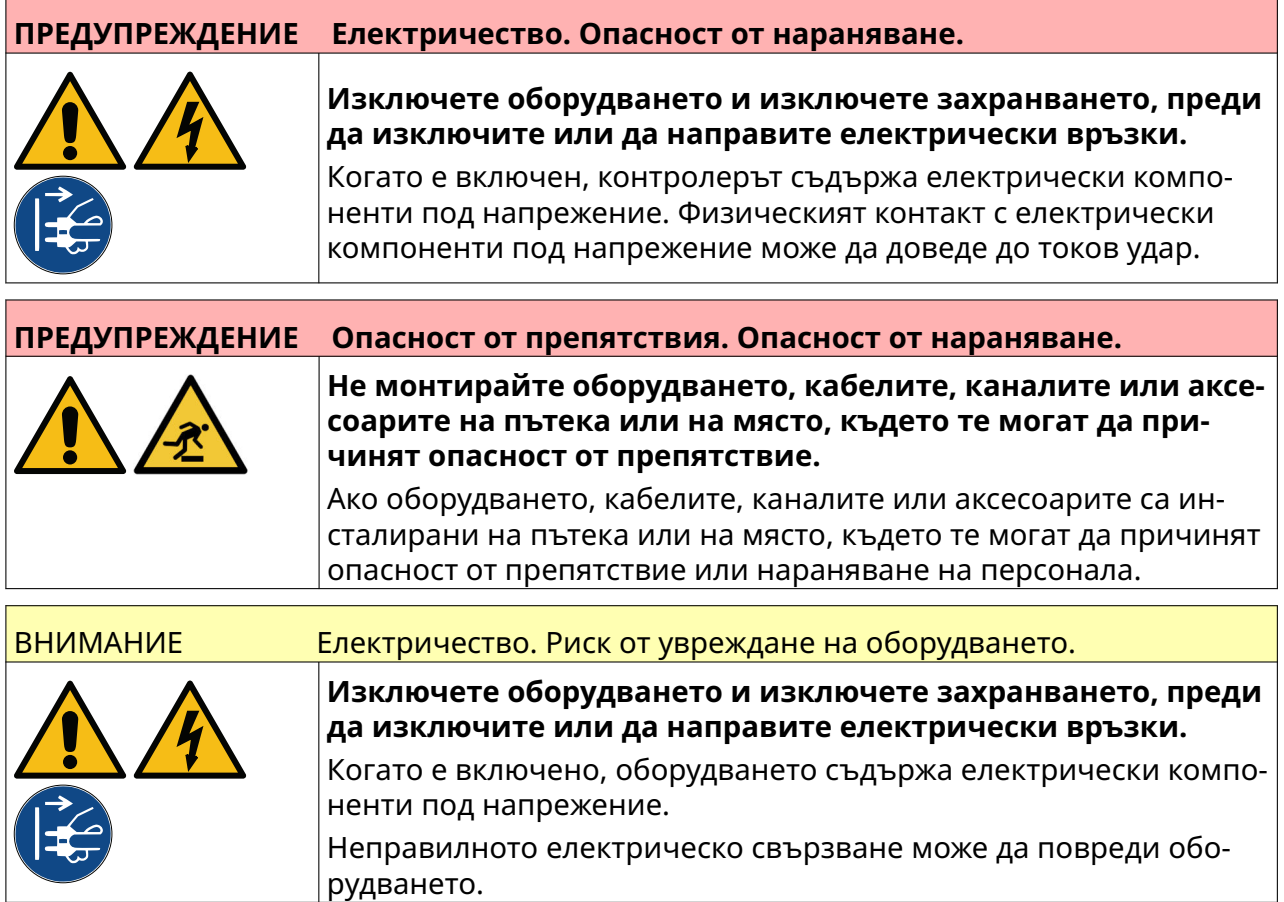

Свържете контролера и адаптера за захранване към електрическата мрежа, като използвате подходящ щепсел и контакт. Уверете се, че захранването е достъпно и близо до оборудването, така че да може бързо да бъде изключено. Ако се използва захранващ конектор с предпазител, то той трябва да бъде с 5 А предпазител. Ако не се използва захранващ конектор с предпазител, тогава захранващата верига трябва да има прекъсвач или предпазител за 5 А.

В захранването трябва да липсва електрически шум. Domino може да предложи препоръка за подходящи устройства, за да се гарантира безпроблемна работа.

Използвайте само адаптера за електрическо захранване, посочен по-долу:

- Производител: MEAN WELL ENTERPRISES CO. LTD
- Модел: GST60A24

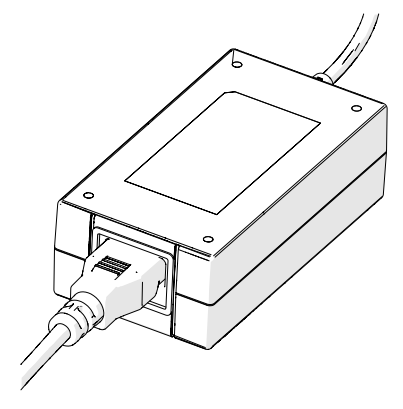

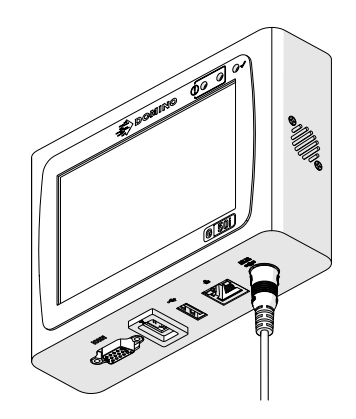

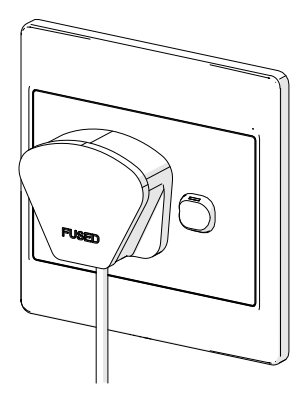

Адаптер за настройка Свързване на адаптера към Свързване на адаптера към контролера стенен контакт

# **КАЛИБРИРАНЕ НА ПРЕДНАЗНАЧЕНИЯ ЗА РАЗПОЗНАВАНЕ НА ПРОДУКТИ СЕНЗОР НА ПЕЧАТАЩАТА ГЛАВА**

За да калибрирате предназначения за разпознаване на продукти вътрешен сензор на печатащата глава:

- 1. Поставете пред печатащата глава повърхност за печат или кутия, така че да покрие сензора за откриване на продукт.
- 2. Светодиодът на сензора на печатащата глава трябва да светне, за да покаже, че сензорът е задействан.

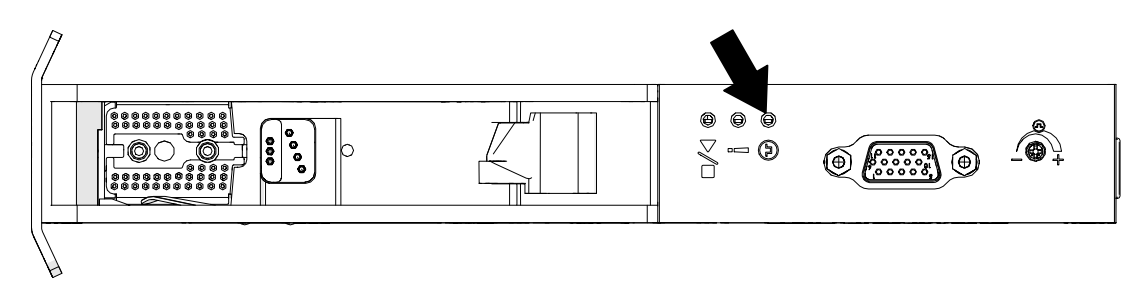

3. Ако светодиодът на сензора не се е включил, завъртете с малка отвертка винта за регулиране на сензора на печатащата глава по посока на часовниковата стрелка, докато светодиодът на сензора се включи.

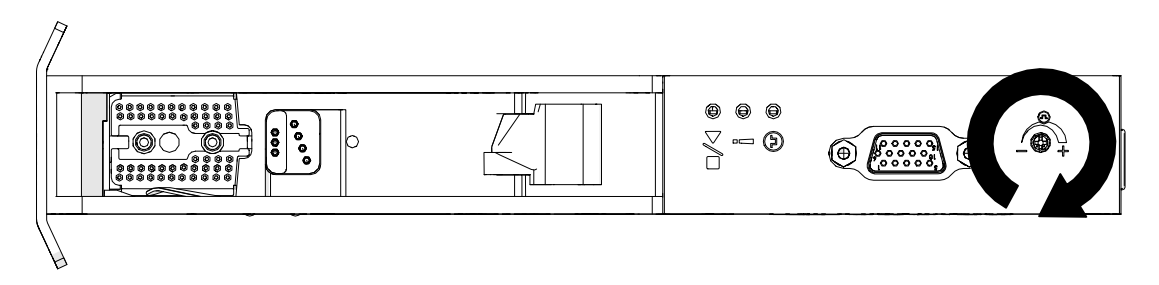

- 4. Отстранете повърхността за печат или кутията пред печатащата глава.
- 5. Светодиодът на сензора сега трябва да се изключи. Ако светодиодът на сензора не се е изключил, завъртете с малка отвертка винта за регулиране на сензора на печатащата глава по посока на обратна на часовниковата стрелка, докато светодиодът на сензора се изключи.

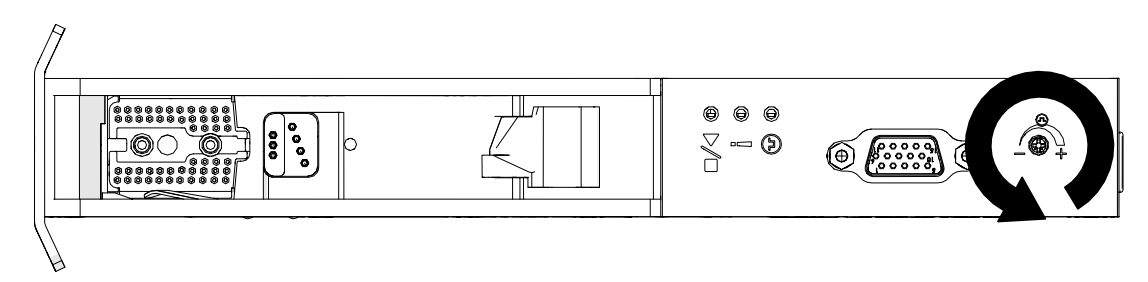

# **СВЪРЗВАНЕ НА ВЪНШНО УСТРОЙСТВО**

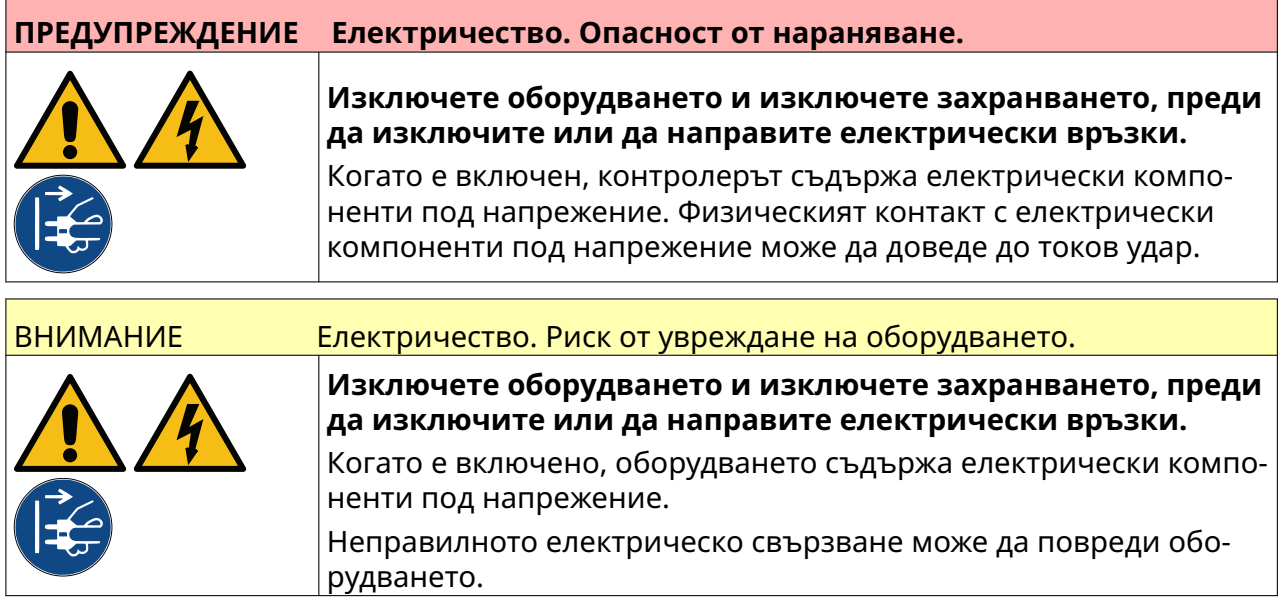

Принтерът може да работи едновременно с външен сензор за откриване на продукт, енкодер на вала и алармен сигнал.

Използвайте мъжки, 15-пътен, D-образен щепсел с висока плътност, за да се свържете с гнездото IO на контролера.

### **Външен сензор за откриване на продукт**

Принтерът поддържа NPN и PNP връзки.

Сензорът се захранва от IO гнездото на принтера.

След като сензорът за откриване на продукт е свързан, трябва да се определят настройките на принтера, вж Print Mode - Continuous, и [Стартиране на печат - сензор](#page-73-0) на страница 74.

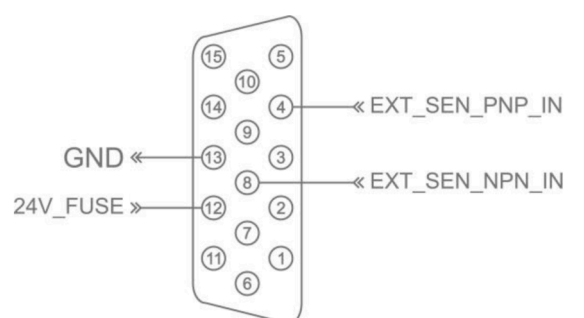

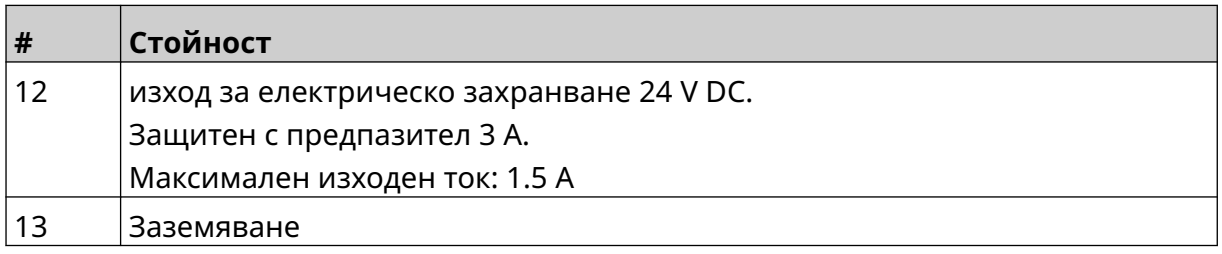

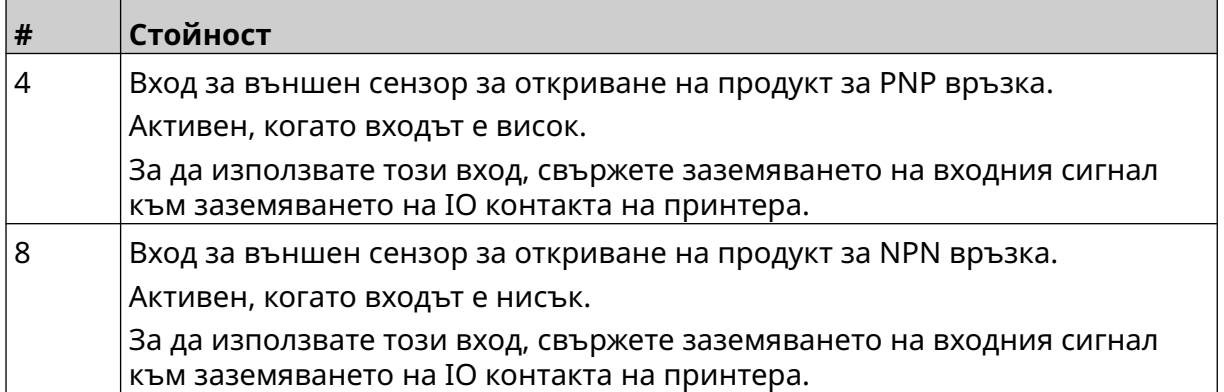

### <span id="page-64-0"></span>**Външен енкодер на вала**

За измерване на скоростта на производствената линия се препоръчва да се използва външен енкодер на вала. Външният енкодер на вала ще гарантира постигането на най-добро качество на печат.

Използвайте само NPN енкодер на вала.

Използвайте формулата по-долу, за да изчислите диаметъра на колелото на енкодера на вала:

D = диаметър на колелото на енкодера (инчове)

R = PPR (импулси на оборот) на енкодера

### $D = R/(\pi \times 600)$

Например, ако енкодерът има разделителна способност (R) от 3600 PPR, диаметърът на колелото на енкодера = 1,90985 инча (48,5 mm)

За да настроите настройките на енкодера, вижте [Вход за енкодер - Външен](#page-70-0) на страница 71.

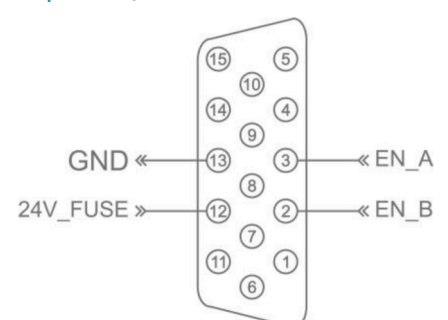

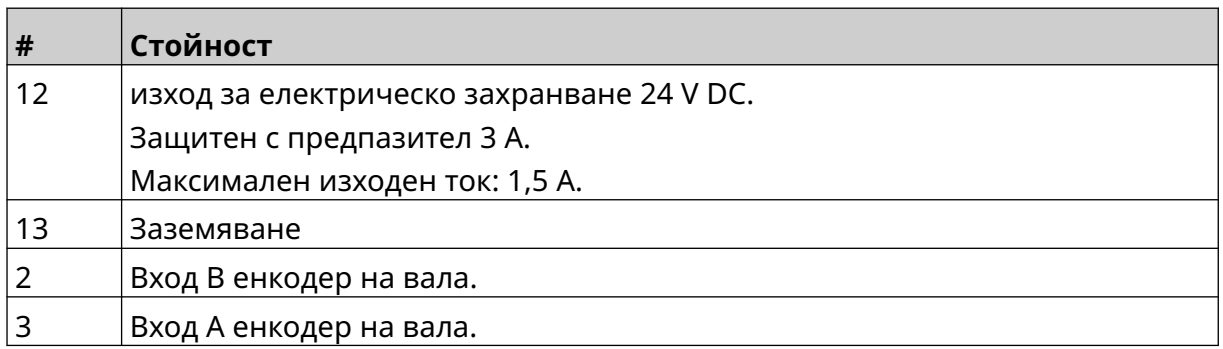

## **Сигнална светлина на алармата**

Може да се свърже алармен сигнал, за да могат потребителите да следят състоянието на принтера от разстояние.

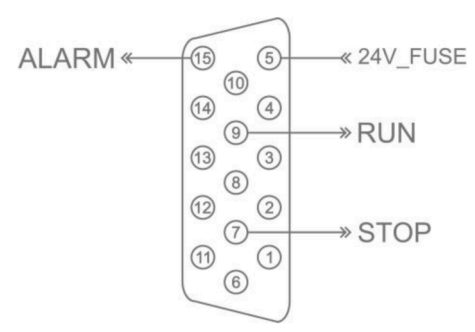

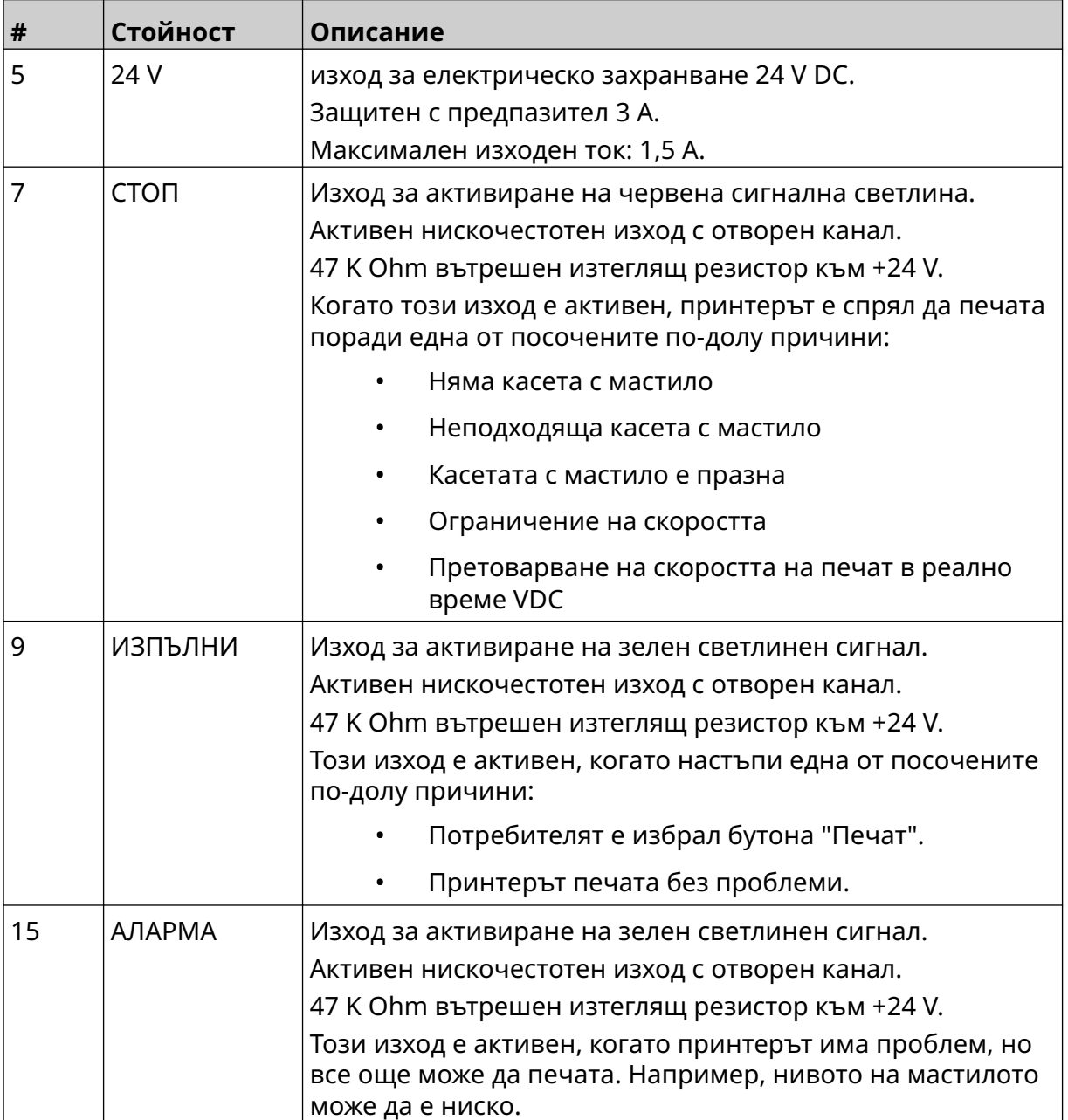

## **Свързване на IO**

Принтерът може да подаде изходен сигнал при приключване на печатането.

За да настроите изходния сигнал, вижте [IO сигнал](#page-87-0) на страница 88.

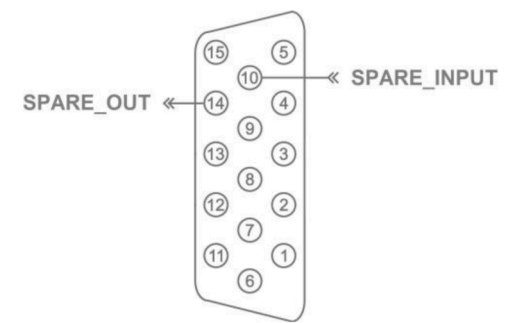

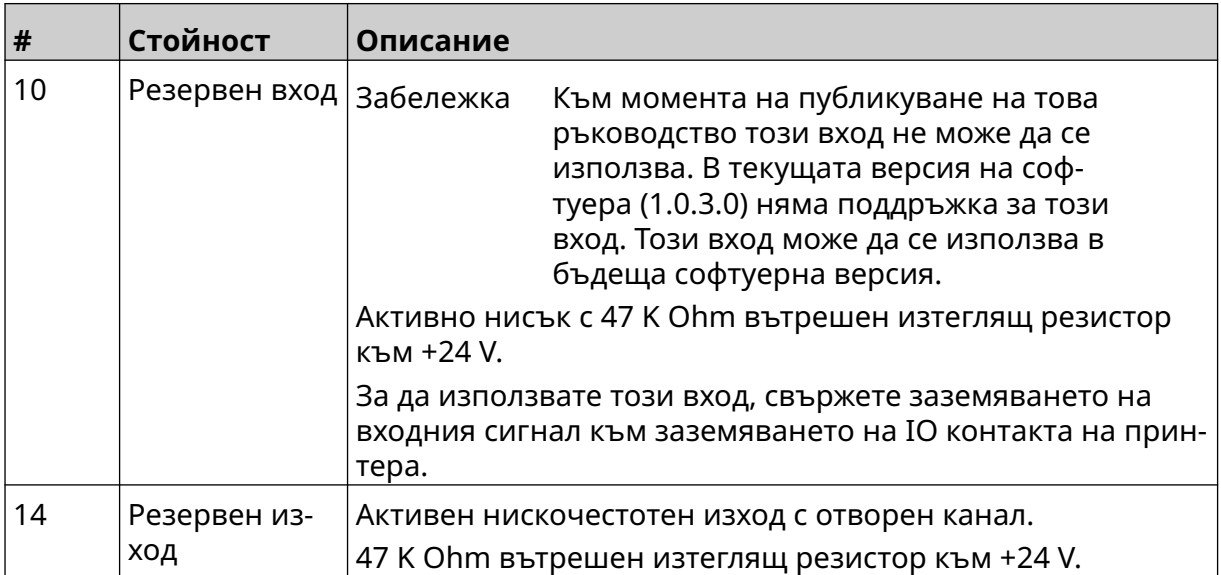

# <span id="page-67-0"></span>**НАСТРОЙКИ НА ПЕЧАТАЩАТА ГЛАВА**

За да видите настройките на печатащата глава, от екрана *Начало* изберете иконата *Настройки*.

### **Качество на печат**

За да прегледате настройките за качество на печат:

- 1. От екрана *Начало* изберете иконата *Настройки*:
- 2. Налични са изброените по-долу *Настройки за качество на печат*:

 $\ddot{\circ}$ 

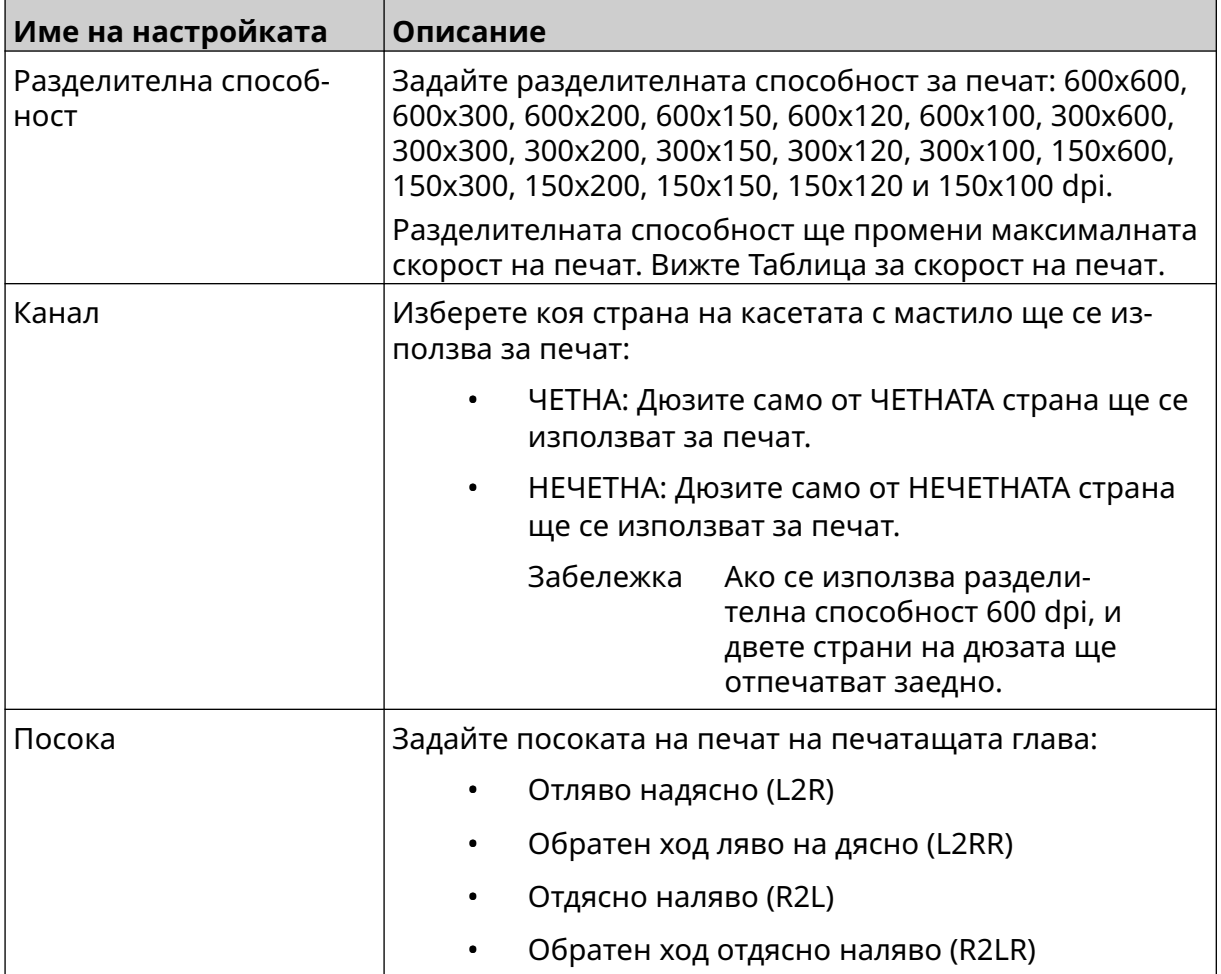

## <span id="page-68-0"></span>**Подравняване**

За да видите настройките за подравняване на печатаща глава:

1. От екрана *Начало* изберете иконата *Настройки*:

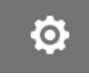

2. Налични са изброените по-долу настройки за *Подравняване*:

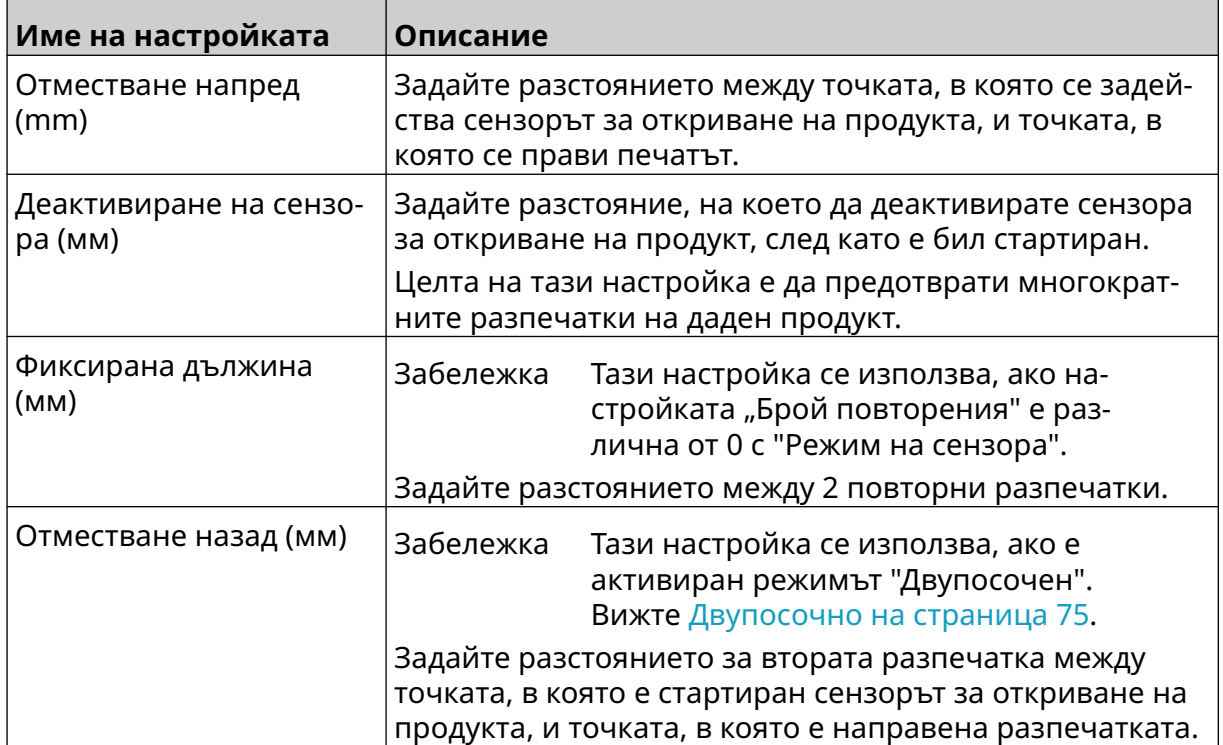

# **СИСТЕМНИ НАСТРОЙКИ**

За да прегледате системните настройки:

- 1. От *Начален* екран изберете иконата *Настройки* :
- 2. Изберете иконата *Системни настройки*:

### **Вход за енкодер - вътрешен**

За да зададете вътрешен енкодер за постоянна скорост на печат:

- 1. От *Начален* екран изберете иконата *Настройки* :
- 2. Изберете иконата *Системни настройки*:
- 3. Задайте настройката на *входа на енкодера* на *Вътрешен*.
- 4. Настройте *Скоростта (м/мин)*.

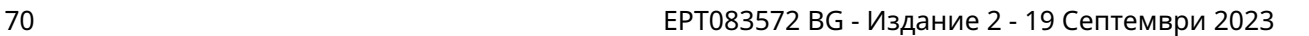

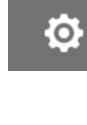

 $\chi$ 

 $\infty$ 

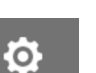

## <span id="page-70-0"></span>**Вход за енкодер - Външен**

Използвайте тази опция, за да измервате скоростта на производствената линия с енкодер на вала. За да използвате тази опция, към контролера трябва да бъде свързан енкодер на вала. Вижте [Външен енкодер на вала](#page-64-0) на страница 65.

Ако настройките са неправилни, това ще се отрази на качеството на печата.

За да настроите външен енкодер на вала за измерване скоростта на производствената линия:

1. От *Начален* екран изберете иконата *Настройки* :

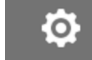

 $\gg$ 

- 2. Изберете иконата *Системни настройки*:
- 3. Задайте настройката на *входа на енкодера* на *Вътрешен*.
- 4. Настройте изброените по-долу настройки:

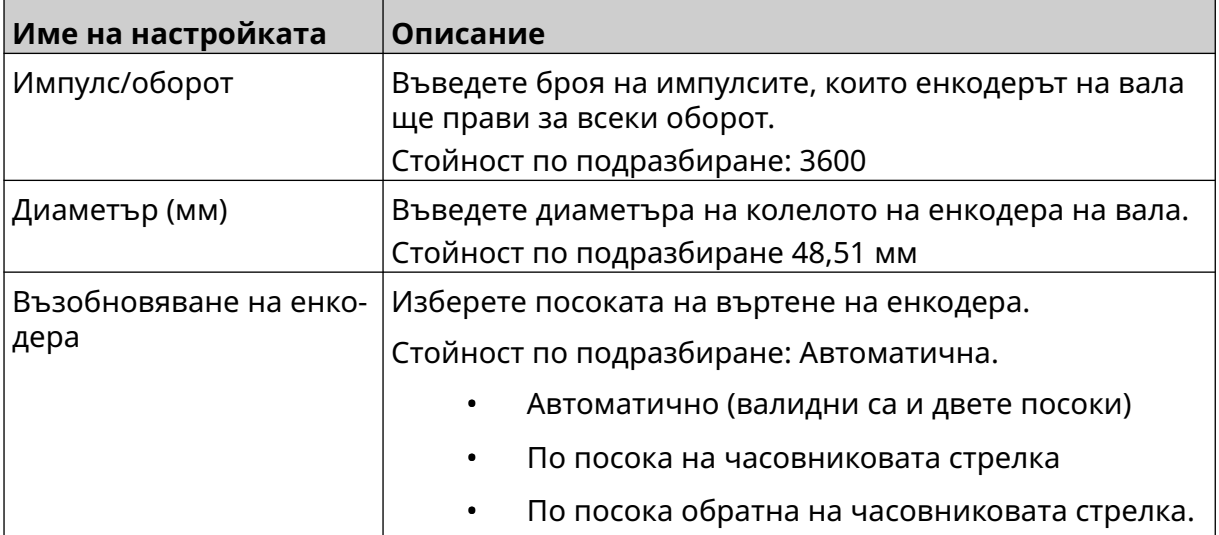

### **Стартиране на печат - непрекъснато**

Непрекъснатият непрекъснато стартиране на печата често се използва в приложения за печат върху лента, тръба или ролка (без сензорна маркировка).

Режимът на непрекъснато стартиране на печата може да се настрои по 3 различни начина:

- Той може да позволи на принтера да работи без сензор за откриване на продукта.
- Той може да позволи сигнал от сензор за откриване на продукт да стартира печатането. Отпечатването ще продължи, докато не бъде натисната иконата *Стоп*.
- Той може да подава непрекъснато активен сигнал от сензор за откриване на продукта, за да поддържа непрекъснато печатане. Отпечатването ще продължи, докато сигналът от сензора за откриване на продукта не спре.

Настройване на режим на стартиране на непрекъснат печат:

1. От екрана *Начало* изберете иконата *Настройки*:

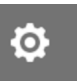

- 2. Изберете иконата *Системни настройки*:
- 3. Настройте функцията за *Стартиране на печата* на *Непрекъснато*.
- 4. Изберете *Режим на сензора:*

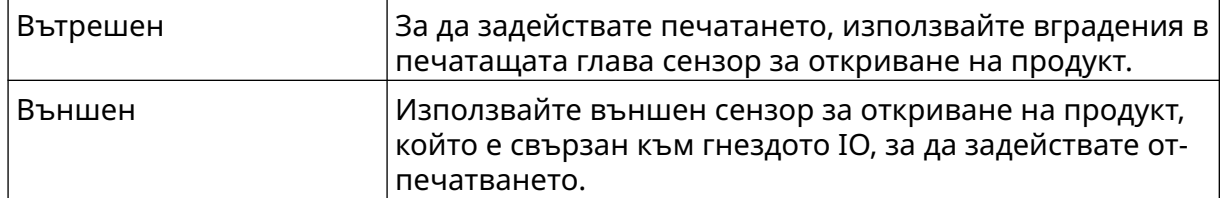

5. Изберете режима *Непрекъснат*:

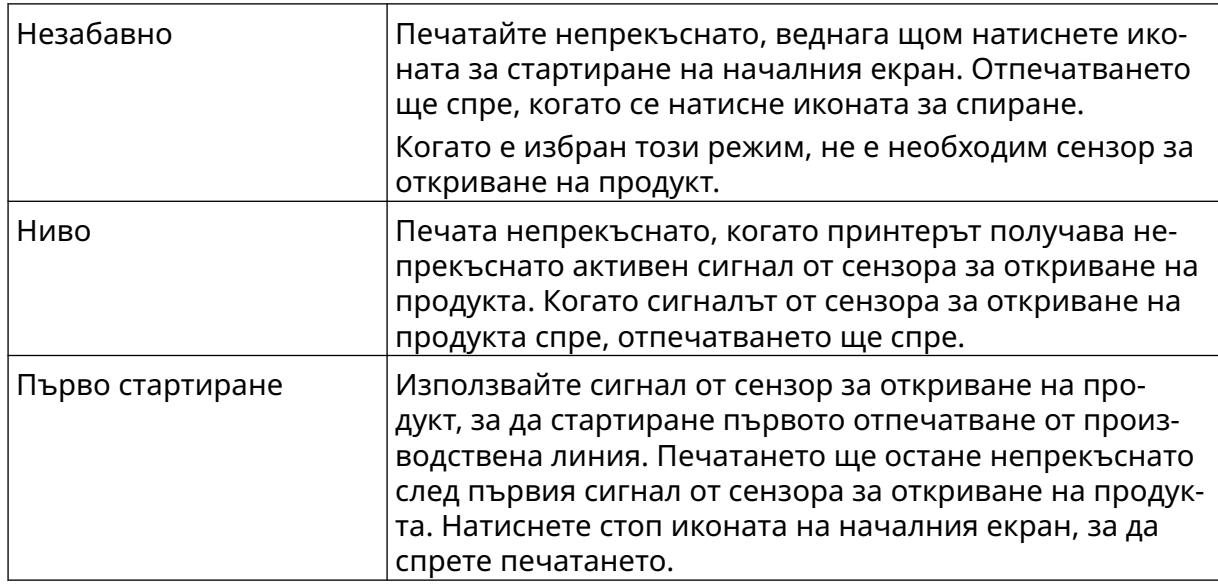
6. Ако режимът *Непрекъснат* е зададен на *Ниво*, изберете режима *Ниво*:

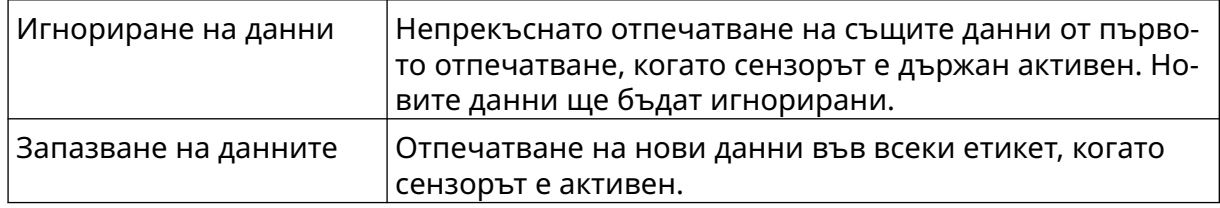

## **Стартиране на печат - сензор**

Режимът на стартиране на печат чрез сензор може да бъде настроен по 2 различни начина:

- За да задействате печатането, използвайте вградения в печатащата глава сензор за откриване на продукт.
- Като използвате външен сензор за откриване на продукт, който е свързан към IO конектора, за стартиране на печатането.

Един единствен сигнал за печат може да стартира началото на 1 или повече от 1 разпечатване.

За да настроите режима на стартиране на печат със сензор:

- O 1. От екрана *Начало* изберете иконата *Настройки*:
- 2. Изберете иконата *Системни настройки*:
- 3. Настройте функцията за стартиране на *Печат* на *Сензор*.
- 4. Изберете *Режим на сензора:*

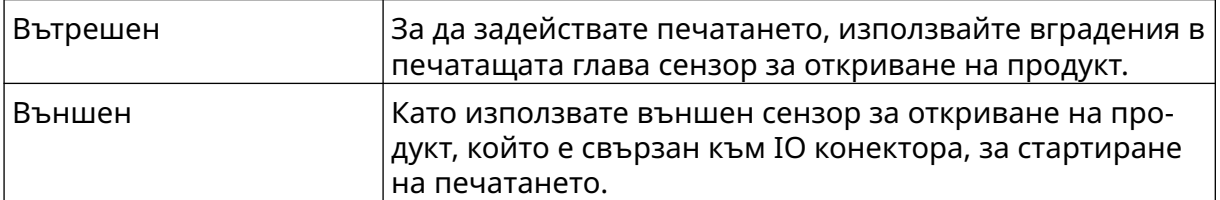

5. Задайте стойността на *Сензора за повторение*. Тази настройка определя броя на повторенията на отпечатване след всяко стартиране на печат. Например ако *Сензорът за повторение* е настроен на 1, след задействане на функцията за печат ще бъде направен един печат. Ако *Сензорът за повторение* е зададен на 2, ще бъде направен един печат и след това печатът ще се повтори веднъж след стартиране на печата.

# **Двупосочно**

Двупосочният печат позволява да се променя посоката на печат от "ляво на дясно" и след това от "дясно на ляво".

Използвайте настройката *Изместване напред (мм)* [5], за да зададете позиция за печат "отляво надясно". Вижте [Подравняване](#page-68-0) на страница 69.

Използвайте настройката *Обратно изместване (мм)* [6], за да зададете позиция за печат "отдясно наляво". Вижте [Подравняване](#page-68-0) на страница 69.

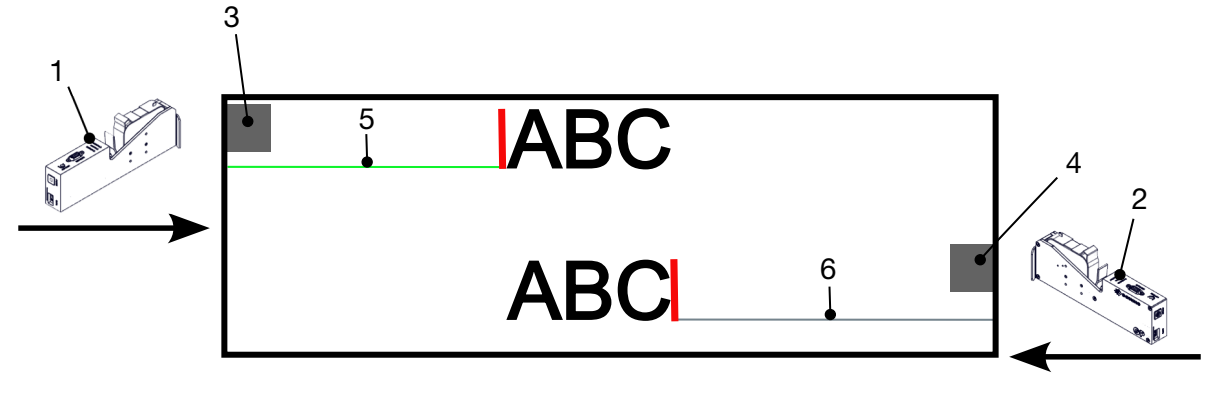

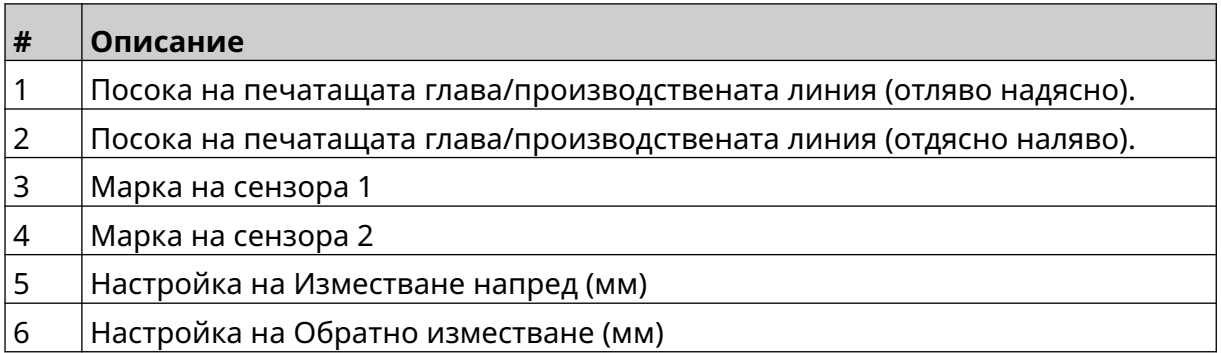

За да активирате режима за двупосочно печатане:

1. От екрана *Начало* изберете иконата *Настройки*:

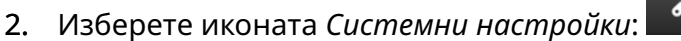

- 3. Включете функцията за *Двупосочно* печатане.
- 4. Настройте стойността *Брой*, за да зададете броя на разпечатките, които ще бъдат направени, преди да се промени посоката на печат.

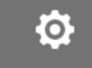

## **Автоматично превключване на канала**

Забележка Тази настройка не е налична, ако е активирана *Висока скорост*.

Тази настройка автоматично ще промени реда дюзи, който се използва за печат.

За да активирате и настроите Автоматично превключване на канала:

1. От *Начален* екран изберете иконата *Настройки* :

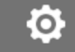

 $\bullet$ 

- 2. Изберете иконата *Системни настройки*:
- 3. Включете *Автоматично превключване на канала*
- 4. Настройте стойността на *Разпечатки на канал* , за да зададете колко разпечатки ще бъдат направени с помощта на 1 страна, преди да се премине към другата страна (Обхват: 2-255).

### **Висока скорост**

Забележка Активирането на тази настройка ще деактивира функцията за *Автоматично превключване на канала*.

Функцията Висока скорост позволява на принтера да печата с висока скорост и висока разделителна способност. Когато тази настройка е активирана, скоростта на печат може да се удвои в сравнение с нормалната разделителна способност.

За да активирате висока скорост:

- 1. От *Начален* екран изберете иконата *Настройки* :
- 2. Изберете иконата *Системни настройки*:
- 3. Включете функцията *Висока скорост*.

## **Отпечатване на статично изображение**

Производителността на печата може да се подобри чрез отпечатване на шаблона на етикета като статично изображение.

За да разрешите отпечатването на статично изображение:

- 1. От *Начален* екран изберете иконата *Настройки* :
- 2. Изберете иконата *Системни настройки*:
- 3. Включете опцията *Печат на статично изображение*.

### **Ъгъл на наклона**

Отпечатването може да бъде наклонено под определен ъгъл. Това позволява печатащата глава да се монтира под ъгъл, който не е точно 90° спрямо повърхността за печат.

За да активирате и регулирате ъгъла на наклона:

- 1. От екрана *Начало* изберете иконата *Настройки*:
- 2. Изберете иконата *Системни настройки*:
- 3. Включете *Ъгъла на наклона*.
- 4. Настройте стойността на *Ъгъла (°)* (Диапазон: -25 до 25).

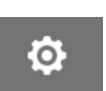

O

# **Автоматична струя (прочистване на дюзата)**

Автоматичната струя е предназначена за използване при бързосъхнещи мастила и в среда с висока температура или замърсяване. Тя е предназначена да предотврати изсъхването на мастилото в дюзите и отказ от печат, когато производствената линия се стартира отново след временна пауза.

Когато се извършва автоматично прочистване със струя, от дюзите на касетата се изхвърлят много малки количества мастило. Мастилото може да маркира елементи, които са близо до печатащата глава.

- Забележки 1. Препоръчително е винаги да активирате тази функция, за да сте сигурни, че качеството на печат остава високо.
	- 2. Препоръчителната стойност на *Таймер(ите)* е между 15 и 20 секунди.
	- 3. Функцията за автоматична струя ще работи, когато печатате и когато не печатате.
	- 4. Автоматичната струя е различна от функцията за прочистване. Автоматичната струя автоматично ще прочиства дюзите на определени интервали от време. Функцията за прочистване е ръчна.

За да активирате и настроите Автоматична струя:

1. От екрана *Начало* изберете иконата *Настройки*:

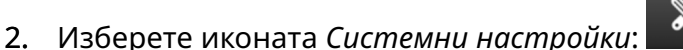

- 3. Включете *Автоматичната струя*.
- 4. Настройте стойността на *Таймер(ите)*, за да зададете времето между всяко автоматично прочистване със струя в секунди.
- 5. Настройте стойността *Брой колони*, за да зададете броя на колоните за почистване.

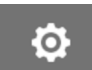

# **В реално време**

Активирайте тази настройка, за да кодирате шаблона на етикета и да изпратите данните към печатащата глава в реално време.

Стойността на времето за нулиране по подразбиране е 1 секунда. Това означава, че данните ще се актуализират на всяка секунда. Стойността на времето за нулиране се задава в секунди. Обхватът на тази настройка е от 1 до 60 секунди.

За да активирате функцията В реално време:

1. От екрана *Начало* изберете иконата *Настройки*:

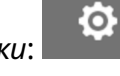

- 2. Изберете иконата *Системни настройки*:
- 3. Включете функцията *В реално време*.
- 4. Настройте *Време за нулиране(ия)*, за да зададете колко често ще се актуализират данните в секунди.

# **РАЗШИРЕНИ НАСТРОЙКИ**

За да прегледате Разширените настройки:

- 1. От *Начален* екран изберете иконата *Настройки* :
- 2. Изберете иконата *Разширени настройки*:

# **Дисплей**

Задаване на настройките на дисплея:

- 1. От *Начален* екран изберете иконата *Настройки* :
- 2. Изберете иконата *Разширени настройки*:
- 3. Включете или изключете описаните по-долу настройки:

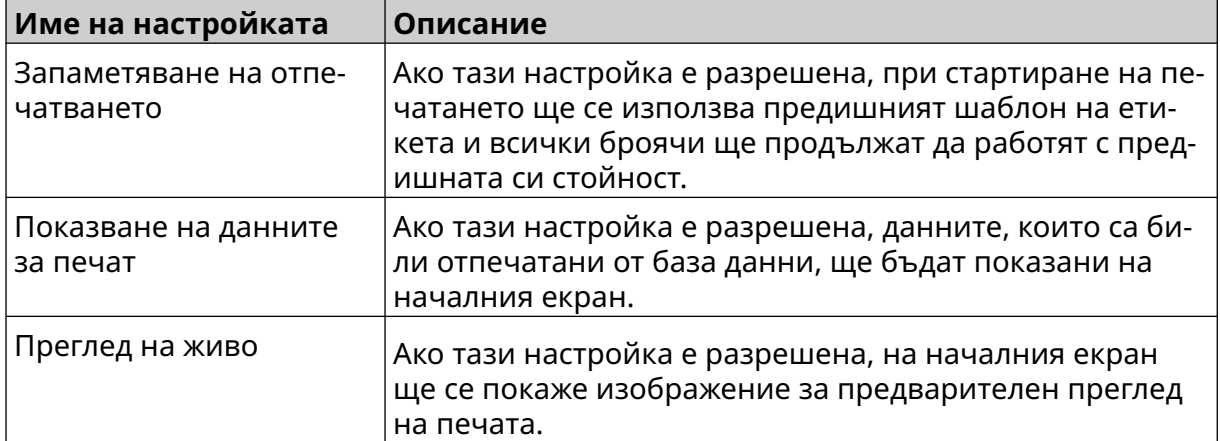

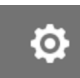

 $\ddot{\mathbf{Q}}$ 

E<sub>Q</sub>

岙

# **Потребителски режим (сигурност)**

Активирайте тази функция, за да накарате потребителите да влязат в принтера с потребителско име и парола.

Когато тази функция е активирана, потребител на ниво администратор може да:

- Създава нови потребители
- Редактира потребителските разрешения & пароли
- Блокира потребители
- Изтрива потребители.

За да активирате потребителския режим:

- $\ddot{Q}$ 1. От *Начален* екран изберете иконата *Настройки* :
- 岙 2. Изберете иконата *Разширени настройки*:
- 3. Включете *потребителския режим*.
- 4. Рестартирайте принтера.
- 5. Когато принтерът се стартира, използвайте потребителското име и паролата на администратор по подразбиране по-долу, за да влезете в системата:

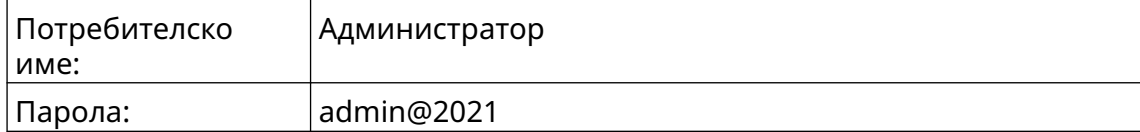

### **Смяна на паролата**

Всички потребители могат да променят своята парола, когато са влезли в системата.

Ако дадена парола е забравена, потребителите на ниво администратор могат да променят паролата на други потребители. Вижте [Редактиране на потребител](#page-83-0) на страница 84.

Ако паролата на ниво администратор е забравена, се свържете с местния офис за поддръжка на Domino.

За да промените паролата на влезлия в системата потребител:

- 1. От *Начален* екран изберете иконата *Потребител* :
- 2. Изберете *Смяна на паролата*.
- 3. Въведете текущата парола.
- 4. Въведете новата парола.
- 5. Потвърдете новата парола.
- 6. Изберете *ОК*.

#### **Изход от системата**

За да излезете:

- 1. Изберете потребителското име в долния десен ъгъл на потребителския интерфейс.
- 2. Изберете *Излизане*.
- 3. Изберете *Да*.

 $\overline{\mathbf{h}}$ 

### **Създаване на потребител**

Ако потребителският режим е активиран, потребител от ниво Администратор може да създава нови потребители.

 $\mathbf{a}$ 

 $\mathbf{a}$ 

За да създадете нов потребител:

- 1. Вход като потребител на ниво администратор.
- 2. От *Начален* екран изберете иконата *Потребител* :
- 3. Изберете раздела*Потребител и Разрешение*.
- 4. Изберете иконата *Добавяне на нов потребител*:
- 5. Регулирайте настройките, изброени по-долу:

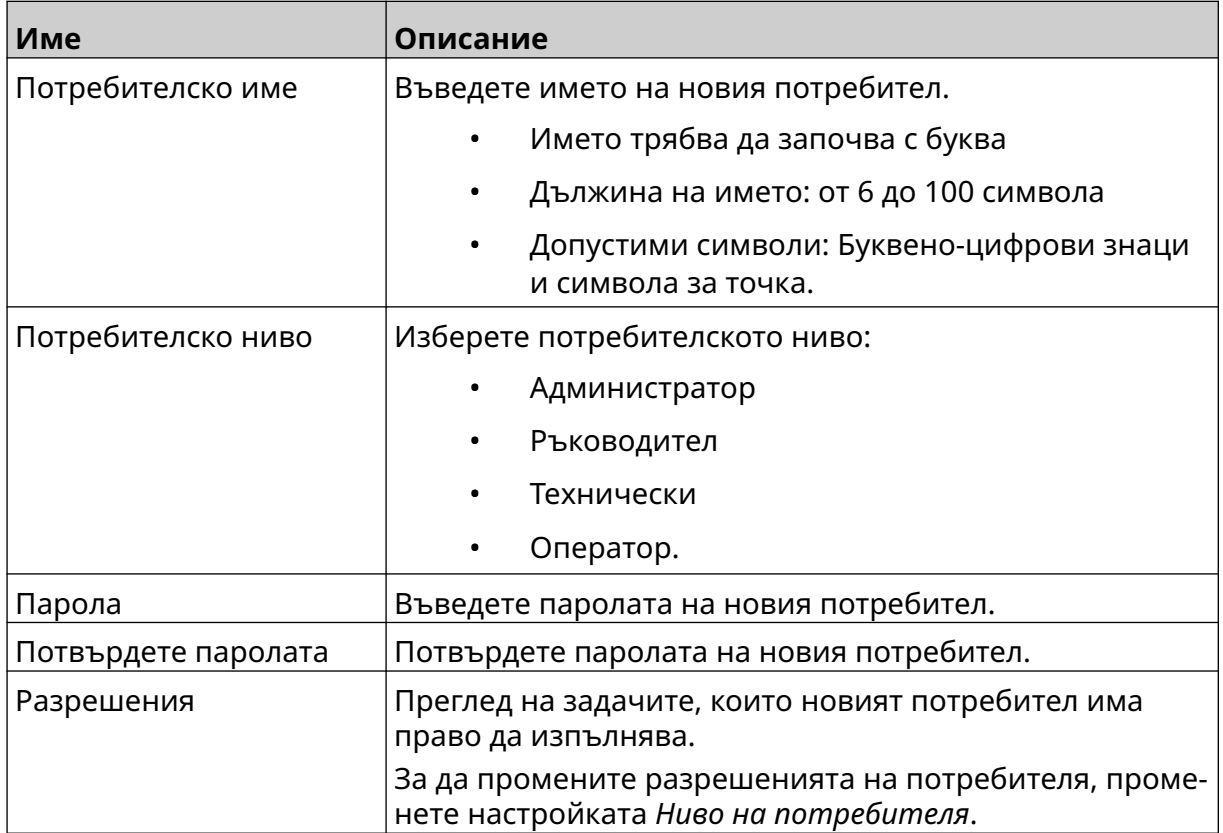

6. Изберете *"Създай"*.

### <span id="page-83-0"></span>**Редактиране на потребител**

Ако потребителският режим е активиран, потребител от ниво Администратор може да създава нови потребители.

 $\mathbf{a}$ 

 $\mathbf{Z}$ 

За да редактирате потребител:

- 1. Вход като потребител на ниво администратор.
- 2. От *Начален* екран изберете иконата *Потребител* :
- 3. Изберете раздела*Потребител и Разрешение*.
- 4. Изберете иконата *Редактиране на потребител*:
- 5. Регулирайте настройките, изброени по-долу:

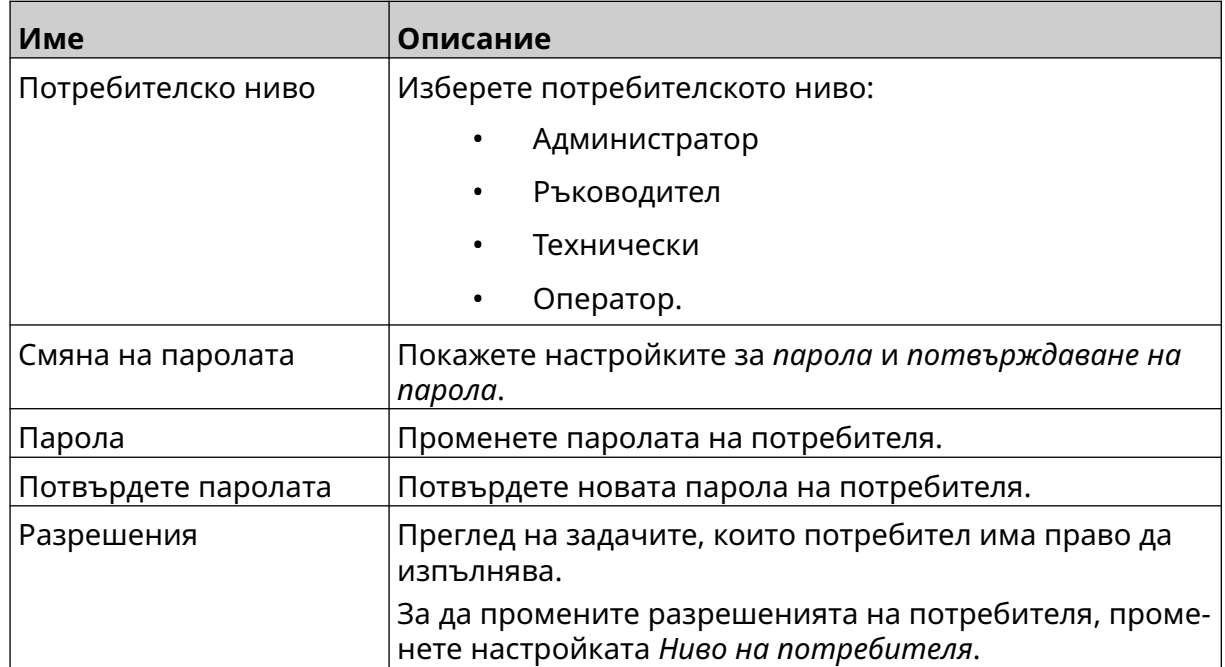

6. Изберете *Запиши*.

#### **Заключване на потребител**

Ако потребителският режим е активиран, потребител от ниво Администратор може да заключва/отключва други потребителски акаунти. Ако потребителският акаунт е заключен, потребителят няма да може да влезе в системата, докато потребител на ниво администратор не отключи акаунта.

За заключване/отключване на потребител:

- 1. Вход като потребител на ниво администратор.
- 2. От *Начален* екран изберете иконата *Потребител* :
- 3. Изберете раздела*Потребител и Разрешение*.
- 4. Изберете икона, за да заключите или отключите потребителя:

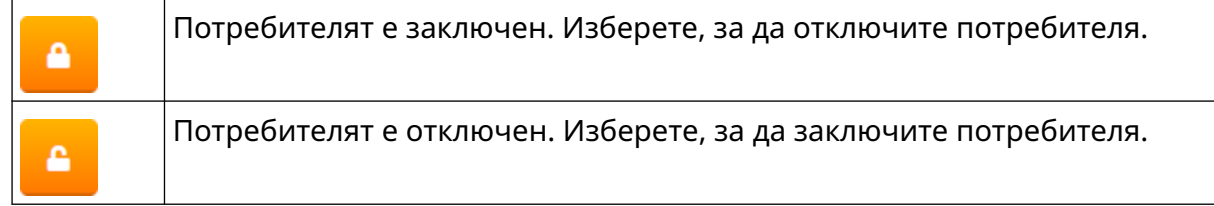

 $\mathbf{a}$ 

 $\mathbf{R}$ 

面

5. Изберете *ОК*.

#### **Изтриване на потребител**

Ако потребителският режим е активиран, потребител от ниво Администратор може да изтрива други потребители.

За да изтриете потребител:

- 1. Вход като потребител на ниво администратор.
- 2. От *Начален* екран изберете иконата *Потребител* :
- 3. Изберете раздела*Потребител и Разрешение*.
- 4. Изберете иконата *Изтриване на потребител* :
- 5. Изберете *Да*.

# <span id="page-85-0"></span>**Дистанционно**

Тази настройка позволява на потребителите да се свързват с принтера от разстояние от уеб браузъра на компютър, лаптоп, таблет или мобилно устройство (смартфон).

За да активирате Дистанционно свързване:

- 1. От *Начален* екран изберете иконата *Настройки* :
- 2. Изберете иконата *Разширени настройки*:
- 3. Включете функцията *Дистанционно*.
- 4. След като тази настройка е активирана, настройте мрежовите настройки на принтера, вж [Мрежови настройки](#page-98-0) на страница 99.

 $\ddot{\mathbf{o}}$ 

50

## **Високо качество**

Когато е разрешена, тази настройка ще увеличи тъмнината на отпечатания етикет с 30%.

 $\ddot{\mathbf{o}}$ 

 $\overline{\mathbf{z}}$ 

За да активирате високо качество:

- 1. От *Начален* екран изберете иконата *Настройки* :
- 2. Изберете иконата *Разширени настройки*:
- 3. Включете функцията *Високо качество*.

# **IO сигнал**

Активирайте тази функция, за да настроите ширината на импулса на изходния сигнал, който се изпраща след приключване на печатането.

Когато изходът не е активен, сигналът е висок (24 V).

Когато изходът е активен, сигналът е нисък (0 V).

Широчината на импулса на IO сигнала е показана на диаграмата по-долу:

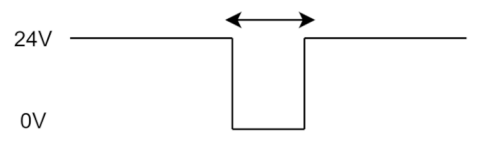

За активиране на IO сигнала и регулиране на ширината на изходния импулс:

- 1. От *Начален* екран изберете иконата *Настройки* :
- 2. Изберете иконата *Разширени настройки*:
- 3. Включете *IO сигнала*.
- 4. Настройте стойността на *Ширината на изходния импулс (мс)*, за да зададете ширината на изхода в милисекунди.

 $\ddot{\circ}$ 

岙

## **Архивиране и Възстановяване**

Настройките на принтера могат да бъдат архивирани и възстановени от USB устройство с памет.

Възможно е също така да възстановите фабричните настройки на принтера.

За да използвате настройките за архивиране и възстановяване:

1. От *Начален* екран изберете иконата *Настройки* :

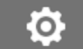

50

- 2. Изберете иконата *Разширени настройки*:
- 3. Изберете една от опциите, описани в таблицата по -долу:

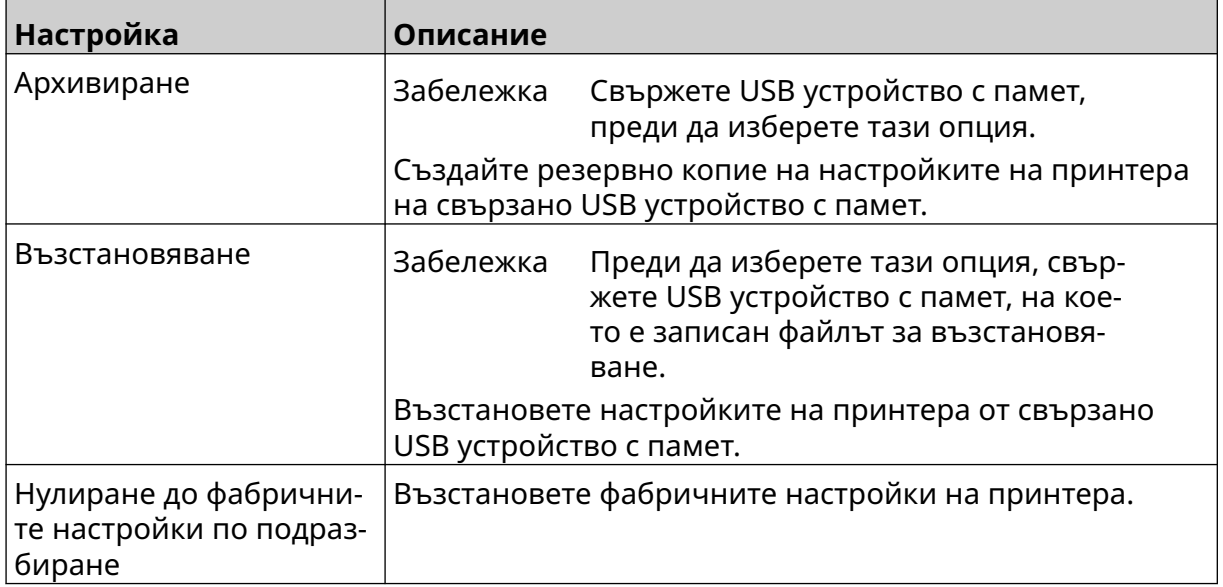

# **Общи**

Общите настройки конфигурират езика на принтера, разположението на клавиатурата и часовника. Общите настройки включват и конфигурация за някои основни настройки по подразбиране, използвани при създаването на шаблон на етикет.

За настройване на Общи Настройки:

1. От *Начален* екран изберете иконата *Настройки* :

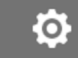

 $\overline{\mathbf{b}}$ 

- 2. Изберете иконата *Разширени настройки*:
- 3. Регулирайте настройките, изброени по-долу:

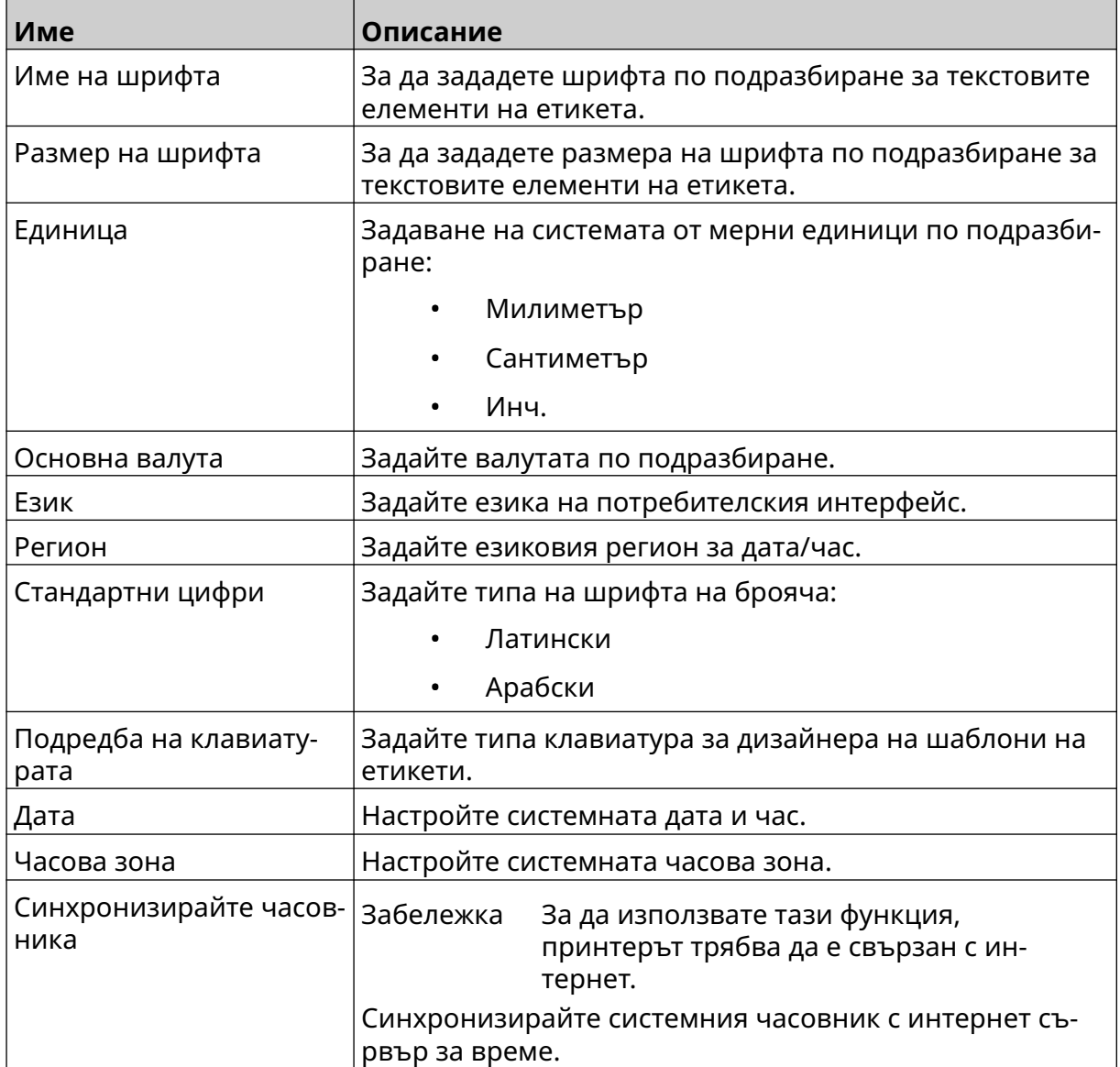

## **Конфигуриране на контролите за печат**

Когато се появи предупреждение на принтера, той може да реагира по 1 от три различни начина:

- Извеждане на предупреждение
- Спиране на отпечатването
- Игнориране (на предупреждението).

Потребителят може да избере как принтерът да реагира на всеки сигнал, като коригира настройките за конфигуриране на контролите за печат.

Настройка на конфигуриране на контролите за печат:

1. От екрана *Начало* изберете иконата *Настройки*:

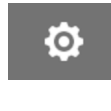

忈

- 2. Изберете иконата *Разширени настройки*:
- 3. Изберете *Конфигуриране на контролите за печат*.
- 4. Задайте действията за изброените по-долу елементи:

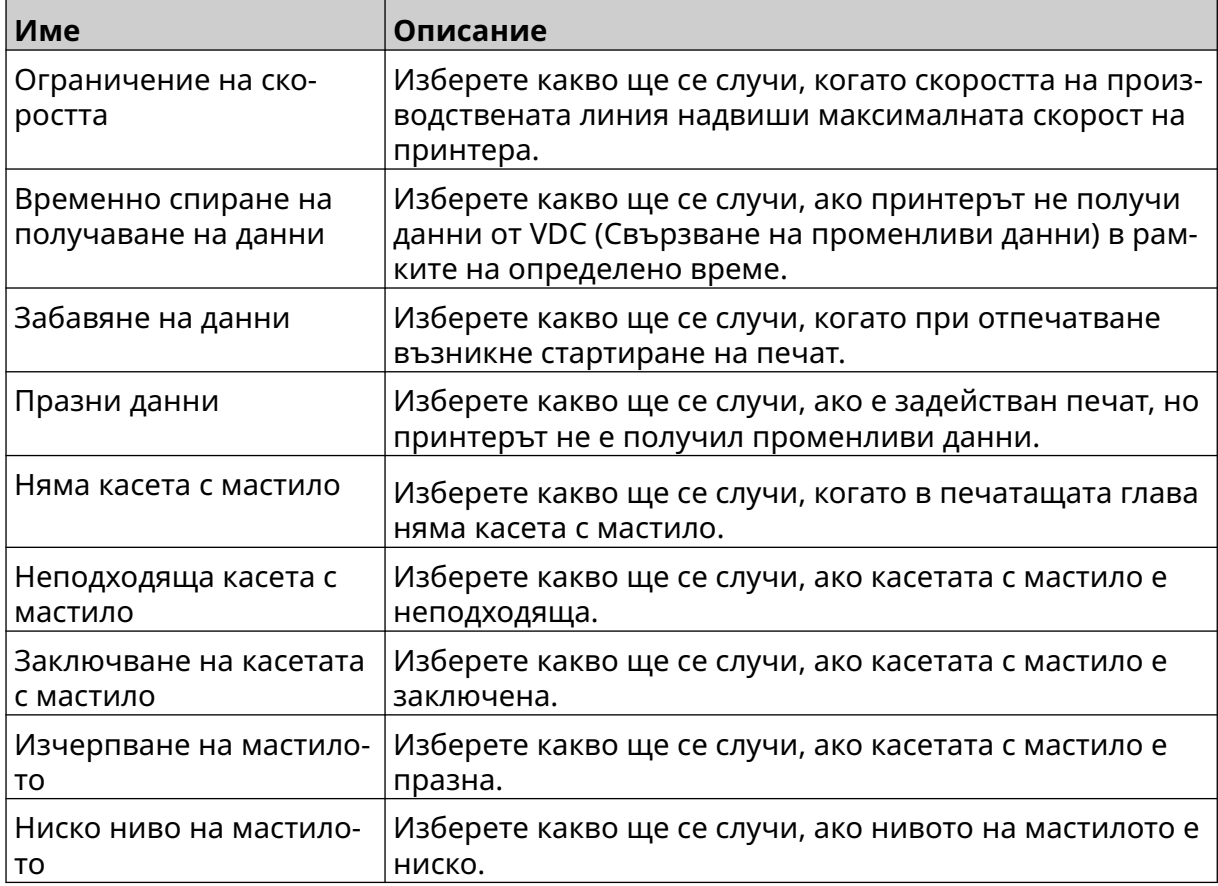

# **НАСТРОЙКИ НА VDC**

За да видите настройките на VDC (Свързване на променливи данни):

- 1. От *Начален* екран изберете иконата *Настройки* :
- Ю.

2. Изберете иконата *VDC настройки*:

# **VDC (Свързване на променливи данни):**

VDC (Улавяне на променливи данни) позволява предварително дефинирани части от етикета (обекти от базата данни и динамични графични обекти) да бъдат попълнени с данни, изпратени от външно устройство. Данните се съхраняват в буферна опашка в паметта на принтера преди отпечатването.

₽₽

Ако печатът спре, когато се използва VDC, опашката за данни в буфера на принтера ще бъде изпразнена. Данните ще трябва да бъдат изпратени отново на принтера.

Данните могат да се изпращат към принтера чрез 1 от изброените по-долу методи:

- TCP/IP
- COM (RS485)
- ВЪВЕЖДАНЕ
- Баркод скенер (свързан чрез USB)
	- Забележки 1. За създаване на текстов обект, който използва данни от VDC в етикета, вижте [Текстов обект VDC](#page-126-0) [База данни](#page-126-0) на страница 127.

₽.

2. За създаване на графичен обект, който използва данни от VDC в етикета, вижте [VDC Динамичен](#page-142-0) [графичен обект](#page-142-0) на страница 143.

За да разрешите и настроите VDC:

- Ю. 1. От *Начален* екран изберете иконата *Настройки* :
- 2. Изберете иконата *VDC настройки*:
- 3. Включете функцията *VDC*.

#### ИНСТАЛИРАНЕ

#### 4. Регулирайте настройките, изброени по-долу:

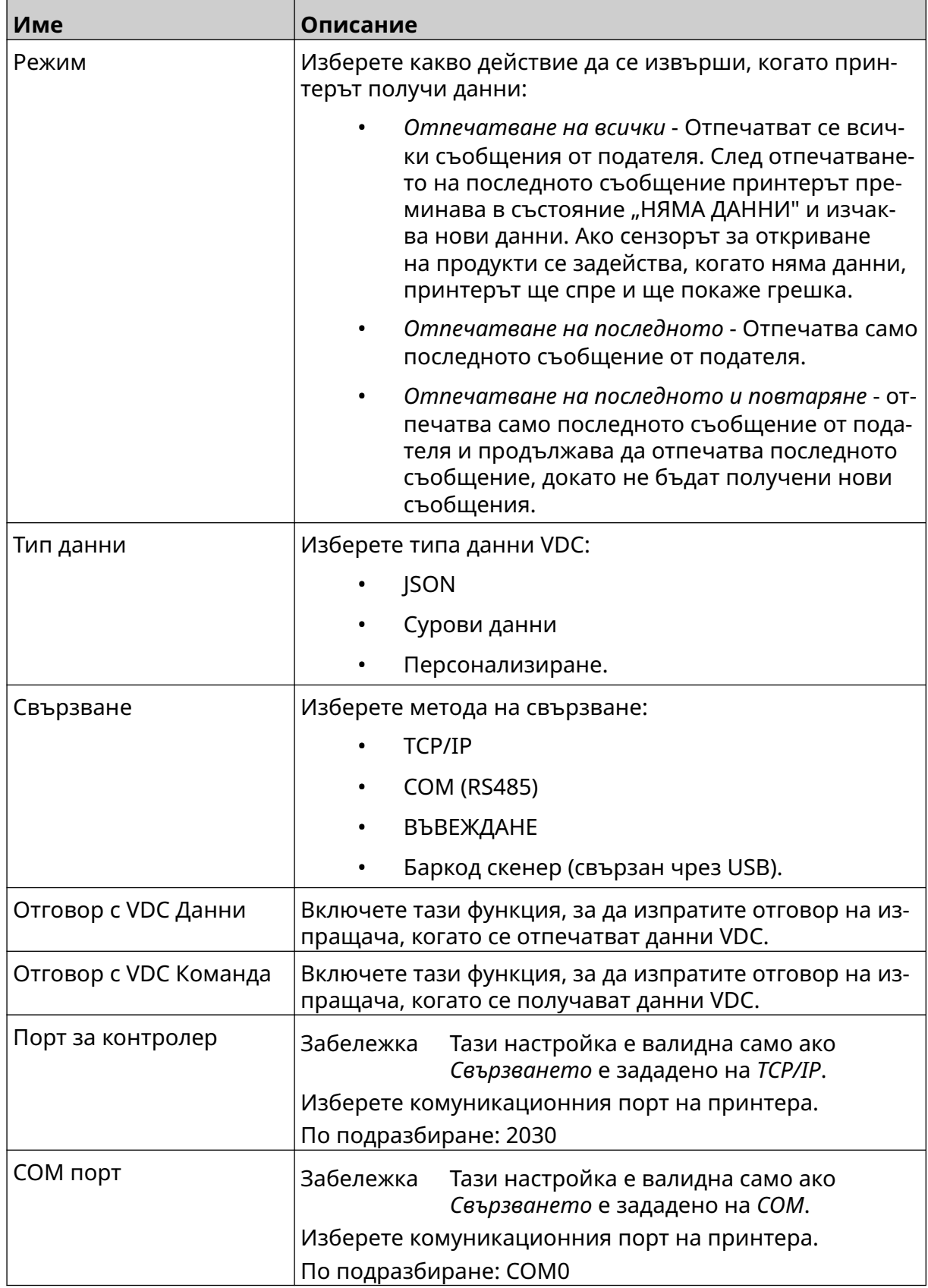

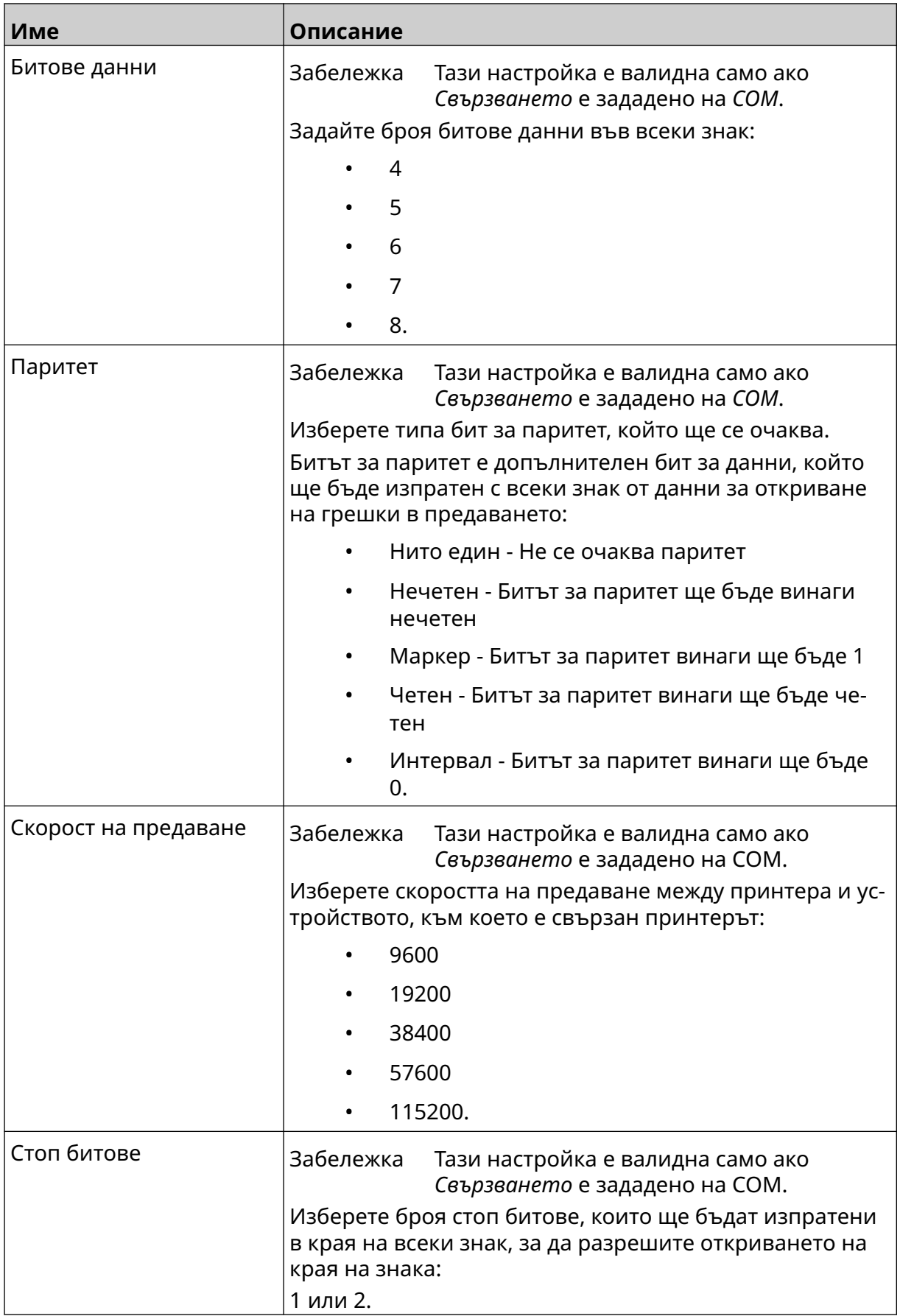

# **Правило**

Настройките на правилата определят как да се обработват входящите данни. Наличните настройки са различни в зависимост от избрания тип данни.

## **Настройки на правилата за JSON данни**

Настройване на правило за Json или Raw данни:

- Ö. 1. От *Начален* екран изберете иконата *Настройки* :
- 믶 2. Изберете иконата *VDC настройки*:
- 3. Задайте *тип данни* на *Json* или *Raw*.
- 4. Превъртете надолу до настройките на *правилата .*
- 5. Регулирайте настройките, изброени по-долу:

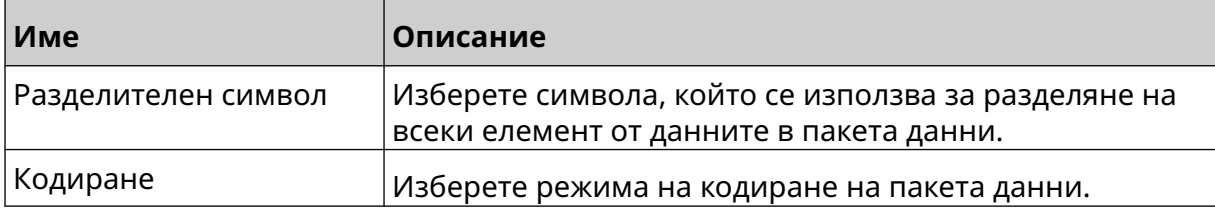

#### **Настройки на правилата за Персонализиране на данни**

За персонализирания тип данни, настройките на правилата определят коя част от пакета данни ще бъде отпечатана.

Данните могат да бъдат избрани за отпечатване, като се избере кои цифрови байтове от пакета данни ще бъдат отпечатани. Или символите могат да се използват за отбелязване на началото и края на данните, които могат да бъдат отпечатани.

#### **Байтове данни**

Задаване на *правило* с помощта на опцията *Байтове данни* , когато *Типа данни* е *Персонализиране*:

- $\ddot{\circ}$ 1. От *Начален* екран изберете иконата *Настройки* :
- 2. Изберете иконата *VDC настройки*:
- 3. Задайте *Тип данни на Персонализиране*.
- 4. Превъртете надолу до настройките на *правилата .*
- 5. Изберете *Конфигурации.*
- 6. Задайте*Приеми типа данни* на *Байтове данни*.
- 7. Задайте *Дължината на пакета* на броя байтове в пакета данни. Ако пакетът от данни е по-къс или по-дълъг от тази дължина, данните няма да бъдат приети. Например в пакета с данни по-долу *дължината на пакета* трябва да се зададе на 16:

₽o

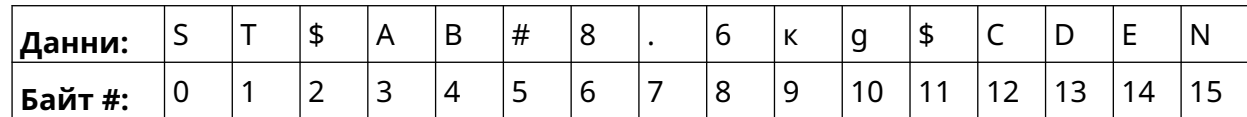

- 8. Използвайте опциите на *полето VDC*, за да зададете колко обекта с променливи данни ще бъдат отпечатани в етикета. Например, ако етикетът ще съдържа 1 обект с променливи данни, отбележете *VDC1*.
- 9. Използвайте настройките *Начални байтове* и *Крайни байтове*, за да изберете първия и последния байт от пакета данни, който ще бъде отпечатан. В примера с пакета данни по-долу, за да отпечатате "8,6 кг", задайте *Начални байтове* на *6* и *Крайни байтове* на *10*:

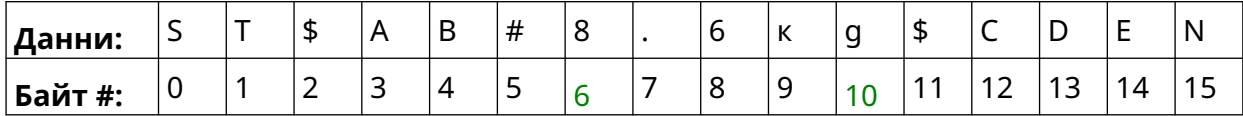

#### **Символи**

За да зададете *правило* с помощта на опцията *Символи* , когато *Типа данни* е *Персонализиране*:

- Ю. 1. От *Начален* екран изберете иконата *Настройки* :
- 2. Изберете иконата *VDC настройки*:
- 3. Задайте *Тип данни на Персонализиране*.
- 4. Превъртете надолу до настройките на *правилата .*
- 5. Изберете *Конфигурации.*
- 6. Задайте*Приеми типа данни* на *Символи*.
- 7. Задайте *Дължината на пакета* на броя байтове в пакета данни. Ако пакетът от данни е по-къс или по-дълъг от тази дължина, данните няма да бъдат приети. Например в пакета с данни по-долу *дължината на пакета* трябва да се зададе на 16:

 $\Xi_{\Box}$ 

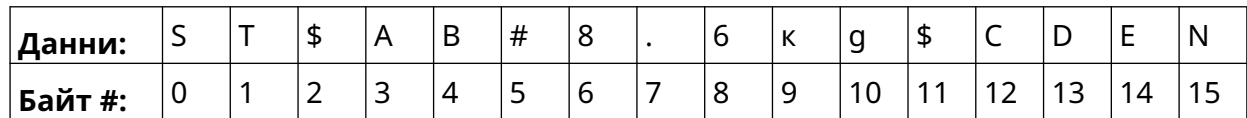

8. Настройката *Префикс* може да се използва за задаване на символите, които отбелязват началото на пакета данни. Например в пакета с данни по-долу *Префикс* трябва да се зададе на *ST*:

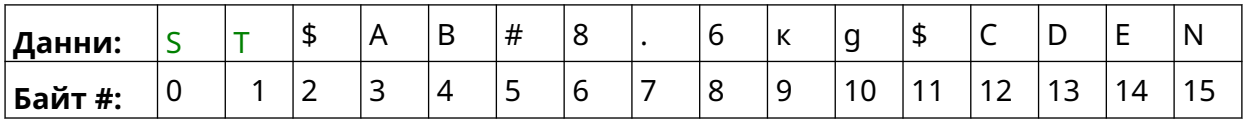

9. Настройката *Суфикс* може да се използва за задаване на символите, които отбелязват край на пакета данни. Например в пакета с данни по-долу *Суфикс* трябва да се зададе на *EN*:

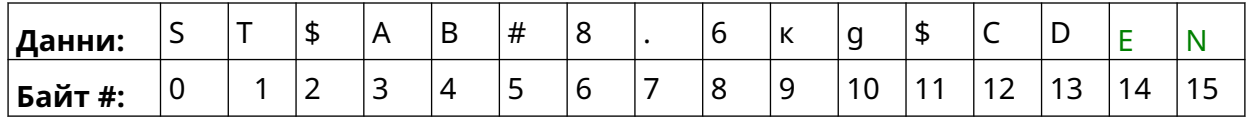

- 10. Използвайте опциите на *полето VDC*, за да зададете колко обекта с променливи данни ще бъдат отпечатани в етикета. Например, ако етикетът ще съдържа 1 обект с променливи данни, отбележете *VDC1*.
- 11. Използвайте настройките *Начални знаци* и *Крайни знаци*, за да определите началото и края на данните за печат. В примера с пакета данни по-долу, за да отпечатате "8,6 кг", задайте *Начални Символи* на *\$ AB#*и *Крайни Символи* на *\$CD*:

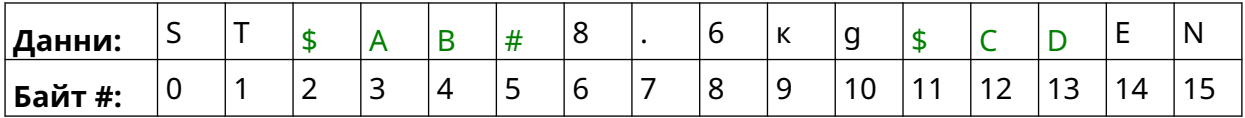

# **Наблюдение**

Когато използвате VDC, тази функция позволява на потребителя да получава информация за принтера в реално време, като например скорост, състояние на принтера, отпечатани страници, състояние на печатащата глава и др.

За да разрешите и настроите Наблюдение:

1. От екрана *Начало* изберете иконата *Настройки*:

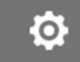

- 2. Изберете иконата *Настройки на VDC*:
- 3. Включете *Наблюдение*.
- 4. Регулирайте настройките, изброени по-долу:

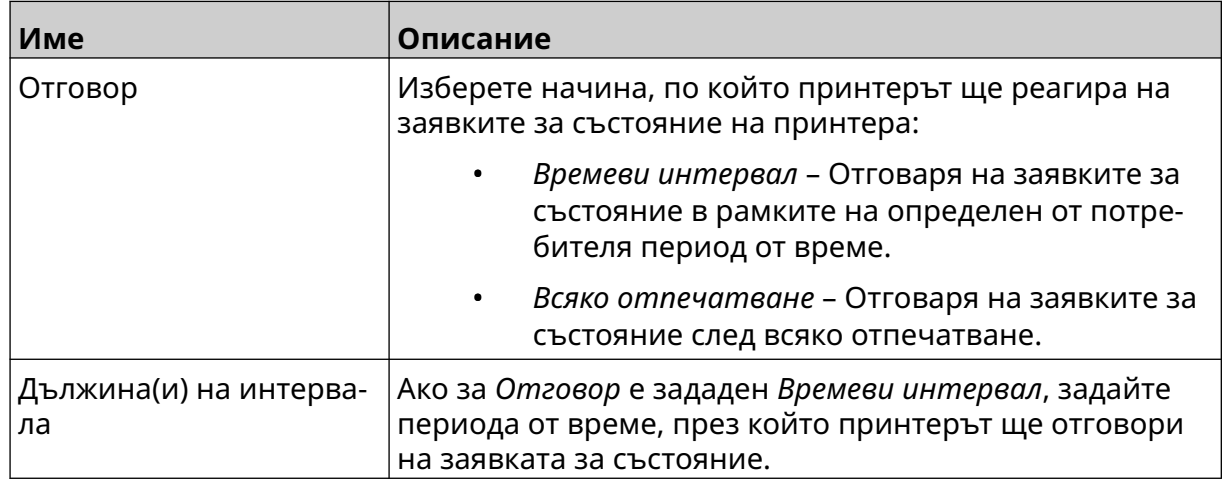

 $\frac{D}{2}$ 

# <span id="page-98-0"></span>**МРЕЖОВИ НАСТРОЙКИ**

Принтерът може да бъде управляван през мрежата от уеб браузъра на компютър, лаптоп, таблет или мобилно устройство (смартфон). За да направите това, уверете се, че настройката за отдалечено управление е разрешена, вж [Дистанционно](#page-85-0) на страница 86.

 $\ddot{\circ}$ 

 $\ddot{\mathbf{Q}}$ 

呂

몲

За да прегледате Мрежови настройки:

- 1. От *Начален* екран изберете иконата *Настройки* :
- 2. Изберете иконата *Мрежови настройки*:

## **IP адрес**

За настройване на iP адрес на принтера:

- 1. От *Начален* екран изберете иконата *Настройки* :
- 2. Изберете иконата *Мрежови настройки*:
- 3. Регулирайте настройките, изброени по-долу:

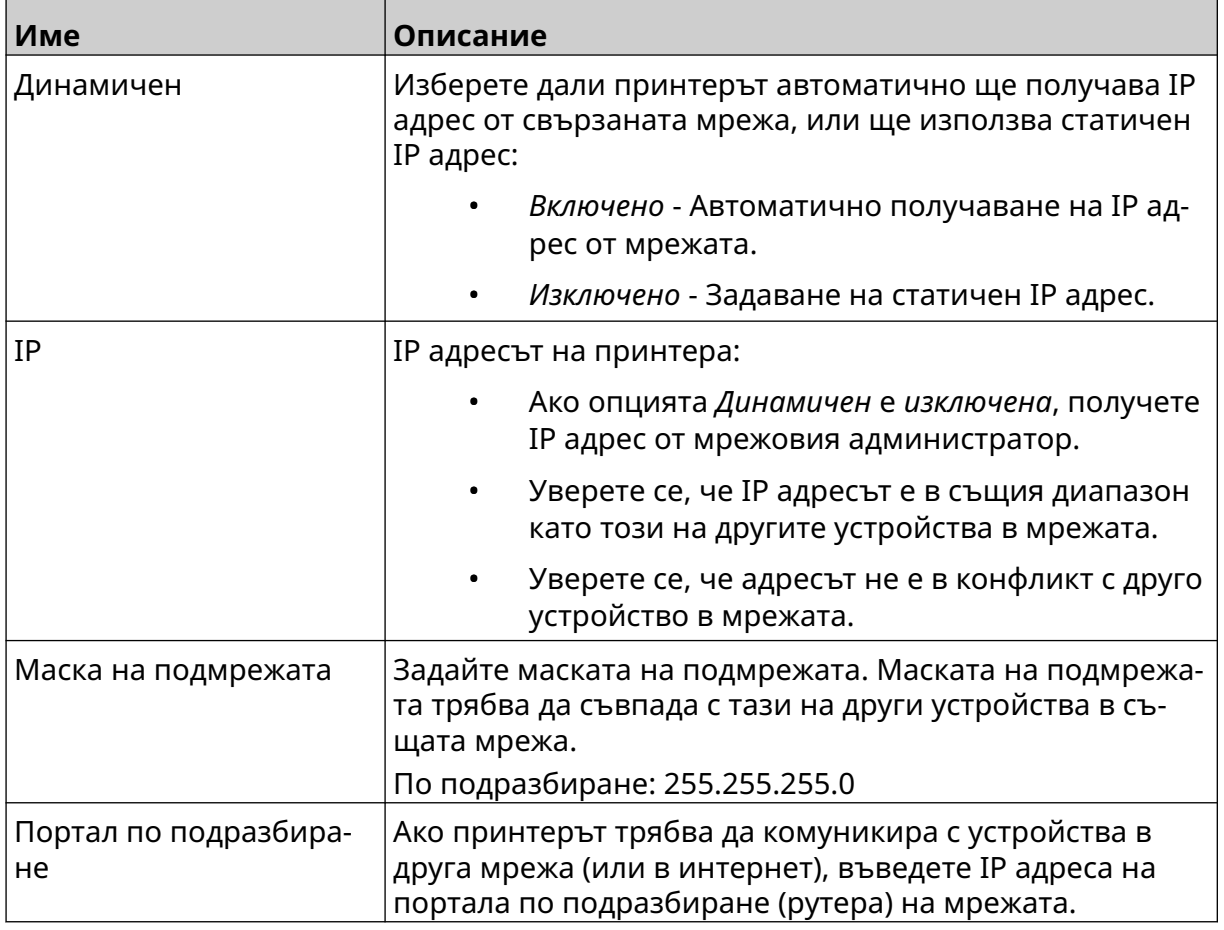

4. Изберете *Запиши*.

# **Адрес на DNS сървър**

Настройване на адреса на DNS сървъра (система за имена на домейни):

1. От *Начален* екран изберете иконата *Настройки* :

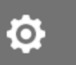

- 2. Изберете иконата *Мрежови настройки*:
- 3. Регулирайте настройките, изброени по-долу:

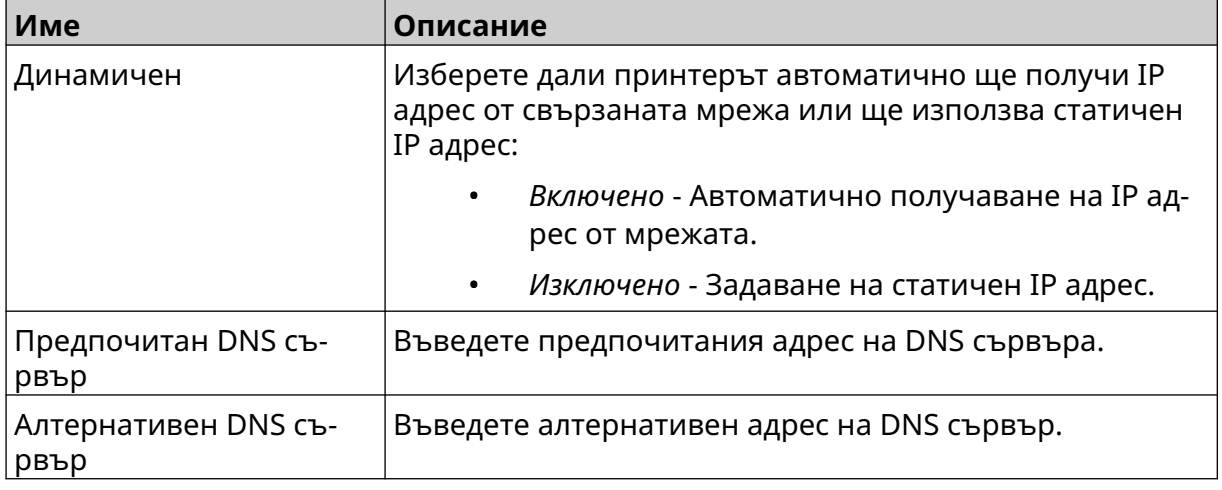

 $\ensuremath{\mathcal{S}}\xspace_{\!\!\!\!\!\!}}$ 

4. Изберете *Запиши*.

# **Управление на принтера през уеб браузър**

За да управлявате принтера през уеб браузър:

- 1. Свържете Етернет кабел от мрежата към Етернет гнездото на принтера.
- 2. От *Начален* екран изберете иконата *Настройки* :
- 3. Изберете иконата *Разширени настройки*:
- 4. Включете функцията *Дистанционно*.
- 5. Изберете иконата *Мрежови настройки*:
- 6. Настройте мрежовите настройки на принтера, вж [IP адрес](#page-98-0) на страница 99.
- 7. Отворете уеб браузър на компютър, лаптоп, таблет или мобилно устройство (смартфон), което също е свързано към мрежата.
- 8. Въведете IP адреса на принтера, последвано от ":8080" в адресната лента, например:

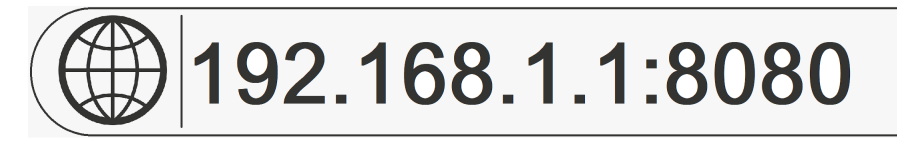

9. Ако връзките са неуспешни, изключете/включете настройката *Дистанционно*и стартирайте принтера отново.

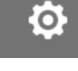

50

品

# **НАСТРОЙКИ ЗА ПЕСТЕНЕ НА ЕНЕРГИЯ**

За да прегледате настройките за пестене на енергия:

- 1. От *Начален* екран изберете иконата *Настройки* :
- 2. Изберете иконата *Настройки за пестене на енергия*:

## **Наблюдение**

Преглед и редактиране на настройките на наблюдението за пестене на енергия:

- 1. От *Начален* екран изберете иконата *Настройки* :
- 2. Изберете иконата *Настройки за пестене на енергия*:

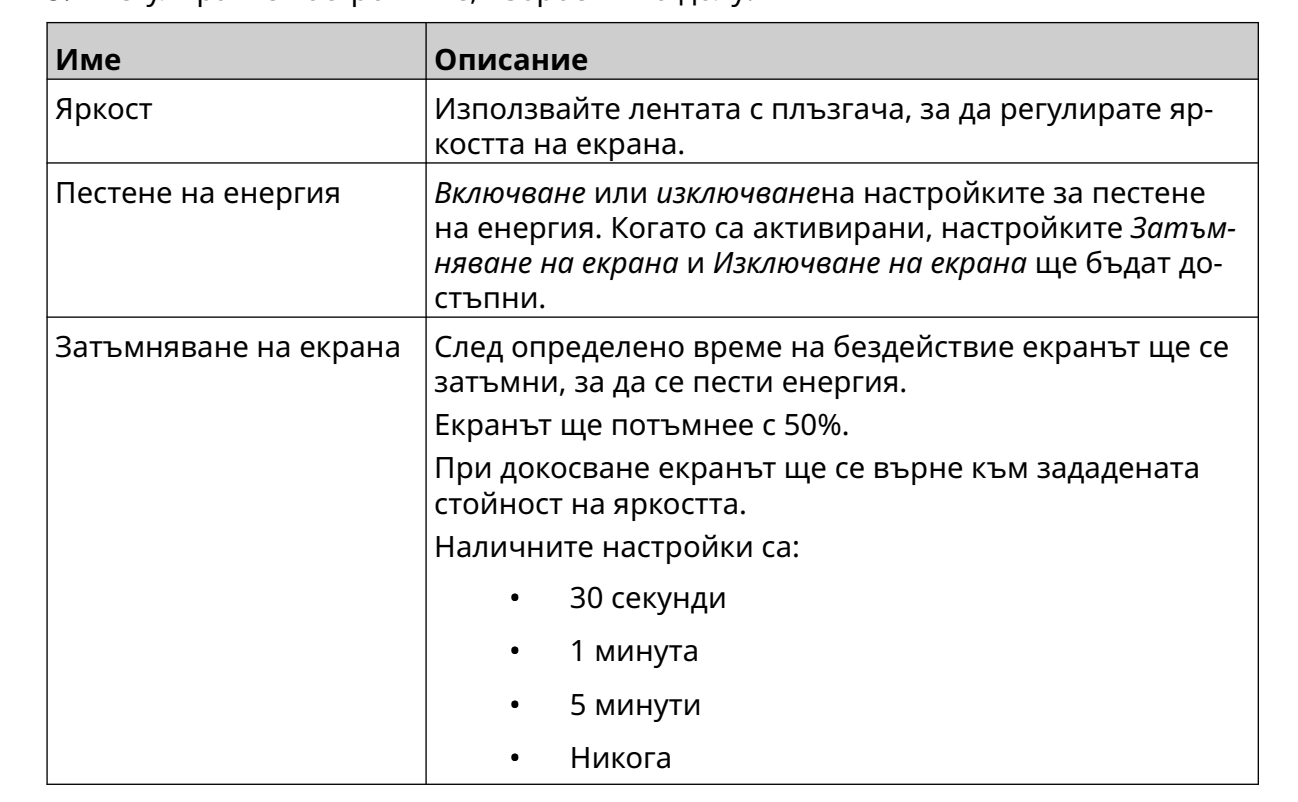

3. Регулирайте настройките, изброени по-долу:

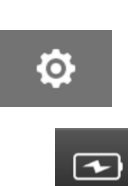

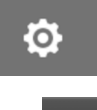

 $\overline{1}$ 

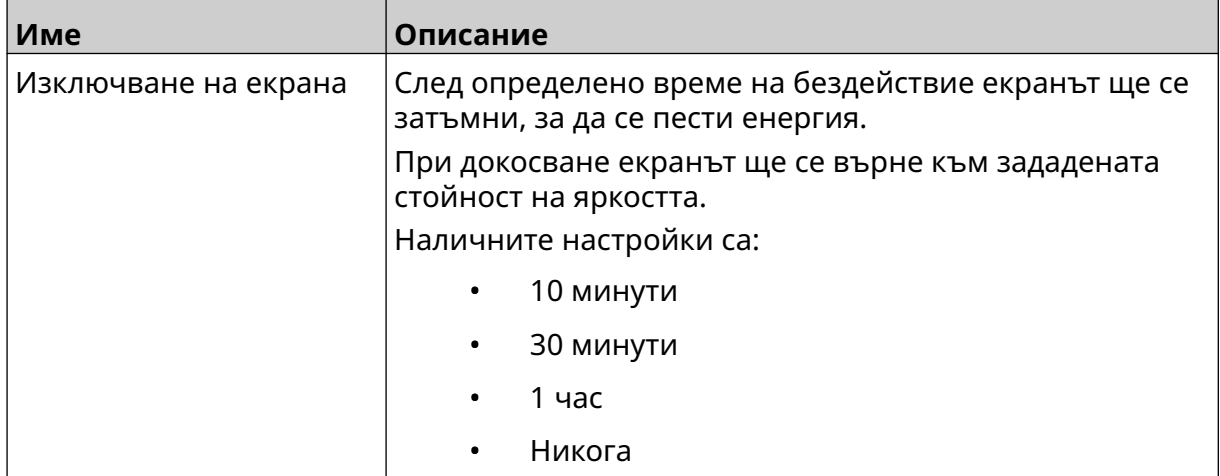

# **ЕЗИКОВИ НАСТРОЙКИ**

За да прегледате и редактирате езиковите настройки:

- 1. От *Начален* екран изберете иконата *Настройки* :
- 2. Изберете иконата *Езикови настройки*:

## **Импортиране на Език**

За да импортирате нов език:

- 1. Поставете езиковия файл в горното ниво (основната папка) на USB устройство с памет.
- 2. Пъхнете USB устройството с памет в принтера.
- 3. От *Начален* екран изберете иконата *Настройки* :
- 4. Изберете иконата *Езикови настройки*:
- 5. Изберете иконата *Импортиране*:
- 6. Изберете файла с езика.
- 7. Изберете *OK* и изчакайте импортирането на файла.

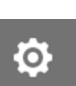

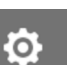

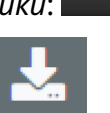

A<sub>2</sub>

 $\mathbf{A}$ 

 $\ddot{\mathbf{o}}$ 

Ö.

俪

## **Експортиране на език**

За да експортирате език от принтера към USB устройство с памет:

- 1. Свържете USB устройство с памет към принтера.
- 2. От *Начален* екран изберете иконата *Настройки* :
- $A$ 3. Изберете иконата *Езикови настройки*:
- 4. Изберете иконата *"Експортиране"*:
- 5. Изберете файла с езика.
- 6. Изберете папка, в която да запишете езиковия файл.
- 7. Изберете *OK* и изчакайте експортирането на файла.

### **Изтриване на език**

За да изтриете език от принтера:

- 1. От *Начален* екран изберете иконата *Настройки* :
- 2. Изберете иконата *Езикови настройки*:
- 3. Изберете иконата *Изтриване* за езика, който искате да изтриете:

A<sub>2</sub>

# **НАСТРОЙКИ НА ШРИФТА**

За да прегледате и редактирате настройки на шрифта:

- 1. От *Начален* екран изберете иконата *Настройки* :
- 2. Изберете иконата *Настройки на шрифта*:

## **Импортиране на шрифт**

За да импортирате нов шрифт:

- 1. Поставете файл с шрифта в горното ниво (основната папка) на USB устройство с памет.
- 2. Пъхнете USB устройството с памет в принтера.
- 3. От *Начален* екран изберете иконата *Настройки* :
- 4. Изберете иконата *Настройки на шрифта*:
- 5. Изберете иконата *Импортиране*:
- 6. Изберете файла с шрифта.

## **Изтриване на шрифт**

За да изтриете шрифт:

- 1. От *Начален* екран изберете иконата *Настройки* :
- 2. Изберете иконата *Настройки на шрифта*:
- 3. Изберете иконата *Изтриване* за шрифта, който искате да изтриете:

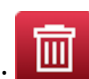

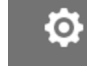

工

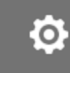

Τ

Ю.

РАБОТА

# **ЧАСТ 4 РАБОТА**

# **СТАРТИРАНЕ**

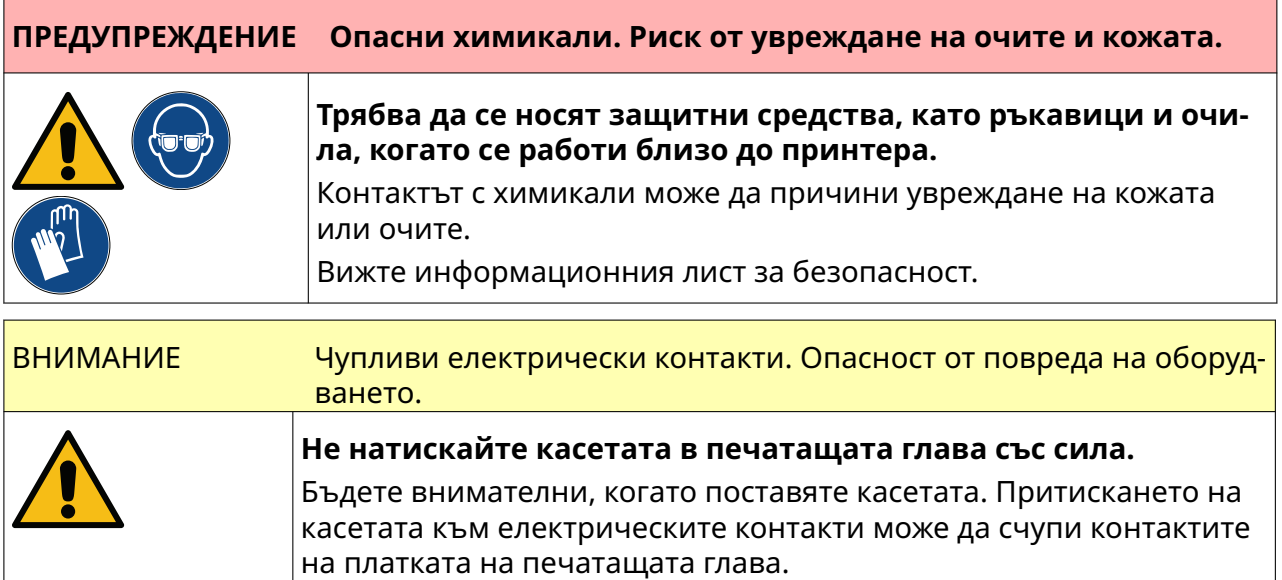

За да стартирате принтера:

- 1. Свалете защитния капак на касетата с мастило.
- 2. Ако касетата е нова, почистете електрическите контакти с кърпичка с етанол, за да премахнете защитата от корозия.

Забележка Номер на частта за почистваща кърпичка: EPT039697

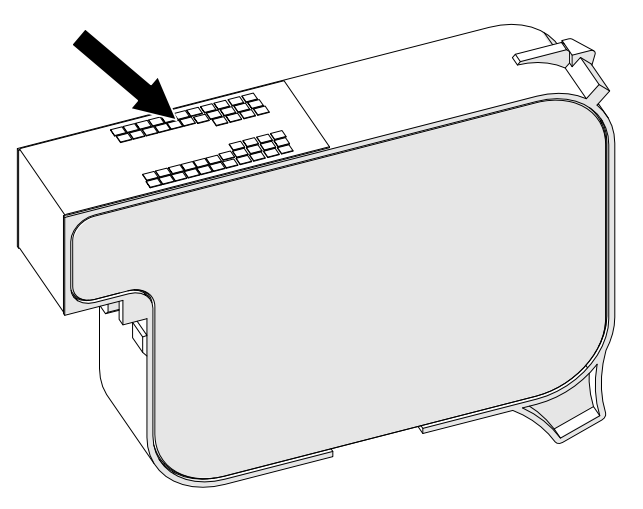

3. Използвайте нова/чиста кърпа без власинки, за да избършете дюзите на касетата с мастило под ъгъл 45°.

Забележка Ъгълът от 45° не позволява замърсяването на следващата дюза с отпадъци от първата дюза.
ВНИМАНИЕ Чувствително оборудване. Опасност от повреда на оборудването.

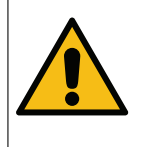

**Не използвайте кърпичка с етанол или друг химикал за почиства‐ не на дюзите на касетата.**

Използвайте нова/чиста кърпа без власинки. Ако за почистването на касетата се използват химикали, дюзите могат да се повредят.

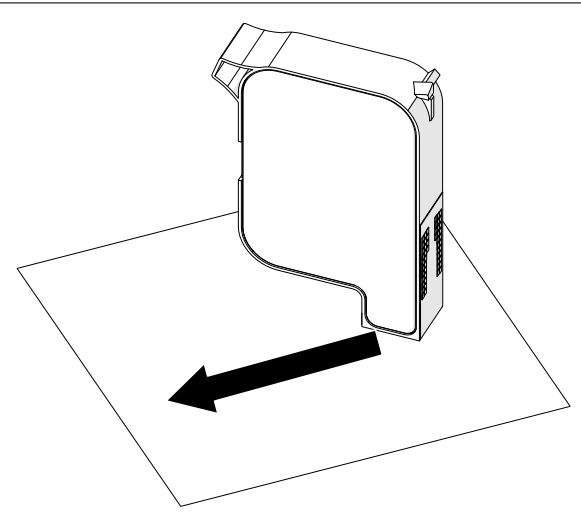

4. Поставете касетата с мастило в печатащата глава и затворете закопчалката на печатащата глава.

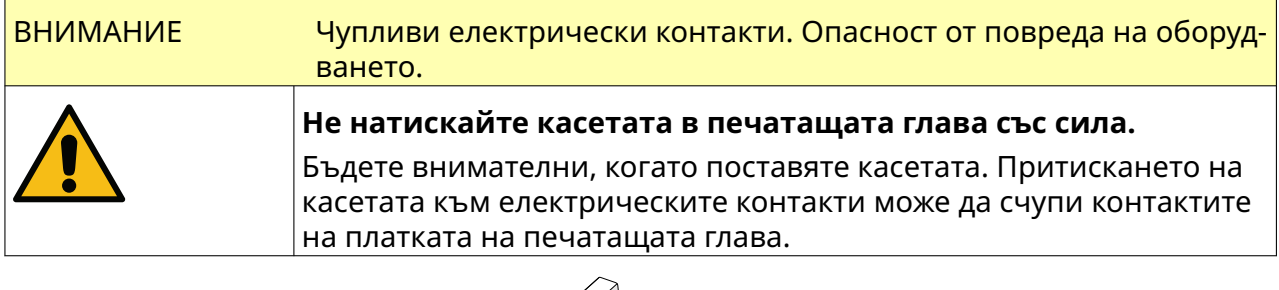

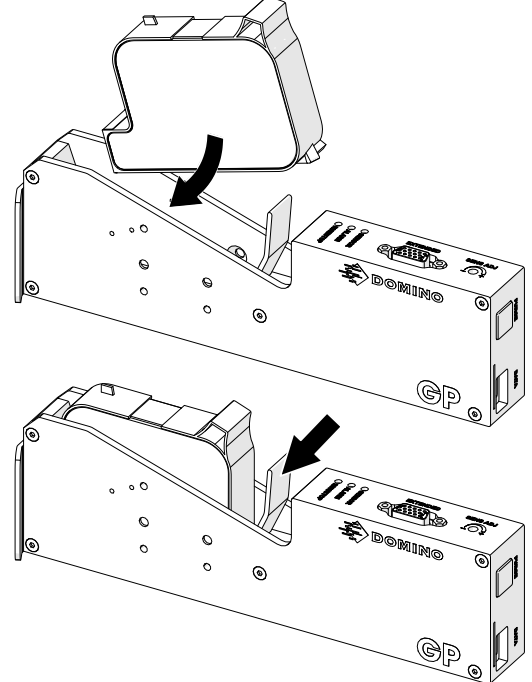

5. Натиснете бутона за *Готовност*, показан по-долу, и изчакайте принтерът да се зареди.

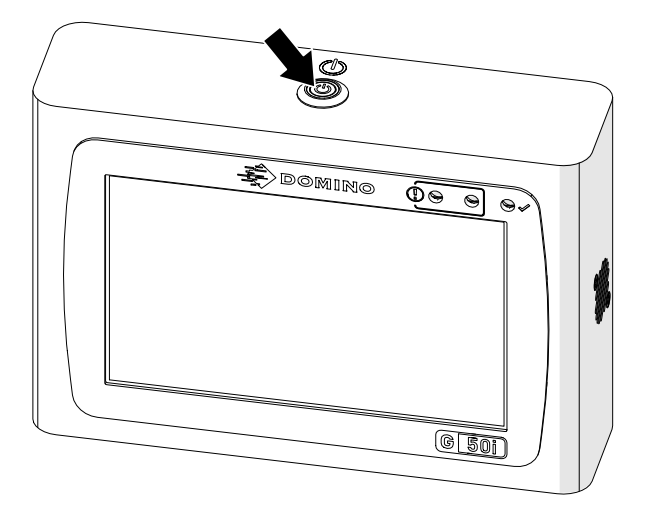

# **ЗАРЕЖДАНЕ НА ЕТИКЕТ ЗА ПЕЧАТ**

За да заредите етикет за печат:

- 1. От Начален екран изберете иконата *Папка* :
- 2. Изберете шаблона за етикети, който да заредите.

Забележка Предварителен преглед на шаблона ще се появи.

3. Изберете *Отваряне*.

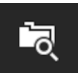

# **СТАРТИРАНЕ НА ОТПЕЧАТВАНЕТО**

За да започнете да печатате, изберете иконата за стартиране:

# **СПИРАНЕ НА ОТПЕЧАТВАНЕТО**

Забележка Ако печатът спре, когато се използва VDC, опашката за данни в буфера на принтера ще бъде изпразнена. Данните ще трябва да бъдат изпратени отново на принтера.

За да спрете печатането, изберете иконата за спиране:

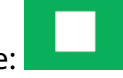

 $\blacktriangleright$ 

# **ИЗКЛЮЧВАНЕ**

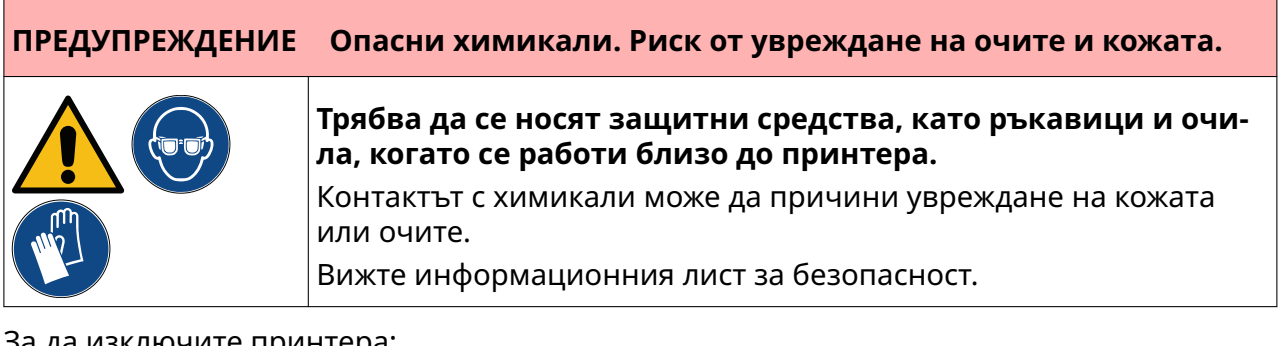

За да изключите принтера:

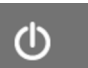

- 1. От начален екран изберете иконата *Готовност* и изберете *Изключване.* Или натиснете и задръжте бутона за *готовност* , показан подолу, за 2 секунди.
	- Забележка Избирането на иконата *Готовност* или натискането на бутона *Готовност* не изключва принтера от електрическото захранване.

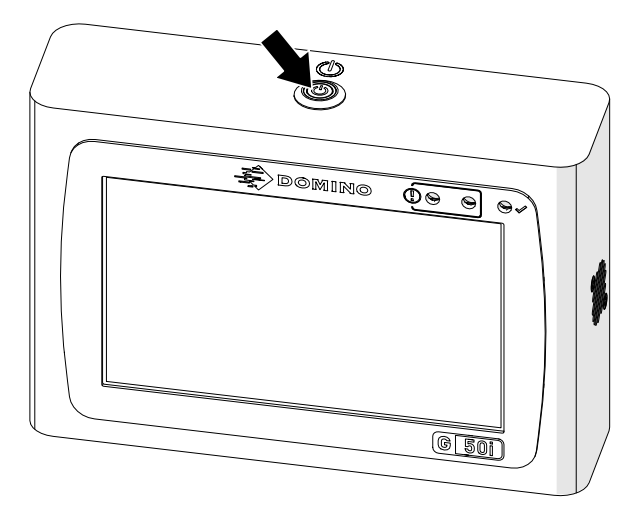

2. Отворете закопчалката и извадете касетата с мастило.

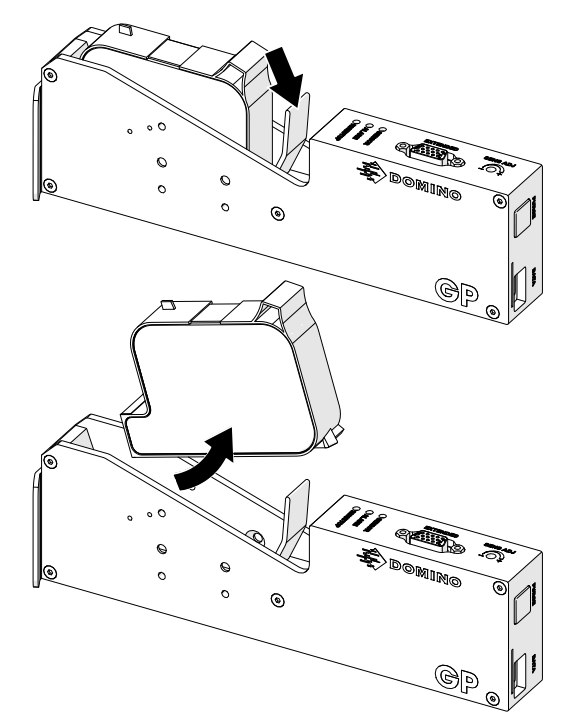

3. Поставете защитния капак на касетата, за да предотвратите изсъхването на дюзите й.

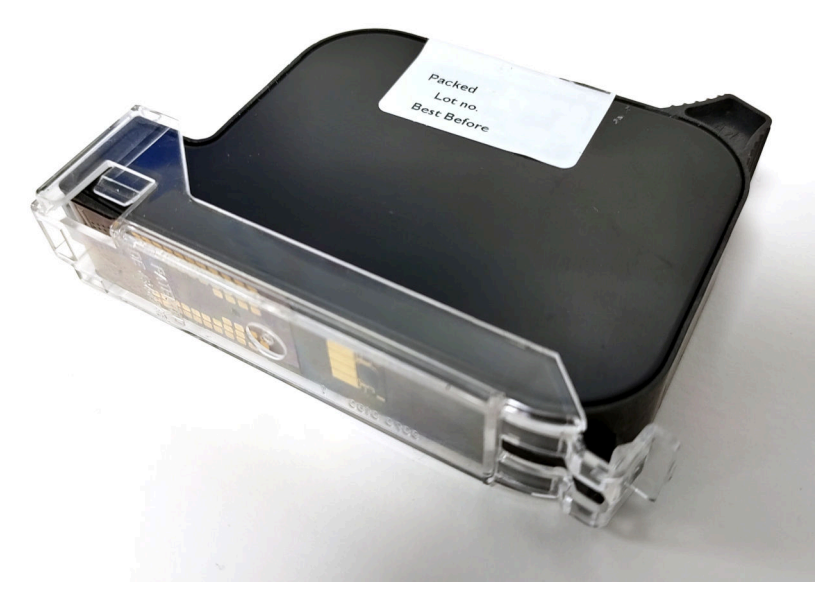

F

 $\overline{+}$ 

# **ДИЗАЙН НА ШАБЛОН НА ЕТИКЕТ**

За да създадете нов шаблон за етикет:

- 1. От началния екран изберете иконата *Дизайн*:
- 2. Изберете иконата *Нов шаблон за етикет*:
- 3. Въведете *Името* на шаблона за етикет.
- 4. Въведете *Ширината* на шаблона за етикет.

Забележка Максималната ширина на етикета зависи от разделителната способност.

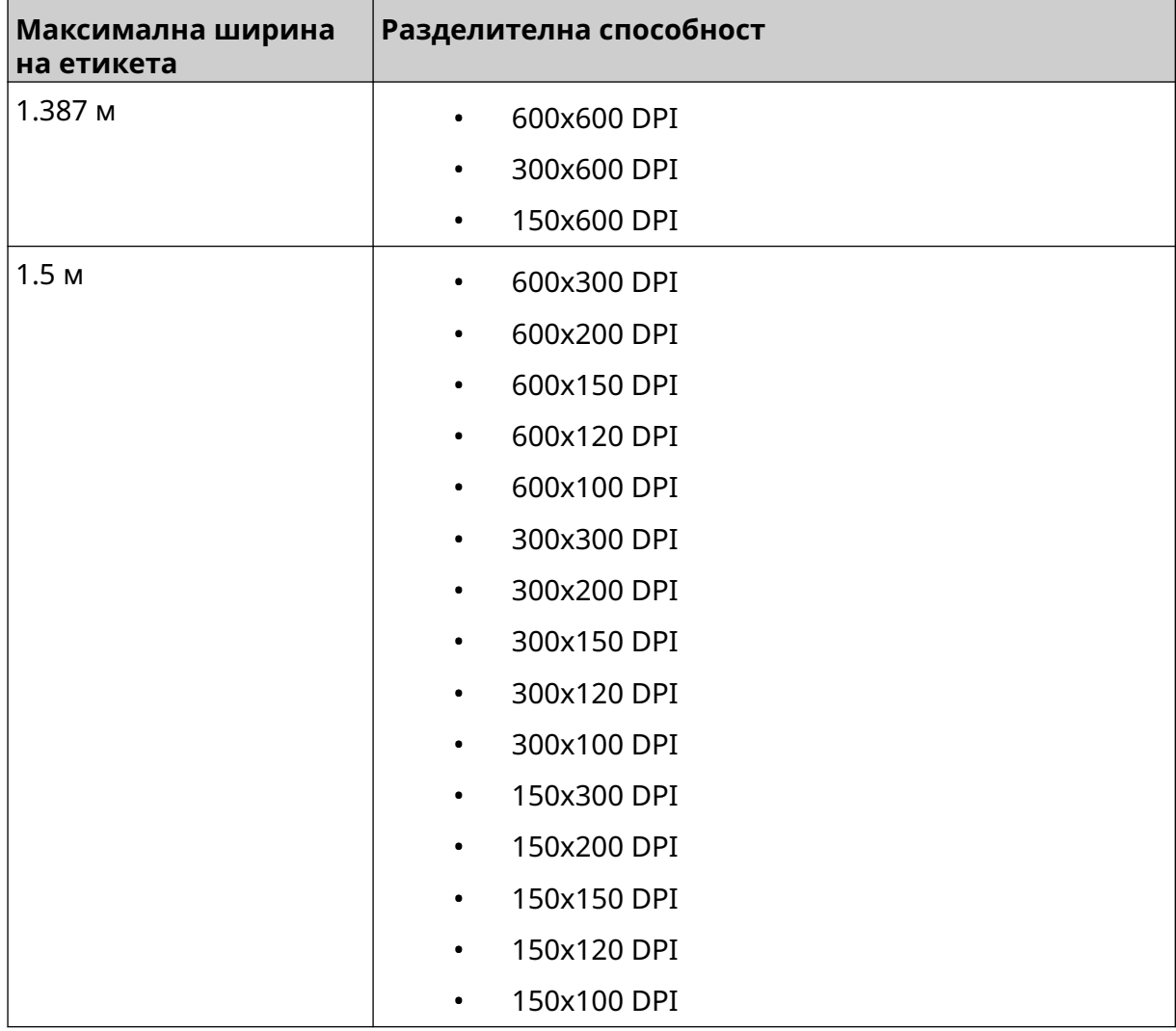

- 5. Изберете *Тип печатаща глава* и изберете типа печатаща глава, с която етикетът ще бъде съвместим:
- GP
- EXT
- 1. Изберете *Създаване*.

# **ДОБАВЯНЕ НА ОБЕКТИ КЪМ ШАБЛОНА ЗА ЕТИКЕТИ**

 $\mathbf{z}$ 

## **Добавяне на текстов Обект**

За да добавите текстов обект към шаблона на етикета:

- 1. Изберете иконата *Обект* :
- 2. Изберете *Текст*.
- 3. Въведете необходимия текст.
- 4. Изберете *ОК*.
- 5. Плъзнете обекта до подходящо място в шаблона или използвайте иконите със стрелки, за да промените позицията на обекта:

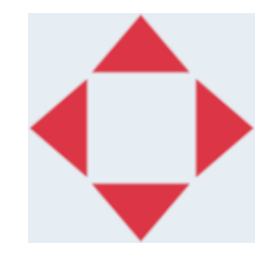

6. За да промените външния вид на обекта, изберете иконата за свойства:

Забележка Иконата за свойства не се използва, ако се използва интерфейсът на уеб браузъра.

7. В раздела *Общи* използвайте изброените по-долу настройки, за да промените общия вид на обекта:

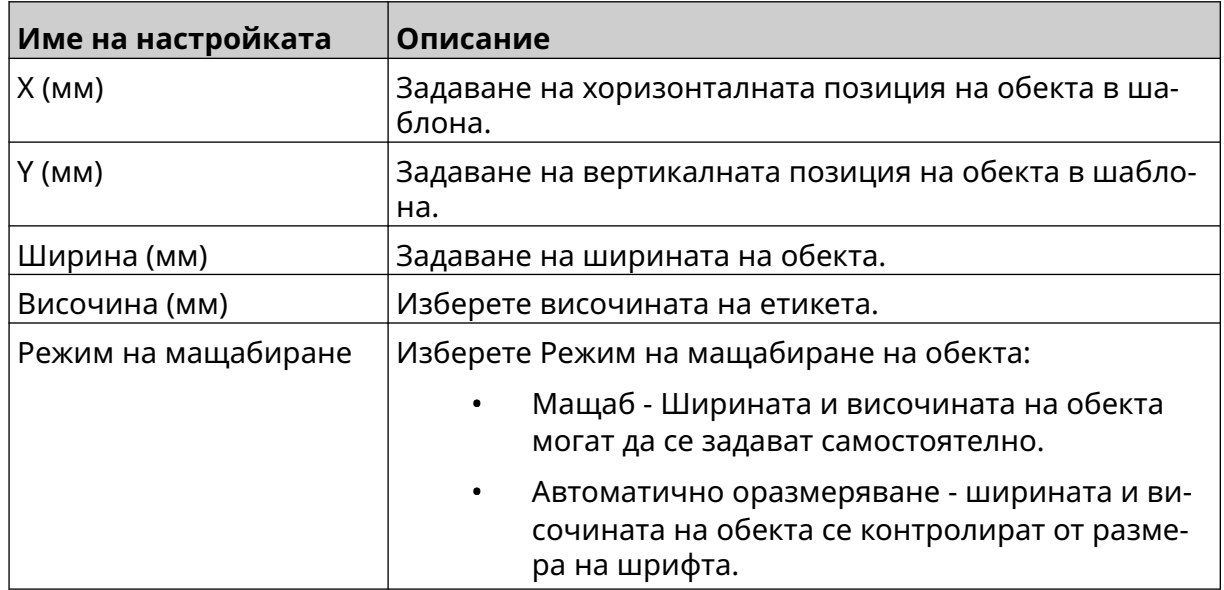

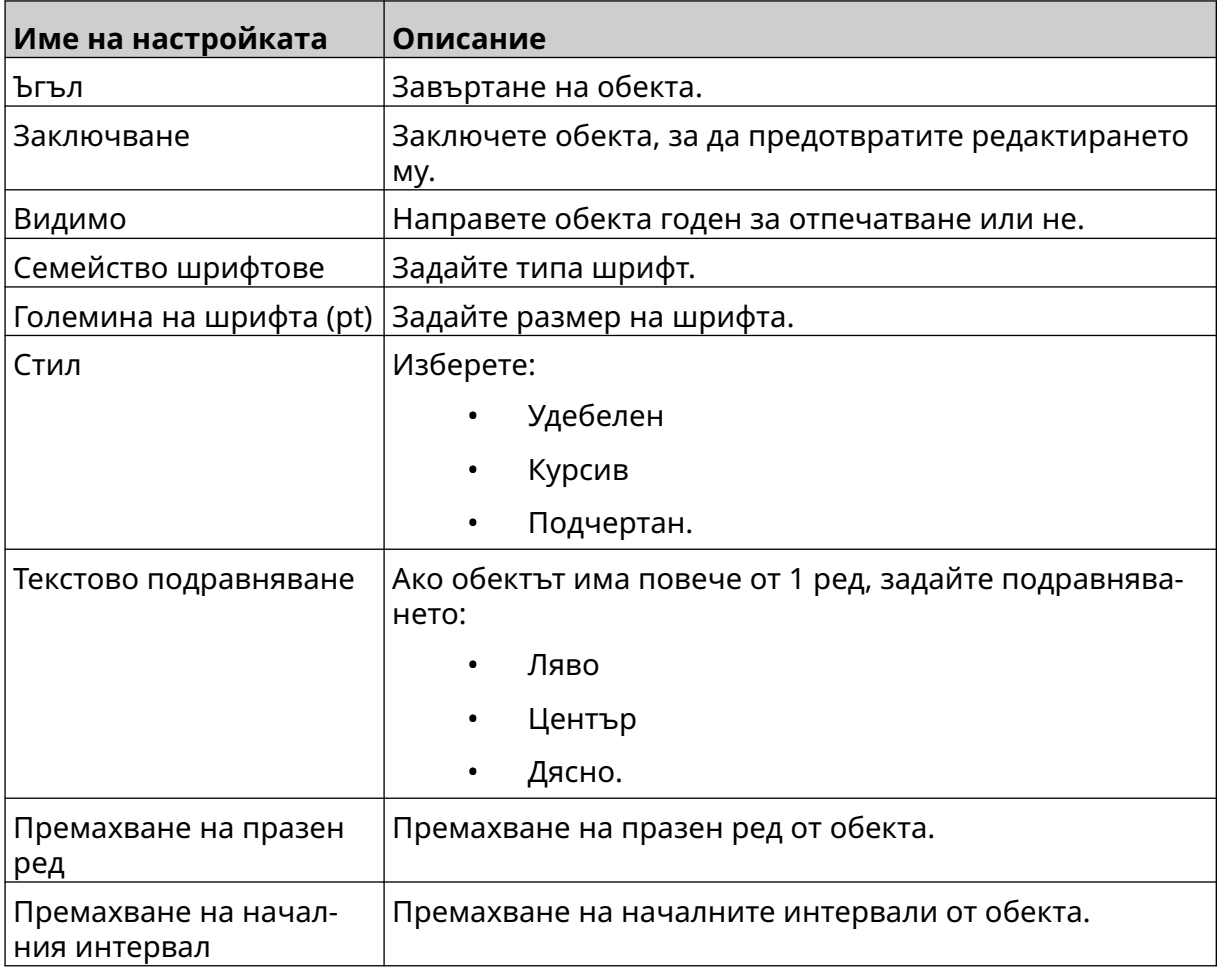

8. Отворете раздела *Текст* , за да промените текста.

# <span id="page-117-0"></span>**Добавяне на обект брояч**

За да добавите обект Брояч към шаблона на етикета:

1. Изберете иконата *Обект* :

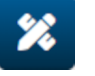

- 2. Избиране *Брояч*.
- 3. Въведете данните за обекта:

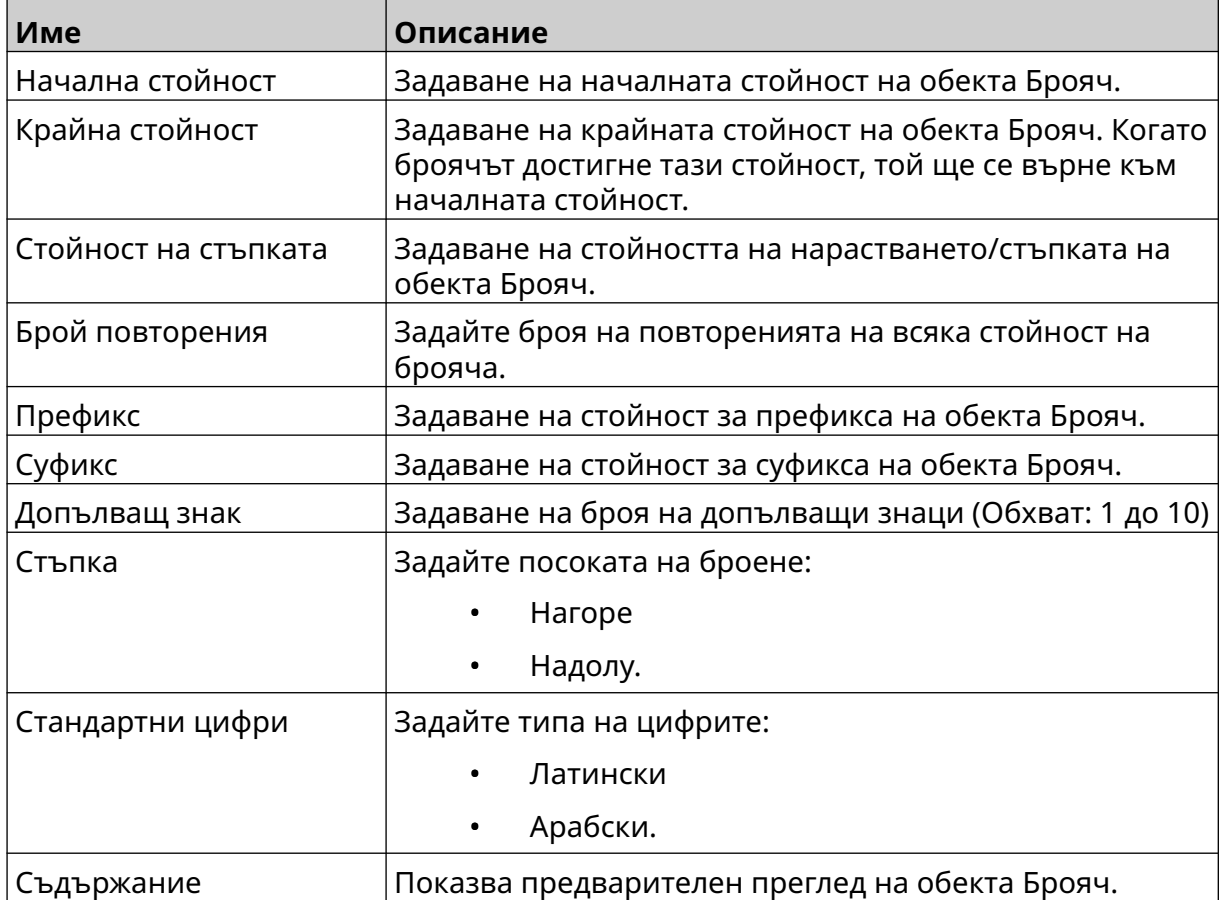

- 4. Изберете *ОК*.
- 5. Плъзнете обекта до подходящо място в шаблона или използвайте иконите със стрелки, за да промените позицията на обекта:

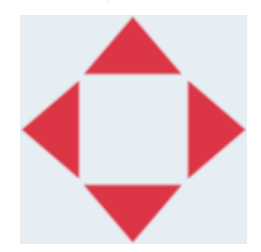

6. За да промените външния вид на обекта, изберете иконата за свойства:

Забележка Иконата за свойства не се използва, ако се използва интерфейсът на уеб браузъра.

7. В раздела *Общи* използвайте изброените по-долу настройки, за да промените общия вид на обекта:

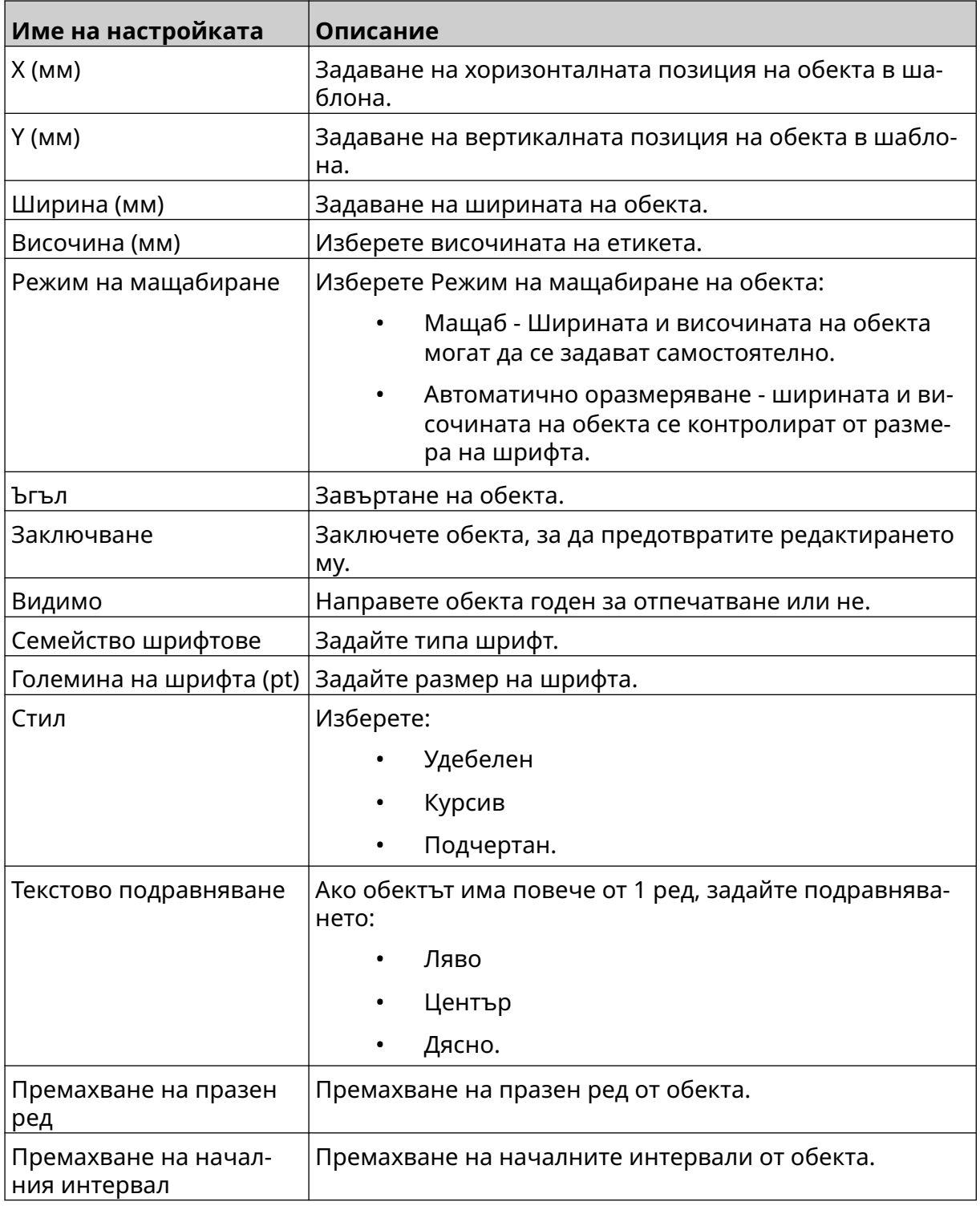

#### 8. В раздела *Брояч* използвайте изброените по-долу настройки, за да промените общия вид на обекта:

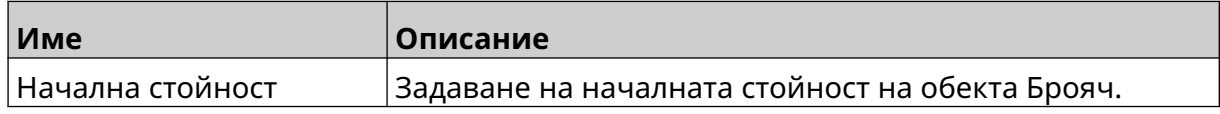

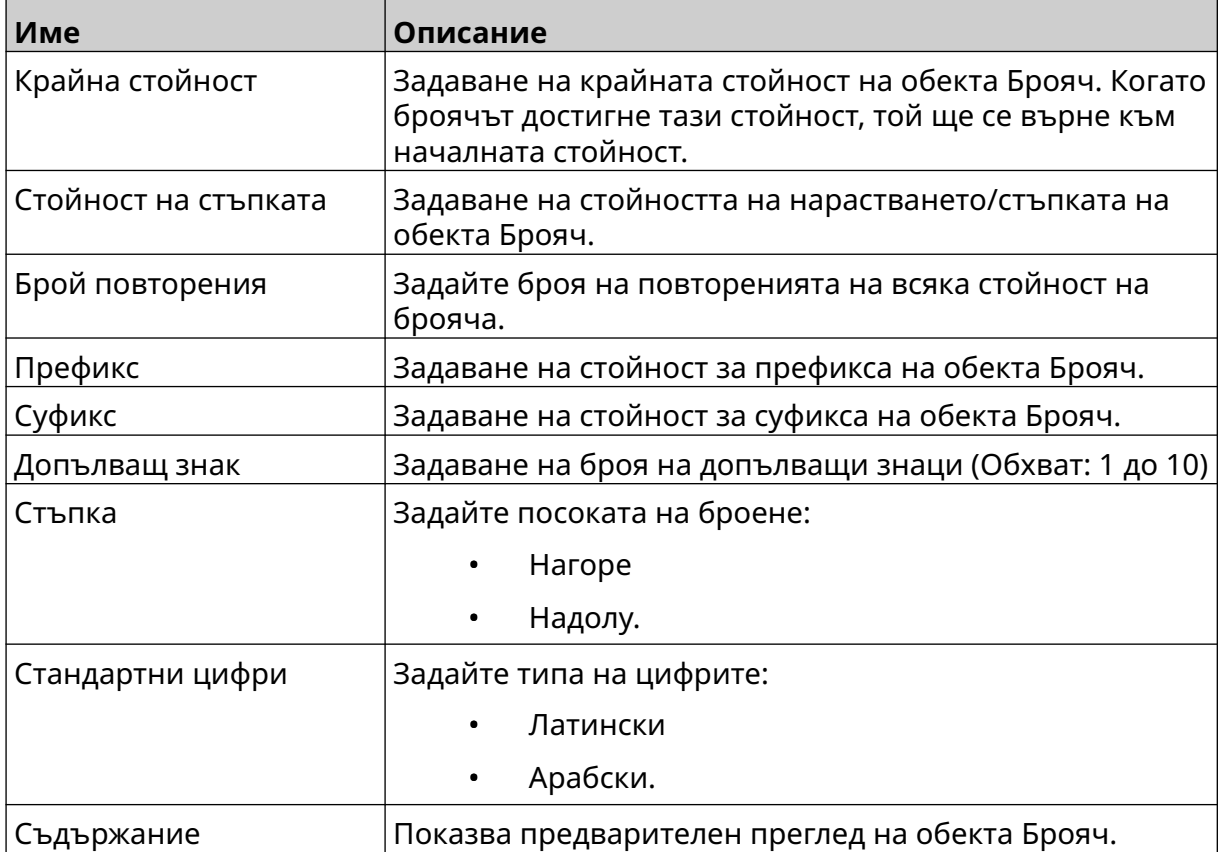

## **Добавяне на обект База данни**

Обектът База данни позволява предварително определена част от етикета (обект База данни) да бъде попълнена с данни от друг източник.

могат да бъдат създадени 2 различни типа обекти База данни:

- База данни Използвайте файл с база данни, записан на USB устройство с памет, което е свързано към принтера.
- VDC (Свързване на променливи данни) Използвайте данни, които се предават от външно устройство чрез, TCP/IP, COM (RS485), ВЪВЕЖДАНЕ или баркод скенер (свързан чрез USB).

#### **Текстов обект База данни**

Тази тема описва как да настроите обект База данни, като използвате файл с база данни, записан на USB устройство с памет.

Валидни файлови формати за бази данни:

- .txt
- .csv

За да добавите обект База данни към шаблона на етикета:

1. Поставете файла с базата данни на USB устройство с памет. На изображението по-долу е представен прост .csv файл, който ще бъде използван като пример:

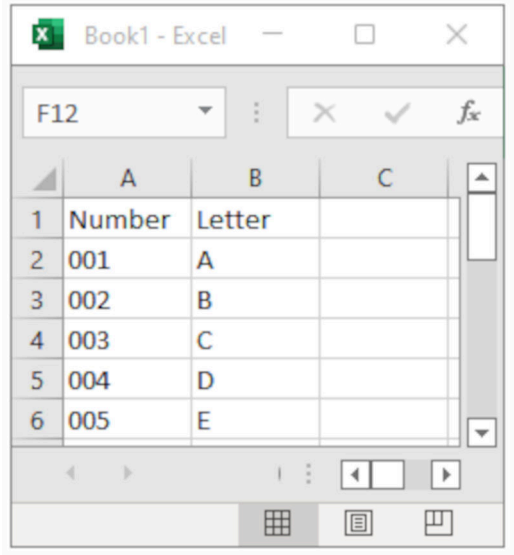

2. Пъхнете USB устройството с памет в принтера.

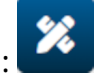

- 3. Изберете иконата *Обект* :
- 4. Изберете *База данни*.
- 5. Изберете *Зареждане на База данни*.

6. Задайте настройките, изброени по-долу:

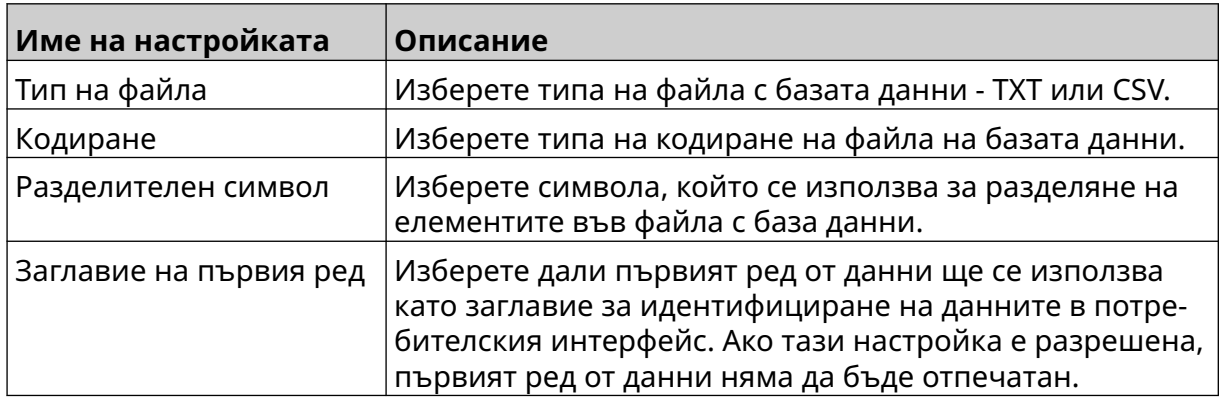

- $\bullet$ 7. Изберете иконата *Избор на файл*:
- $\blacksquare$ 8. Отворете устройството D:/:
- 9. Изберете файла с базата данни и изберете иконата за отметка.
- 10. Изберете *Напред*.

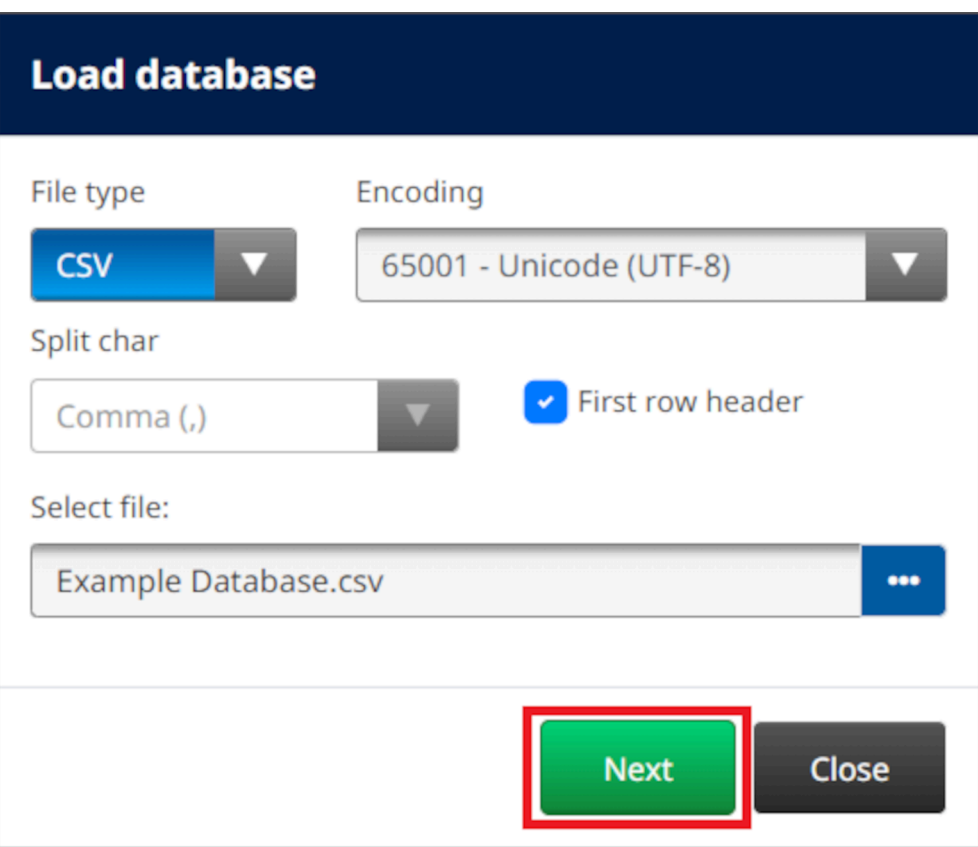

11. Ще се покаже списък на елементите в базата данни, изберете *OK* , за да продължите.

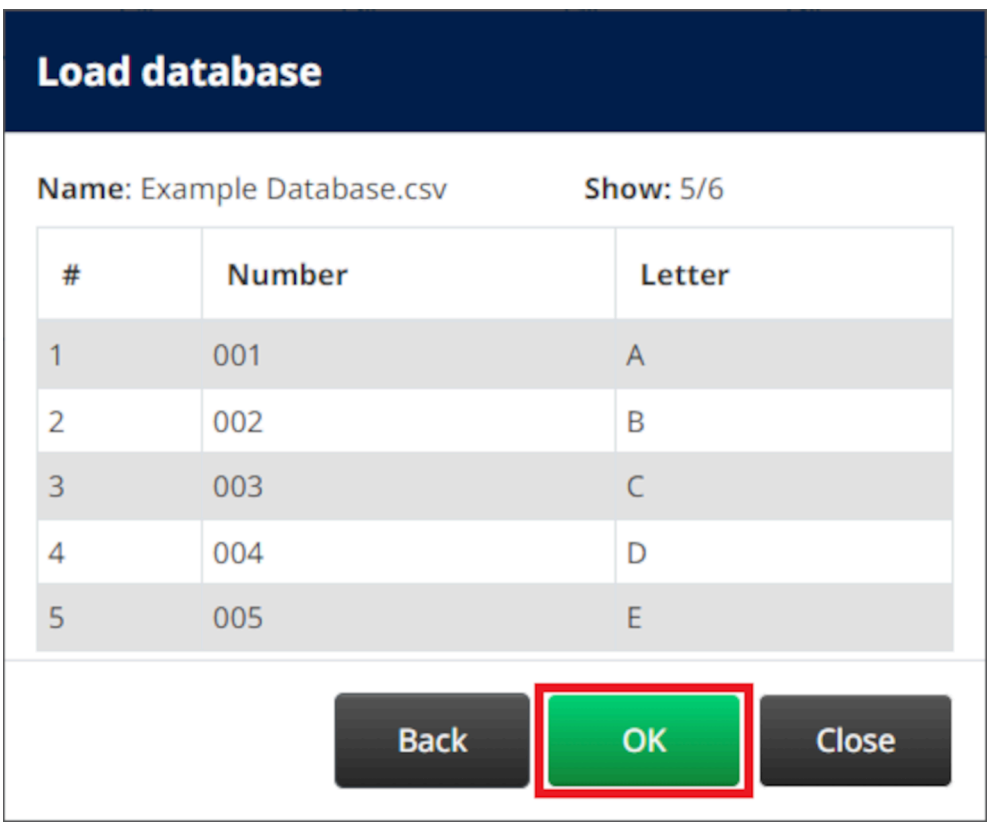

12. Използвайте иконите със стрелки, за да преместите полетата на базата данни, които ще бъдат отпечатани, от списъка *Източник* в списъка *Дестинация* .

> Забележки 1. Елементите в списъка *Източник* няма да бъдат отпечатани.

#### РАБОТА

2. В примера по-долу ще бъдат отпечатани елементите от базата данни "Номер" и "Буква".

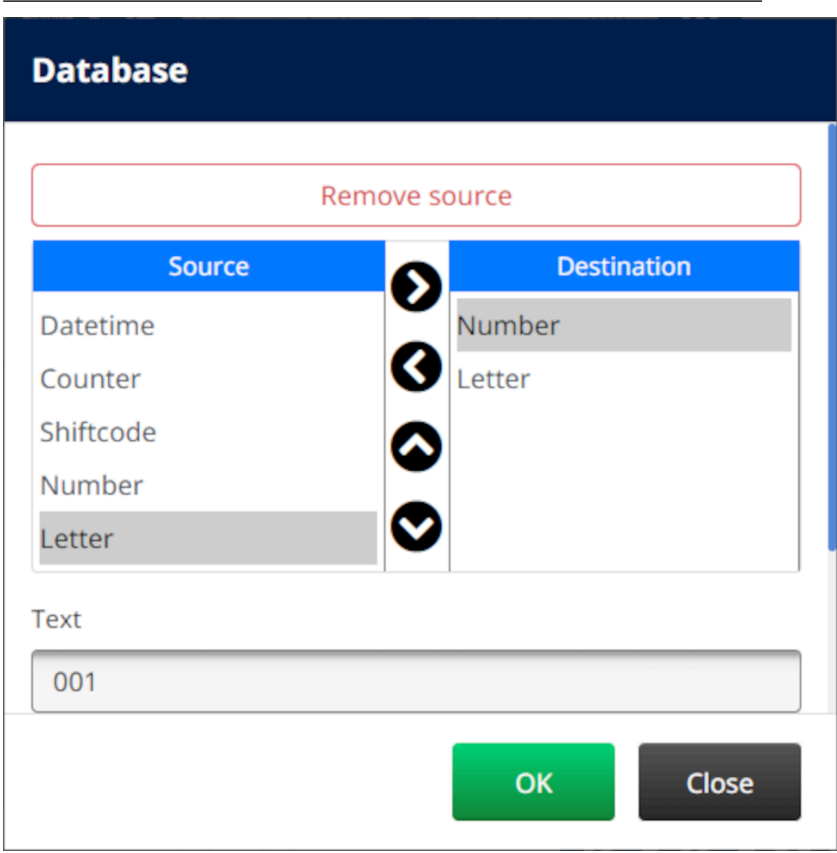

- 13. Възможно е също така да се включат елементи *Текст*, *Време и дата*, *Брояч* и *Код на смяна*в обекта. За да включите един или повече от тези елементи, преместете ги от списъка *Източник* в списъка *Дестинация* . След като преместите необходимите елементи в списъка на *Дестинация* , изберете ги и коригирайте настройките на всеки елемент.
- 14. Изберете *ОК*.
- 15. Плъзнете обекта до подходящо място в шаблона или използвайте иконите със стрелки, за да промените позицията на обекта:

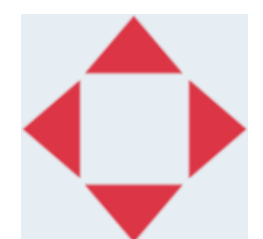

16. За да промените външния вид на обекта, изберете иконата за свойства:

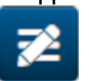

Забележка Иконата за свойства не се използва, ако се използва интерфейсът на уеб браузъра.

17. В раздела *Общи* използвайте изброените по-долу настройки, за да промените общия вид на обекта:

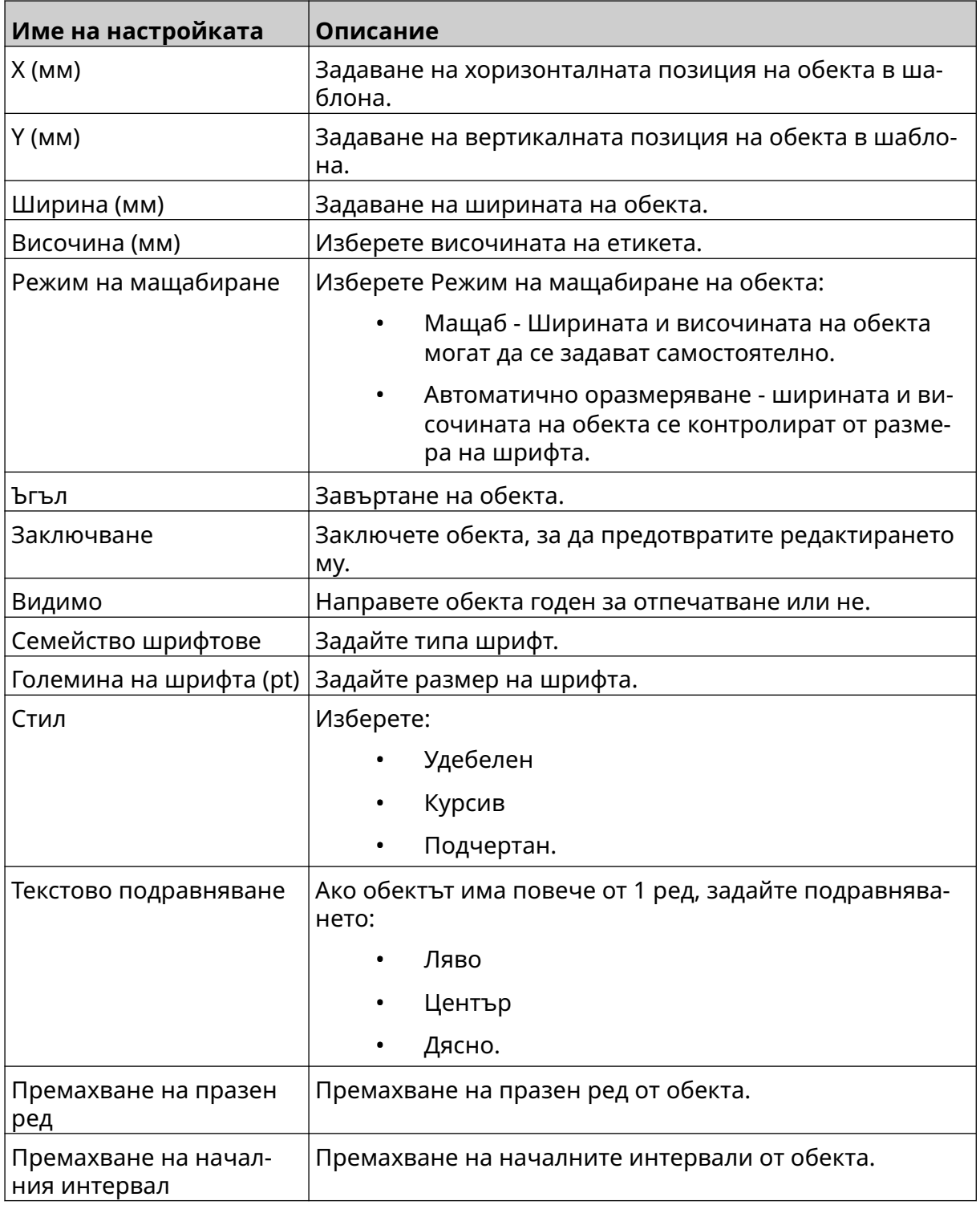

18. В раздела *База данни* използвайте изброените по-долу настройки, за да промените настройките на обекта База данни:

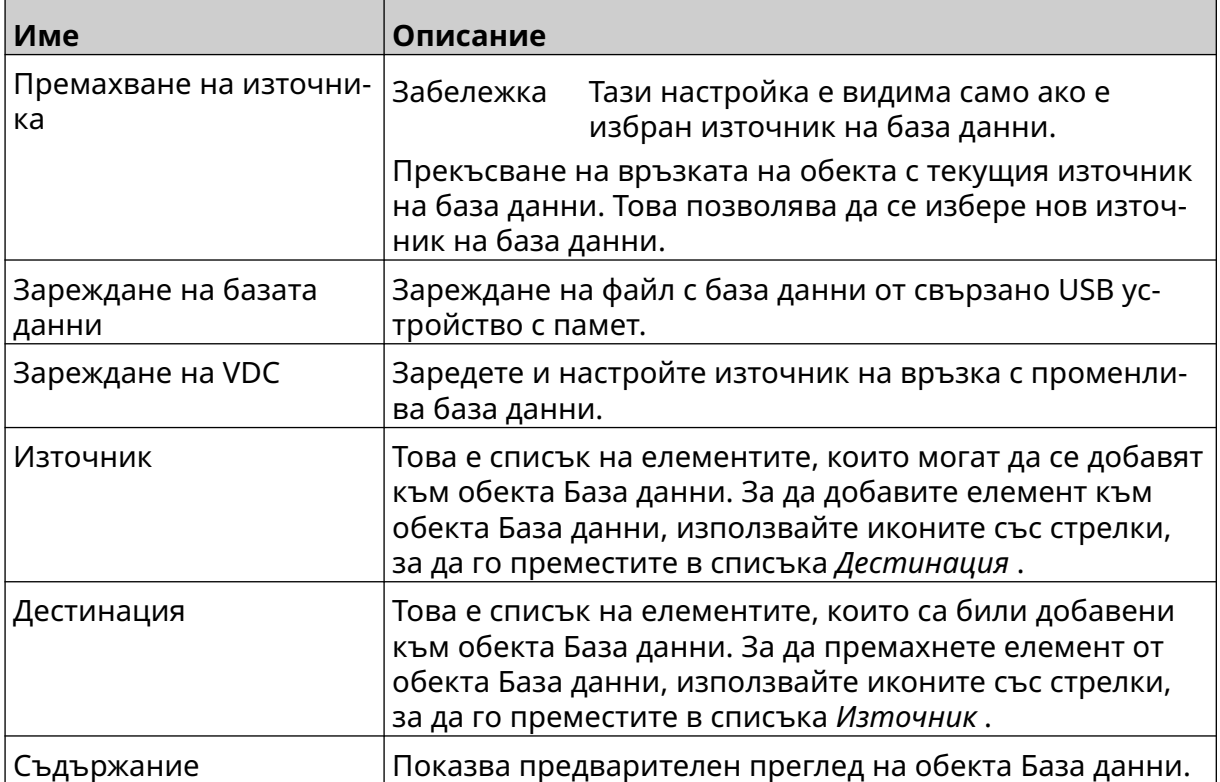

#### **Текстов обект VDC База данни**

Тази тема описва как да настроите обект База данни, като използвате променлива връзка към база данни на друго устройство.

За да добавите обект База данни към шаблона на етикета:

- 1. Настройте връзката към устройството, което ще предава данни към принтера, вж [Настройки на VDC](#page-91-0) на страница 92.
- 2. В дизайнера на шаблони за етикети изберете иконата *Обект* :
- 3. Изберете *База данни*.
- 4. Изберете *Зареждане на VDC*.
- 5. Изберете *ОК*.

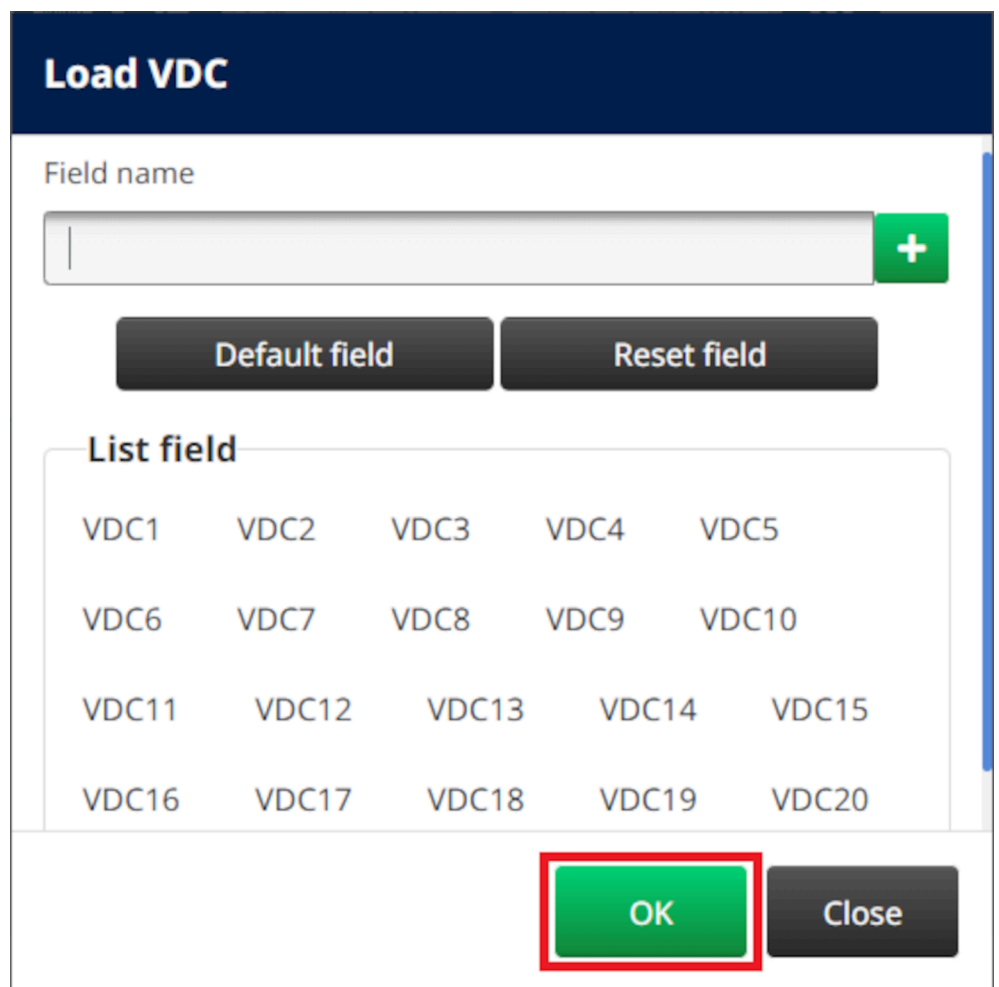

6. Използвайте иконите със стрелки, за да преместите полетата на базата данни, които ще бъдат отпечатани, от списъка *Източник* в списъка *Дестинация* . Могат да бъдат избрани до 20 елемента VDC (VDC1 до VDC20).

Забележки 1. Елементите в списъка *Източник* няма да бъдат отпечатани.

 $\mathscr{C}$ 

2. В примера по-долу ще бъдат отпечатани VDC1 и VDC2.

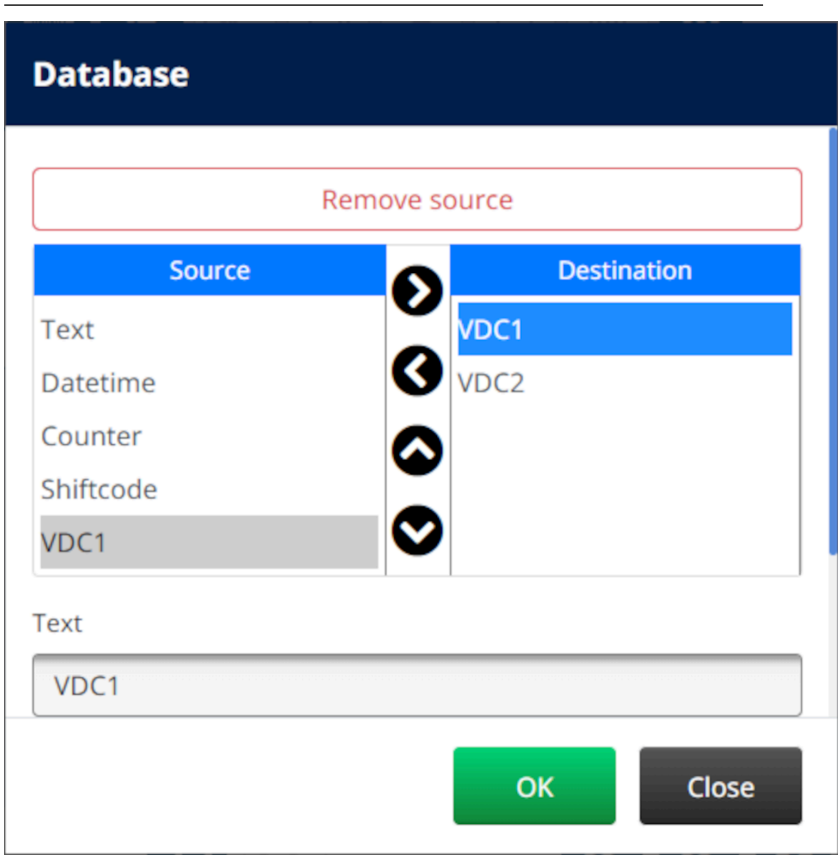

- 7. Възможно е също така да се включат елементи *Текст*, *Време и дата*, *Брояч* и *Код на смяна*в обекта. За да включите един или повече от тези елементи, преместете ги от списъка *Източник* в списъка *Дестинация* . След като преместите необходимите елементи в списъка на *Дестинация* , изберете ги и коригирайте настройките на всеки елемент.
- 8. Изберете *ОК*.
- 9. Плъзнете обекта до подходящо място в шаблона или използвайте иконите със стрелки, за да промените позицията на обекта:

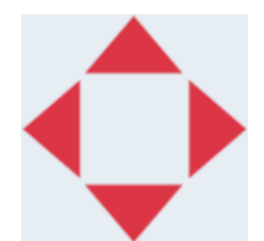

10. За да промените външния вид на обекта, изберете иконата за свойства:

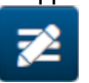

Забележка Иконата за свойства не се използва, ако се използва интерфейсът на уеб браузъра.

11. В раздела *Общи* използвайте изброените по-долу настройки, за да промените общия вид на обекта:

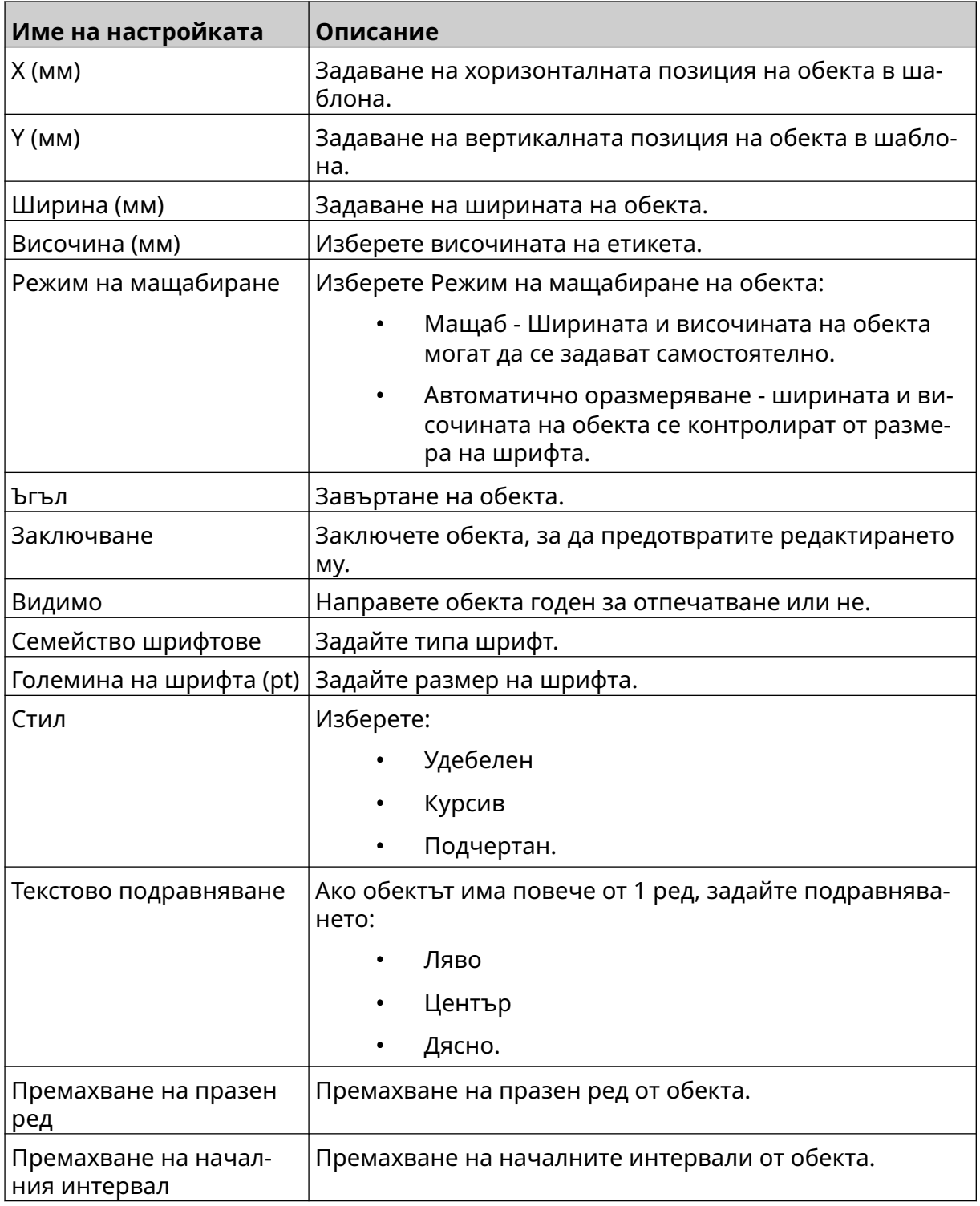

12. В раздела *База данни* използвайте изброените по-долу настройки, за да промените настройките на обекта База данни:

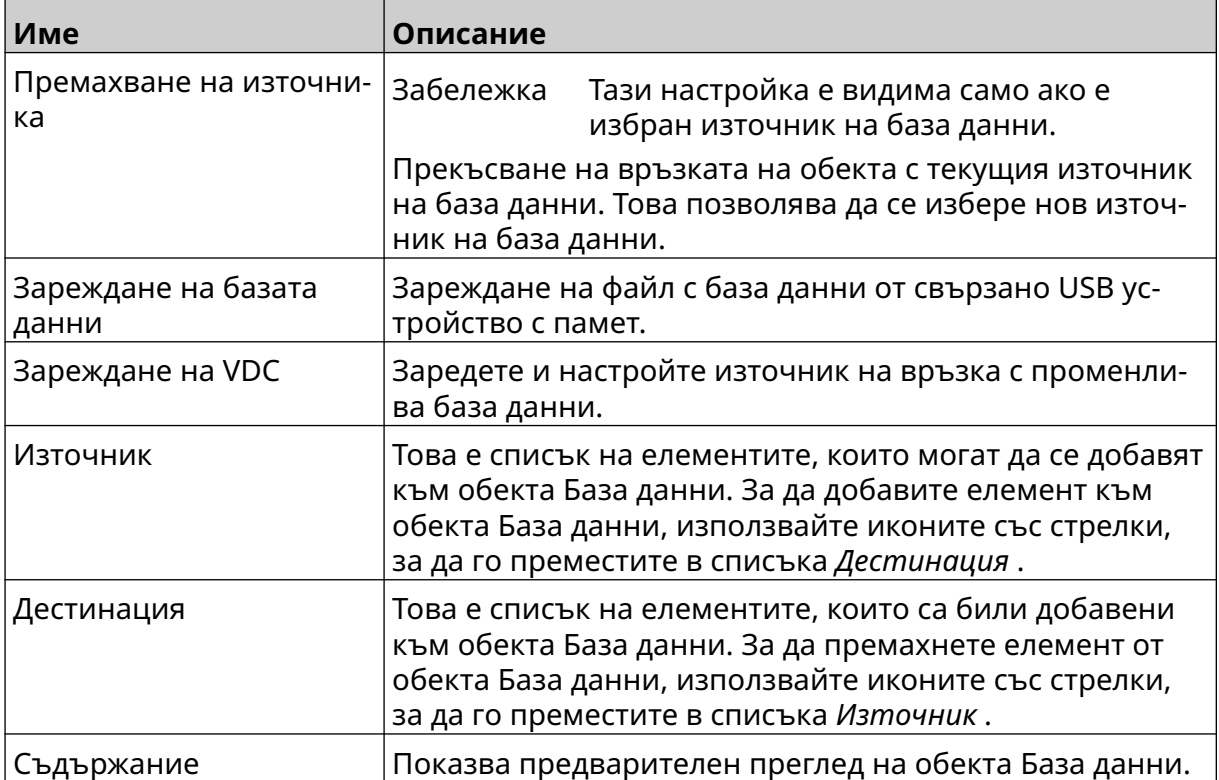

#### **Попълване на текстовия обект VDC База данни с данни**

Забележка Ако печатът спре, когато се използва VDC, опашката за данни в буфера на принтера ще бъде изпразнена. Данните ще трябва да бъдат изпратени отново на принтера.

За да попълните текстовия обект VDC База данни с данни:

- 1. Изберете иконата *Записване*, за да запишете шаблона на етикета:
- 2. От *Начален* екран изберете иконата *Папка* :
- 3. Изберете шаблона за етикети, който да заредите.

Забележка Предварителен преглед на шаблона ще се появи.

喝

- 4. Изберете *Отваряне*.
- 5. Изберете *Старт* иконата, за да стартирате отпечатването:
- 6. Предавайте данни от външното устройство към принтера.
- 7. Сега данните ще бъдат показани в долната част на *началния* екран.

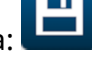

## **Добавяне на обект Баркод**

За да добавите обект Баркод към шаблона на етикета:

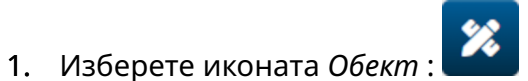

- 2. Изберете *Баркод*.
- 3. Въведете данните за обекта:

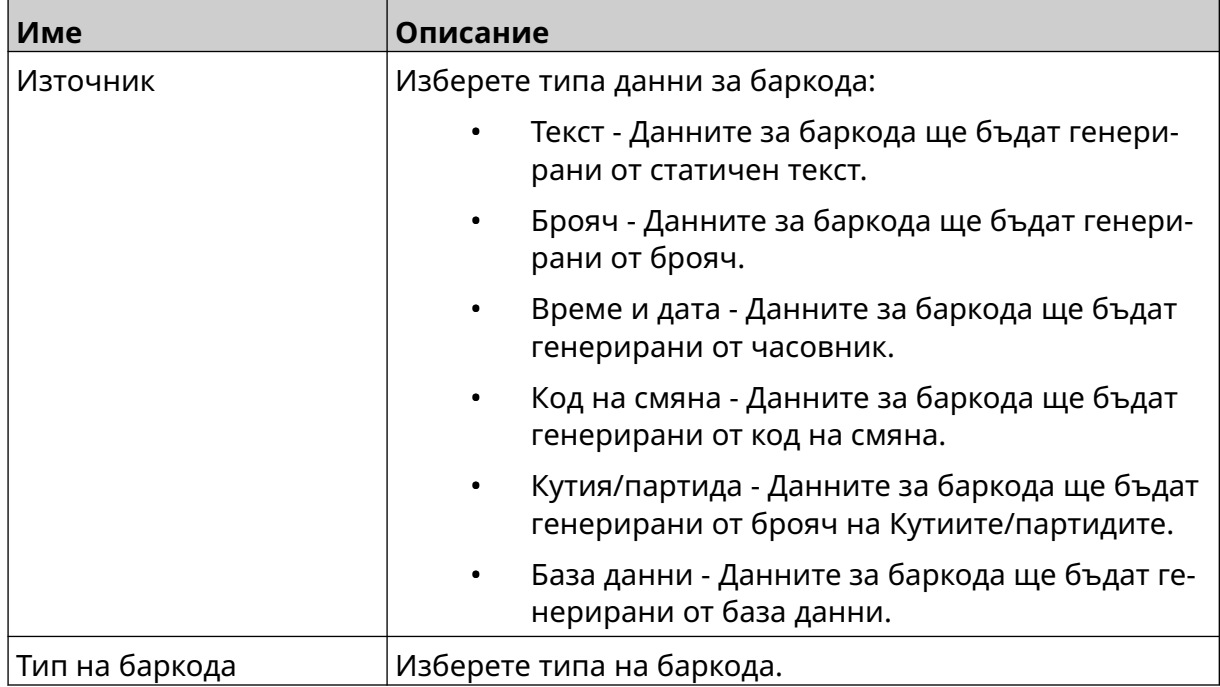

- 4. Изберете *Напред*.
- 5. Настройте изходните данни за баркода:

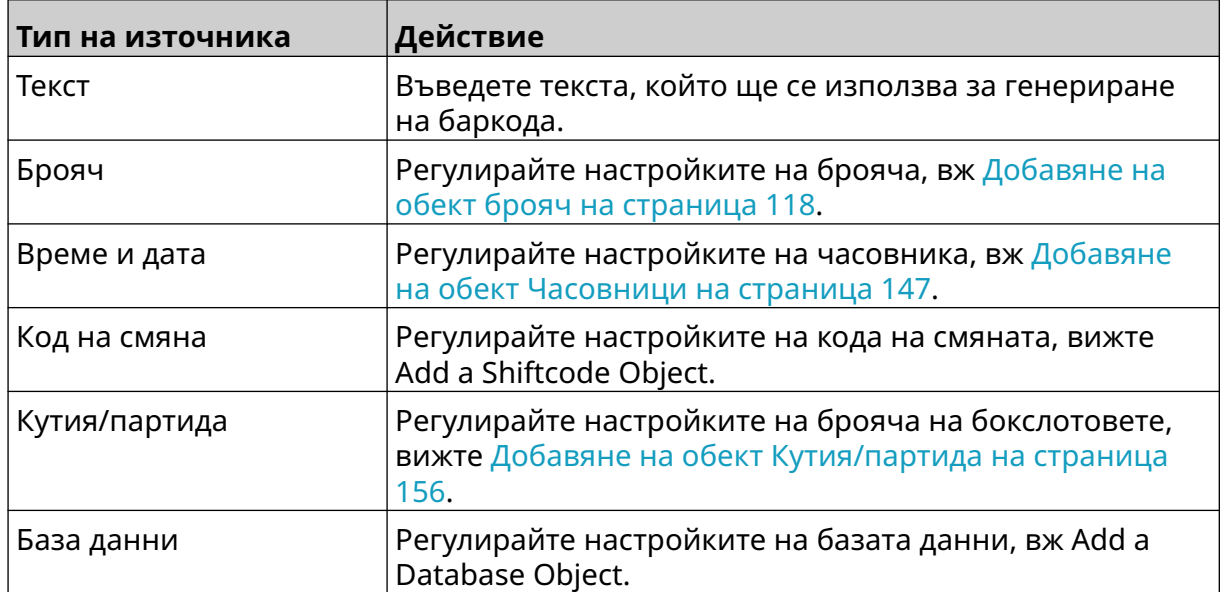

6. Изберете *ОК*.

7. Плъзнете обекта до подходящо място в шаблона или използвайте иконите със стрелки, за да промените позицията на обекта:

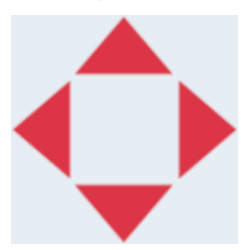

8. За да промените външния вид на обекта, изберете иконата за свойства: 丞

Забележка Иконата за свойства не се използва, ако се използва интерфейсът на уеб браузъра.

9. В раздела *Общи* използвайте изброените по-долу настройки, за да промените общия вид на обекта:

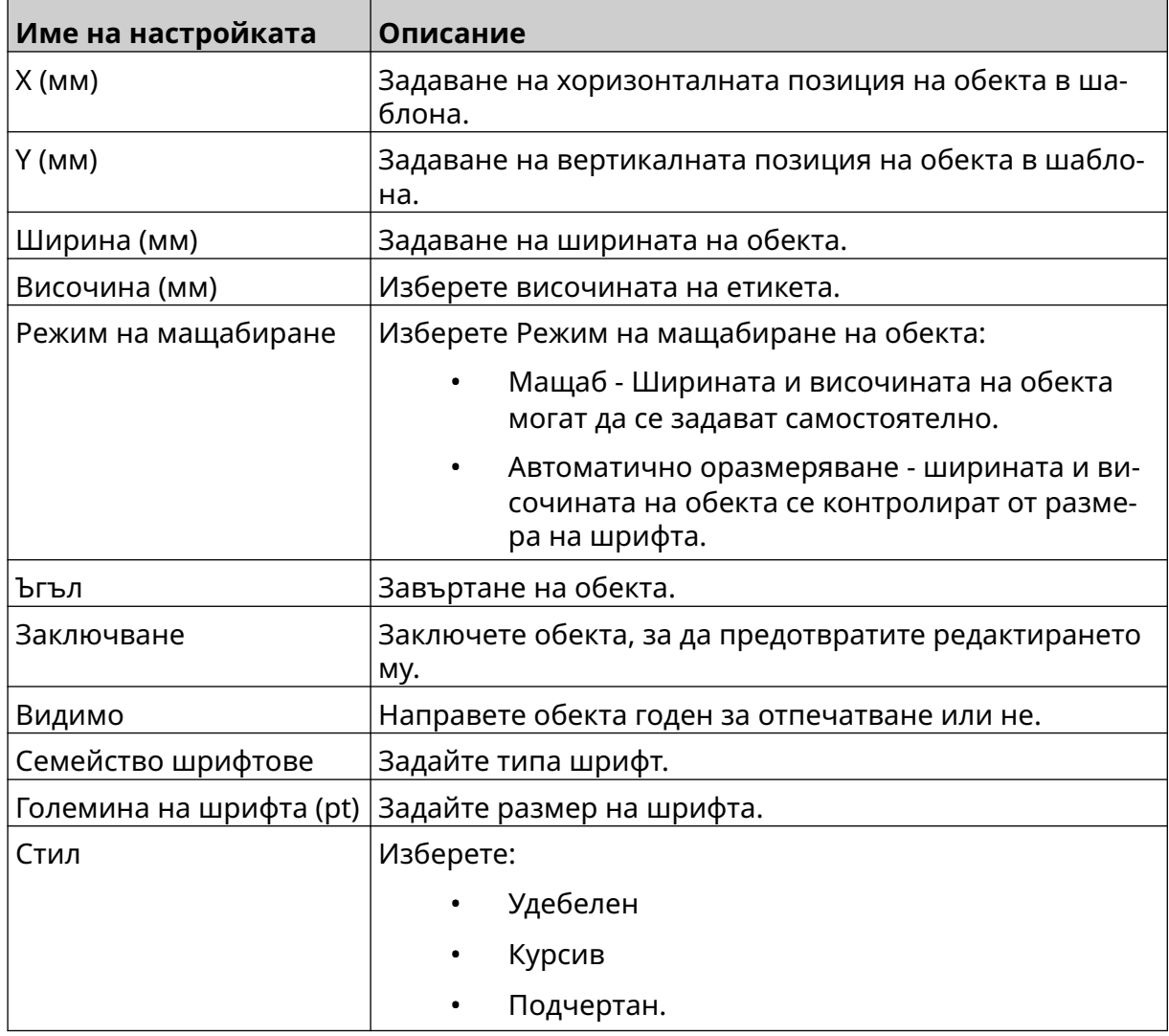

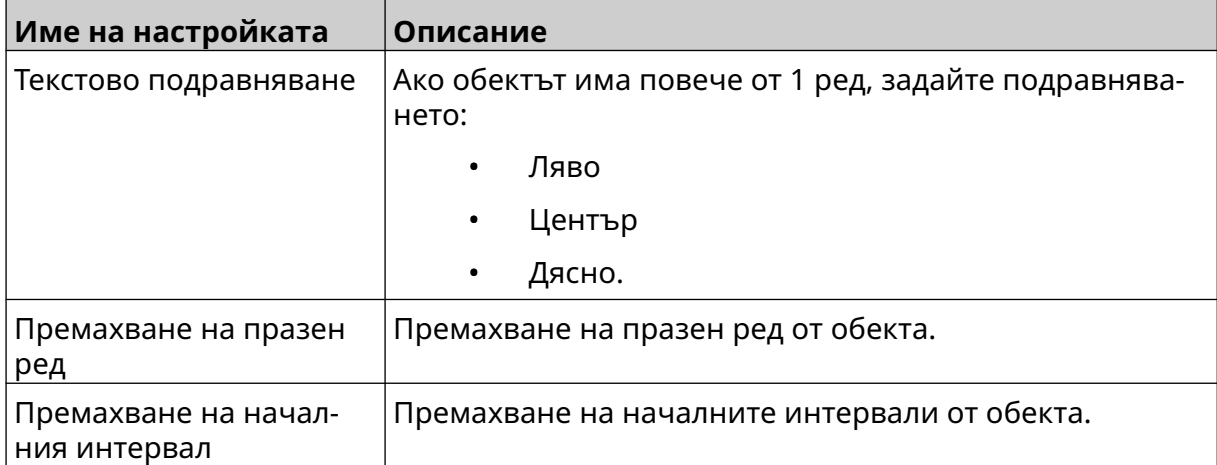

10. В раздела *Баркод* използвайте изброените по-долу настройки, за да промените настройките на баркода.

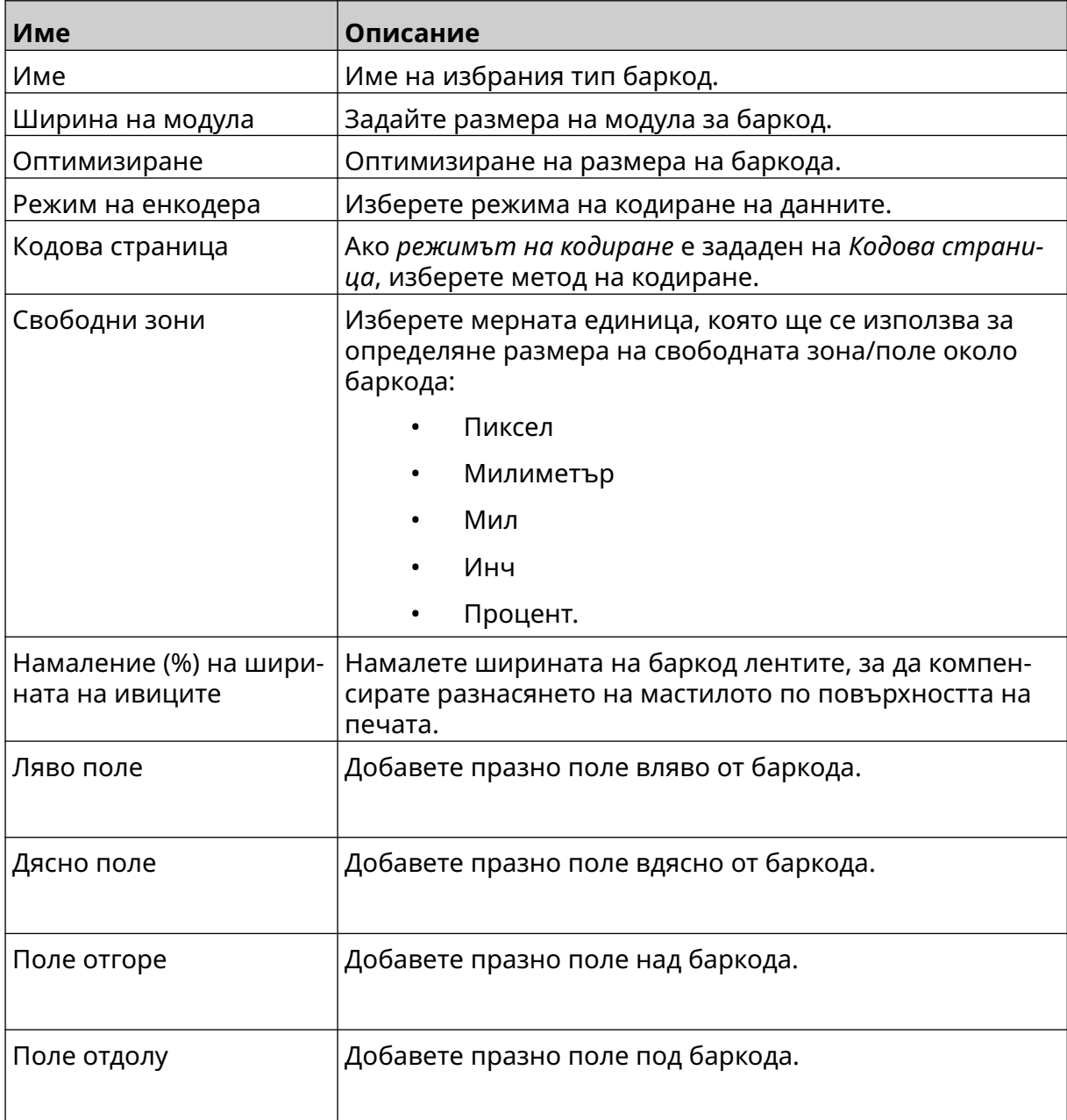

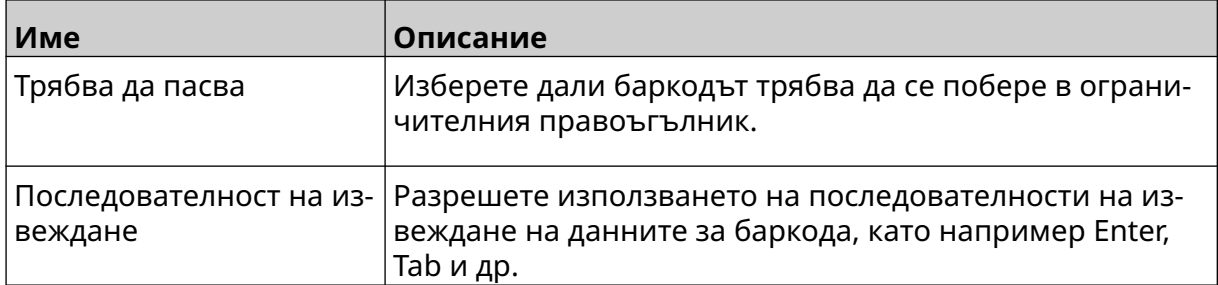

11. Налични са и раздели за промяна на специфични настройки за избрания тип баркод и тип източник на данни.

## **Добавяне на статичен графичен обект**

Валидни файлови формати:

- .jpg
- .bmp
- .png
- .gif

За да добавите статичен графичен обект към шаблона на етикета:

- 1. Свържете USB устройство с памет, съдържащо файла с изображението, към принтера.
- 2. Изберете иконата *Обект* :
- 3. Изберете *Графика.*
- 4. Задайте *типа на изображението* като *Статичен*.
- 5. Изберете иконата *Избор на изображение*:
- 6. Отворете устройството D:/:
- 7. Изберете файла с изображението на устройството с USB памет и изберете иконата с отметка.

 $\bullet\bullet\bullet$ 

- 8. Изберете *ОК*.
- 9. Плъзнете обекта до подходящо място в шаблона или използвайте иконите със стрелки, за да промените позицията на обекта:

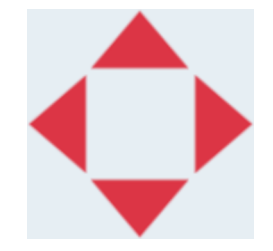

10. За да коригирате свойствата на обекта, изберете иконата за свойства:

Забележка Иконата за свойства не се използва, ако се използва интерфейсът на уеб браузъра.

11. В раздела *Общи* използвайте изброените по-долу настройки, за да промените общия вид на обекта:

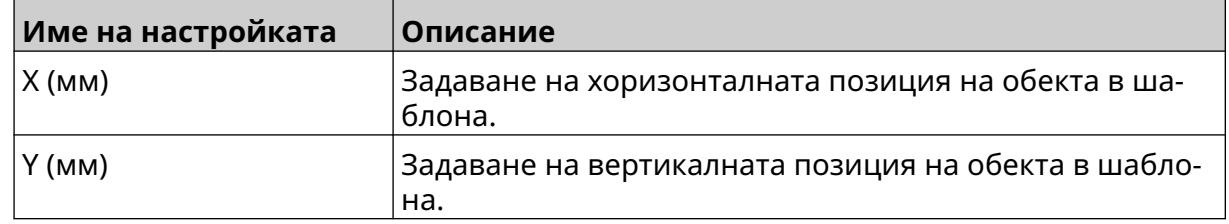

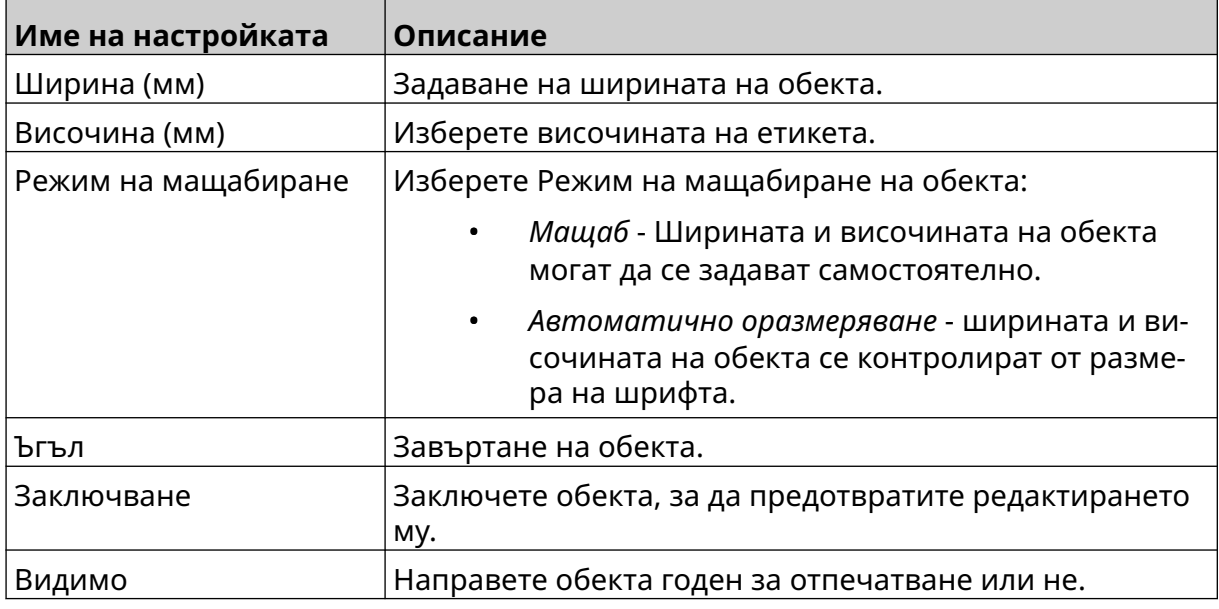

12. За да промените изображението, изберете раздела *Графики* .

## **Добавяне на динамичен графичен обект**

Динамичният графичен обект позволява предварително дефинирана част от етикета (динамичен графичен обект) да бъде запълнена с различни изображения.

Файловете с изображения се записват на USB устройство с памет, свързано към принтера.

Валидни файлови формати:

- .jpg
- .bmp
- .png
- .gif

Могат да се създават 2 различни типа динамични графични обекта:

- База данни Използвайте файл с база данни, записан на USB устройство с памет, което е свързано към принтера, за да изберете изображение.
- VDC (Свързване на променливи данни) Използвайте данни, които се предават от външно устройство чрез, TCP/IP, COM (RS485), ВЪВЕЖДАНЕ, за да изберете изображение.

#### **База данни динамичен графичен обект**

Тази тема описва как да настроите обект База данни, като използвате файл с база данни, записан на USB устройство с памет, за да изберете изображение.

За да добавите динамичен графичен обект към шаблона на етикета:

1. Запишете файловете с изображения в папка на USB устройство с памет.

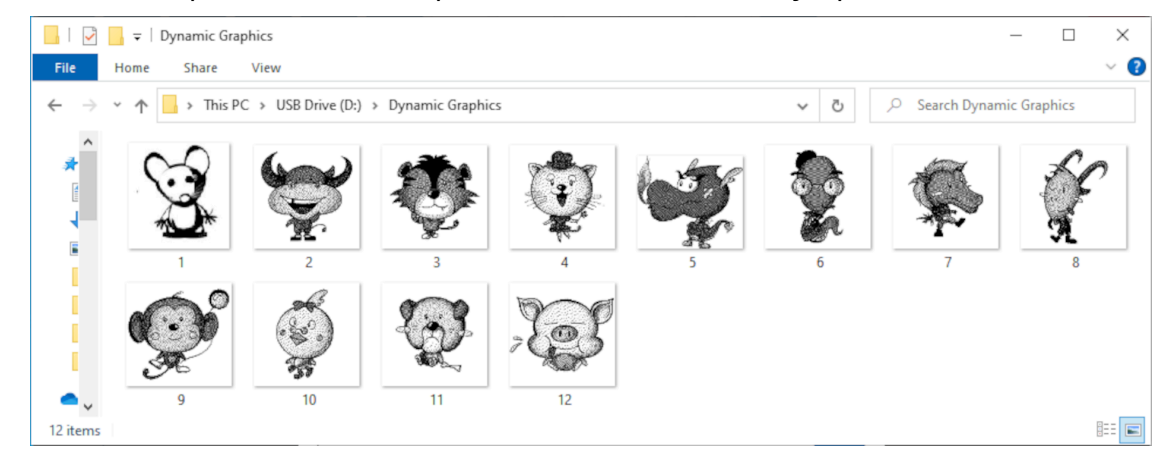

2. Направете .CSV или .TXT файл, който съдържа имената на файловете на изображенията в реда, в който ще бъдат отпечатани.

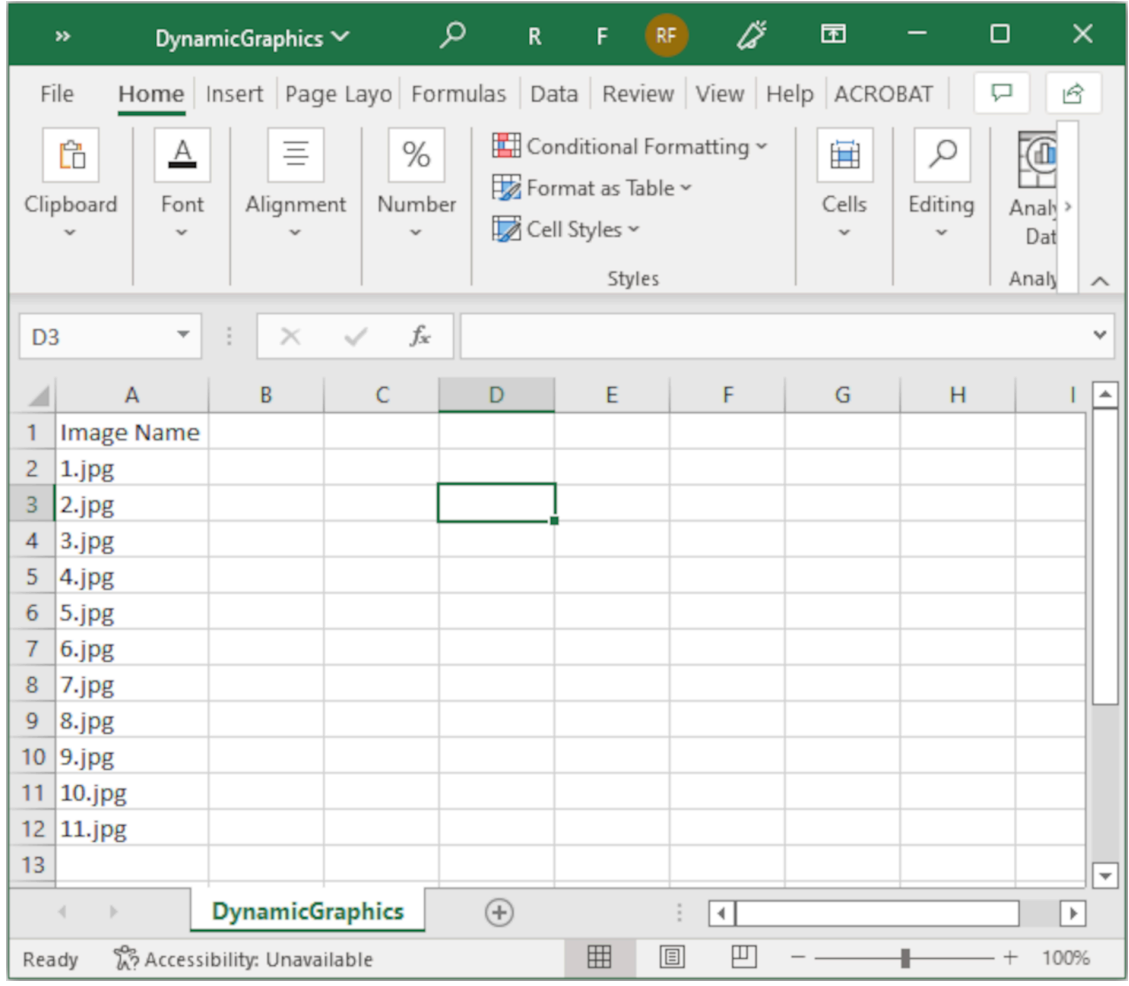

- 3. Запишете файла .CSV или .TXT на същото USB устройство с памет, което съдържа файловете с изображения.
- 4. Пъхнете USB устройството с памет в принтера.
- 5. Изберете иконата *Обект* :
- 6. Изберете *Графика.*

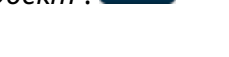

- 7. Задайте *типа на изображението* като *Динамичен*.
- 8. Изберете *Зареждане на База данни*.
- 9. Задайте настройките, изброени по-долу:

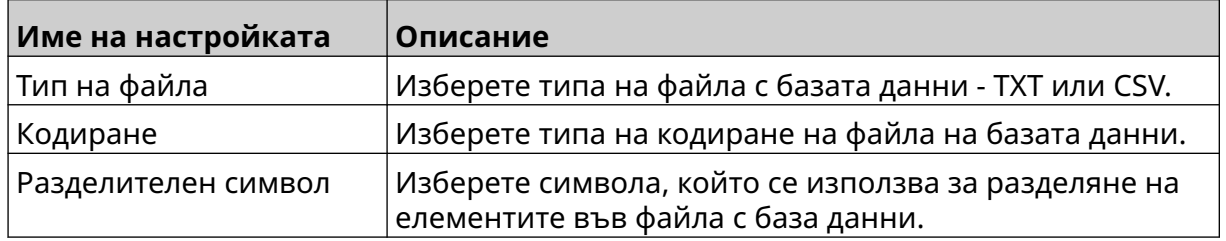

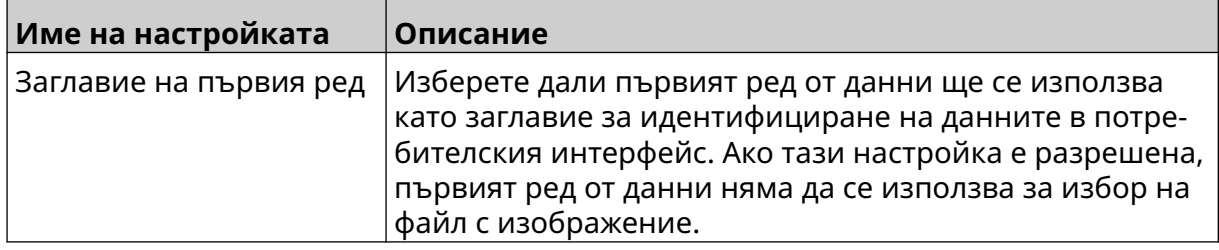

10. Изберете иконата *Избор на файл*:

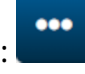

 $\blacktriangleright$ 

- 11. Отворете устройството D:/:
- 12. Изберете файла с базата данни (.CSV или .TXT) на USB паметта и изберете иконата за отметка.
- 13. Изберете *Напред*.

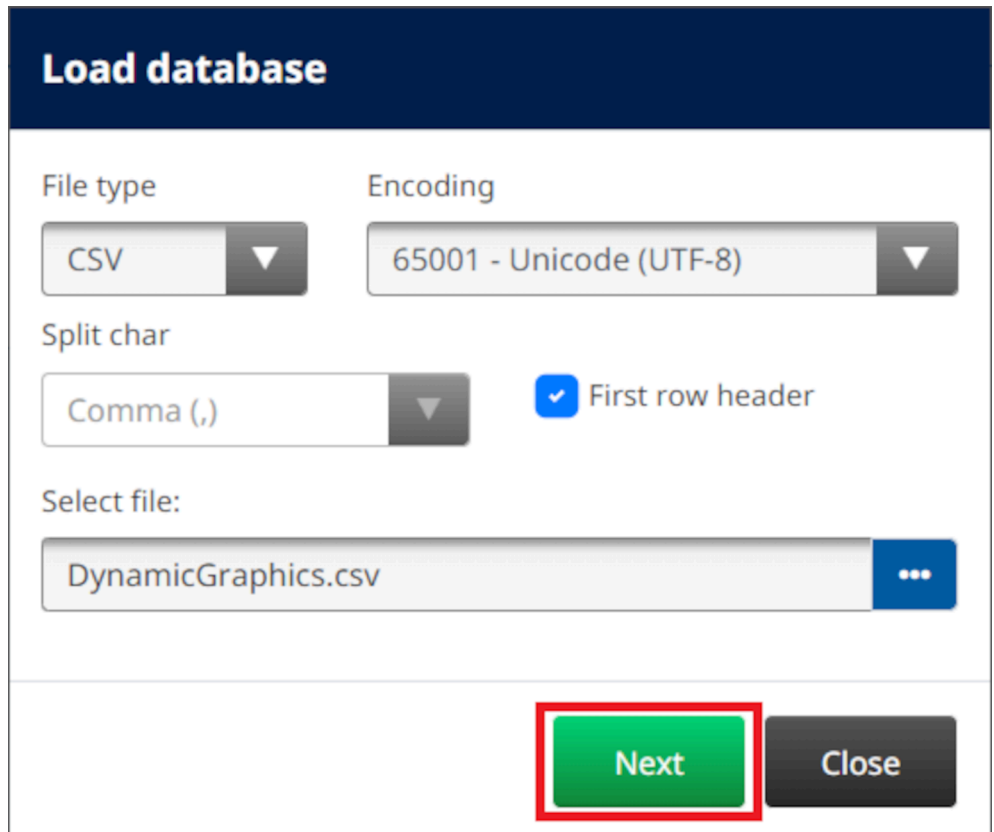

14. Ще се покаже списък на елементите в базата данни, изберете *OK* , за да продължите.

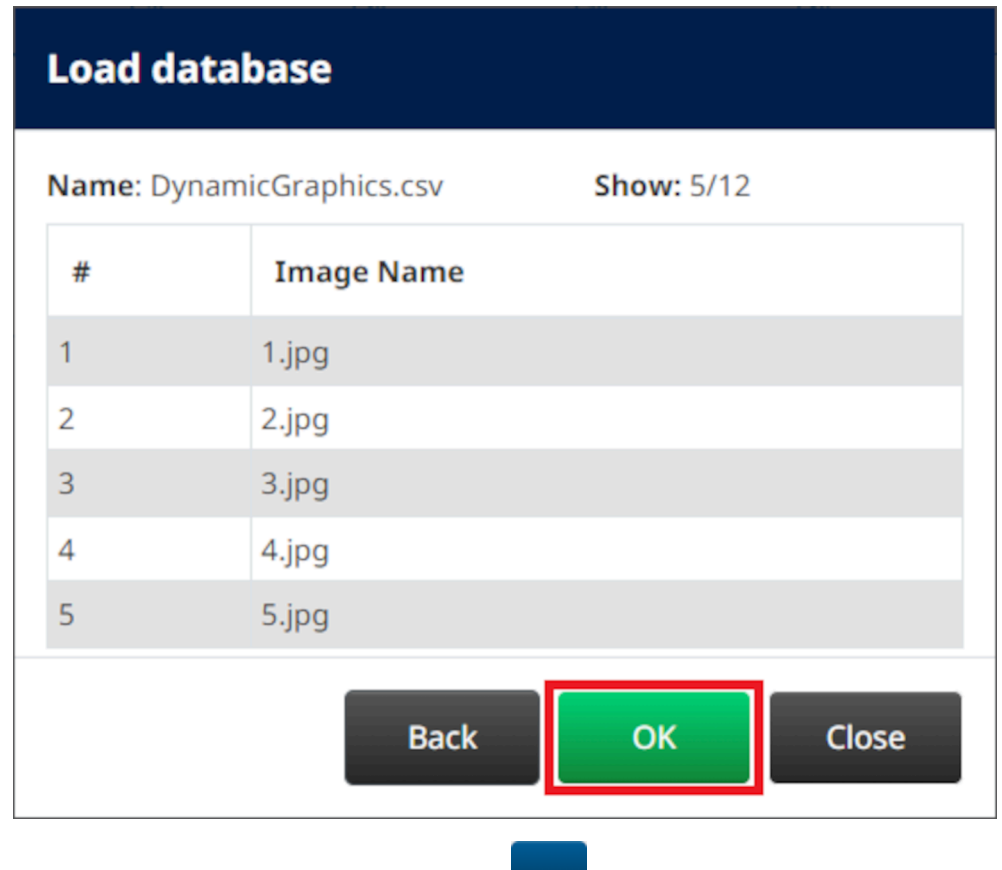

- 15. Изберете иконата *Избор на папка*:
- $\Rightarrow$ 16. Отворете устройството D:/:
- 17. Намерете папката, която съдържа файловете с изображения, и изберете зелената икона с отметка.

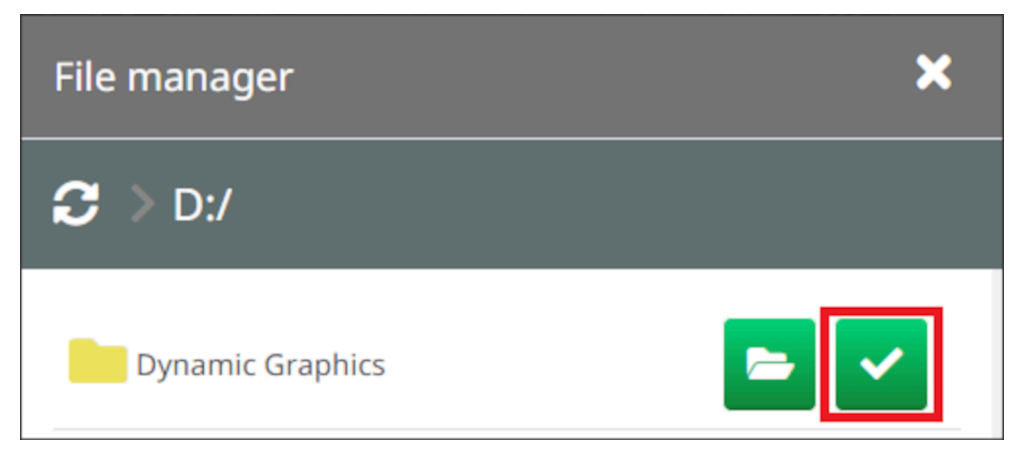

18. Изберете *ОК*.

19. Плъзнете обекта до подходящо място в шаблона или използвайте иконите със стрелки, за да промените позицията на обекта:

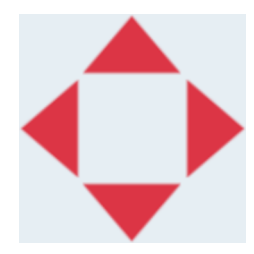

20. За да коригирате свойствата на обекта, изберете иконата за свойства:

Забележка Иконата за свойства не се използва, ако се използва интерфейсът на уеб браузъра.

21. В раздела *Общи* използвайте изброените по-долу настройки, за да промените общия вид на обекта:

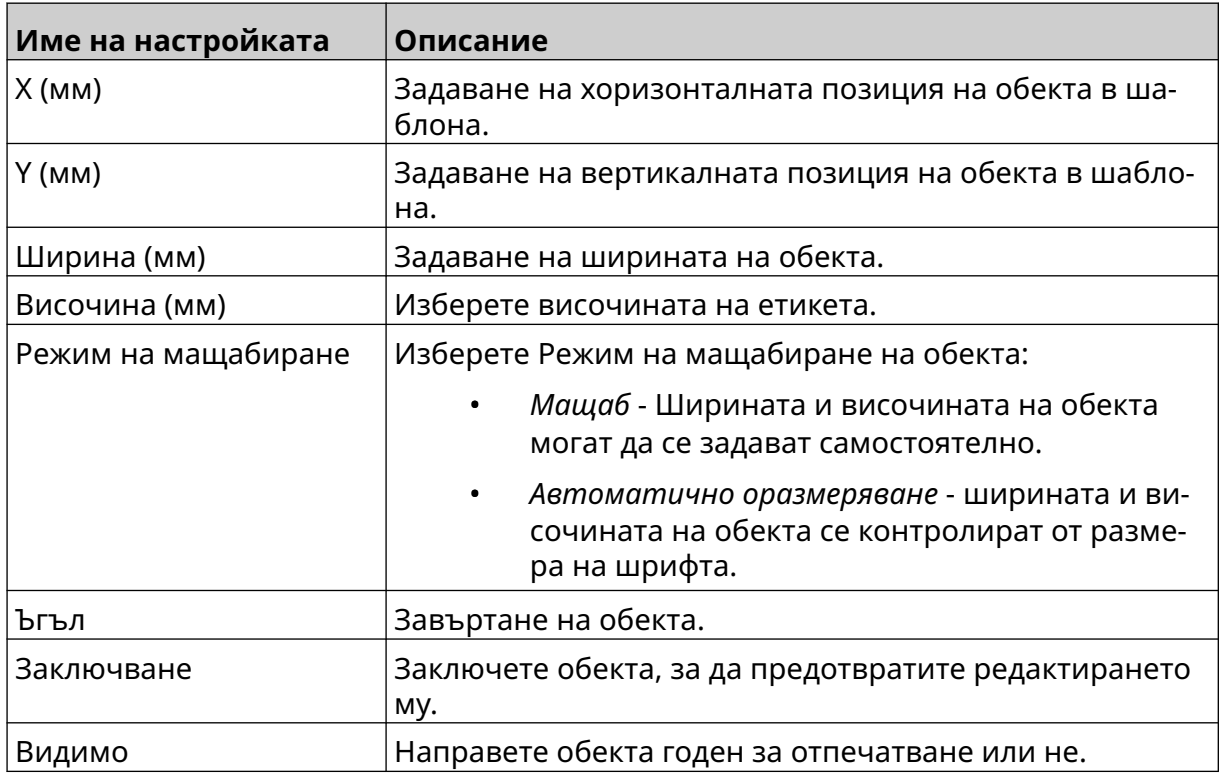

22. За да промените изображението, изберете раздела *Графики* .

丞

### **VDC Динамичен графичен обект**

Тази тема описва как да настроите обект Динамичен графичен обект, като използвате променлива връзка към база данни на друго устройство, за да изберете изображение.

За да добавите динамичен графичен обект към шаблона на етикета:

- 1. Настройте връзката към устройството, което ще предава данни към принтера, вж [Настройки на VDC](#page-91-0) на страница 92.
- 2. Запишете файловете с изображения в папка на USB устройство с памет и го свържете към принтера.

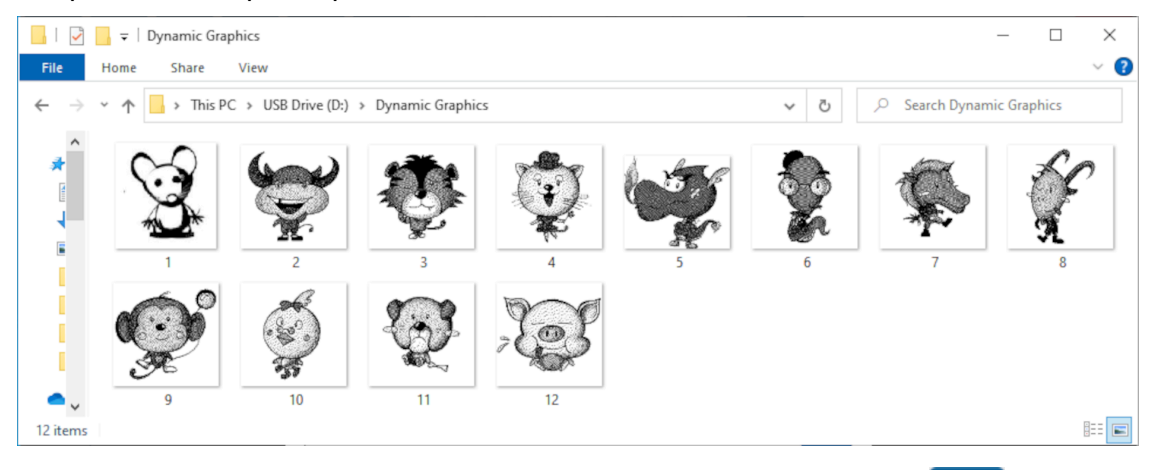

- 3. В дизайнера на шаблони за етикети изберете иконата *Обект* :
- 4. Изберете *Графики> Динамичен> Зареждане на VDC*.

 $\mathscr{C}$ 

5. Изберете *ОК*.

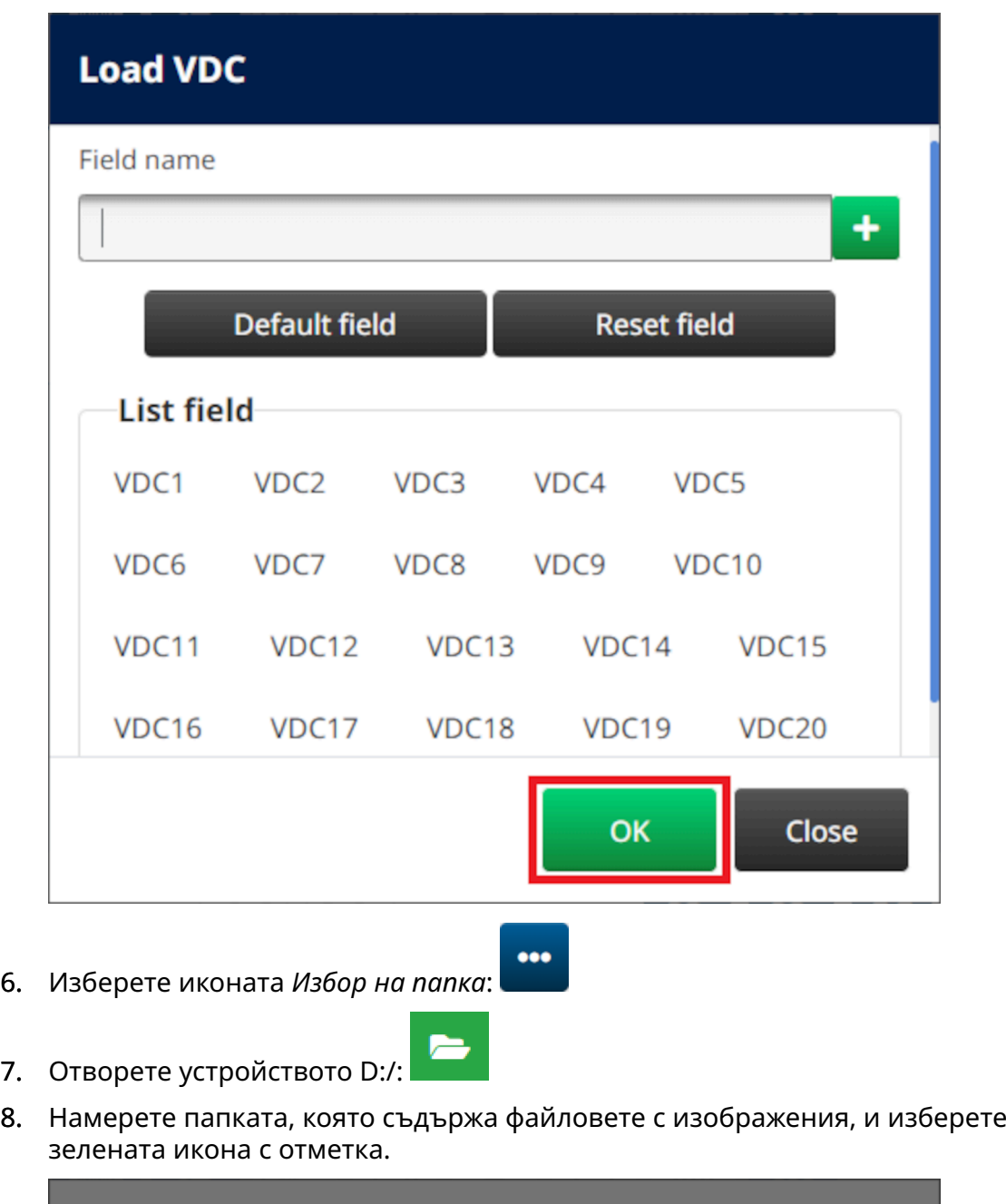

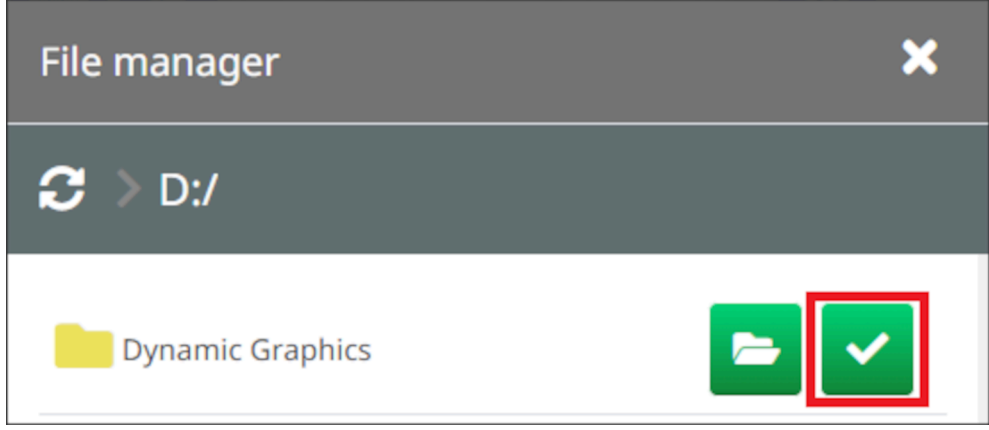

9. Изберете *ОК*.
10. Плъзнете обекта до подходящо място в шаблона или използвайте иконите със стрелки, за да промените позицията на обекта:

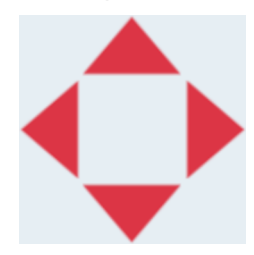

11. За да коригирате свойствата на обекта, изберете иконата за свойства:

Забележка Иконата за свойства не се използва, ако се използва интерфейсът на уеб браузъра.

12. В раздела *Общи* използвайте изброените по-долу настройки, за да промените общия вид на обекта:

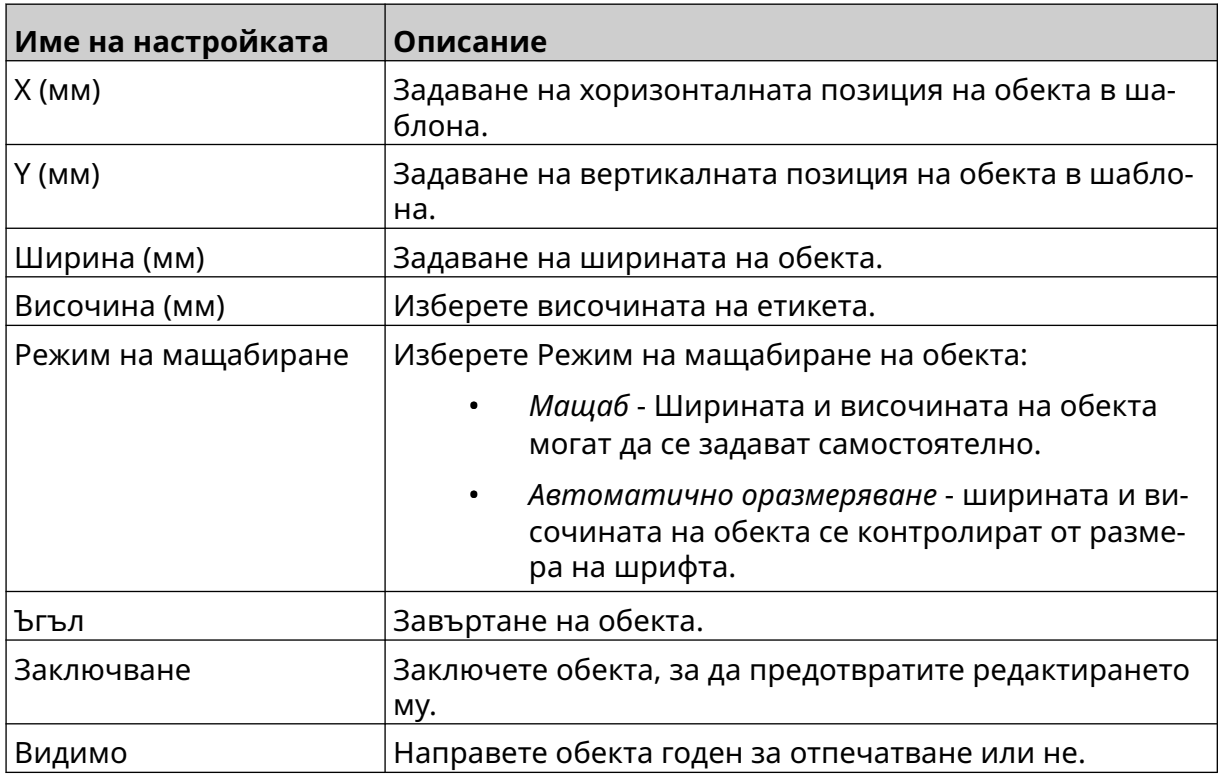

13. Изберете таб *Графики* , за да промените настройките на VDC.

14. За да попълните обекта с данни, вижте [Попълване на динамичния](#page-145-0) [графичен обект VDC с данни](#page-145-0) на страница 146.

丞

#### <span id="page-145-0"></span>**Попълване на динамичния графичен обект VDC с данни**

Забележка Ако печатът спре, когато се използва VDC, опашката за данни в буфера на принтера ще бъде изпразнена. Данните ще трябва да бъдат изпратени отново на принтера.

За да попълните динамичния графичен обект VDC с данни:

1. Изберете иконата *Записване*, за да запишете шаблона на етикета:

內

- 2. От *Начален* екран изберете иконата *Папка* :
- 3. Изберете шаблона за етикети, който да заредите.

Забележка Предварителен преглед на шаблона ще се появи.

- 4. Изберете *Отваряне*.
- 5. Изберете *Старт* иконата, за да стартирате отпечатването:
- 6. Предавайте данни (имената на файловете с изображения) от външното устройство към принтера.
- 7. Сега данните ще бъдат показани в долната част на *началния* екран.

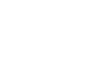

#### **Добавяне на обект Часовници**

Забележка Системният часовник трябва да бъде настроен така, че да отпечатва точна стойност за дата и час. Вижте [Общи](#page-89-0) на страница 90.

За да добавите обект Часовници към шаблона на етикета:

1. Изберете иконата *Обект* :

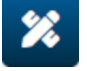

- 2. Изберете *Часовници*.
- 3. Регулирайте настройките, изброени по-долу:

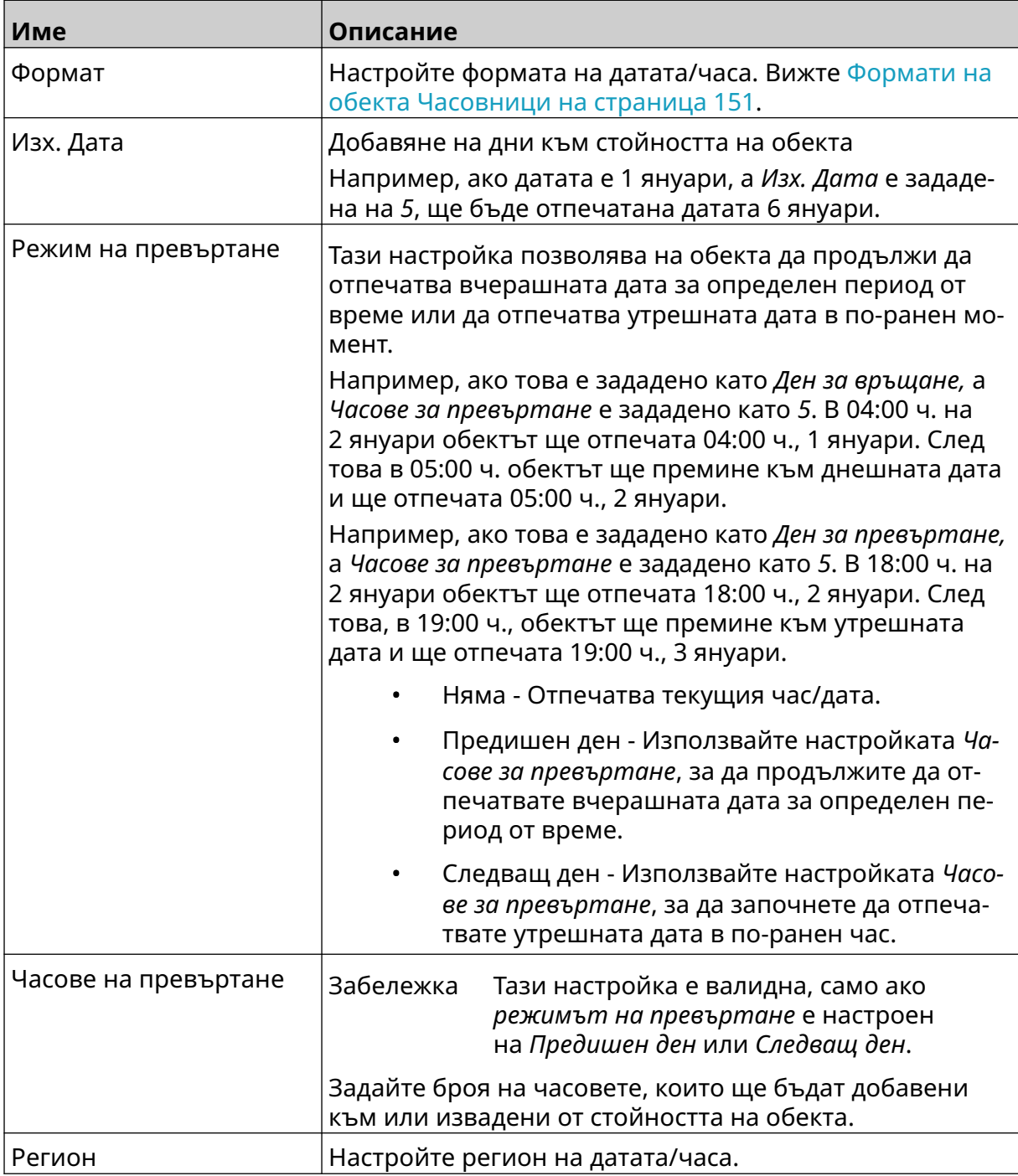

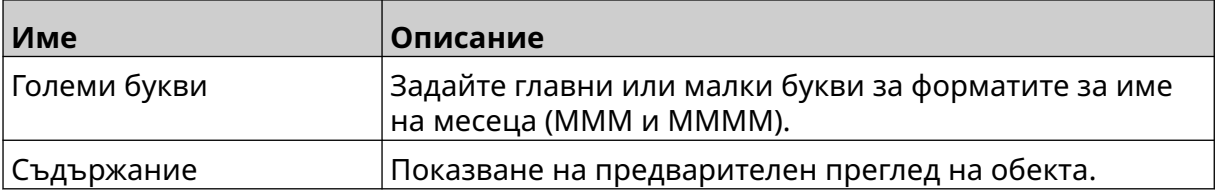

- 1. Изберете *ОК*.
- 2. Плъзнете обекта до подходящо място в шаблона или използвайте иконите със стрелки, за да промените позицията на обекта:

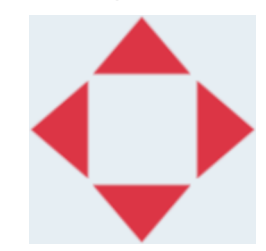

3. За да промените външния вид на обекта, изберете иконата за свойства:

Забележка Иконата за свойства не се използва, ако се използва интерфейсът на уеб браузъра.

4. В раздела *Общи* използвайте изброените по-долу настройки, за да промените общия вид на обекта:

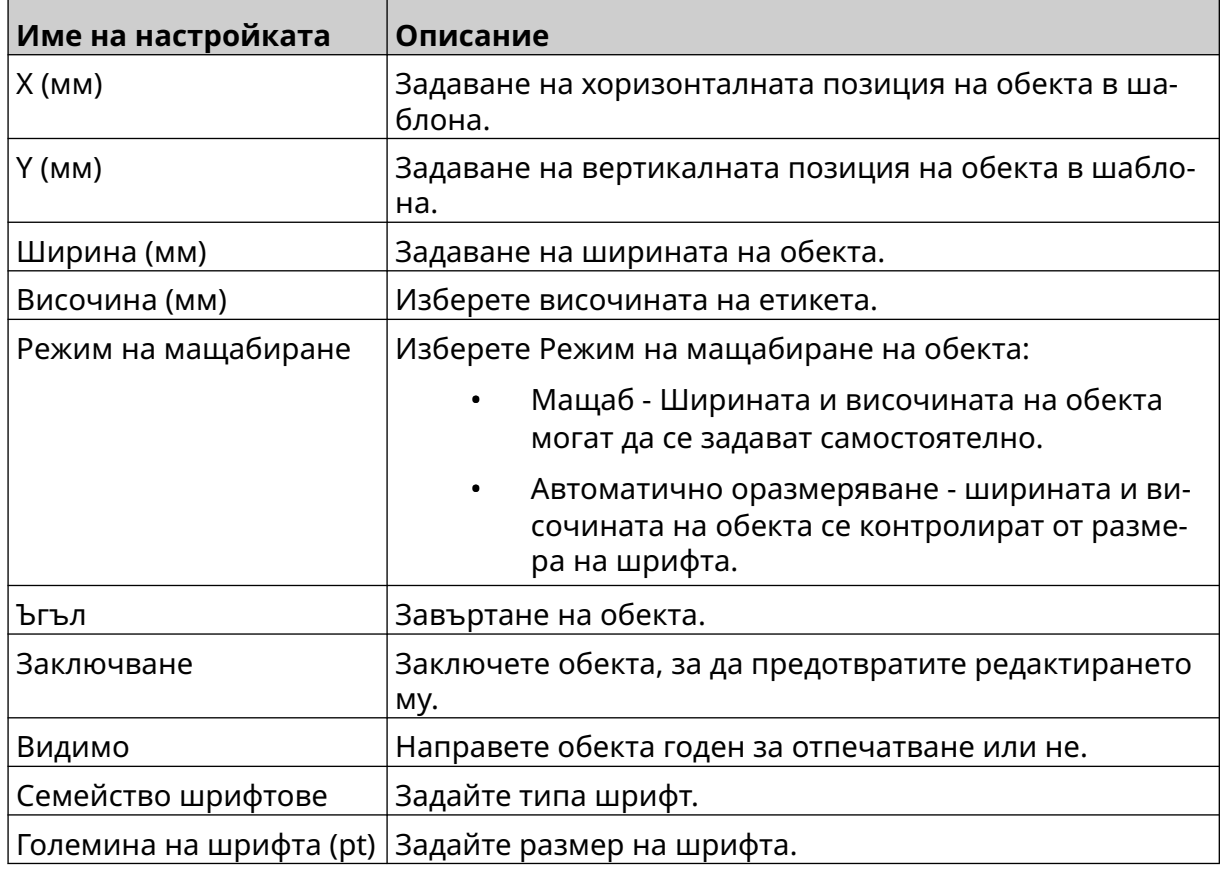

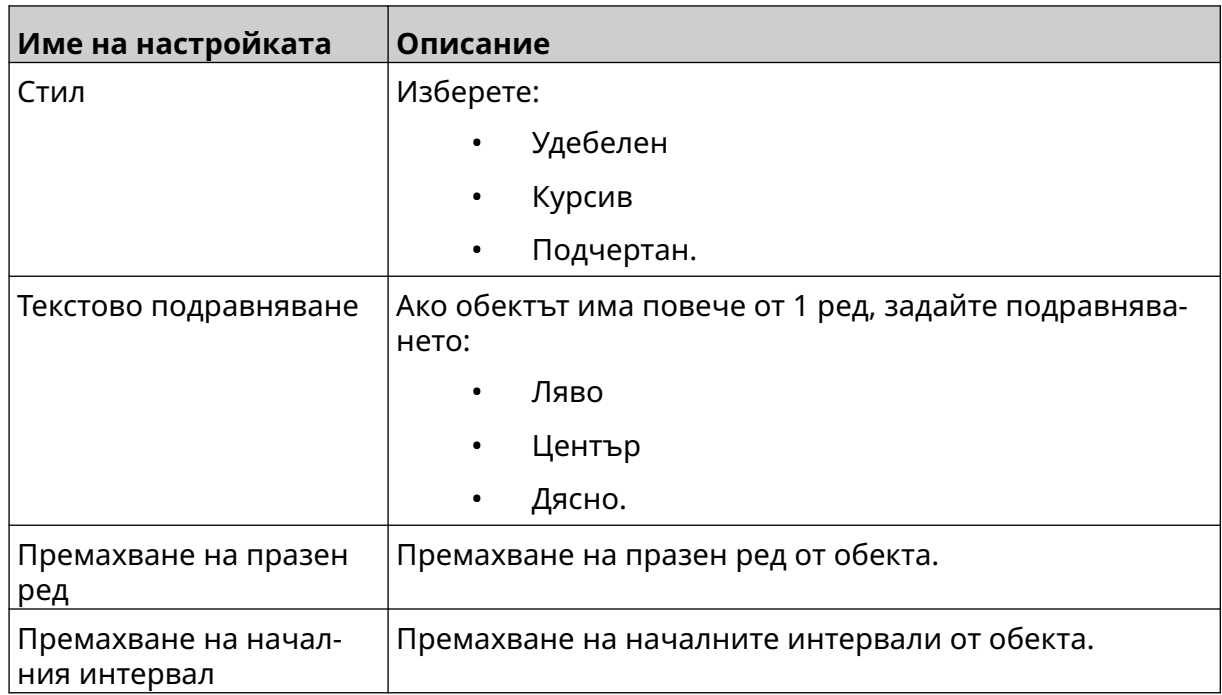

5. В раздела *Часовници* използвайте изброените по-долу настройки, за да промените настройките на обекта Часовници.

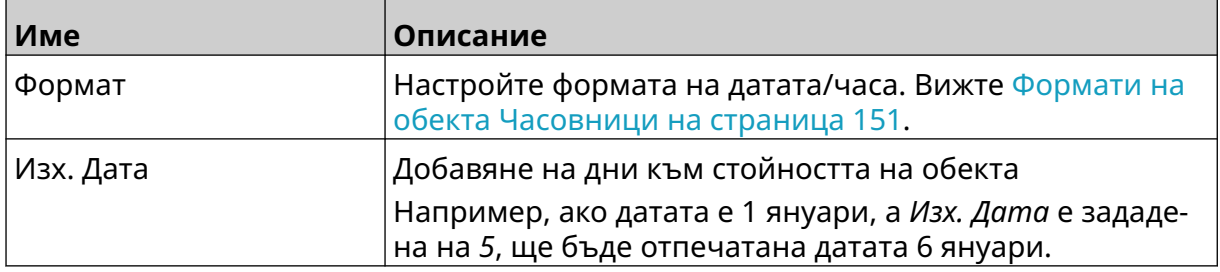

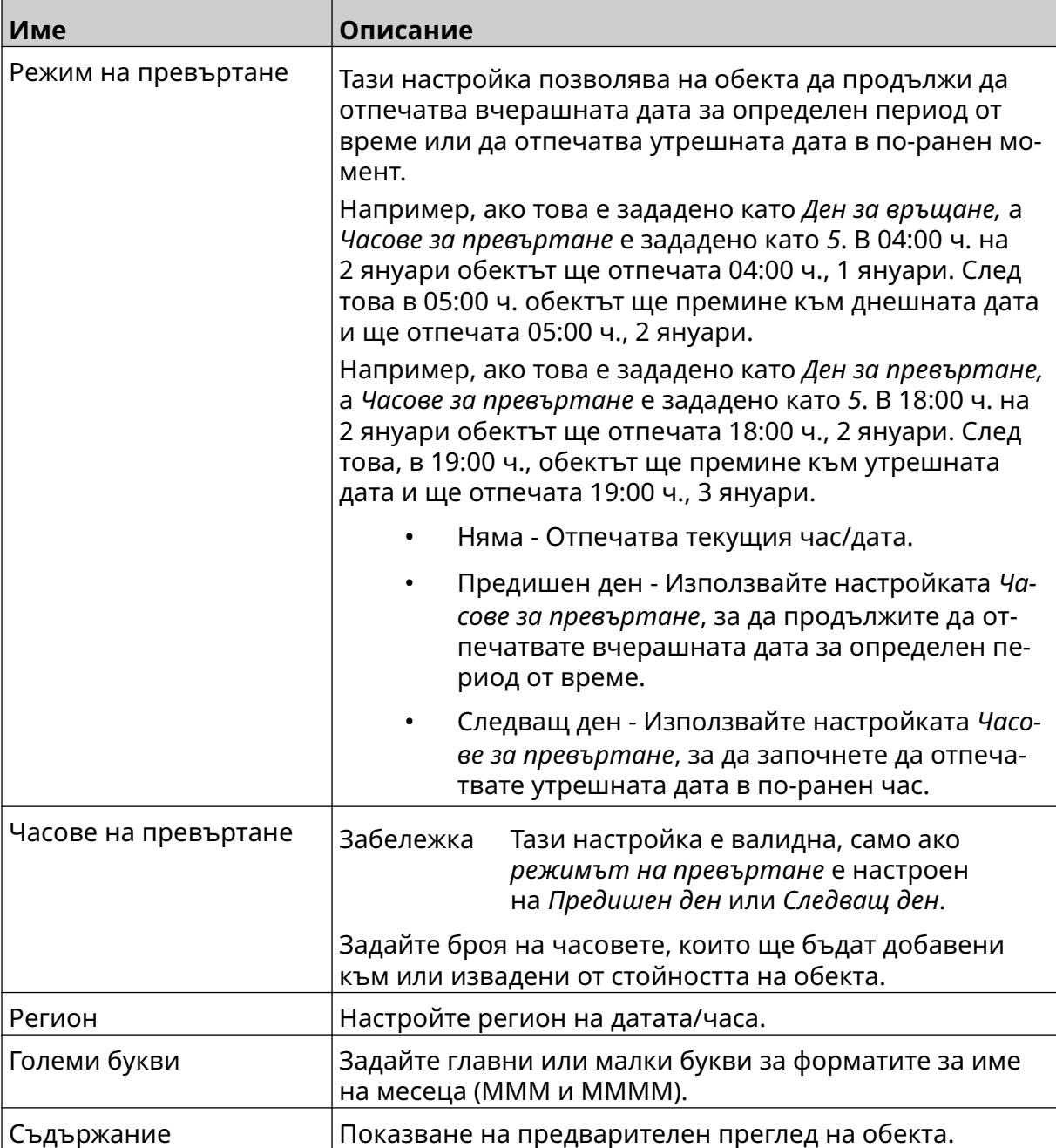

#### <span id="page-150-0"></span>**Формати на обекта Часовници**

В таблицата по-долу са изброени валидните формати на датата за обекти за Време и дата.

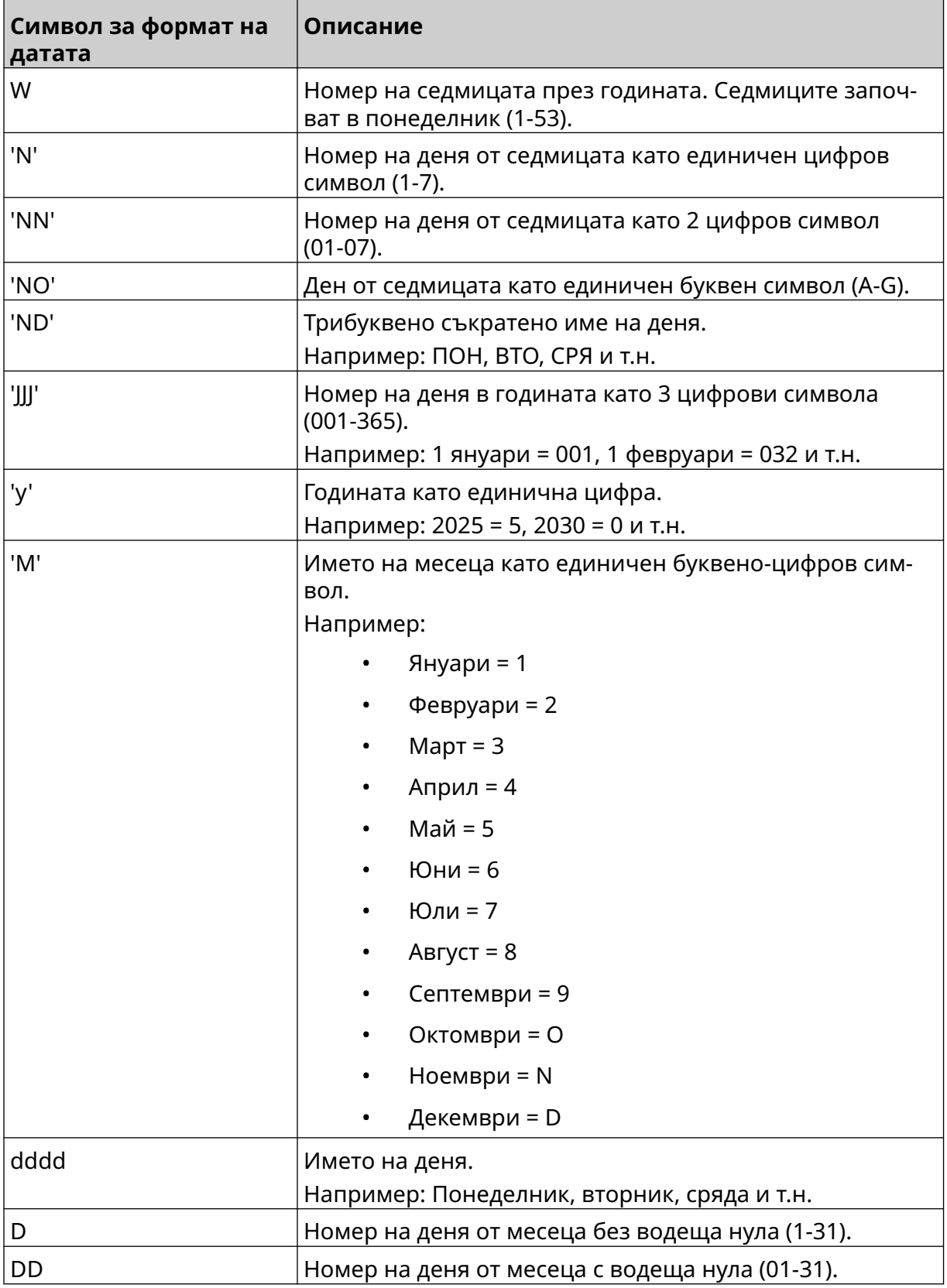

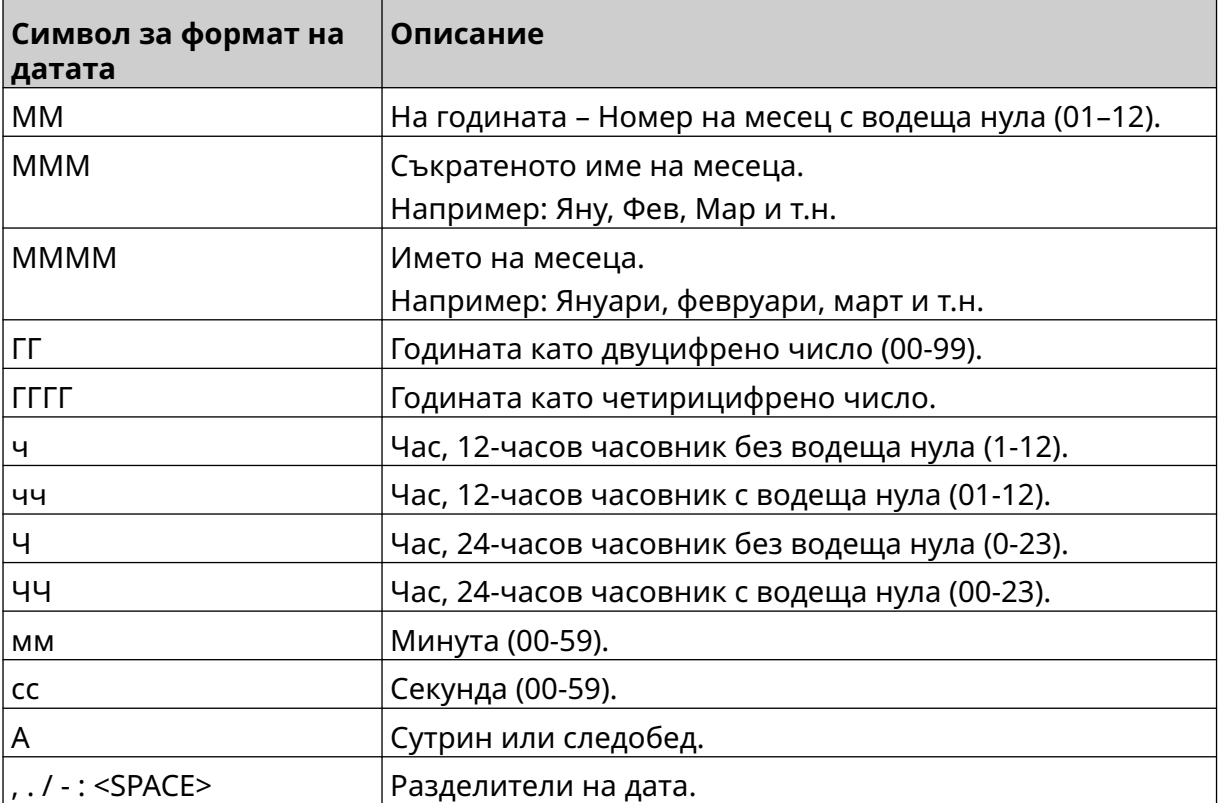

#### **Добавяне на обект Код на смяна**

За да добавите обект Код на смяна към шаблона на етикета:

1. Изберете иконата *Обект*:

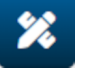

- 2. Изберете *Код за превключване на регистъра.*
- 3. Регулирайте настройките, изброени по-долу:

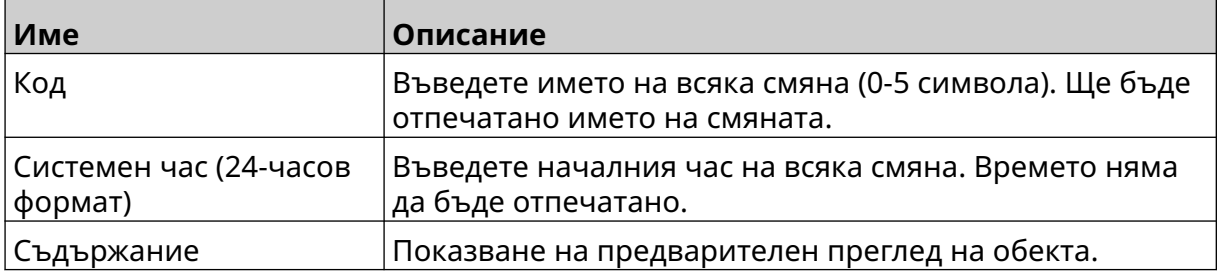

- 4. Изберете *ОК*.
- 5. Плъзнете обекта до подходящо място в шаблона или използвайте иконите със стрелки, за да промените позицията на обекта:

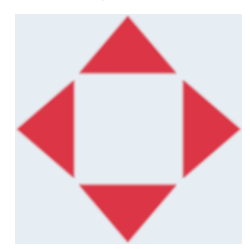

6. За да промените външния вид на обекта, изберете иконата за свойства:

Забележка Иконата за свойства не се използва, ако се използва интерфейсът на уеб браузъра.

7. В раздела *Общи* използвайте изброените по-долу настройки, за да промените общия вид на обекта:

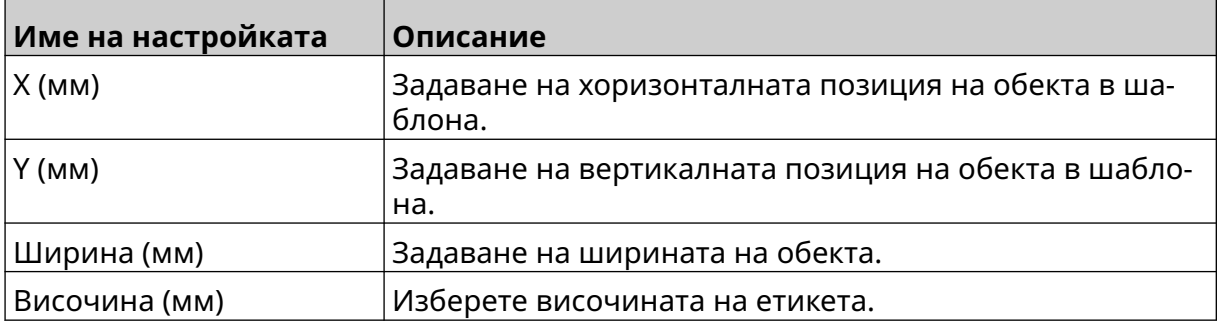

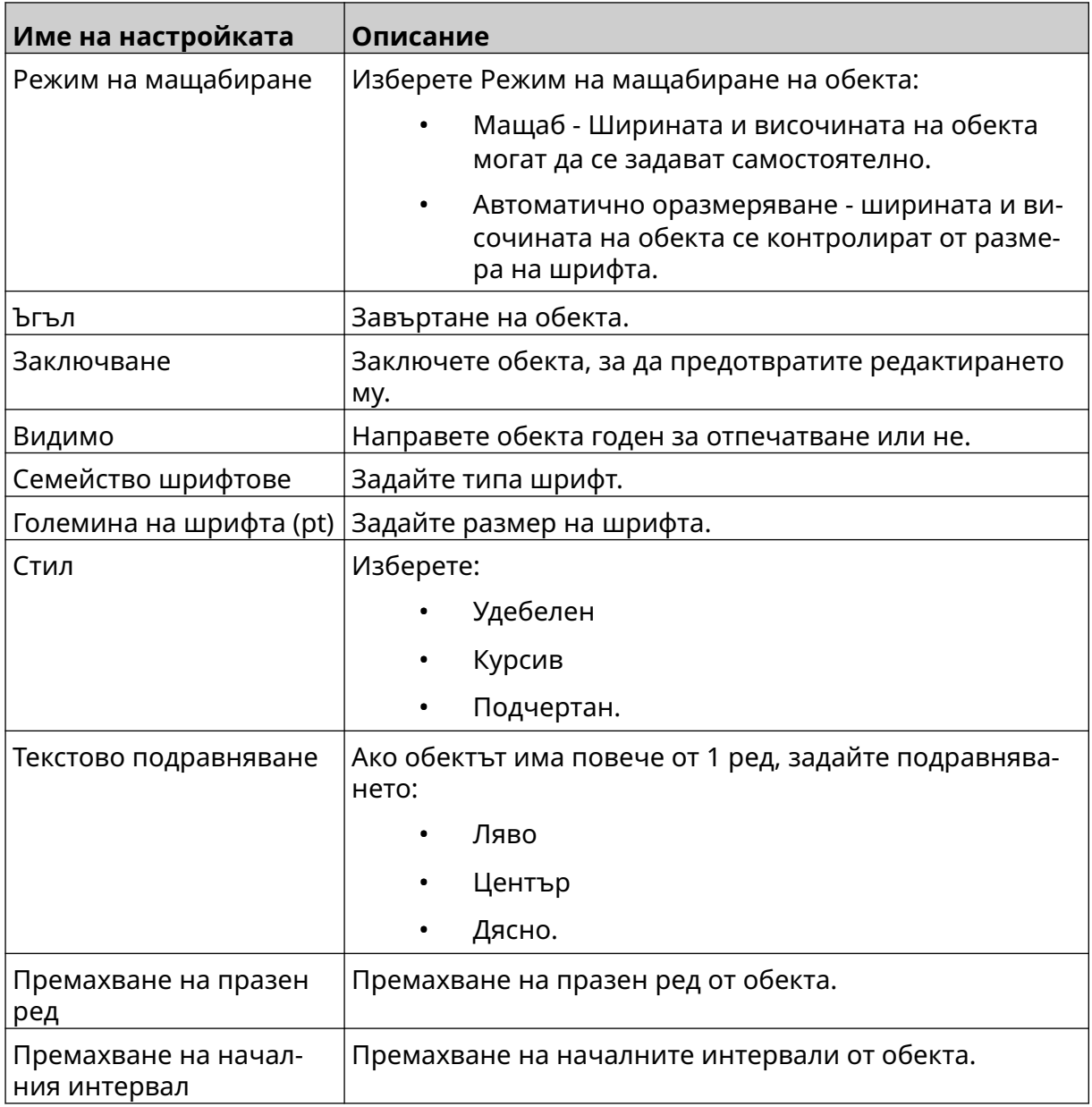

8. В раздела *Код за превключване на регистъра* използвайте изброените подолу настройки, за да промените настройките на кода за превключване на регистъра.

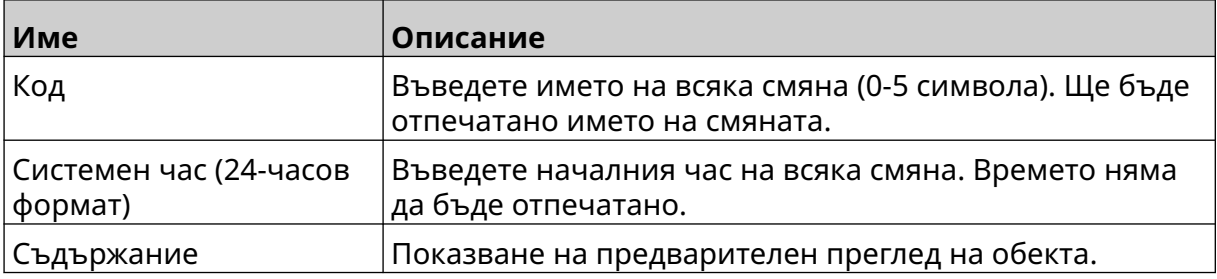

 $\mathbf{z}$ 

#### **Добавяне на обект Линия**

За да добавите обект Код на смяна към шаблона на етикета:

- 1. Изберете иконата *Обект* :
- 2. Изберете *Линия.*
- 3. Изберете *ОК*.
- 4. Плъзнете обекта до подходящо място в шаблона или използвайте иконите със стрелки, за да промените позицията на обекта:

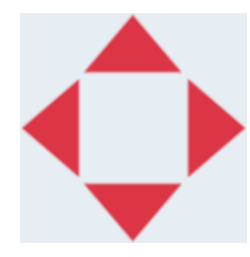

5. За да коригирате свойствата на обекта, изберете иконата за свойства:

Забележка Иконата за свойства не се използва, ако се използва интерфейсът на уеб браузъра.

6. В раздела *Общи* използвайте изброените по-долу настройки, за да промените общия вид на обекта:

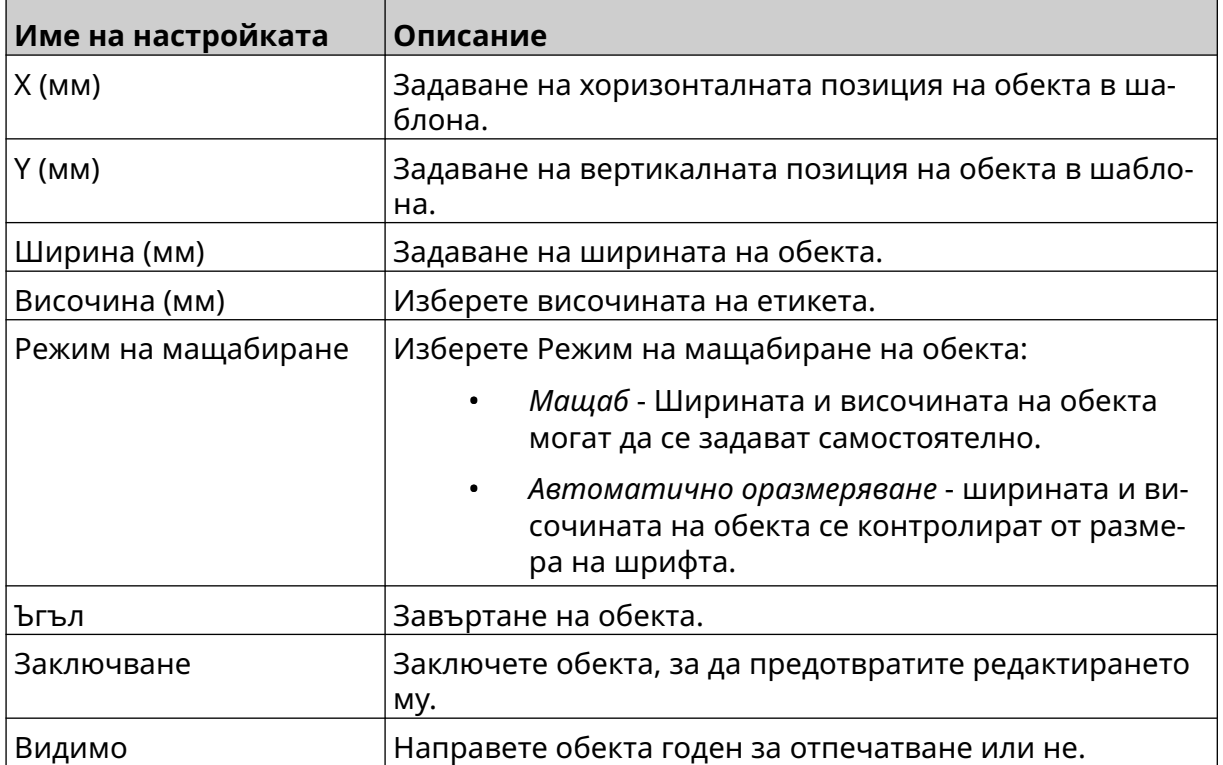

丞

#### **Добавяне на обект Кутия/партида**

Обектът Кутия/партида е двоен брояч, който се използва за преброяване на кутията и продуктите в нея.

За да добавите обект Кутия/партида към шаблона на етикета:

1. Изберете иконата *Обект* :

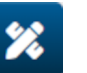

- 2. Изберете *Кутия/партида.*
- 3. Променете настройките, изброени по-долу:

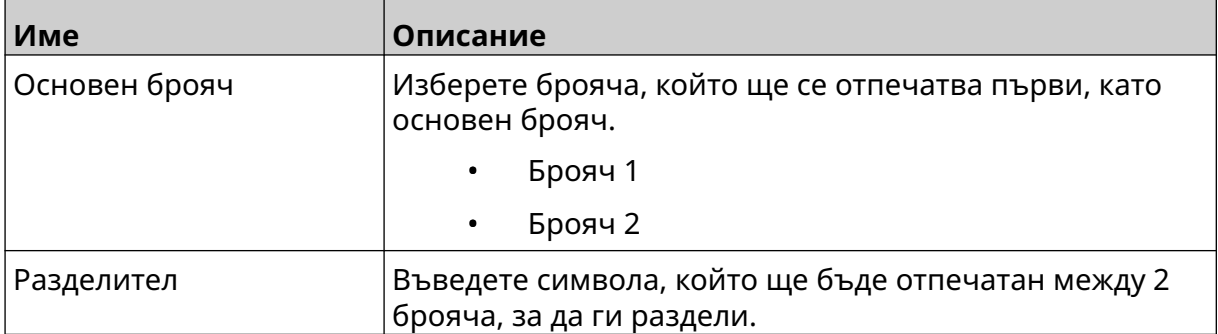

- 4. Изберете *Брояч 1.*
- 5. Променете настройките, изброени по-долу за *Брояч 1*.

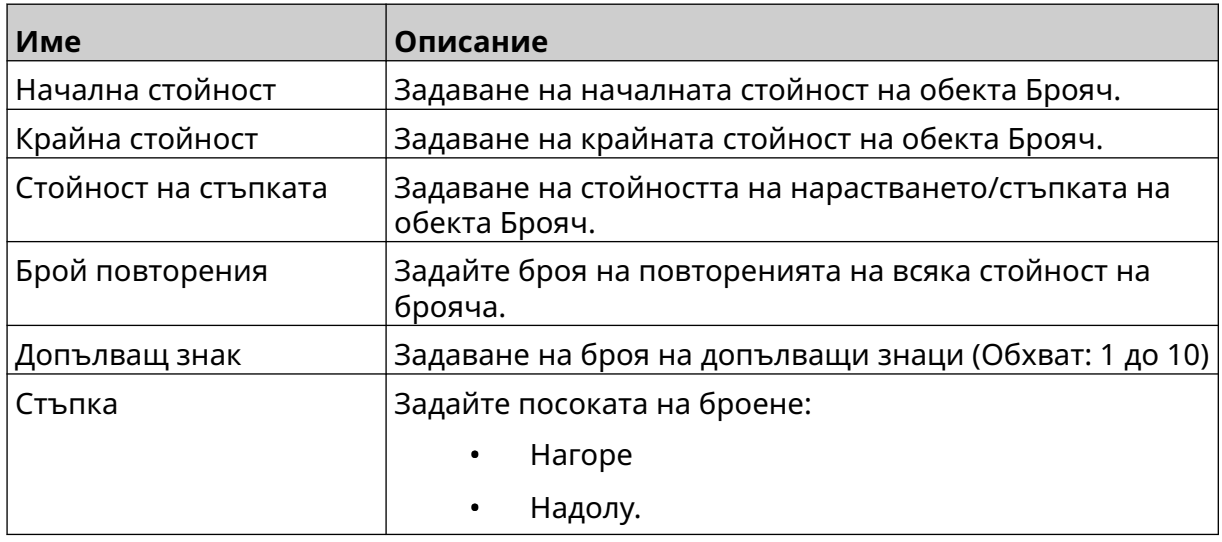

- 6. Изберете *Брояч 2*.
- 7. Променете настройките, изброени по-долу за *Брояч 2*.

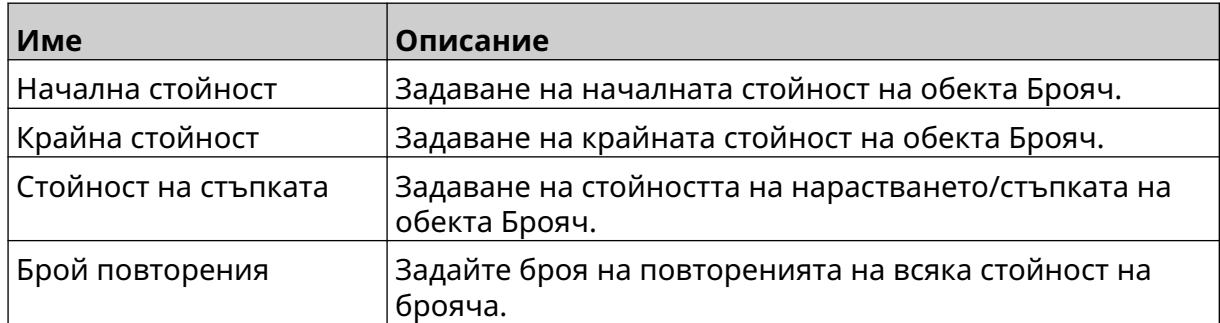

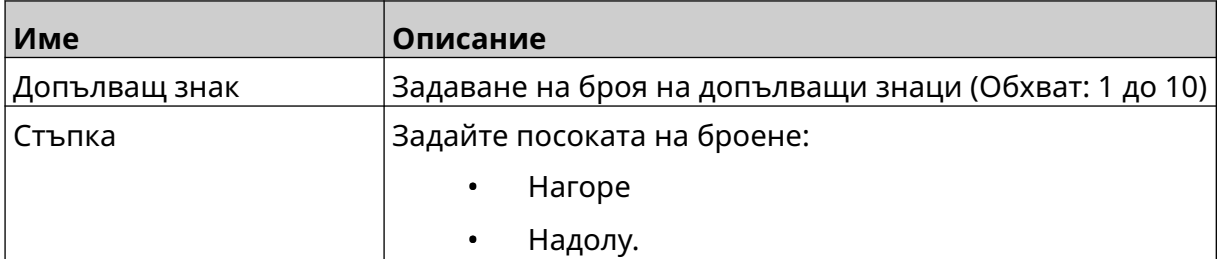

- 8. Изберете *ОК*.
- 9. Плъзнете обекта до подходящо място в шаблона или използвайте иконите със стрелки, за да промените позицията на обекта:

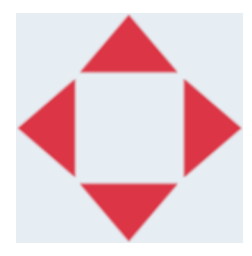

₹≧

10. За да промените външния вид на обекта, изберете иконата за свойства:

Забележка Иконата за свойства не се използва, ако се използва интерфейсът на уеб браузъра.

11. В раздела *Общи* използвайте изброените по-долу настройки, за да промените общия вид на обекта:

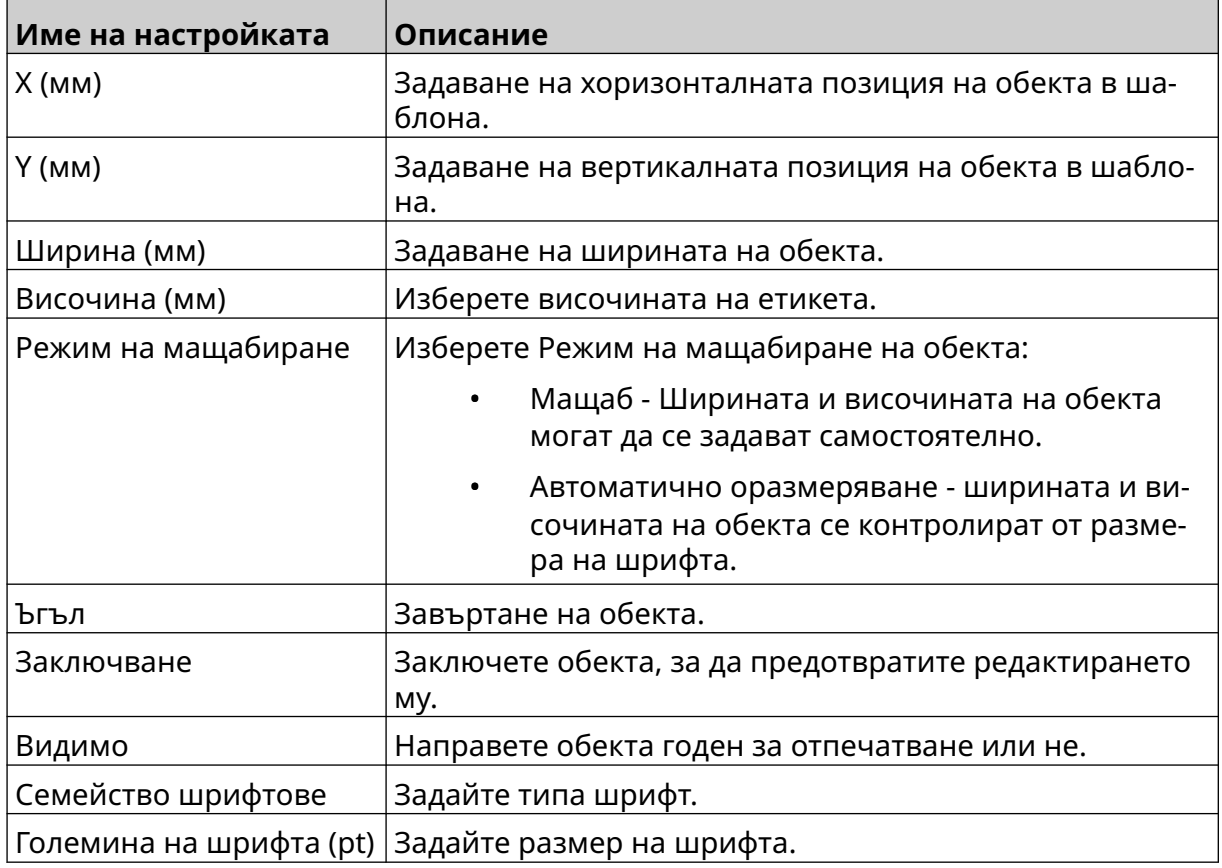

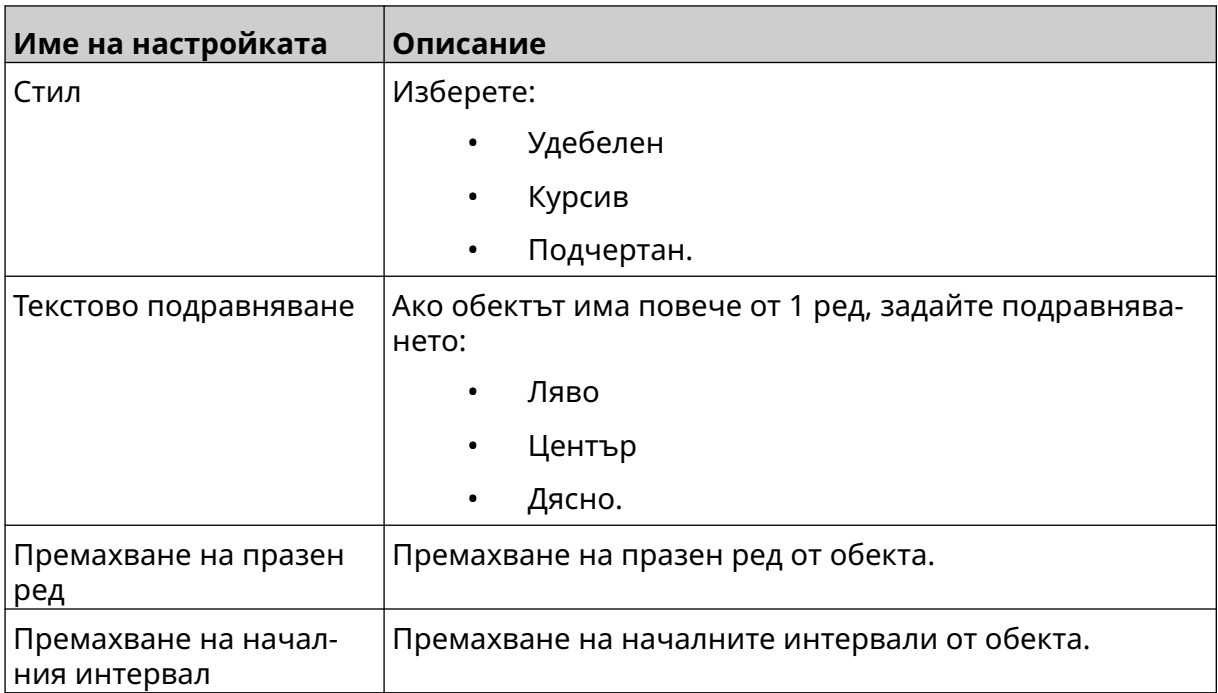

12. В раздела *Кутия/партида* използвайте изброените по-долу настройки, за да промените настройките на обекта Кутия/партида.

回

## **ЗАПАЗВАНЕ НА ШАБЛОНА НА ЕТИКЕТ**

Изберете иконата *Запиши*, за да запишете шаблона на етикета:

#### **ЗАПАЗВАНЕ НА ШАБЛОНА НА ЕТИКЕТА С РАЗЛИЧНО ИМЕ**

За да запазите шаблона на етикета с различно име:

- 闯 1. Изберете иконата *Запиши като*:
- 2. Въведете различно име за шаблона на етикета.
- 3. Изберете *Запиши*.

# **РЕДАКТИРАНЕ НА СВОЙСТВАТА НА ОБЕКТА**

За да редактирате свойствата на обекта Етикет:

настройки на свойствата.

- 1. Отворете екрана за проектиране на шаблон на етикет.
- 2. Изберете обекта.

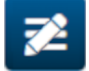

3. Изберете иконата Свойства: 4. В зависимост от типа на обекта, са налични различни раздели за различни

#### **ИЗТРИВАНЕ НА ШАБЛОН ЗА ЕТИКЕТ**

Забележка Шаблон за етикет не може да бъде изтрит, ако е зареден за печат.

За да изтриете Шаблон за етикет:

1. От Начален екран изберете иконата *Папка* :

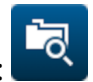

2. Изберете шаблона.

Забележка Предварителен преглед на шаблона ще се появи.

而

3. Изберете иконата *Изтриване*:

## **ИМПОРТИРАНЕ НА ШАБЛОН ЗА ЕТИКЕТ**

За да импортирате шаблон за етикет от USB устройство с памет:

1. Поставете файла с шаблон за етикет на USB устройство с памет.

 $\bullet\bullet\bullet$ 

- 2. Пъхнете USB устройството с памет в принтера.
- 3. От начален екран изберете иконата *Дизайн* :
- $\bullet\bullet\bullet$ 4. Изберете иконата *Още*:
- 5. Изберете *Импортиране на шаблон*.
- 6. Изберете иконата *Избор на файл*:
- 7. Отворете устройството D:/:
- 8. Изберете шаблона за етикет.
- 9. Изберете *Напред*.
- 10. Изберете *ОК*.

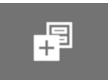

## **ЕКСПОРТИРАНЕ НА ШАБЛОН ЗА ЕТИКЕТ**

За да експортирате шаблон за етикет към USB устройство с памет:

- 1. Свържете USB устройство с памет към принтера.
- 2. От начален екран изберете иконата *Дизайн* :
- 3. Изберете иконата *Още*:
- 4. Изберете *Експортиране на шаблон*.
- 5. Изберете шаблона за етикет, който ще експортирате

 $\bullet\bullet\bullet$ 

- 6. Изберете *Напред*.
- $\bullet\bullet\bullet$ 7. Изберете иконата *Избор на файл*:
- 8. Изберете устройството D:/ или отворете папка в устройството D:/:
- 9. Изберете *ОК*.

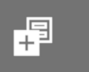

## **РЕГИСТЪР**

G50i записва в регистър всички действия на потребителя. Регистрите, по-стари от 6 месеца, се изтриват автоматично.

Информацията в регистъра включва:

- Дата/час на регистриране на действието
- Потребителят, който е влязъл в системата
- Вид/категория на действието
- Описание на действието.

За да прегледате регистъра:

- 1. От *Начален* екран изберете иконата *Регистър* :
- 2. Настройте датите в горния десен ъгъл, за да зададете диапазона от дати за преглед.
- 3. Използвайте иконите, изброени по-долу, за да филтрирате регистъра по тип действие.

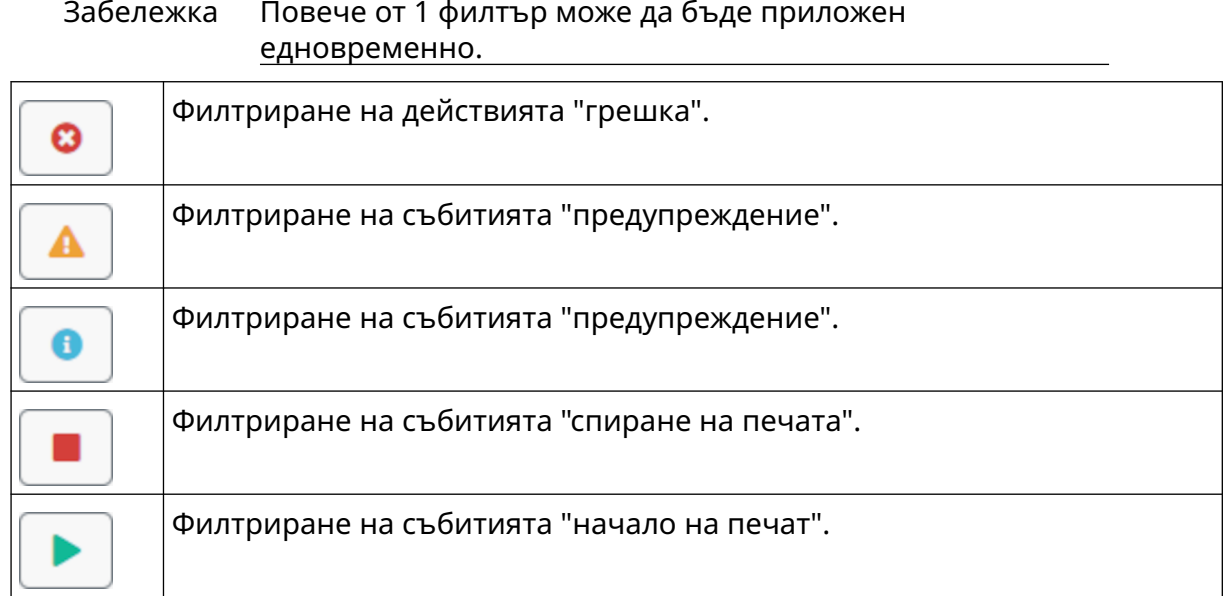

#### **Експортиране на регистъра**

Регистърът може да бъде експортиран от принтера на USB устройство с памет. Експортът е .zip файл, който съдържа .txt файлове.

За да експортирате регистъра:

- 1. Пъхнете USB устройството с памет в принтера.
- 2. От *Начален* екран изберете иконата *Регистър* :
- 3. Настройте датите в горния десен ъгъл, за да изберете диапазон от дати за експортиране.
- 4. Изберете *Експортиране*.
- 5. Ако е необходимо, променете името на файла на експорта. Името на файла по подразбиране е: log\_00000000\_99999999.zip
- 00000000 е първата дата, избрана в диапазона за експортиране
- 99999999 е последната дата, избрана в диапазона за експортиране
- 1. Изберете папка в USB устройството за памет, в която да запишете експортирането.
- 2. Изберете *ОК*.

## **СТАТИСТИЧЕСКИ БРОЯЧИ**

Принтерът има 2 статистически брояча, които отчитат броя на направените разпечатки.

1-ят брояч може да бъде нулиран от потребителя по всяко време. Другият брояч не може да бъде нулиран.

За да видите статистическите броячи:

- 1. От *Начален* екран изберете иконата *Регистър* :
- 2. Изберете раздел *Статистика*.
- 3. В раздела *Параметри* на екрана прегледайте 2-та брояча.
- 4. За да промените имената на броячите, изберете името на брояча и въведете ново име.
- 5. За да нулирате 1 от броячите, изберете *Нулиране*.

Може да се види и историята на стойностите на броячите.

За да видите историята на стойностите на броячите:

- 1. От *Начален* екран изберете иконата *Регистър* :
- 2. Изберете раздел *Статистика*.
- 3. Използвайте опциите за *филтриране* , за да изберете диапазон от дати.
- 4. В раздела на екрана *Общ брой разпечатки* прегледайте историята на стойностите на брояча.

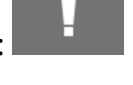

# **ЧАСТ 5 ПОДДРЪЖКА И ОТСТРАНЯВАНЕ НА НЕИЗПРАВНОСТИ**

## **ОПИСАНИЕ НА ГРЕШКАТА**

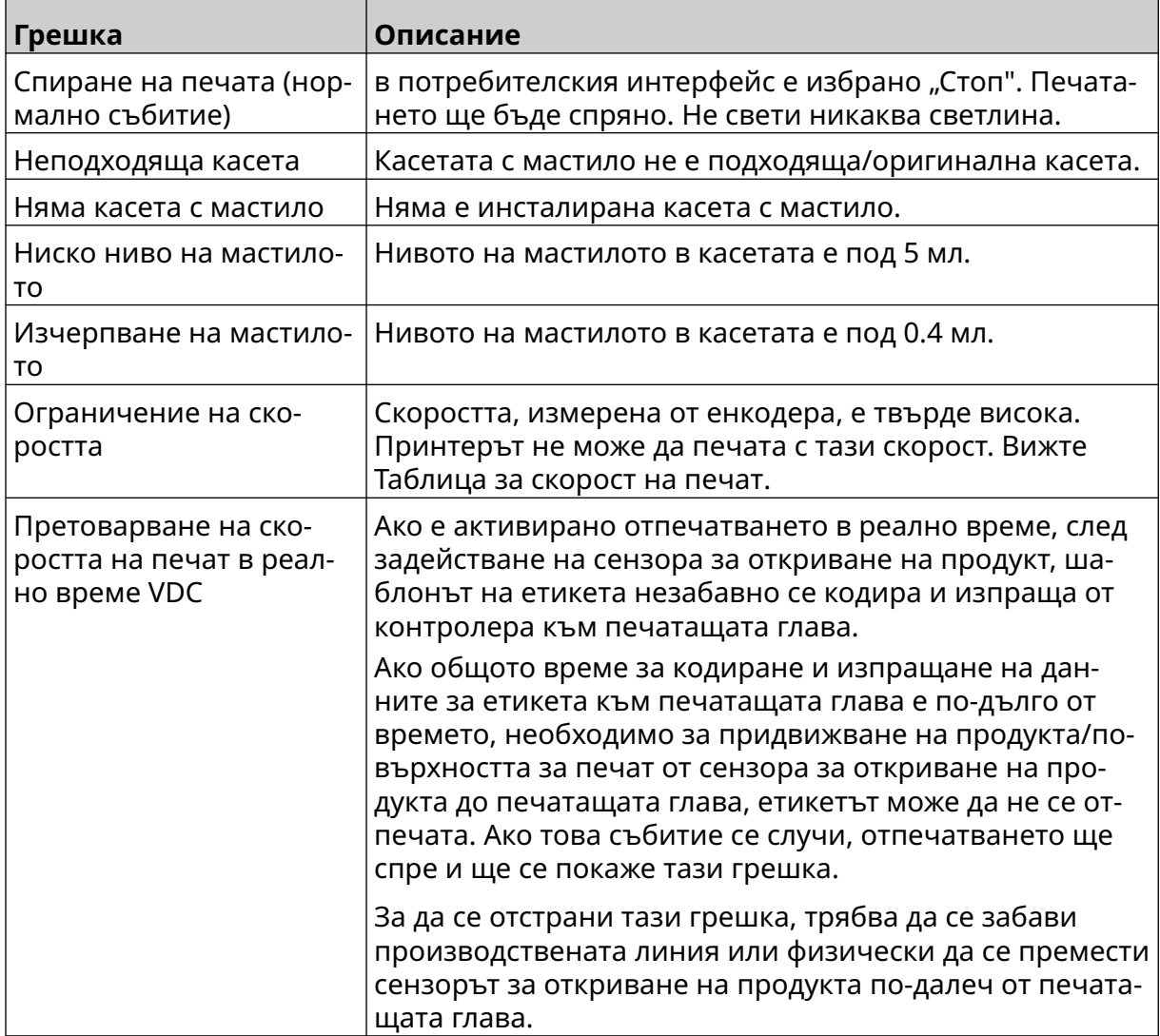

## **НЕИЗПРАВНОСТИ В КАЧЕСТВОТО НА ПЕЧАТА**

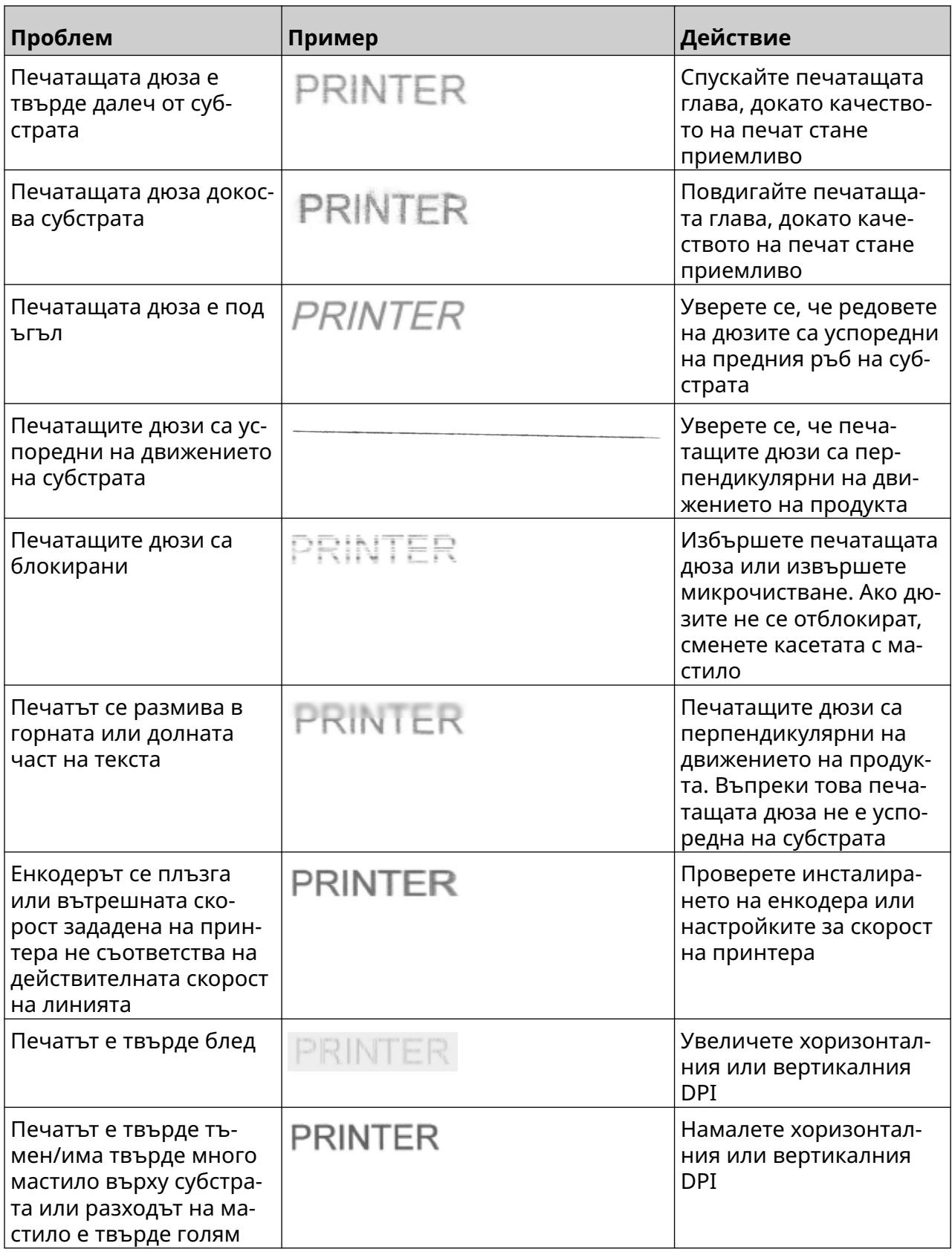

# **АКТУАЛИЗИРАЙТЕ СОФТУЕРА/ФИРМУЕРА**

За актуализиране на софтуера/фирмуера на принтера:

- 1. Поставете файл с Актуализация в горното ниво (основната папка) на USB устройство с памет.
- 2. Спиране на отпечатването.
- 3. Пъхнете USB устройството с памет в принтера.
- 4. От *Начален* екран изберете иконата *Актуализация* :
- 5. Изберете иконата *Избор на файл:*
- 6. Отворете устройството D:/:
- 7. Изберете файла за актуализация, за да завършите "Стъпка 1".

Забележки 1. Файловете за актуализация имат разширение .io.

2. Ако файлът за актуализация не може да бъде

€

видян, изберете иконата *Опресни* :

8. Изберете *Напред* за да качите файла на принтера и да завършите "Стъпка 2".

Забележка Не изваждайте USB устройството за памет, докато файлът не бъде качен на принтера.

- 9. Изберете *Напред*, за да проверите файла за актуализация и да завършите стъпка 3.
- 10. След като файлът бъде проверен, изберете *Напред*, за да инсталирате файла с актуализацията и да завършите "Стъпка 4".

Забележки 1. Не изключвайте принтера, не прекъсвайте електрическото захранване и не сменяйте екрана, докато не се инсталира файлът за актуализация.

- 2. След като файлът за актуализация бъде успешно инсталиран, принтерът ще се рестартира автоматично.
- 11. След като принтерът се рестартира, той е готов за употреба.

## **ЗАМЯНА НА КАСЕТАТА С МАСТИЛО**

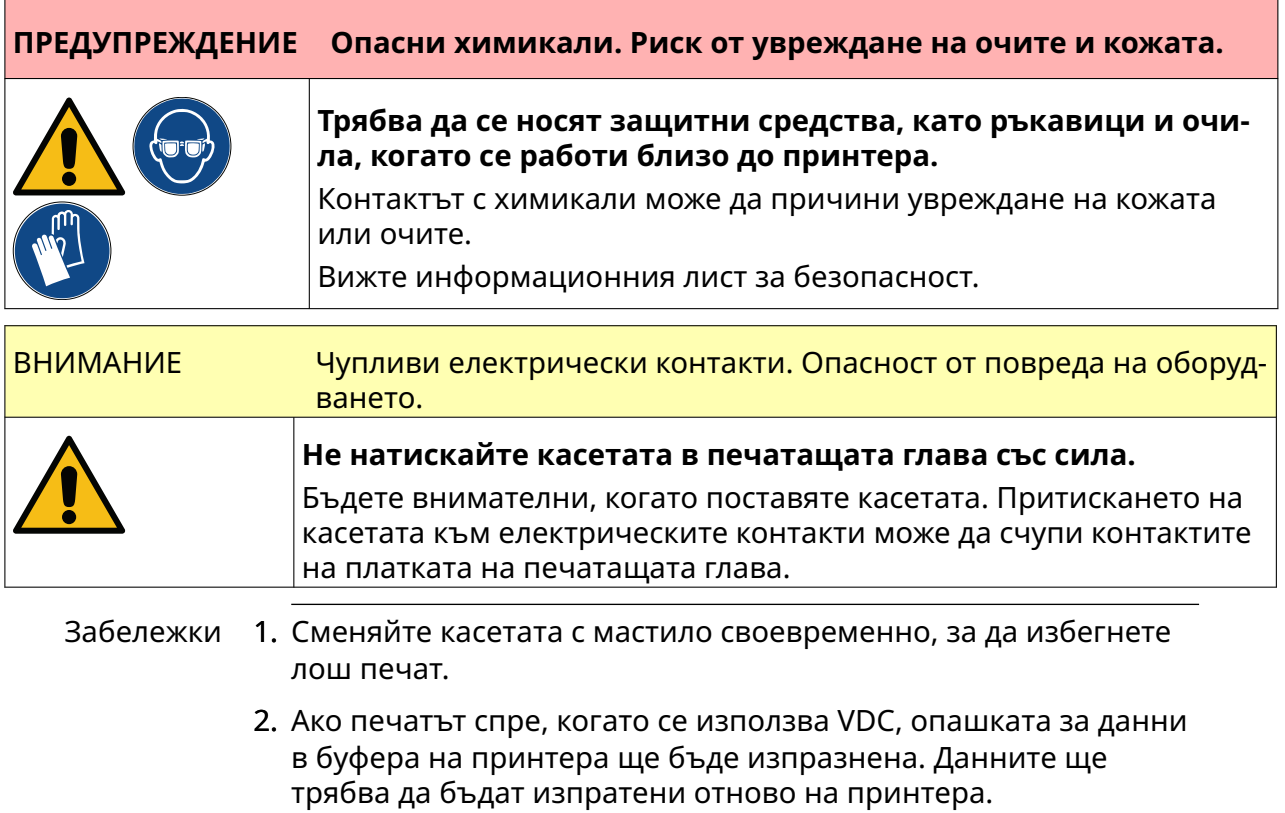

Необходими инструменти и оборудване: Почистващи кърпички с етанол и кърпа/ салфетка без власинки.

За да смените касета мастило:

1. Спрете отпечатването, изберете иконата *Стоп*:

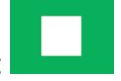

2. Отворете закопчалката и извадете касетата с мастило.

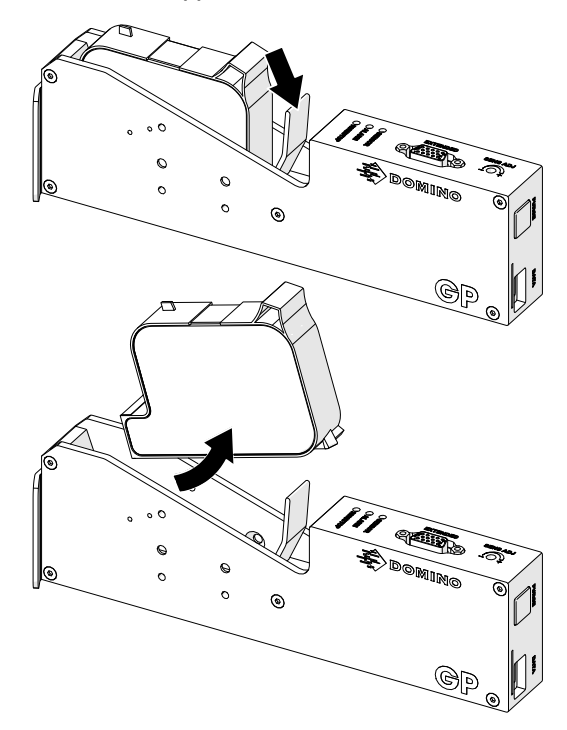

- 3. Свалете защитния капак на касетата с мастило.
- 4. Ако касетата е нова, почистете електрическите контакти с кърпичка с етанол, за да премахнете защитата от корозия.

Забележка Номер на частта за почистваща кърпичка: EPT039697

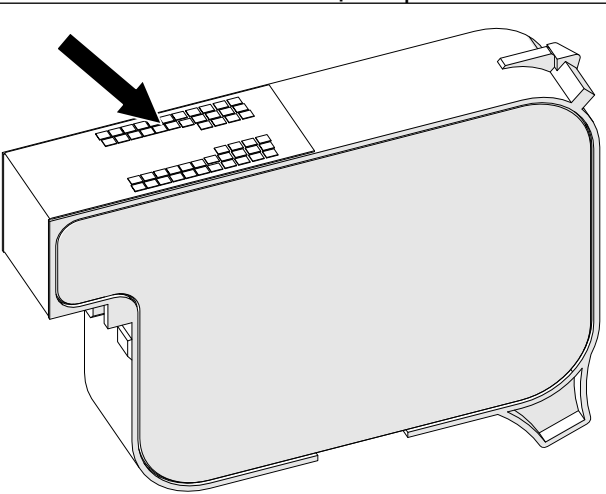

5. Използвайте нова/чиста кърпа без власинки, за да избършете дюзите на касетата с мастило под ъгъл 45°.

Забележка Ъгълът от 45° не позволява замърсяването на следващата дюза с отпадъци от първата дюза.

ВНИМАНИЕ Чувствително оборудване. Опасност от повреда на оборудване‐ то.

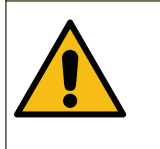

**Не използвайте кърпичка с етанол или друг химикал за почиства‐ не на дюзите на касетата.**

Използвайте нова/чиста кърпа без власинки. Ако за почистването на касетата се използват химикали, дюзите могат да се повредят.

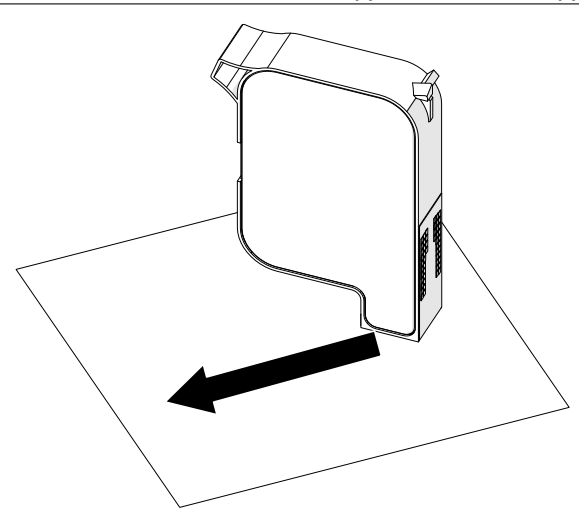

6. Поставете касетата с мастило в печатащата глава и затворете закопчалката на печатащата глава.

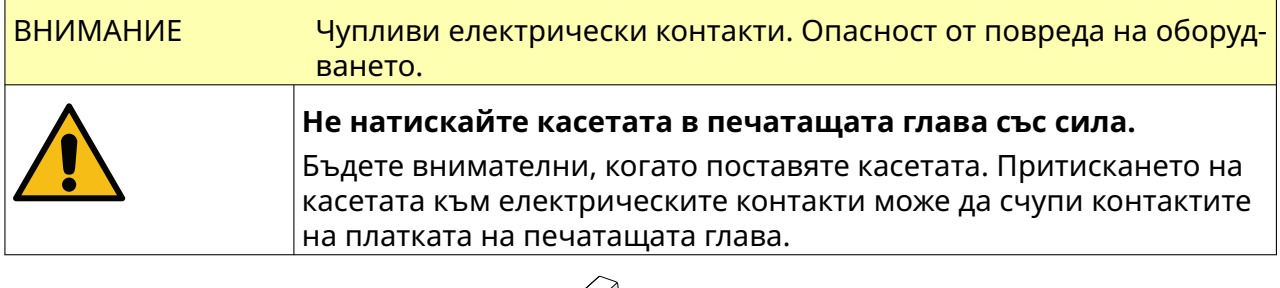

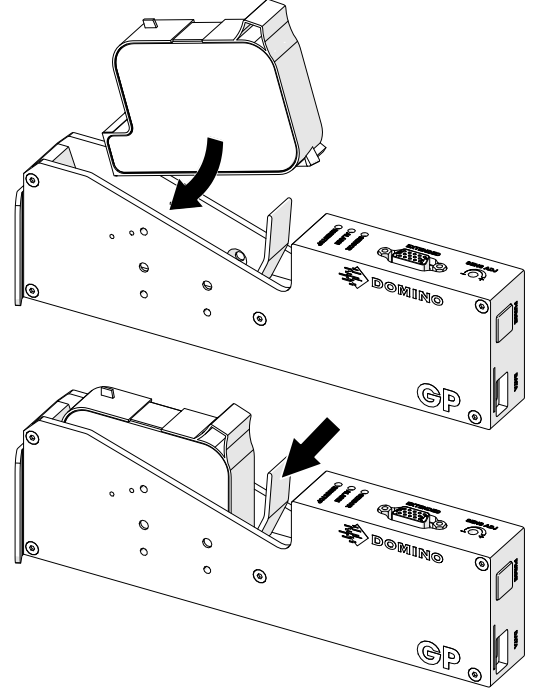

7. Спазвайте местните разпоредби за изхвърляне на използвани касети с мастило.

## **ПРОЧИСТВАНЕ НА БЛОКИРАНИТЕ ДЮЗИ НА КАСЕТИТЕ**

#### **ПРЕДУПРЕЖДЕНИЕ Опасни химикали. Риск от увреждане на очите и кожата.**

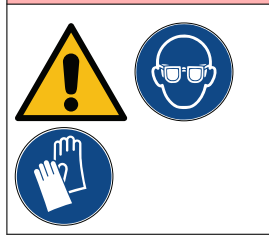

**Трябва да се носят защитни средства, като ръкавици и очи‐ ла, когато се работи близо до принтера.**

磊

Контактът с химикали може да причини увреждане на кожата или очите.

Вижте информационния лист за безопасност.

Ако дюзите на касетата се запушат, може да се използва прочистване, за да се изхвърлят много малки количества мастило от дюзите на касетата. Мастилото може да маркира елементи, които са близо до печатащата глава.

Има 2 различни начина за извършване на прочистване:

- 1. От екран *Начало* изберете иконата *Прочистване*:
- 2. Алтернативно натиснете бутона за *Прочистване* върху печатащата глава:

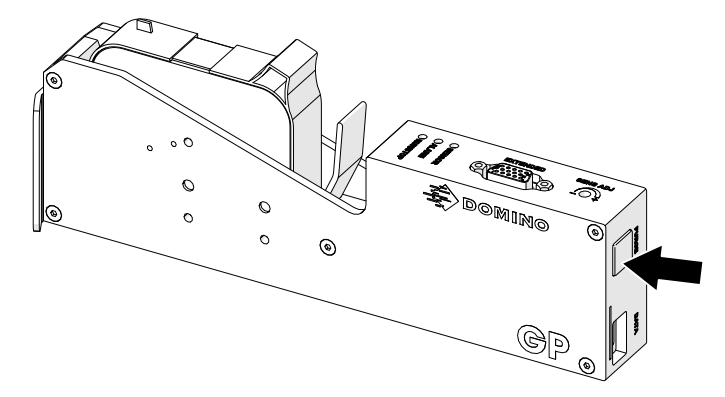

# **ПОЧИСТВАНЕ НА ДЮЗИТЕ НА КАСЕТАТА**

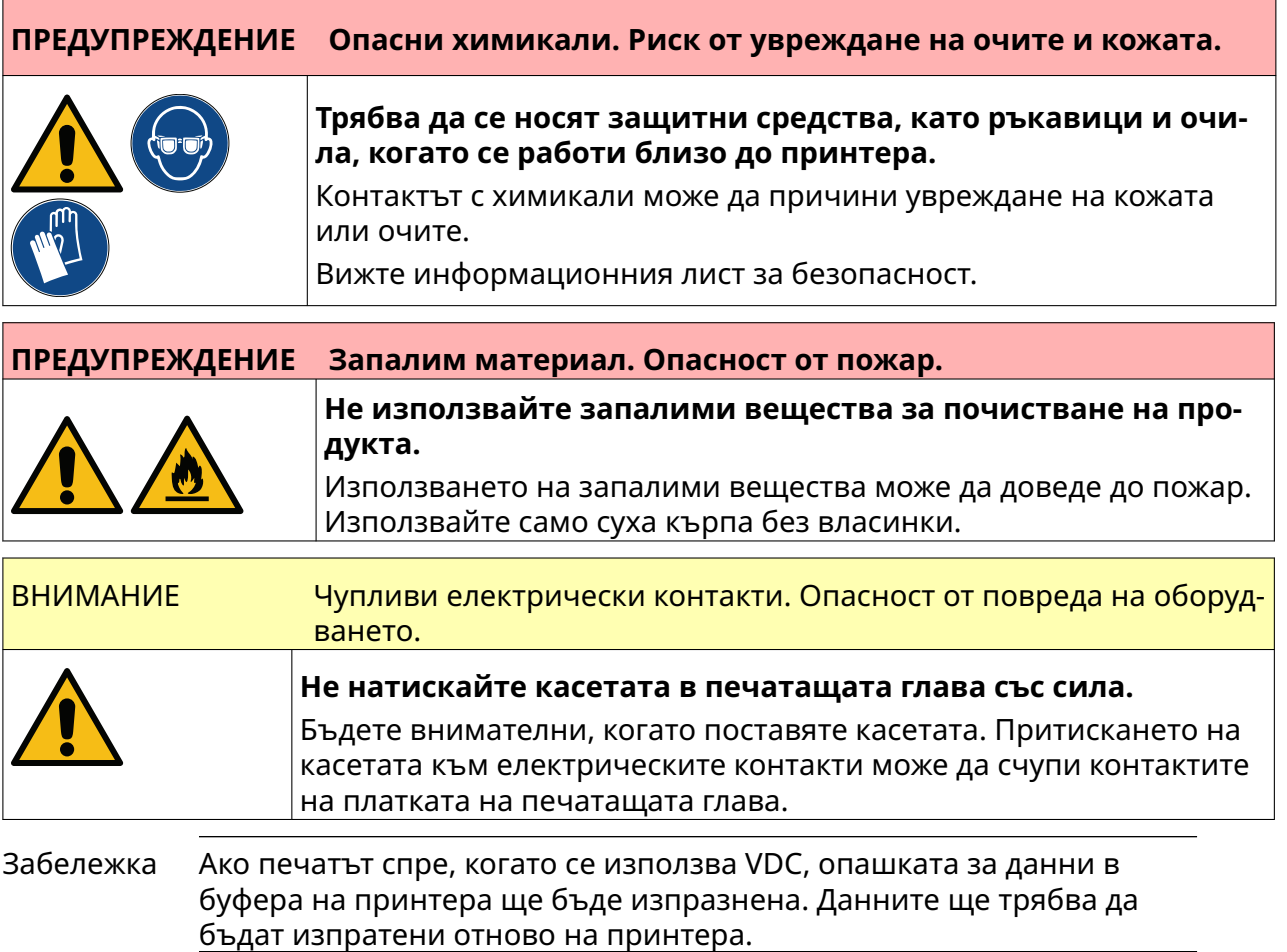

За да почистите дюзите на касетата с мастило:

1. Спрете отпечатването, изберете иконата *Стоп*:

П

2. Отворете закопчалката и извадете касетата с мастило.

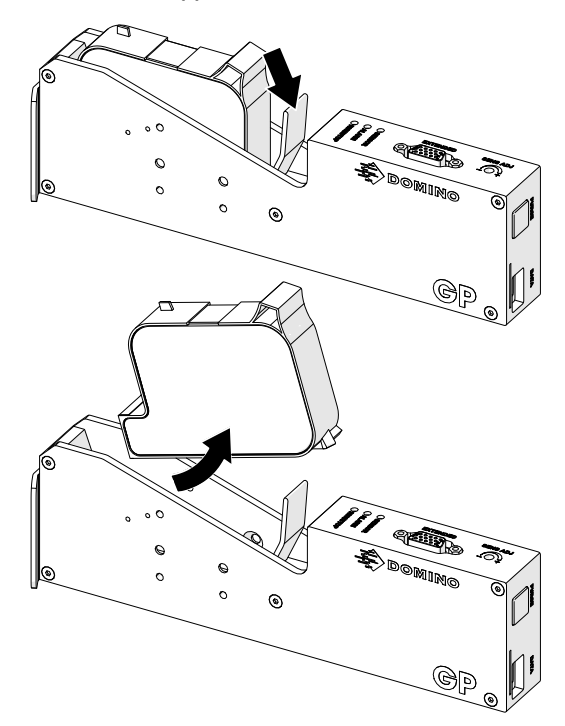

3. Използвайте нова/чиста кърпа без власинки, за да избършете дюзите на касетата с мастило под ъгъл 45°.

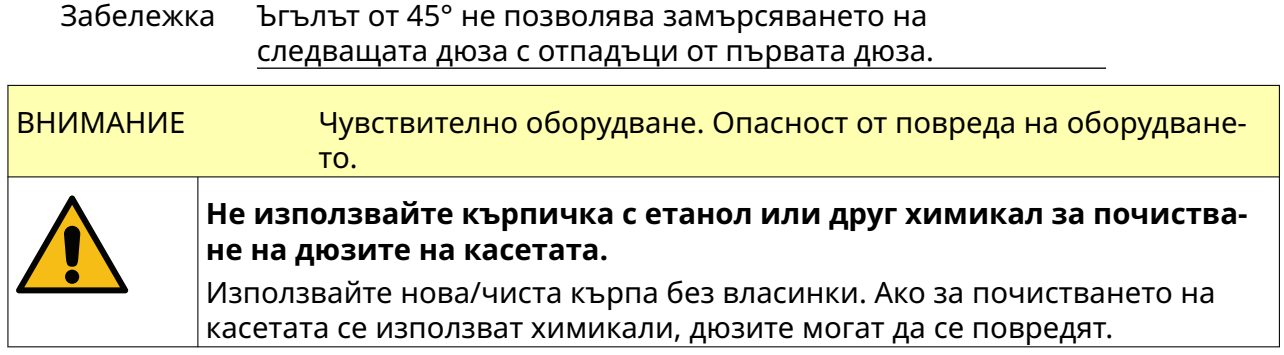

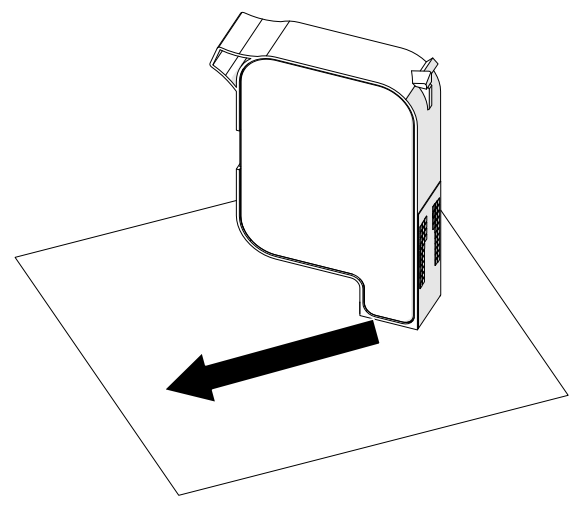

4. Поставете касетата с мастило в печатащата глава и затворете закопчалката на печатащата глава.

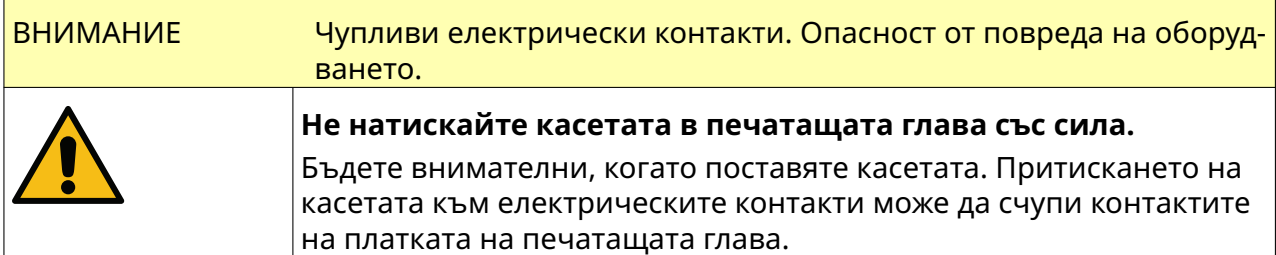

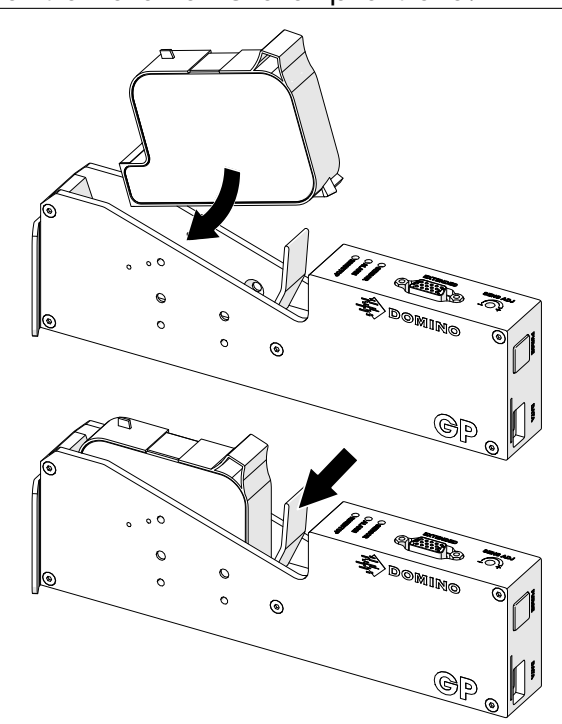

# **ПОЧИСТВАНЕ НА ПЕЧАТАЩАТА ГЛАВА**

Ē

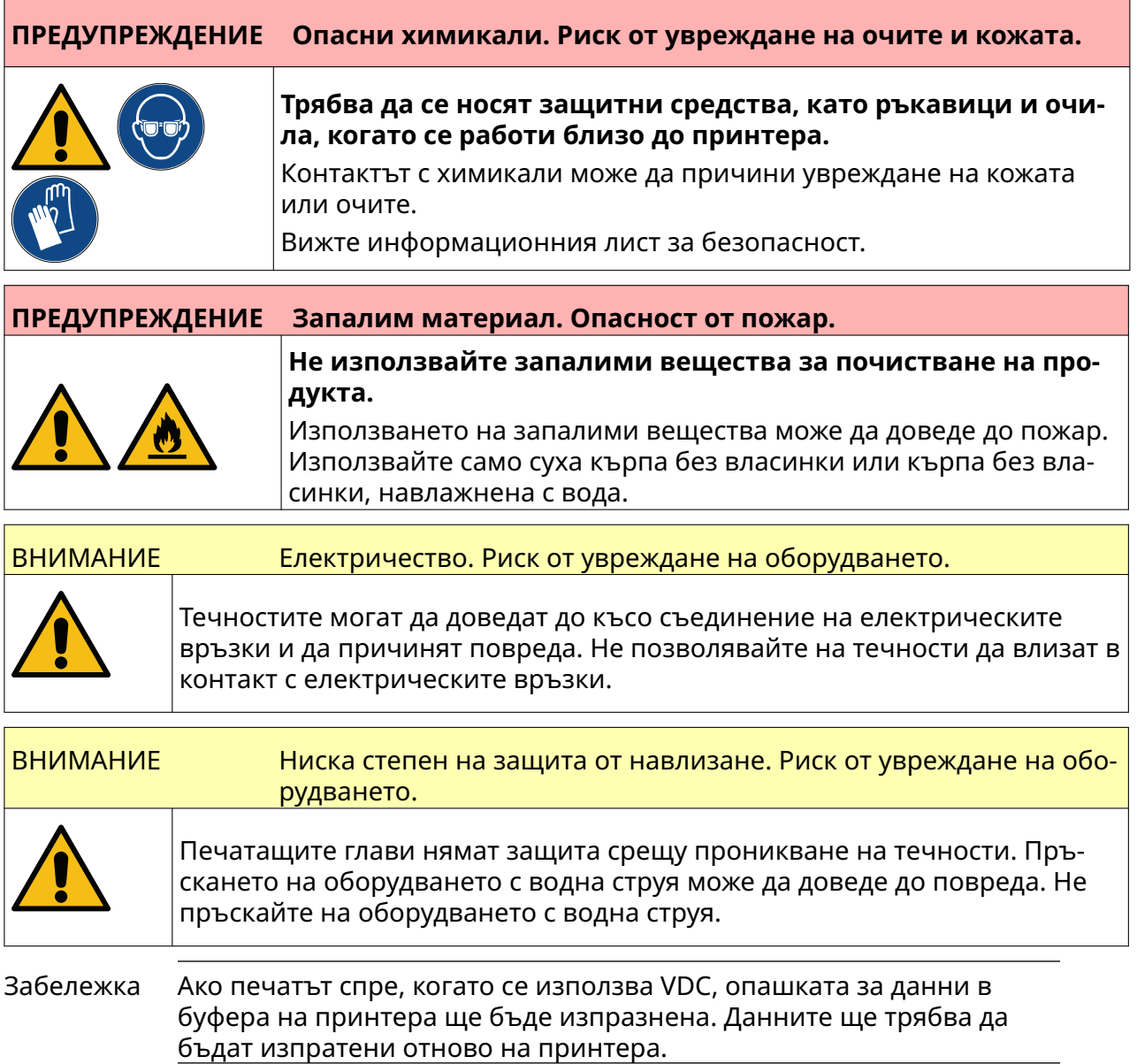

За да почистите печатащата глава:

- $\overline{c}$ 1. От началния екран изберете иконата *Готовност* и изберете *Изключване.* Алтернативно натиснете и задръжте бутона за *Готовност*, показан по-долу, за 2 секунди.
	- Забележка Избирането на иконата *Готовност* или натискането на бутона за *Готовност* не изключва принтера от електрическото захранване.

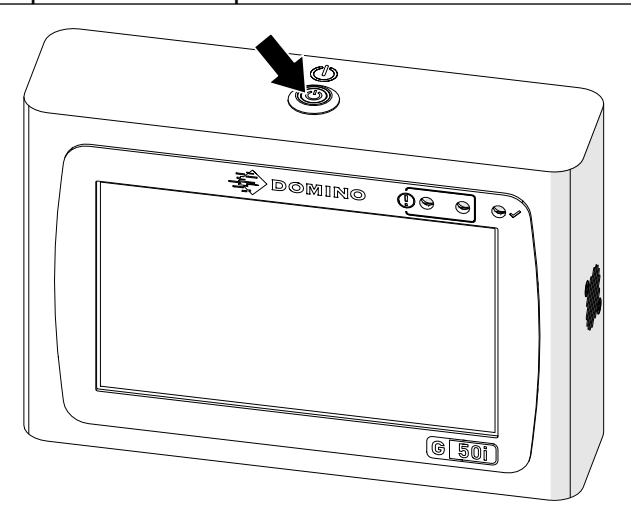

- 2. Изключете контролера от електрическото захранване.
- 3. Отворете закопчалката и извадете касетата с мастило.

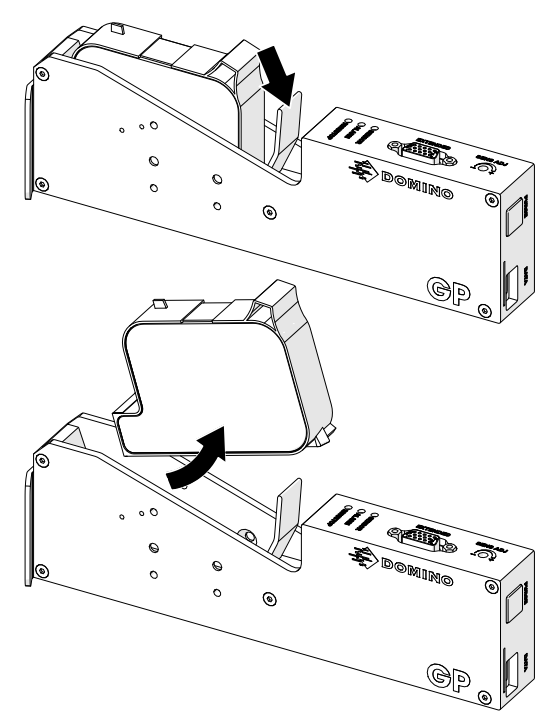

- 4. Използвайте неотделяща власинки чиста кърпа, навлажнена с вода, за да избършете печатащата глава.
- 5. Уверете се, че печатащата глава и електрическите връзки са сухи, преди да поставите отново касетата с мастило, да свържете отново електрическото захранване и да включите принтера отново.

6. Поставете касетата с мастило в печатащата глава и затворете закопчалката на печатащата глава.

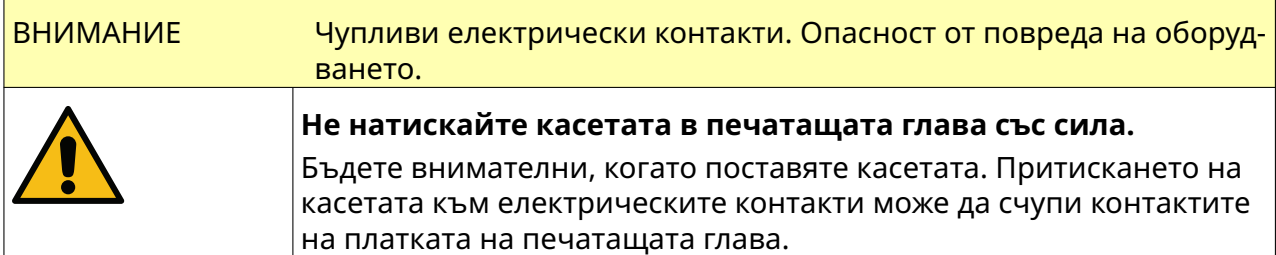

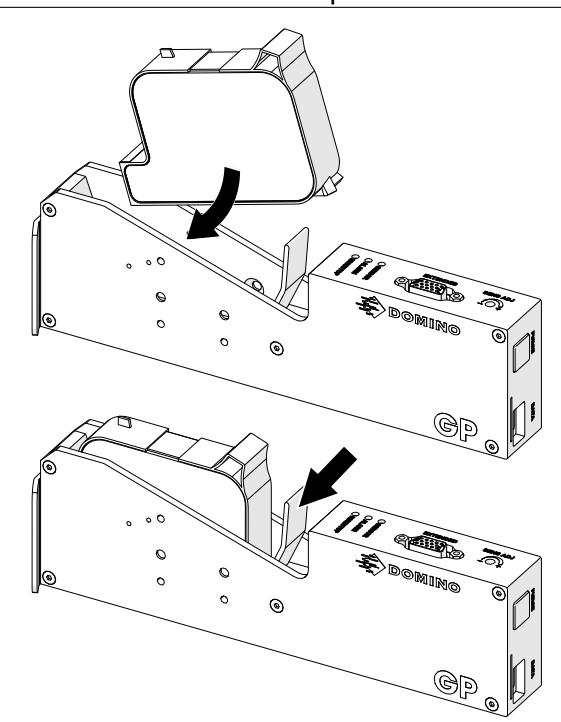

# **ПОЧИСТВАНЕ НА КОНТРОЛЕРА**

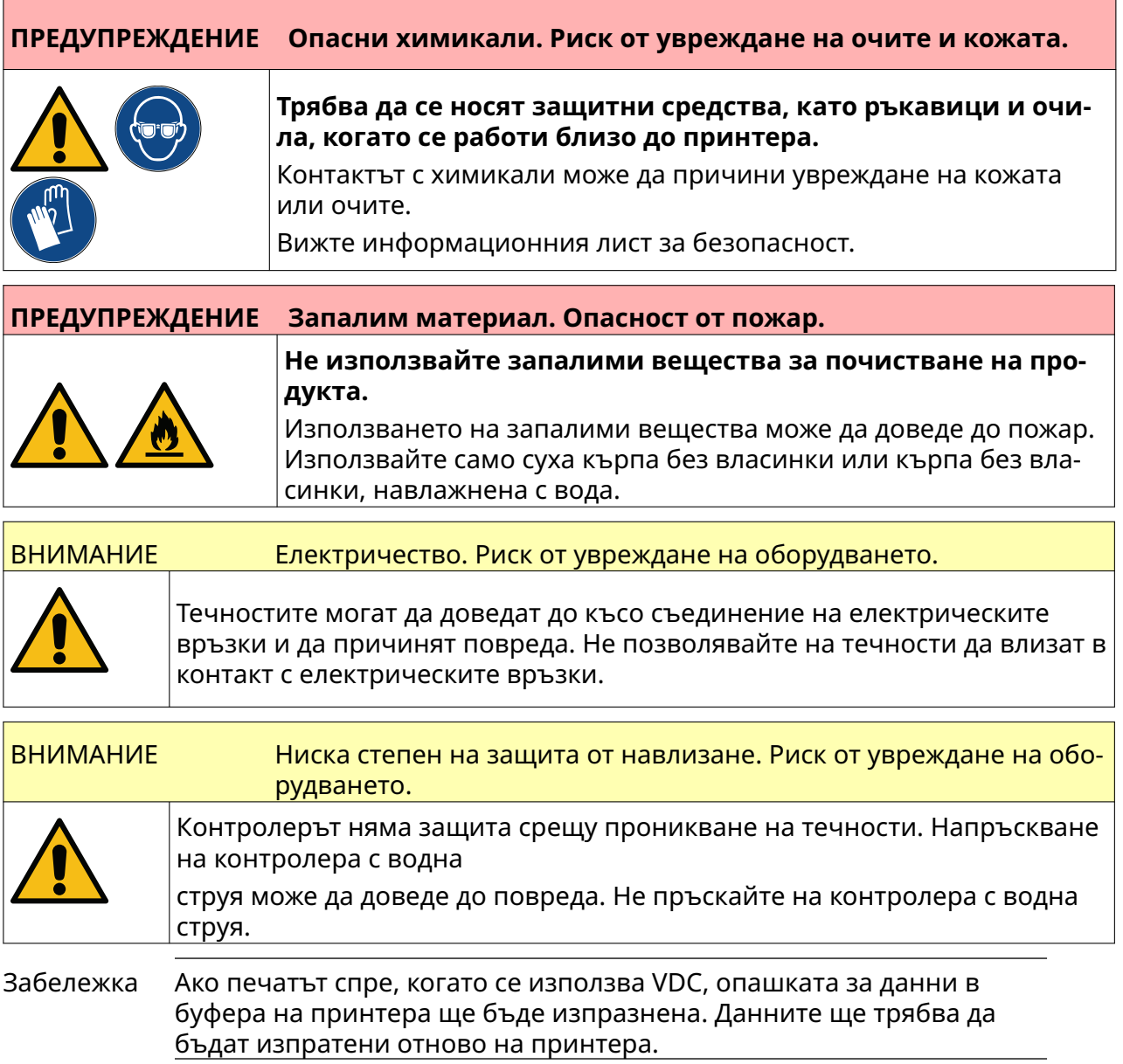
За почистване на контролера:

- $\overline{c}$ 1. От началния екран изберете иконата *Готовност* и изберете *Изключване.* Алтернативно натиснете и задръжте бутона за *Готовност*, показан по-долу, за 2 секунди.
	- Забележка Избирането на иконата *Готовност* или натискането на бутона за *Готовност* не изключва принтера от електрическото захранване.

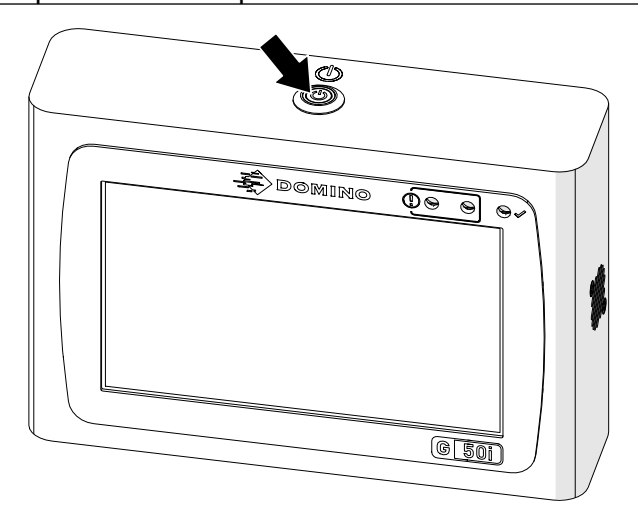

- 2. Изключете контролера от електрическото захранване.
- 3. Използвайте чиста кърпа без власинки, навлажнена с вода, за да избършете контролера.
- 4. Уверете се, че печатащата глава и електрическите връзки на контролера са сухи, преди да свържете отново контролера, към електрическото захранване и да включите принтера отново.

## ПОДДРЪЖКА И ОТСТРАНЯВАНЕ НА НЕИЗПРАВНОСТИ

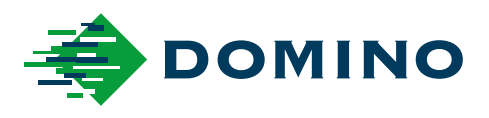

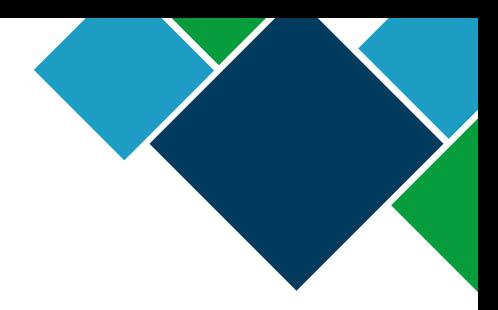

## Domino G-Series Ръководство за експлоатация

Domino Printing Sciences plc. води политика на непрекъснато усъвършенстване на продуктите; ето защо компанията си запазва правото да променя спецификацията, съдържаща се в този документ, без предизвестие.

© Domino printing Sciences plc 2023. Всички права запазени.

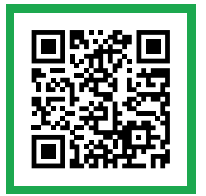

За допълнителна документация, включително други налични езици, или сканирайте QR кода, или отидете на https://mydomino.domino-printing.com

## **Domino UK Limited**

Trafalgar Way Bar Hill Cambridge CB23 8TU United Kingdom

Tel: +44 (0)1954 782551 Fax: +44 (0)1954 782874 Email: enquiries@domino-uk.com

## **Аркон България ЕООД**

бул. България к-с Бокар, бл. 39, ет. 1, ап. 4 1404 София България

Тел.: +359 2 9523933 Факс: +359 2 9544643 e-mail: info@arcon.bg